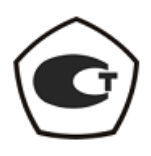

# <span id="page-0-1"></span>ИЗМЕРИТЕЛЬ КОЭФФИЦИЕНТА ШУМА

#### Х5М-04

Руководство по эксплуатации

<span id="page-0-0"></span>[Общие сведения](#page-8-0)

Часть I ЖНКЮ.468166.021 РЭ

Предприятиеизготовитель: ЗАО «НПФ «Микран» Адрес: 634045 Россия, г. Томск ул. Вершинина, 47 тел: +7(3822) 42-18-77, 41-46-35 тел/факс: +7(3822) 42-36-15 E-mail: pribor@micran.ru Сайт: www.micran.ru

© Микран, 2010

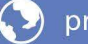

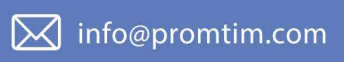

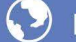

O promtim.com

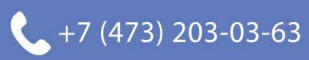

# Содержание

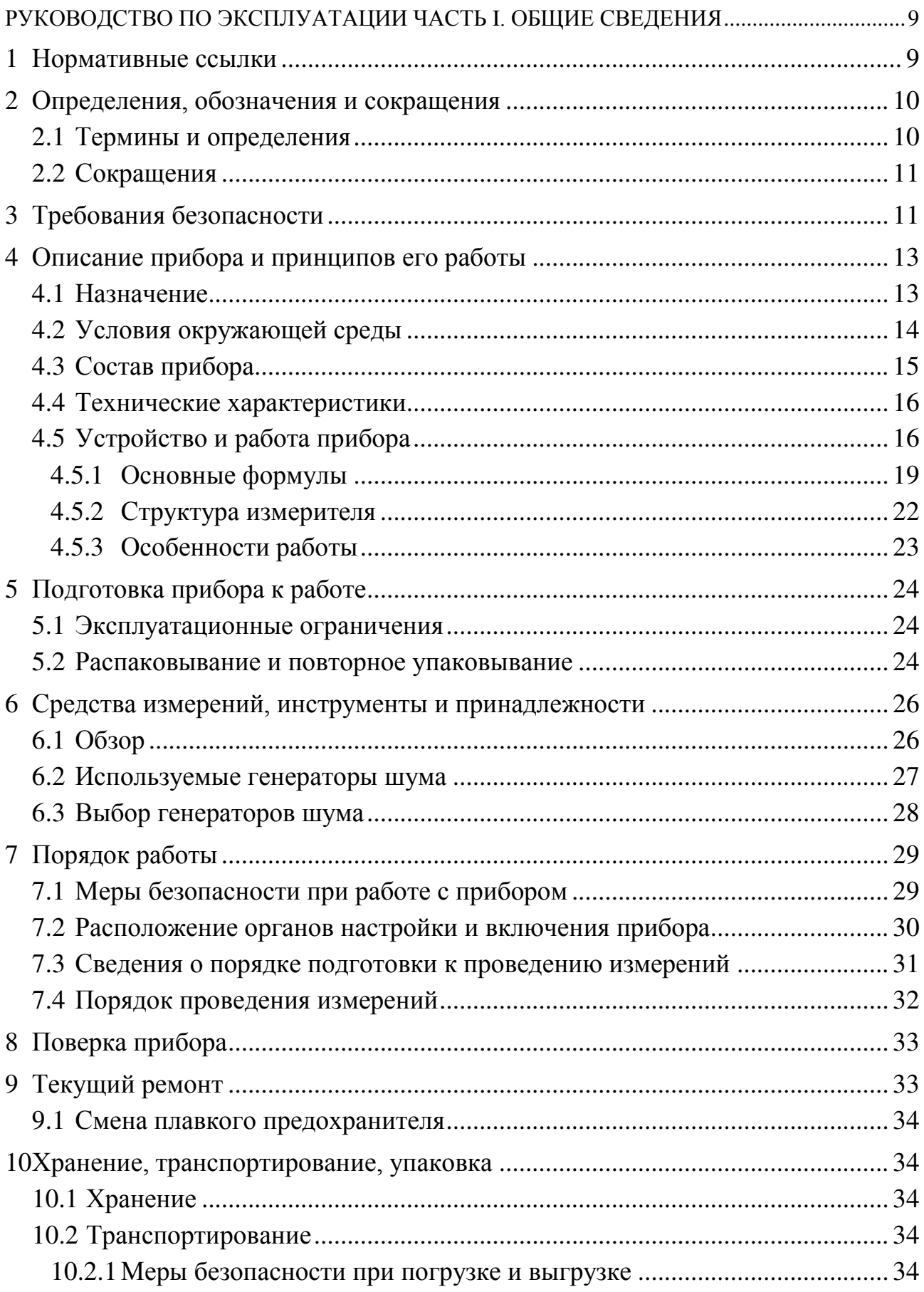

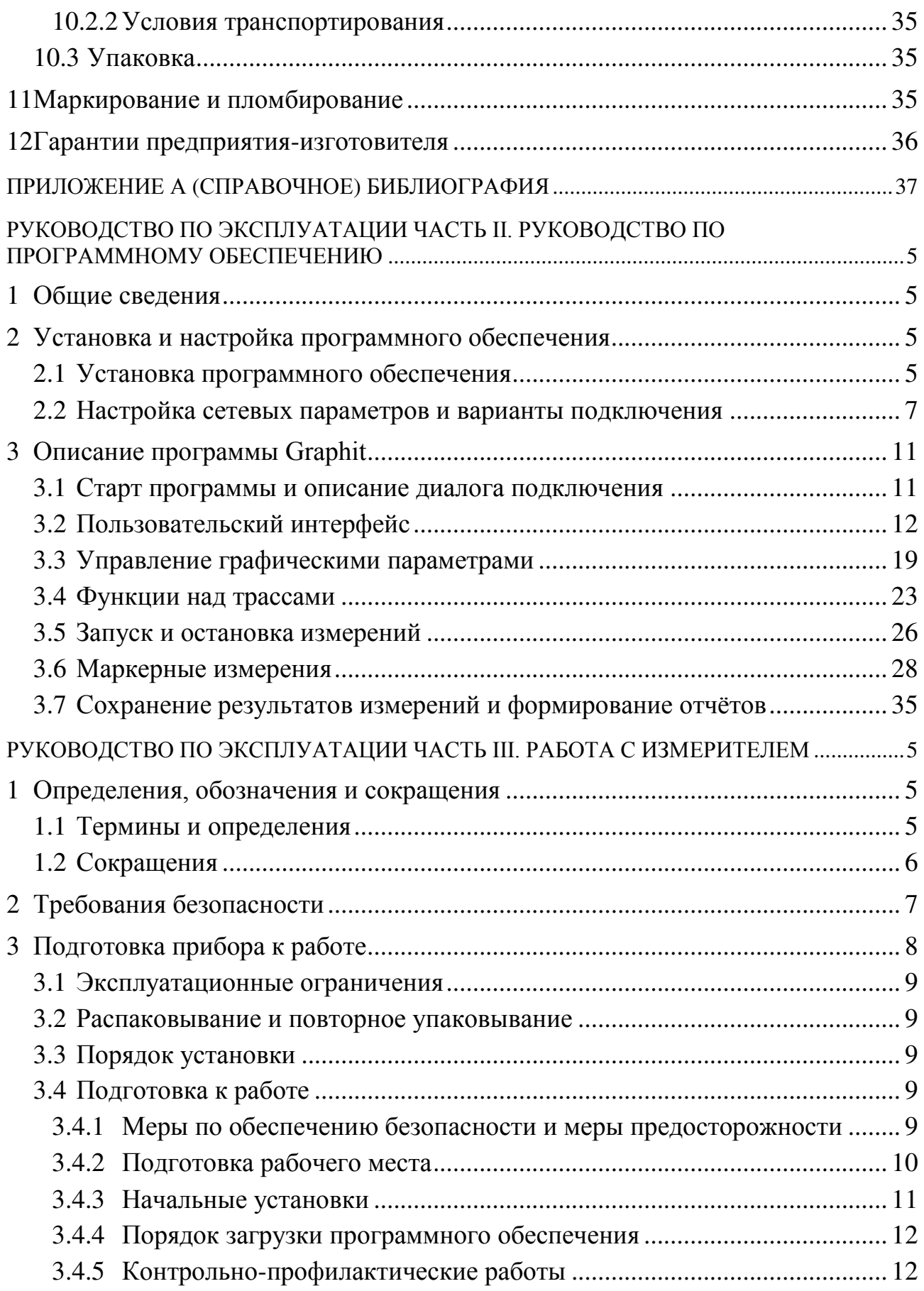

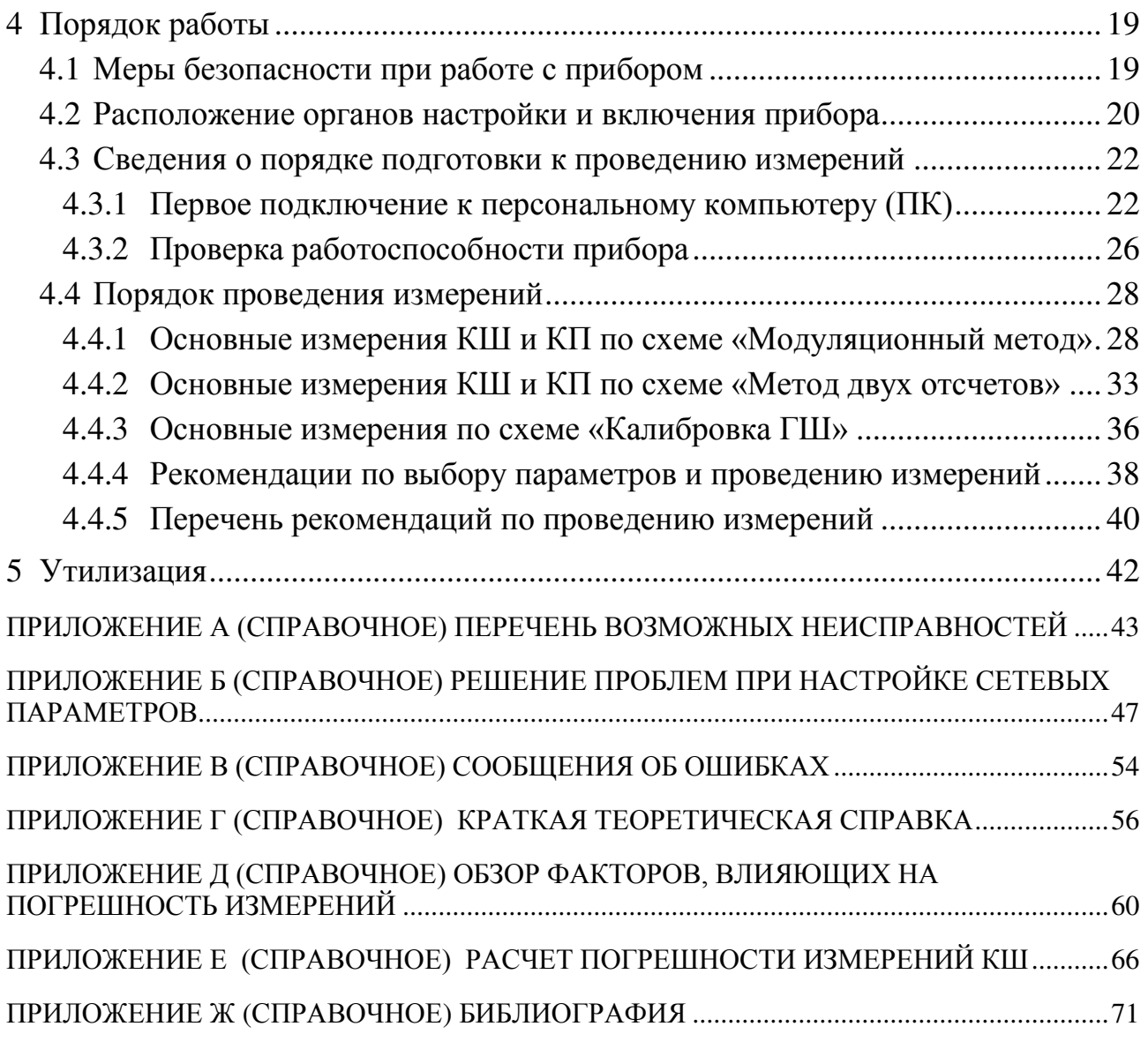

[ЖНКЮ.468166.021](#page-0-0) РЭ1 Руководство по эксплуатации. Часть II. Руководство по программному обеспечению.

[ЖНКЮ.468166.021](#page-0-0) РЭ2 Руководство по эксплуатации. Часть III. Работа с измерителем.

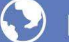

 $\boxtimes$  info@promtim.com

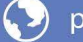

O promtim.com

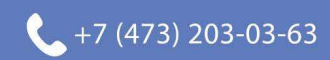

В состав эксплуатационных документов, поставляемых с измерителем коэффициента шума Х5М-04, входят:

- руководство по эксплуатации;

- методика поверки;

- формуляр.

Измеритель коэффициента шума разработан в соответствии с техническими условиями ЖНКЮ.468166.021 ТУ.

Настоящее руководство по эксплуатации (далее – РЭ) предназначено для изучения устройства, принципа действия, правил использования, технического обслуживания, транспортирования и хранения измерителя коэффициента шума Х5М-04 (далее – измеритель или прибор) и его модификаций; РЭ ориентировано на программное обеспечение *Graphit* версии не ниже  $2.1rc5$ .

Настоящее РЭ состоит из трех частей:

- Часть І. Общие сведения: в этой части приводятся, в основном, теоретические сведения о приборе и работе с ним;

- Часть II. Руководство по программному обеспечению; в данной части имеется описание программного обеспечения и различных интерфейсов;

- Часть III. Работа с измерителем; данная часть ориентирована на практические указания по работе с прибором и является основной при измерениях коэффициентов шума и передачи.

### ВНИМАНИЕ! ОЗНАКОМЬТЕСЬ С НАСТОЯЩИМ РУКОВОДСТВОМ ПО ЭКСПЛУАТАЦИИ ПЕРЕД НАЧАЛОМ ИСПОЛЬЗОВАНИЯ Х5М-04.

Предприятие-изготовитель оставляет за собой право, не уведомляя потребителя, вносить в конструкцию измерителя изменения, не влияющие на его метрологические характеристики, вносить изменения в РЭ; также предприятие-изготовитель не несет никакой ответственности за возможные опечатки и неточности в данном документе.

К работе с прибором допускается персонал с соответствующей инженерной квалификацией, прошедший подготовку по работе с данным прибором согласно настоящему РЭ и имеющий вторую группу допуска по работе с напряжением до 1000 В. К работе с использованием низкотемпературных генераторов шума допускается персонал, прошедший инструктаж по охране труда при работе с жидким азотом и сосудами Дьюара. К контрольно-профилактическим работам допускаются лица, дополнительно прошедшие инструктаж по охране труда при работе с легковоспламеняющимися и горючими жидкостями и другими огнеопасными и взрывоопасными веществами.

# ПРЕДОСТЕРЕЖЕНИЕ: ПРИ РАБОТЕ С ПРИБОРОМ ВОЗМОЖНО ПО-РАЖЕНИЕ ЭЛЕКТРИЧЕСКИМ ТОКОМ.

# **ВНИМАНИЕ! ПЕРЕД ЛЮБЫМ ПОДКЛЮЧЕНИЕМ ЗАЖИМ ЗАЩИТНОГО ЗАЗЕМ-ЛЕНИЯ ПРИБОРА ДОЛЖЕН БЫТЬ ПОДСОЕДИНЕН К ВНЕШНЕЙ ЗАЩИТНОЙ СИСТЕМЕ ЗАЗЕМЛЕНИЯ СОГЛАСНО ГОСТ 12.1.030! ПРИ ПОЯВЛЕНИИ ЗАПАХА ГАРИ, ДЫМА И Т.П. НЕЗАМЕДЛИТЕЛЬ-НО ОБЕСТОЧИТЬ ПРИБОР!**

# **ПРИ РАБОТЕ С ПРИБОРОМ ИСПОЛЬЗУЙТЕ АНТИСТАТИЧЕСКИЕ БРАСЛЕТЫ.**

Предприятие-изготовитель не несет ответственности за последствия неправильной эксплуатации прибора, нарушения правил безопасности и несоблюдения прочих необходимых мер предосторожности.

#### **ВНИМАНИЕ!**

**Настоящее изделие относится к оборудованию класса А. При использовании в бытовой обстановке это оборудование может нарушать функционирование других технических средств в результате создаваемых индустриальных радиопомех. В этом случае от пользователя может потребоваться принятие адекватных мер.**

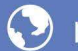

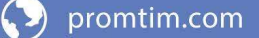

# <span id="page-8-1"></span><span id="page-8-0"></span>**Руководство по эксплуатации Часть I. Общие сведения**

#### <span id="page-8-2"></span>**1 Нормативные ссылки**

В настоящем РЭ использованы ссылки на следующие стандарты:

ГОСТ 10354-82 Пленка полиэтиленовая. Технические условия

ГОСТ 12.3.019-80 Система стандартов безопасности труда. Испытания и измерения электрические. Общие требования безопасности

ГОСТ 12.4.124-83 Система стандартов безопасности труда. Средства защиты от статического электричества. Общие технические требования

ГОСТ 13109-97 Электрическая энергия. Совместимость технических средств электромагнитная. Нормы качества электрической энергии в системах электроснабжения общего назначения.

ГОСТ 14192-96 Маркировка грузов

ГОСТ 14254-96 Степени защиты, обеспечиваемые оболочками (Код IP)

ГОСТ 18300-87 Спирт этиловый ректификованный технический. Технические условия

ГОСТ 5556-81 Вата медицинская гигроскопическая. Технические условия

ГОСТ 9181-74 Приборы электроизмерительные. Упаковка, маркировка, транспортирование и хранение

ГОСТ 22261-94 Средства измерений электрических и магнитных величин. Общие технические условия

ГОСТ РВ 51914-2002

ГОСТ 12.1.030-81 Система стандартов безопасности труда. Электробезопасность. Защитное заземление, зануление.

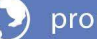

#### <span id="page-9-0"></span> $2<sup>1</sup>$ Определения, обозначения и сокращения

#### <span id="page-9-1"></span>2.1 Термины и определения

В настоящем РЭ используются следующие определения:

2.1.1 виртуальный прибор: Прибор, состоящий из измерительного блока, подключаемого к компьютеру, и программного обеспечения, реализующего часть функций прибора - управление, обработку и отображение результатов измерений.

2.1.2 измеритель: Х5М-04 ЖНКЮ.468166.021 ТУ.

2.1.3 измерительный блок: Аппаратная часть виртуального прибора, подключаемая к компьютеру.

2.1.4 метод двух отсчетов: Метод (измерительная схема или режим), при котором управление подачей шумового сигнала от «горячего» или «холодного» источников осуществляется вручную. При этом вычисление коэффициента шума производится по методу Ү-фактора.

2.1.5 механические повреждения: Глубокие царапины, деформации на рабочих поверхностях центрального или внешнего проводников соединителей измерителя, вмятины на корпусе измерителя, а также другие повреждения, непосредственно влияющие на его технические характеристики. Механические повреждения являются следствием неправильной транспортировки, хранения или эксплуатации.

2.1.6 модуляционный метод: Метод (измерительная схема или режим), при котором управляющее питание генератора шума является модулирован-НЫМ.

2.1.7 пользователь (потребитель): Физическое лицо, допущенное к эксплуатации измерителя и осуществляющее его эксплуатацию в соответствии с настояним РЭ

2.1.8 прибор: Любой измеритель серии Х5М.

2.1.9 рабочие поверхности центральных проводников: Поверхности центральных проводников, осуществляющие электрический контакт при соелинении соелинителей.

2.1.10 размах показаний: Наибольшая разность между отдельными повторными показаниями измерителя, соответствующими одному и тому же действительному значению измеряемой величины при неизменных внешних условиях.

2.1.11 ремонт: Комплекс операции по восстановлению исправности или работоспособности измерителя или его составных частей.

# <span id="page-10-0"></span>**2.2 Сокращения**

В настоящем РЭ применены следующие сокращения:

А – аттенюатор;

АП – адаптер питания;

АРУ – автоматическая регулировка усиления;

АЦП – аналого-цифровой преобразователь;

В – вентиль;

ВЧ – высокая частота;

ГШ – генератор шума;

ДИИС − департамент информационно-измерительных систем ЗАО «НПФ Микран»;

ИКШ – измеритель коэффициента шума (измеритель);

ИОШТ – избыточная относительная шумовая температура;

ИПР – измеритель присоединительных размеров;

ИУ − исследуемое устройство;

КД – конструкторская документация;

КО – коэффициент отражения;

КП – модуль коэффициента передачи по мощности (коэффициент усиления по мощности);

КСВ – коэффициент стоячей волны;

КСВН − коэффициент стоячей волны по напряжению;

КШ – коэффициент шума;

ЛПД – лавиннопролетный диод;

НГШ – низкотемпературный генератор шума;

ОГ – опорный генератор;

ОТК − отдел технического контроля;

ПГ – погрешность;

ПК – персональный компьютер;

ПЧ – промежуточная частота;

РЭ – руководство по эксплуатации;

СВЧ – сверхвысокие частоты;

СН – согласованная нагрузка;

ТХ – технические характеристики;

ФАПЧ − фазовая автоподстройка частоты;

ФНЧ – фильтр нижних частот;

ЦОС ПЧ – блок цифровой обработки сигналов ПЧ;

ENR – excess noise ratio (power ratio).

## **3 Требования безопасности**

<span id="page-10-1"></span>3.1 Предприятие-изготовитель не несет ответственности за последствия неправильной эксплуатации прибора, нарушения правил безопасности и несоблюдения прочих необходимых мер предосторожности.

3.2 К работе с прибором допускается персонал с соответствующей инженерной квалификацией, прошедший подготовку по работе с данным прибором согласно настоящему РЭ и имеющий вторую группу допуска по работе с напряжением до 1000 В.

3.3 При эксплуатации измерителя необходимо соблюдать требования: «Правила эксплуатации электроустановок потребителей» и «Правила техники безопасности при эксплуатации электроустановок потребителей».

<span id="page-11-0"></span>3.4 В измерителях имеется напряжение  $\sim$  (220  $\pm$  22) В, поэтому при эксплуатации и контрольно-профилактических работах, проводимых с измерителем, строго соблюдайте соответствующие меры предосторожности:

<span id="page-11-1"></span>- перед подключением измерителя к сети или подключением к нему других приборов необходимо убедиться в исправности шнура сетевого и соединить зажим защитного заземления, обозначенный символом  $\bigoplus$  и находящийся на задней панели прибора, с заземляющим проводником (в крайнем случае, с зануленным зажимом питающей сети);

# **ПРЕДОСТЕРЕЖЕНИЕ: ПРИ РАБОТЕ С ПРИБОРОМ ВОЗМОЖНО ПО-РАЖЕНИЕ ЭЛЕКТРИЧЕСКИМ ТОКОМ.**

- зажим защитного заземления следует отсоединять после отключения измерителя от сети питания и от других приборов;

# **ВНИМАНИЕ: ЗАПРЕЩАЕТСЯ ПОДАВАТЬ НА ВХОД СВЧ ИЗМЕРИТЕ-ЛЯ МОЩНОСТЬ И ПОСТОЯННОЕ НАПРЯЖЕНИЕ, ПРЕВЫШАЮЩИЕ ЗНАЧЕНИЯ, ОБОЗНАЧЕННЫЕ НА ПЕРЕДНЕЙ ПАНЕЛИ ПРИБОРА РЯДОМ СО ЗНАКОМ**

# **ВНИМАНИЕ! ПРИ ПОЯВЛЕНИИ ЗАПАХА ГАРИ, ДЫМА И Т.П. НЕЗАМЕДЛИТЕЛЬ-НО ОБЕСТОЧИТЬ ПРИБОР! ПРИ РАБОТЕ С ПРИБОРОМ ИСПОЛЬЗУЙТЕ АНТИСТАТИЧЕСКИЕ БРАСЛЕТЫ.**

<span id="page-11-2"></span>3.5 На рабочем месте должны быть приняты меры по обеспечению защиты от воздействия статического электричества.

# <span id="page-11-3"></span>**ВНИМАНИЕ: ЗАПРЕЩАЕТСЯ ВКЛЮЧАТЬ В СЕТЬ ЭЛЕКТРОПИТА-НИЯ НЕЗАЗЕМЛЕННЫЙ ПРИБОР! ЗАПРЕЩАЕТСЯ ПРОИЗВОДИТЬ КОММУТАЦИИ СХЕМЫ ИЗМЕРЕНИЯ (КАЛИБРОВКИ) ПРИ ВКЛЮ-ЧЕННОМ РЕЖИМЕ «ИЗМЕРЕНИЕ»; ЗАПРЕЩАЕТСЯ НАРУШАТЬ ЗАЩИТНЫЕ ПЛОМБЫ, ПРОИЗВОДИТЬ САМОСТОЯТЕЛЬНЫЙ РЕ-МОНТ.**

3.6 При чистке соединителей спиртом необходимо соблюдать следующие правила:

- пары спирта взрывоопасны, поэтому чистку соединителей нужно прово-

дить в хорошо проветриваемом помещении;

- чистку соединителей прибора проводить только при выключенном электропитании;

- во избежание случайного пролития и возгорания спирта чистку необходимо проводить на специально подготовленном чистом рабочем месте в отдалении от потенциальных очагов воспламенения;

- при случайном пролитии спирта на рабочем месте необходимо немедленно протереть рабочее место легковпитывающим материалом и утилизировать данный материал надлежащим образом;

- при воспламенении спирта запрещается производить тушение водой и средствами на водной основе; тушение проводится порошковыми, углекислотными огнетушителями, песком.

3.7 При использовании в измерениях низкотемпературных генераторов шума, заполняемых жидким азотом, необходимо соблюдать следующие правила:

<span id="page-12-2"></span>- заливку производить только через воронку;

<span id="page-12-3"></span>- поскольку в начале заливки происходит бурное кипение азота, следует наливать малой струей (при этом в резервуаре устанавливается низкая температура), не допуская попадания брызг жидкости на одежду, обувь, открытые участки тела;

- заполненный генератор шума должен быть закреплен;

- запрещается сливать азот из НГШ;

<span id="page-12-0"></span>- новую заливку следует производить только после полного испарения всего азота.

#### **4 Описание прибора и принципов его работы**

#### **4.1 Назначение**

<span id="page-12-1"></span>

Наименование Измеритель коэффициента шума Х5М-04

Обозначение [ЖНКЮ.468166.021](#page-0-0)

Измеритель предназначен для измерения КШ, модуля КП и шумовой температуры приемно-усилительных устройств, а также для градуировки ГШ в коаксиальном тракте с волновым сопротивлением 50 Ом.

Измерители имеют две модификации (опции). При выборе опции «АПА» на вход измерителя устанавливается адаптер питания для подачи электропитания на исследуемые устройства через центральный проводник коаксиального радиоизмерительного тракта. При выборе опции «АТА» на вход измерителя устанавливается ступенчатый аттенюатор для тестирования устройств с большим КП.

Область применения измерителя – исследование шумовых параметров и КП СВЧ узлов, используемых в радиоэлектронике, связи, приборостроении, измерительной технике.

По условиям эксплуатации измеритель относится к группе 3 по

ГОСТ 22261 и может эксплуатироваться в лабораторных условиях, в цехах и ремонтных мастерских.

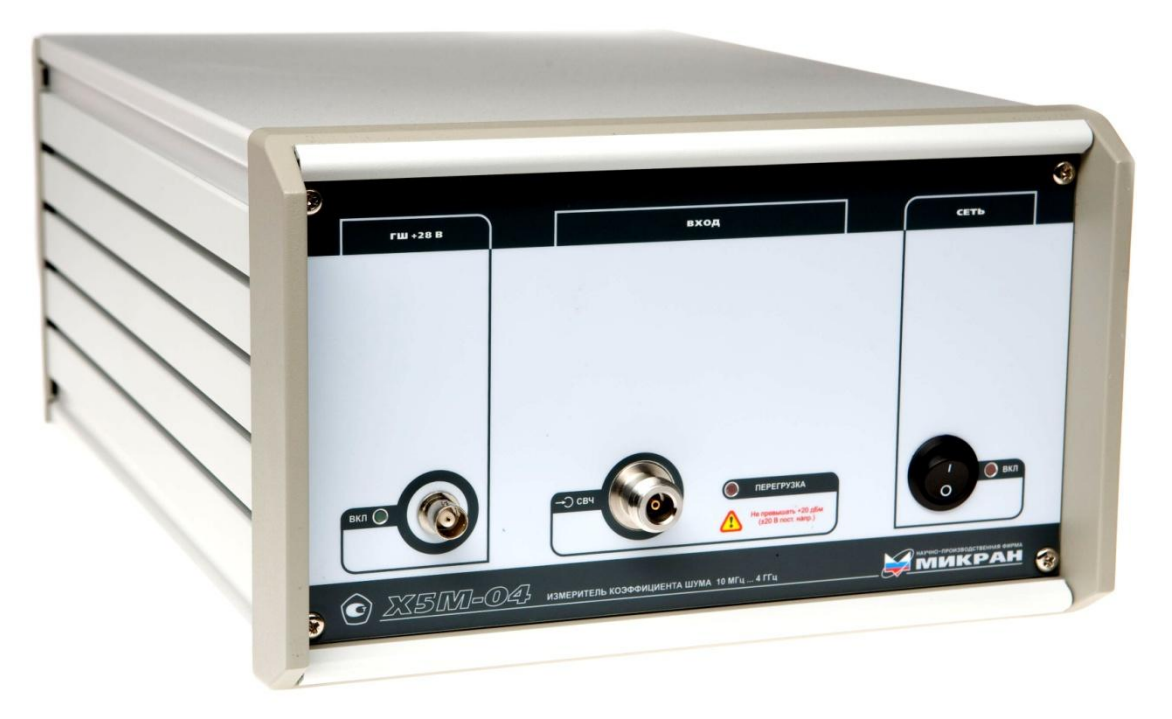

Рисунок 4.1 – Внешний вид измерителя

Измеритель работает в составе с ПК, который осуществляет функции управления измерителем и отображение результатов измерений, и генератора шума. Для управления измерителем предназначено программное обеспечение *Graphit*, работающее в операционной системе *Windows*® *2000* (*SP* 4), *Windows*® *XP* (*SP* 2), *Windows*® *Vista*. Для связи с ПК используется интерфейс *Ethernet*. Генератор шума используется в качестве источника шумового сигнала.

#### **4.2 Условия окружающей среды**

<span id="page-13-0"></span>Эксплуатация измерителя проводится в нормальных и рабочих условиях эксплуатации.

#### **Нормальные условия эксплуатации:**

- температура окружающего воздуха от 15 °С до 25 °С;
- относительная влажность воздуха не более 80 %;

- атмосферное давление от 84 до 106,7 кПа (от 630 до 800 мм рт. ст.).

#### **Рабочие условия эксплуатации:**

- температура окружающего воздуха от 5°C до 40°C;

- относительная влажность воздуха не более 90 % (при 25 °С);

- атмосферное давление от 70 до 106,7 кПа (от 525 до 800 мм рт.ст.).

Работать с измерителем необходимо при отсутствии резких изменений температуры окружающей среды. Для исключения сбоев в работе, измерения необходимо производить при отсутствии резких перепадов напряжения питания сети, вызываемых включением и выключением мощных потребителей электроэнергии и мощных импульсных помех.

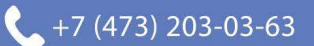

# <span id="page-14-0"></span>4.3 Состав прибора

Комплект поставки измерителя представлен в таблице 1.

<span id="page-14-1"></span>Таблица 1

<span id="page-14-3"></span><span id="page-14-2"></span>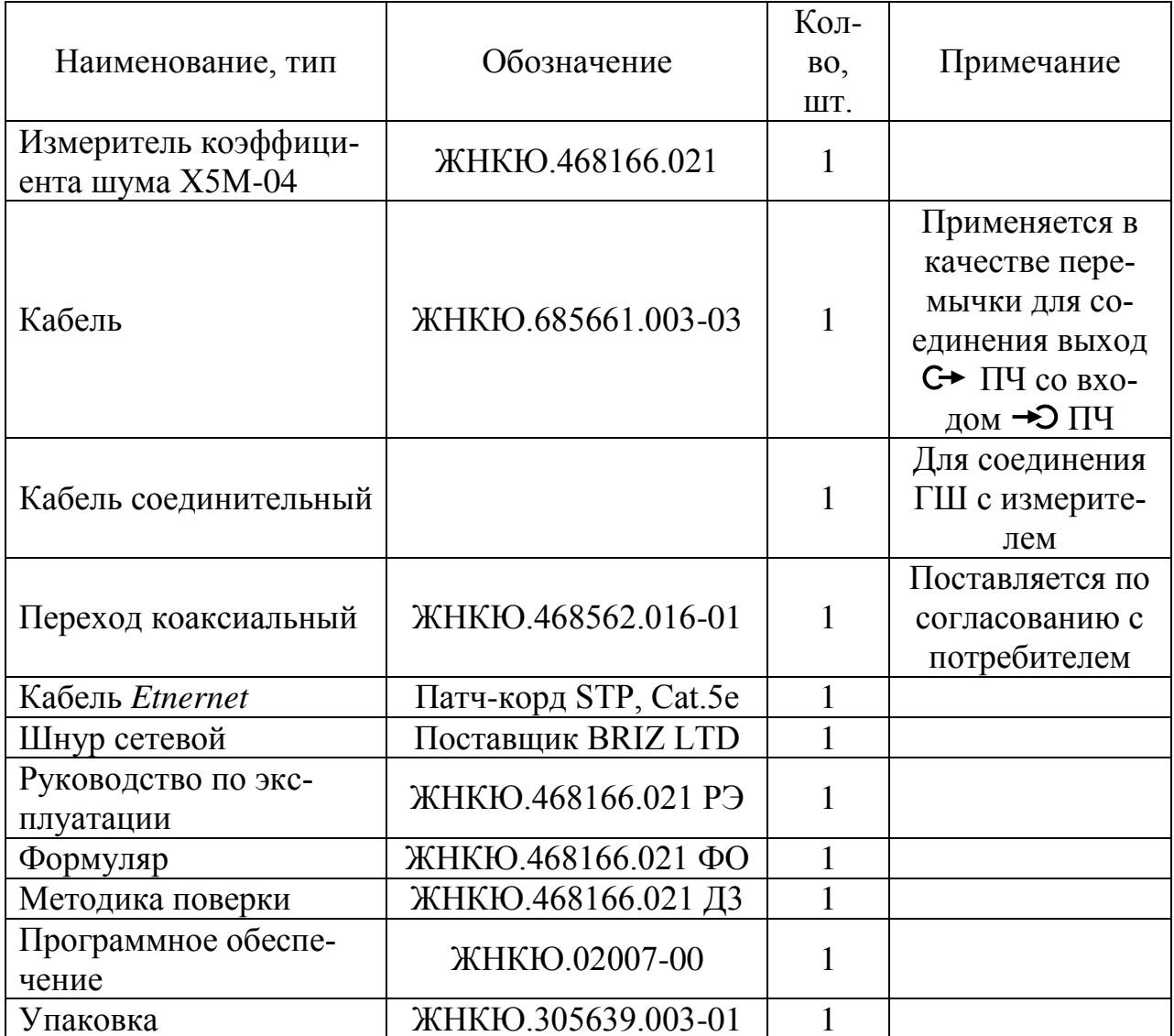

### Примеры записи при заказе

- 1) Измеритель коэффициента шума Х5М-04 ЖНКЮ.468166.021 ТУ.
- 2) Измеритель коэффициента шума Х5М-04 ЖНКЮ.468166.021 ТУ с опцией  $\langle \langle ATA \rangle \rangle$
- 3) Измеритель коэффициента шума Х5М-04 ЖНКЮ.468166.021 ТУ с опцией  $\langle \langle \mathbf{A} \Pi \mathbf{A} \rangle \rangle$ .
- 4) Измеритель коэффициента шума Х5М-04 ЖНКЮ.468166.021 ТУ с опциями «АТА» и «АПА».

## 4.4 Технические характеристики

<span id="page-15-0"></span>Гарантированными считают технические характеристики, приводимые с допусками или предельными значениями. Значения величин без допусков являются справочными. Далее представлены основные справочные и гарантированные характеристики измерителя

| Диапазон рабочих частот                                                                            | от 10 до 4 000 МГц                                                  |
|----------------------------------------------------------------------------------------------------|---------------------------------------------------------------------|
| Пределы допускаемой относительной погрешности<br>установки частоты внутреннего опорного генера-    |                                                                     |
| тора в течение одного года                                                                         | $\pm 2.5 \cdot 10^{-6}$                                             |
| Пределы допускаемой относительной погрешности                                                      |                                                                     |
| установки (настройки) частоты                                                                      | $\pm 2.10^{-5}$                                                     |
| Пределы допускаемой абсолютной погрешности                                                         |                                                                     |
| измерения частоты синусоидального сигнала <sup>1)</sup>                                            | $\pm (2.10^{-5} f + 5) \text{ kT}$ $\mu$ , $r \pi e f - \text{vac}$ |
|                                                                                                    | тота входного сигнала, кГц                                          |
| Ширина полосы пропускания селективных фильт-                                                       |                                                                     |
| poB                                                                                                | $0,1;0,3;1,0$ и 3,0 МГц                                             |
| Диапазон измерений коэффициента шума:                                                              |                                                                     |
| при ИОШТ ГШ от 4 до 7 дБ                                                                           | от 0 до 15 дБ                                                       |
| при ИОШТ ГШ от 12 до 17 дБ                                                                         | от 0 до 24 дБ                                                       |
| при ИОШТ ГШ от 20 до 22 дБ                                                                         | от 0 до 30 дБ                                                       |
| Пределы допускаемой абсолютной погрешности                                                         |                                                                     |
| измерения коэффициента шума из-за нелинейности                                                     |                                                                     |
| измерительного тракта                                                                              | $\pm$ 0,1 дБ                                                        |
| Нестабильность результатов измерения коэффици-                                                     |                                                                     |
| ента шума в течение 10 минут после установления<br>рабочего режима (при отклонении температуры ок- |                                                                     |
| ружающей среды не более $\pm$ 1 °C), не более                                                      | $\pm 0.05$ $\overline{A}$                                           |
| Диапазон измерений коэффициента передачи                                                           | от минус 20 до плюс 30 дБ                                           |
| Пределы допускаемой абсолютной погрешности                                                         |                                                                     |
| измерения коэффициента передачи из-за нелиней-                                                     |                                                                     |
| ности измерительного тракта                                                                        | $\pm$ 0,15 дБ                                                       |
| Пределы абсолютной погрешности измерения ко-                                                       |                                                                     |
| эффициента передачи, обусловленной переключе-                                                      |                                                                     |
| нием аттеню атора ПЧ                                                                               | $\pm$ 0,2 дБ                                                        |
| Предел допускаемого среднего квадратического                                                       |                                                                     |
| отклонения случайной погрешности измерения ко-                                                     |                                                                     |
| эффициента передачи                                                                                | $0,03$ дБ                                                           |

<sup>&</sup>lt;sup>1)</sup> Нормируются при полосе пропускания селективного фильтра 100 кГц.

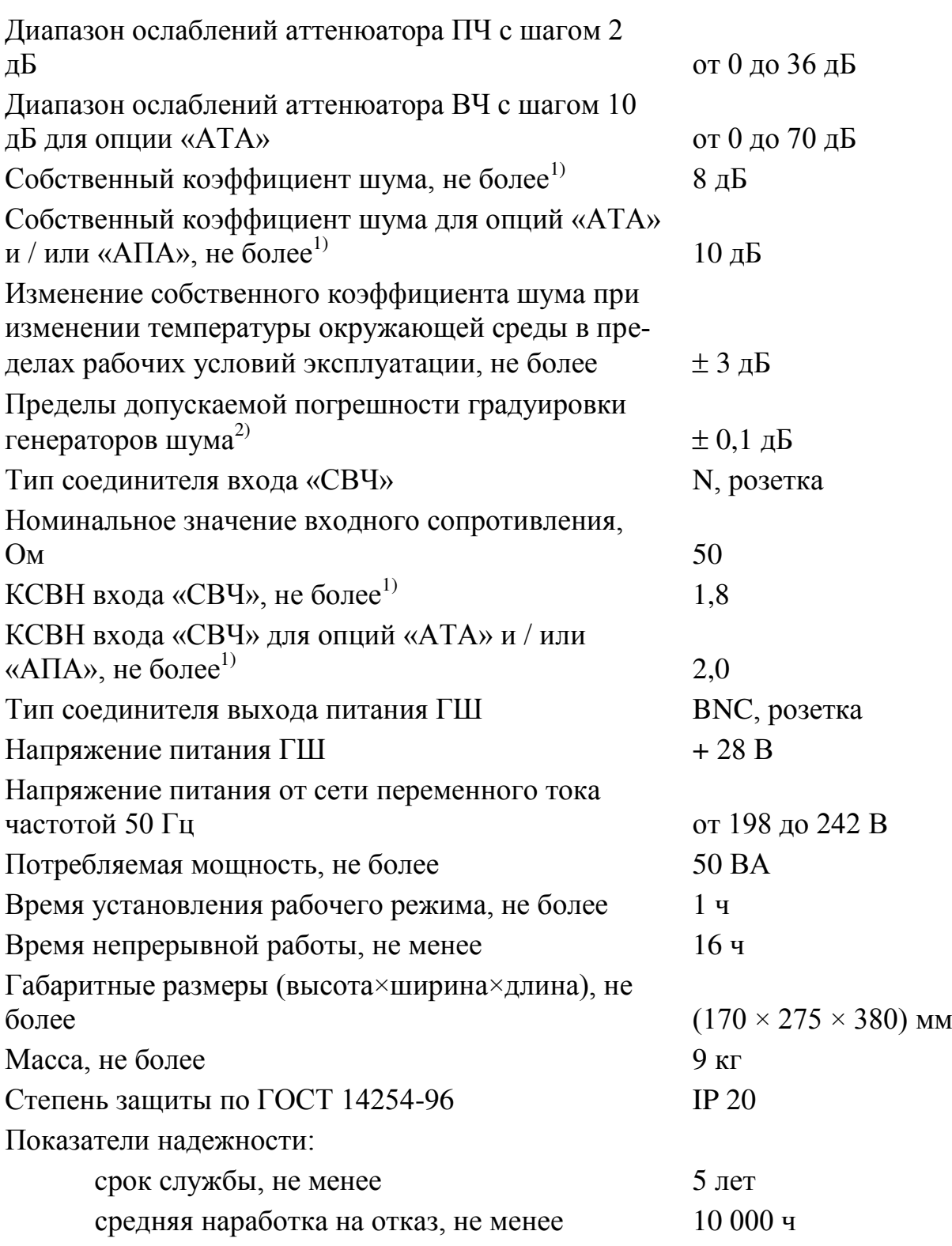

# *Дополнительные характеристики*

Интерфейс подключения к компьютеру *Ethernet* (IEEE 802.3)

<sup>&</sup>lt;sup>1)</sup> В диапазоне температур (20  $\pm$  5)<sup>0</sup>C.

<sup>2)</sup> Без учета погрешностей из-за рассогласования радиоизмерительного тракта и ИОШТ используемого в качестве эталона генератора шума.

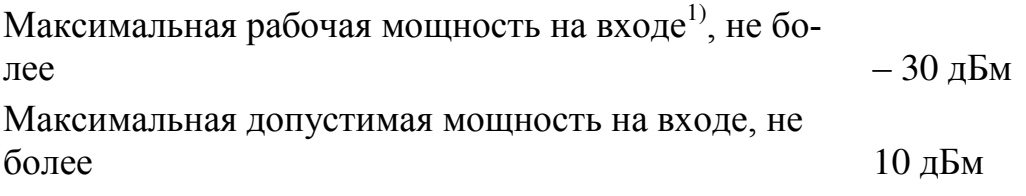

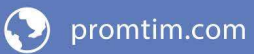

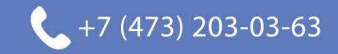

 $^{1)}$  Для синусоидального сигнала при максимальном ослаблении аттенюатора тракта ПЧ, при минимальном ослаблении входного аттенюатора.

## 4.5 Устройство и работа прибора

Измерители построены по архитектуре виртуальных приборов и включают в себя аппаратную и программную части. Аппаратная часть выполняет набор базовых функций, определяющих режимы измерений. Программная часть обеспечивает реализацию выбранного пользователем режима измерений, управление и отображение результатов измерений. Данная архитектура позволяет гибко увеличивать функциональность измерителей за счёт внедрения программных опций. Открытый программный интерфейс, совместимый со стандартом IVI-COM, дает возможность пользователю управлять измерителем сторонним программным обеспечением LabVIEW, MS Excel и т.д. Адаптивная система синхронизации позволяет обеспечить совместную работу измерителей с другими приборами в составе измерительных комплексов.

Компьютер обеспечивает панорамное отображение результата измерений и выполняет ряд вычислительных функций. Связь между измерителем и компьютером осуществляется по протоколу Ethernet 10/100.

# <span id="page-18-0"></span>4.5.1 Основные формулы

Измеритель поддерживает несколько режимов работы:

- Модуляционный метод;

- Метод двух отсчетов;

- Калибровка ГШ.

4.5.1.1 В модуляционном режиме в основу работы положено измерение дифференциального КШ по методу Ү-фактора [1]. Прямыми измерениями при этом являются измерения мощности.

Измерение выполняется в два этапа. Вначале проводится калибровка с подключением генератора шума ко входу измерителя (рисунок 4.2). В процессе калибровки измеряется собственный КШ измерителя  $F_{UKIII}$  во всем частотном диапазоне при двух различных температурах источника шума (включенное и выключенное состояние ГШ). Вычисление собственного КШ производится программным обеспечением, под управлением которого находится измеритель, по формуле:

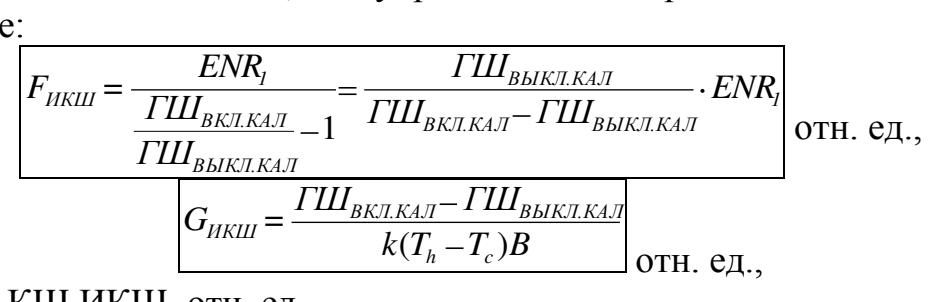

где  $F_{UKIII}$  – КШ ИКШ, отн. ед.,

 $B$  – полоса частот, Гц,

 $K = 1,38 \ 10^{-23} \ \text{Jx/K} - \text{постоянная Больциана},$ 

 $G_{UKIII}$  – KII HKIII,

 $T_c$ ,  $T_h$  – температуры соответствующего «холодного» (для твердотельных ГШ  $T_c$  – температура окружающей среды) и «горячего» источников, в К,

 $ENR_1 - HOIII$  генератора, применяемого на этапе калибровки, в отн.ед., ГШ<sub>выклкал</sub> - уровень измеренной мощности при выключенном ГШ в режиме калибровки в Вт,

*ГШВКЛ.КАЛ* – уровень измеренной мощности при включенном ГШ в режиме калибровки в Вт.

После проведения калибровки присоединяется исследуемое устройство между выходом ГШ и входом измерителя, и проводится измерение его характеристик (рисунок [4.3\)](#page-20-0).

При этом КШ и КП ИУ рассчитываются по формулам:

<span id="page-19-1"></span>
$$
F_{\text{HV}} = F_{\Sigma} - \frac{F_{\text{HKIII}} - 1}{G_{\text{HV}}}
$$

$$
= \frac{\Gamma \mathbf{III}_{\text{BLKII,KAI}}}{\Gamma \mathbf{III}_{\text{BLKII}}} \cdot E \mathbf{N} R_{\text{N}} - \frac{\Gamma \mathbf{III}_{\text{BLKII,KAI}}}{\Gamma \mathbf{III}_{\text{BLKII,KAI}} - \Gamma \mathbf{III}_{\text{BLKII,KAI}}}} \cdot E \mathbf{N} R_{\text{V}} - 1
$$

$$
\frac{G_{\text{HV}}}{G_{\text{HV}}} = \frac{\Gamma \mathbf{III}_{\text{BLKII}} - \Gamma \mathbf{III}_{\text{BLKII,KAI}}}{\Gamma \mathbf{III}_{\text{BLKII,KAI}} - \Gamma \mathbf{III}_{\text{BLKII,KAI}} \cdot E \mathbf{N} R_{\text{N}}} \cdot \text{ATT}_{\text{OTH. e.g.}} \quad (4.1)
$$

где *FИУ* – КШ ИУ в отн. ед.;

*F<sup>Σ</sup>* – КШ измерительной схемы в отн. ед.;

*GИУ* – КП ИУ в отн. ед.,

 $ENR_N - MOLUT$  генератора, применяемого на этапе измерений, в отн. ед.,

*ГШВЫКЛ* – уровень измеренной мощности для системы ГШ-ИУ-ИКШ при выключенном ГШ на этапе измерения, Вт,

*ГШВКЛ* – уровень при включенном ГШ на этапе измерения, Вт,

*ATT* – установленное значение ослабления аттенюатора ПЧ, отн. ед.

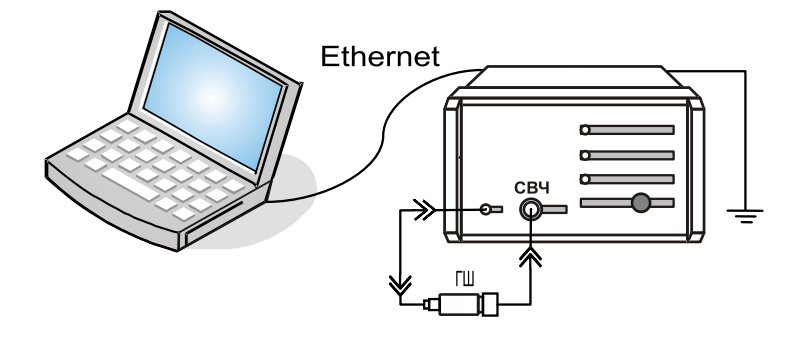

<span id="page-19-0"></span>Рисунок 4.2 − Схема калибровки

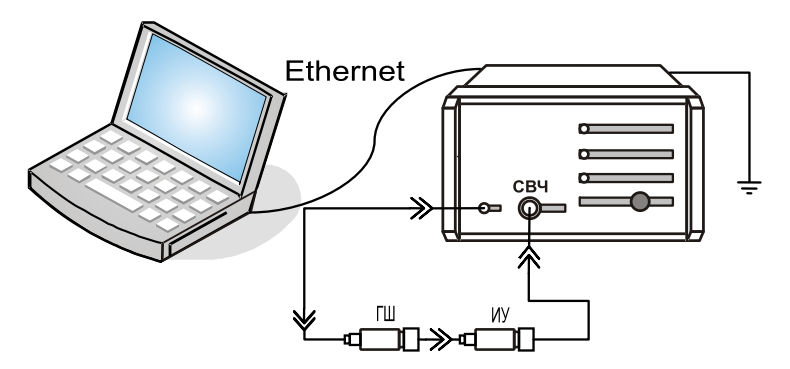

<span id="page-20-0"></span>Рисунок 4.3 - Основная схема включения измерителя

4.5.1.2 В методе двух отсчетов при расчете КШ ИУ предварительно рассчитывается шумовая температура ИУ по формуле:

$$
T_e = \frac{T_{OKP} - T_{XOJI} \cdot \frac{\Gamma I I I_{BKJI}}{\Gamma I I I_{BLIKJI}}}{\frac{\Gamma I I I_{BLKI}}{\Gamma I I I_{BLKI}} - 1}
$$

где  $T_{OKP}$  – температура окружающей среды или температура СН в К;

 $T_{XOJI}$  – номинальная температура НГШ в К.

Далее осуществляется пересчет по формуле:

$$
F_{\text{HV}} = 1 + \frac{T_e}{T_0} = 1 + \frac{T_e}{290}
$$
OTH. e.g.,

Более подробная информация об особенностях данного метода приводится в части III настоящего РЭ.

4.5.1.3 В режиме калибровки ГШ исходными данными являются введенные значения ENR<sub>3T</sub> для эталонного ГШ и уровни мощности при включенном и выключенном эталонном ГШ. Расчет  $ENR_{UV}$  исследуемого ГШ производится по формуле:

$$
ENR_{HY} = ENR_{3T} \frac{\Gamma I I I_{BKT}^{HY} - \Gamma I I I_{BLIK}^{HY}}{\Gamma I I I_{BKT}^{3T} - \Gamma I I I_{BLIK}^{3T}} \frac{1}{\text{OTH. e.g.}}
$$

где в числителе стоят измеренные мощности при включенном и выключенном исследуемом ГШ (в Вт), а в знаменателе – то же самое, но для эталонного ГШ.

Более подробная информация об особенностях данного метода приводится в части III настоящего РЭ.

4.5.1.4 Температурная компенсация

В модуляционном методе реализована так называемая температурная компенсация. Дело в том, что стандартный КШ [3] должен измеряться при стандартной температуре, которая по умолчанию в программном обеспечении имеет значение  $T_0 = 290$  К. В случае, когда температура, при которой проводятся измерения, отличается от стандартной сначала измеряется рабочий КШ, а далее осуществляется пересчет к стандартному КШ в соответствии с введенной температурой окружающей среды  $T_{OKP}$ . При этом в формуле для  $F_{UV}(4.1)$ , корректируются введенные значения ENR (т.е.  $ENR_1$  и  $ENR_N$ ) – умножаются на коэффициент ( $T_{OKP}/T_0$ ). Подобная корректировка справедлива только для твердо<span id="page-21-0"></span>тельных ГШ и является приближением формулы (1.67) в [\[1\]](#page-146-1) при условии  $T_{OKP}$  ≈  $T_o$ . Об использовании параметра  $T_{OKP}$  также упоминается в п.[4.4.5.](#page-115-0)

### **4.5.2 Структура измерителя**

Измеритель состоит из следующих основных блоков:

- преобразователь частоты;

- блок синтезаторов частот;

- ЦОС ПЧ (блок цифровой обработки сигналов ПЧ);

- блок управления;

- модулятор ГШ;

- блок питания.

Структурная схема приведена на рисунке [4.4.](#page-21-1) Преобразователь частоты представляет собой радиоприемный тракт, собранный по супергетеродинной схеме, и предназначен для преобразования частоты входного сигнала, усиления и фильтрации. В измерителе используется трехкратное преобразование частоты. В качестве сигналов гетеродинов используются сигналы из блока синтезаторов частот. Первое преобразование выполняется при качании частоты первого гетеродина и фиксированной промежуточной частоты, во втором и третьем преобразовании – частоты гетеродинов и промежуточные частоты фиксированы. Сигнал с выхода третьего преобразователя поступает в блок цифровой обработки (ЦОС ПЧ), где оцифровывается, фильтруется и детектируется.

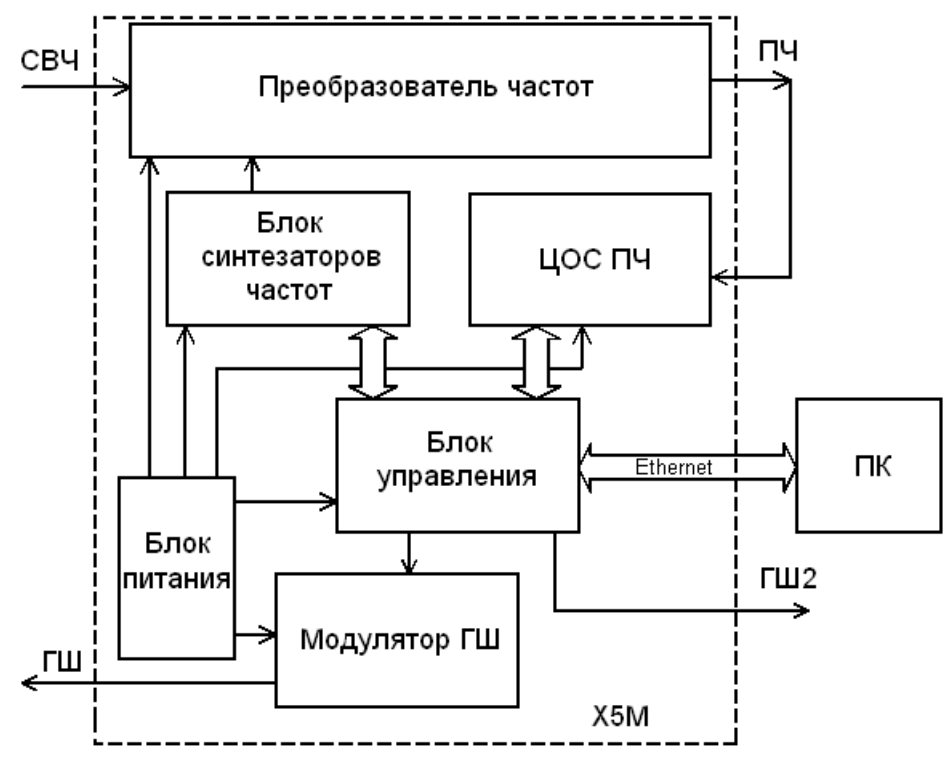

<span id="page-21-1"></span>Рисунок 4.4 – Структурная схема измерителя

Блок управления предназначен для управления работой блоков ЦОС ПЧ, синтезаторов частот, модулятора ГШ и обмена данных с ПК, имеет дополнительный выход «ГШ2», предназначенный для управления внешним модулятором при помощи сигналов уровня ТТЛ.

22

promtim.com

#### 4.5.3 Особенности работы

<span id="page-22-0"></span>4.5.3.1 В данном подразделе приводятся лишь некоторые особенности работы измерителя, более подробную информацию можно найти в п.4.4.5 части III настоящего РЭ.

4.5.3.2 Дифференциальный КШ. Как отмечалось выше, прямыми измерениями являются измерения мощности. Хотя измерения являются панорамными в заданном диапазоне частот, расчет КШ и КП осуществляется в достаточно узкой полосе, ширина которой выставляется программно на панели управления «Параметры измерения» в строке «Полоса фильтра ПЧ». Предполагается, что в этой узкой полосе значение КШ и КП постоянно, а шум является тепловым; т.е. осуществляется измерение так называемого дифференциального КШ [1].

4.5.3.3 Аппаратное усреднение. В приборе предусмотрена возможность изменения аппаратного усреднения через управляющее программное обеспечение (на панели управления «Параметры измерения» строка «Степень усредения»). При этом в строке «Степень усредения» вводится число, характеризующее количество измерений мощности в одной точке по частоте; на экран выводится среднее арифметическое значение. Увеличение степени усреднения уменьшает флюктуации.

4.5.3.4 Аппроксимация. Также следует заметить, что в заданном частотном диапазоне измерение производится лишь в определенных точках, число которых задается на панели управления «Параметры измерения» в строке «Количество точек»; тем не менее, на экран выводится непрерывная кривая, полученная путем аппроксимации. Аппроксимированные точки на маркерах обозначаются знаком «(!)».

4.5.3.5 Преобразование частот. В программном обеспечении предусмотрена возможность отображения результатов в преобразованном диапазоне частот, для тех случаев, когда в качестве ИУ, например, выступает конвертор (см. п.4.4.4.1 части III). При введении данных о гетеродине производится автоматический подбор данных из введенной таблицы ENR для соответствующего частотного диапазона.

4.5.3.6 Модуляция. Существуют особенности при измерении КШ приемников с одно- и двухполосной модуляцией. В случае однополосной модуляции (ОМ), как правило, предполагается, что прием сигнала осуществляется в одной боковой полосе, а шумы присутствуют в двух боковых полосах входных цепей. При двухполосной модуляции принимаемый сигнал присутствует в двух боковых полосах. Если боковые полосы частот равны и равны КП преобразователей, то КШ для преобразователя с ОМ будет на 3 дБ больше, чем для преобразователя с двухполосной модуляцией [1, 2]. Т.о., КШ для ОМ нуждается в коррекции. Подобную трехдецибельную коррекцию необходимо проводить вручную, т.к. в измерителе предполагается, что сигнал присутствует во всем входном диапазоне частот.

## **5 Подготовка прибора к работе**

<span id="page-23-0"></span>В данном разделе приведена информация об эксплуатационных ограничениях, о распаковывании и повторном упаковывании. Подразделы «Порядок установки» и «Подготовка к работе» вынесены в часть III настоящего РЭ. Подготовка прибора к работе осуществляется после ознакомления с разделом «Требования безопасности».

#### **5.1 Эксплуатационные ограничения**

<span id="page-23-1"></span>5.1.1 Эксплуатация измерителя должна производиться в условиях, указанных в разделе 4 части I настоящего РЭ.

5.1.2 Напряжение питания сети должно соответствовать значениям, указанным в разделе технических характеристик [4.4](#page-15-0) настоящего РЭ.

<span id="page-23-2"></span>5.1.3 Не рекомендуется непрерывная работа измерителя более 16 ч. Временной интервал между рабочими циклами не менее 2 часов.

#### **5.2 Распаковывание и повторное упаковывание**

5.2.1 Общие положения

Упаковывание проводится по ГОСТ 9181.

Для упаковывания измерителя, комплекта принадлежностей, эксплуатационной и сопроводительной документации используется потребительская и транспортная тары.

Вид потребительской тары – чехлы из полиэтиленовой пленки марки М или Т, толщиной 0,1–0,3 мм по ГОСТ 10354.

Вид транспортной тары – кейс и картонный ящик.

Примечание: при отсутствии картонного ящика допускается использовать в качестве транспортной упаковки только кейс.

Упаковка обеспечивает защиту измерителя от климатических и механических повреждений при погрузочно-разгрузочных работах, транспортировании и хранении.

Все работы по упаковыванию должны выполняться под руководством лица, ответственного за упаковку.

Упаковывание измерителя должно производиться в закрытом помещении с температурой воздуха не менее 15ºС и относительной влажностью не более 80 % при температуре 25 °С.

Перед упаковыванием измеритель и комплект принадлежностей должен быть осмотрен и очищен от пыли и грязи.

5.2.2 Упаковывание измерителя

Упаковывание измерителя проводится в следующей последовательности:

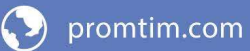

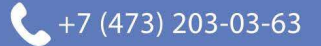

5.2.2.1 Поместить измеритель и комплект принадлежностей в потребительскую тару, удалить из них избыток воздуха и заварить швы потребительской тары.

Примечание: допускается не заваривать швы потребительской тары измерителя, комплекта принадлежностей и документации, укладываемых в кейс.

5.2.2.2 Упакованный измеритель и комплект принадлежностей уложить в кейс. Пространство между стенками кейса и упакованными измерителем и комплектом принадлежностей заполнить амортизационным материалом.

5.2.2.3 Заполнить в формуляре «Свидетельство об упаковывании».

5.2.2.4 Поместить документацию, указанную в таблице [1,](#page-14-2) в потребительскую тару, удалить избыток воздуха и заварить швы.

5.2.2.5 Уложить упакованную документацию в кейс таким образом, чтобы их можно было извлечь, не нарушая целостность потребительской тары измерителя и комплекта принадлежностей.

5.2.2.6 Заполнить сопроводительную документацию и уложить ее в кейс.

5.2.2.7 Закрыть крышку кейса.

5.2.2.8 Нанести на кейс и картонный ящик (при его наличии) следующую маркировку:

- название предприятия-изготовителя;

- адреса получателя и отправителя;

- наименование и серийный номер измерителя;

- манипуляционные знаки «Хрупкое – осторожно!»<sup>1</sup>, «Беречь от влаги»  $\hat{\mathcal{T}}$ , «Верх» Ц (согласно ГОСТ 14192).

5.2.2.9 Опломбировать кейс печатью. При наличии картонного ящика, поместить в него кейс, заполнив пространство между стенками ящика и кейсом амортизационным материалом.

5.2.3 Распаковывание измерителя

Распаковывание измерителя проводить в следующей последовательности:

5.2.3.1 Открыть картонный ящик, извлечь и открыть кейс.

5.2.3.2 Извлечь из кейса и затем из потребительской тары измеритель, комплект принадлежностей и документацию.

5.2.3.3 Провести сверку с сопроводительной документацией.

5.2.3.4 Сравнить номера измерителя и комплекта принадлежностей с номерами, указанными в формуляре. В случае обнаружения несоответствия номеров, сделать соответствующую запись в таблице 5 формуляра и сообщить на предприятие-изготовитель.

5.2.3.5 Провести внешний осмотр измерителя. В случае обнаружения механических повреждений, следов воздействия агрессивных сред или отсутствии пломб, сделать соответствующую запись в таблице 5 формуляра и сообщить на предприятие-изготовитель.

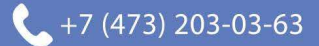

# <span id="page-25-0"></span>6 Средства измерений, инструменты и принадлежности

# 6.1 O<sub>630p</sub>

<span id="page-25-1"></span>Средства, необходимые при эксплуатации и обслуживании, но не поставляемые в комплекте с измерителем, приведены в таблице 2.

<span id="page-25-2"></span>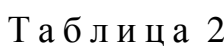

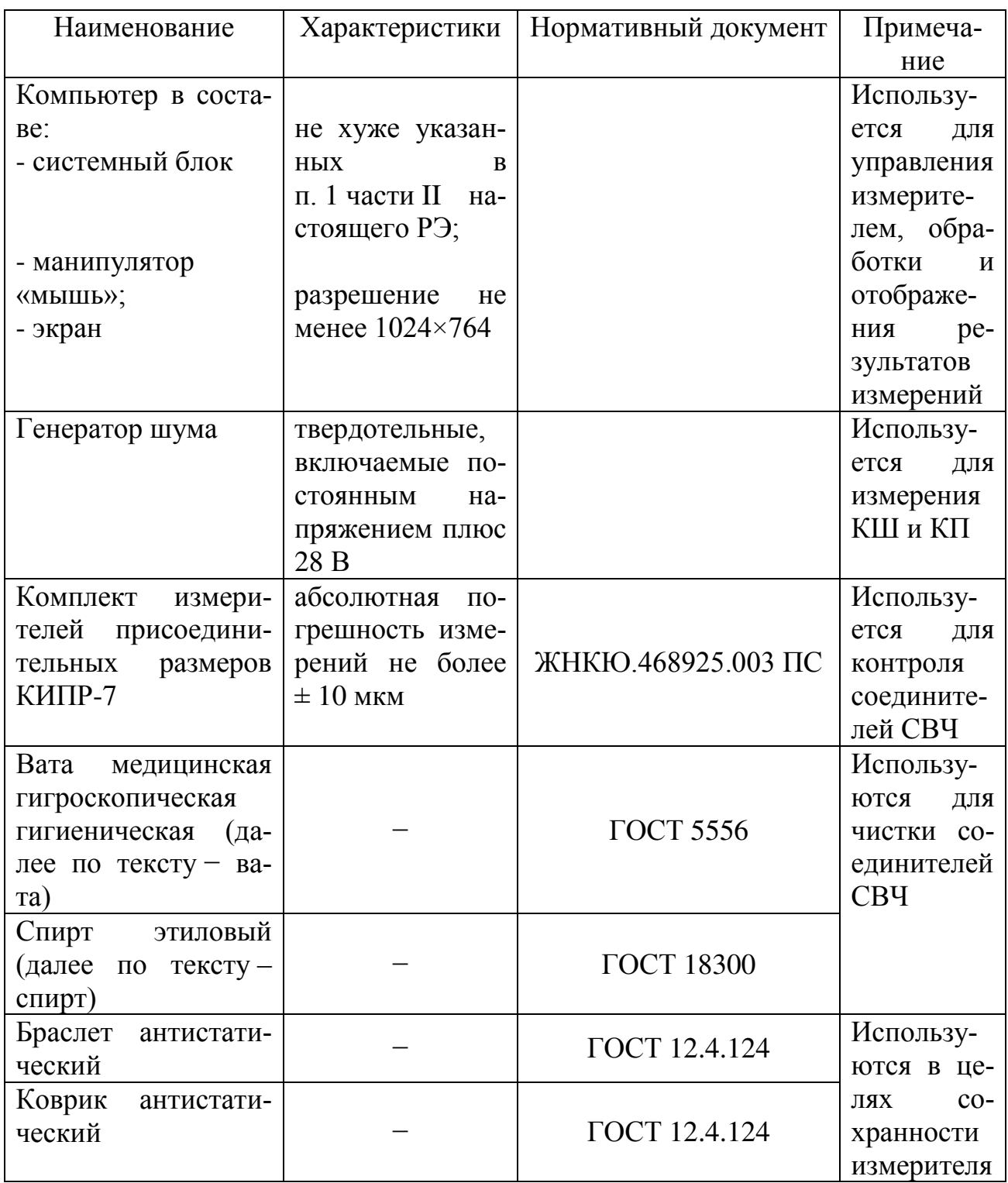

#### **6.2 Используемые генераторы шума**

<span id="page-26-0"></span>Для измерений КШ и КП с помощью приборов серии Х5М предполагается использование генераторов шума (ГШ), которые не входят в комплект поставки измерителя. Возможно применение ГШ различных типов, например: твердотельные ГШ, низкотемпературные ГШ (НГШ), газоразрядные. Основной задачей ГШ является генерация шумового сигнала с калиброванным уровнем мощности (другими словами, с заданной шумовой температурой).

6.2.1 Твердотельные генераторы шума, используемые с измерителем, обычно состоят из лавинно-пролетного диода (ЛПД) и генераторной секции, служащей для согласования входного сопротивления p-n-перехода с сопротивлением нагрузки. Если на ЛПД подать напряжение смещения, то выходной сигнал будет соответствовать тепловому шуму высокой температуры, что обусловлено соответствующими генерациями диода. Это своего рода имитация горячей резистивной нагрузки. Источником шумового излучения в ЛПД являются дробовые флуктуации тока насыщения диода и флуктуации коэффициента умножения лавины. Если напряжение смещения отсутствует, то выходной сигнал будет соответствовать шуму согласованной нагрузки температуры окружающей среды (холодная резистивная нагрузка). Мощность, отдаваемая диодом в нагрузку, определяется выражением:

$$
P_{u}=\frac{P_{u.o} \cdot R \cdot A}{R+R_{s}},
$$

где *Pш.о* – минимальная мощность шумов, отдаваемая диодом в согласованную с его внутренним сопротивлением нагрузку;

*A* – КП мощности от p-n перехода в нагрузку;

*R<sup>s</sup>* – сопротивление растекания диода.

Такие ГШ могут работать как в режиме непрерывных колебаний, так и в режиме импульсной модуляции при длительности импульсов от нескольких долей микросекунд.

6.2.2 НГШ, как правило, используют в некоторых специфических приложениях. Эти ГШ обычно состоят из сосудов Дьюара, наполненных жидким азотом, с помещенной в них согласованной нагрузкой. Сигнал, снимаемый с этой холодной нагрузки, соответствует тепловому шуму с шумовой температурой около 77 К. В качестве горячей нагрузки используется согласованная резистивная нагрузка комнатной температуры. В этом случае названия «холодная» и «горячая» в прямом смысле отражают физическую сущность процесса генерации. Относительно маленькая разница в шумовых температурах холодной и горячей нагрузок, а также потенциальная разница в КСВ, появляющаяся в результате прикручивания к разным физическим нагрузкам, обычно ограничивают этот метод до применения в калибровочных лабораториях и в приложениях миллиметрового диапазона.

6.2.3 Газоразрядные трубки, внедренные в волноводную структуру, способны производить шум за счет кинетической энергии плазмы. Традиционно они использовались в качестве источников шума миллиметрового диапазона.

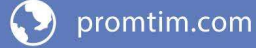

Постепенно они были вытеснены твердотельными шумовыми диодами на частотах ниже 50 ГГц. Шумовые диоды являются более простыми в использовании и, как правило, более стабильными источниками шума.

Возможно применение и других типов ГШ.

#### **6.3 Выбор генераторов шума**

<span id="page-27-0"></span>Наиболее важными параметрами генераторов шума для измерений КШ и КП являются: величина ИОШТ, величина шумовой температуры и способ генерации шумового сигнала, величина напряжения питания, степень стабильности характеристик, выходное сопротивление.

6.3.1 Величина ИОШТ

Выходной сигнал источника шума характеризуется диапазоном рабочих частот и ИОШТ (ENR). Типичные значения ИОШТ (ENR): 15 дБ и 6 дБ.

Рекомендуется использовать источник шума с ИОШТ (ENR) 15 дБ:

- для измерений КШ до 30 дБ, общее применение;

- для калибровки полного динамического диапазона измерителя (перед измерением устройств, имеющих большой КП).

Использовать источник шума с ИОШТ (ENR) 6 дБ правильнее при проведении измерений КШ:

- устройств с КП, чувствительным к изменению импеданса источника шума;

- устройств с очень низким КШ и устройств с КШ, не превышающим 15 дБ.

Низкая ИОШТ (ENR) источника шума минимизирует погрешность, вызванную нелинейностью детекторной характеристики ИКШ. При использовании таких источников требуется меньшее внутреннее ослабление для перекрытия динамического диапазона измерений, если КП исследуемого устройства не очень высок. Малое ослабление уменьшает КШ измерителя, что приводит к уменьшению погрешности.

6.3.2 Напряжением питания характеризуются, как правило, твердотельные ГШ. Измерители серии Х5М позволяют автоматически управлять включением и выключением подобных ГШ за счет подачи/отключения на них постоянного напряжения плюс 28 В, либо минус 5 В.

6.3.3 Калибровочные данные. В комплект поставки ГШ должен входить сертификат калибровки или свидетельство о поверке, в котором указывается зависимость ИОШТ или шумовой температуры от частоты; такую зависимость называют характеристикой ГШ. При этом должен указываться диапазон температур, при которых получены эти данные, их точность и дата последней и следующей поверок.

6.3.4 Выходное сопротивление и КСВН. Качественные генераторы шума имеют на выходе аттенюатор для обеспечения низкого КСВ, чтобы обеспечить минимальное рассогласование при измерениях. Если имеется различие между значениями выходного сопротивления или КСВН во включенном и выключен-

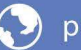

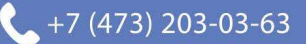

ном состояниях, возможно возникновение ошибки при измерениях КШ.

6.3.5 Шумовая температура является, зачастую, нормируемой величиной для НГШ. Для твердотельных ГШ шумовая температура непосредственно связана с ENR по следующей формуле:

отн.ед.,

<span id="page-28-0"></span>где  $T_h$  и  $T_c$  – соответственно шумовые температуры горячего и холодного источников,  $T_0$  – сстандартная температура (всё в градусах Кельвина).

#### Порядок работы  $7<sup>1</sup>$

В данном разделе приводятся указания о подготовке и порядке работы с измерителем. Основные сведения о подготовке и порядке работы изложены соответственно в разделе 4 «Подготовка прибора к работе» и в разделе 5 «Порядок работы» части III настоящего РЭ.

## 7.1 Меры безопасности при работе с прибором

<span id="page-28-1"></span>7.1.1 В измерителях имеется напряжение  $\sim$  (220 ± 22) В, поэтому при эксплуатации и контрольно-профилактических работах, проводимых с измерителем, строго соблюдайте соответствующие меры предосторожности:

- перед подключением измерителя к сети или подключением к нему других приборов необходимо убедиться в исправности шнура сетевого и соединить зажим защитного заземления, обозначенный символом (=) и находящийся на задней панели прибора, с заземляющим проводником (в крайнем случае, с зануленным зажимом питающей сети);

# ПРЕДОСТЕРЕЖЕНИЕ: ПРИ РАБОТЕ С ПРИБОРОМ ВОЗМОЖНО ПО-РАЖЕНИЕ ЭЛЕКТРИЧЕСКИМ ТОКОМ.

- зажим защитного заземления следует отсоединять после отключения измерителя от сети питания и от других приборов;

# ВНИМАНИЕ: ЗАПРЕШАЕТСЯ ПОЛАВАТЬ НА ВХОЛ СВЧ ИЗМЕРИТЕ-ЛЯ МОЩНОСТЬ И ПОСТОЯННОЕ НАПРЯЖЕНИЕ, ПРЕВЫШАЮЩИЕ ЗНАЧЕНИЯ, ОБОЗНАЧЕННЫЕ НА ПЕРЕДНЕЙ ПАНЕЛИ ПРИБОРА **РЯДОМ СО ЗНАКОМ**

ВНИМАНИЕ! ПРИ ПОЯВЛЕНИИ ЗАПАХА ГАРИ, ДЫМА И Т.П. НЕЗАМЕДЛИТЕЛЬ-НО ОБЕСТОЧИТЬ ПРИБОР! ПРИ РАБОТЕ С ПРИБОРОМ ИСПОЛЬЗУЙТЕ АНТИСТАТИЧЕСКИЕ БРАСЛЕТЫ.

7.1.2 [На рабочем месте должны быть приняты меры по обеспечению за](#page-11-2)[щиты от воздействия статического электричества.](#page-11-2)

## **ВНИМАНИЕ: [ЗАПРЕЩАЕТСЯ ВКЛЮЧАТЬ В СЕТЬ ЭЛЕКТРОПИТА-](#page-11-3)[НИЯ НЕЗАЗЕМЛЕННЫЙ ПРИБОР!](#page-11-3) ЗАПРЕЩАЕТСЯ ПРОИЗВОДИТЬ [КОММУТАЦИИ СХЕМЫ ИЗМЕРЕНИЯ \(КАЛИБРОВКИ\) ПРИ ВКЛЮ-](#page-11-3)[ЧЕННОМ РЕЖИМЕ «ИЗМЕРЕНИЕ»;](#page-11-3) ЗАПРЕЩАЕТСЯ НАРУШАТЬ [ЗАЩИТНЫЕ ПЛОМБЫ, ПРОИЗВОДИТЬ САМОСТОЯТЕЛЬНЫЙ РЕ-](#page-11-3)[МОНТ.](#page-11-3)**

7.1.3 [При использовании в измерениях низкотемпературных генерато](#page-12-2)[ров шума, заполняемых жидким азотом, необходимо соблюдать следующие](#page-12-2)  [правила:](#page-12-2)

- [заливку производить только через воронку;](#page-12-3)

- [поскольку в начале заливки происходит бурное кипение азота, следует](#page-12-3)  [наливать малой струей \(при этом в резервуаре устанавливается низкая темпера](#page-12-3)[тура\), не допуская попадания брызг жидкости на одежду, обувь, открытые уча](#page-12-3)[стки тела;](#page-12-3) 

- [заполненный генератор шума должен быть закреплен;](#page-12-3) 

- [запрещается сливать азот из НГШ;](#page-12-3)

<span id="page-29-0"></span>- [новую заливку следует производить только после полного испарения](#page-12-3)  [всего азота.](#page-12-3)

#### **7.2 Расположение органов настройки и включения прибора**

7.2.1 Основными органами управления на передней панели измерителя являются:

- кнопка включения / выключения питания (в правом нижнем углу панели), справа от которой располагается надпись ВКЛ и световой индикатор, который информирует соответственно о включенном / выключенном электропитании; перед подключением к сети электропитания переключатель должен находиться в положении «0»;

- вход СВЧ, рядом с которым располагается надпись  $\rightarrow$  СВЧ, предназначен для подачи шумового сигнала от генератора шума на этапе калибровки и шумового сигнала от исследуемого устройства на этапе измерения искомых КШ и КП; уровень мощности и постоянного напряжения входных сигналов не должны превышать значений, написанных на передней панели прибора рядом

со знаком  $\Box$ 

- разъем для питания генератора шума (в левом нижнем углу панели), слева от которого располагается надпись ВКЛ и световой индикатор, который во включенном состоянии информирует о подаче постоянного напряжения плюс 28 В и при выключенном – об отсутствии напряжения;

- разъем адаптера питания (для приборов с опцией АПА), справа от которого располагается кнопка включения / выключения питания; данный разъем позволяет подавать питание до ± 20 В и 500 мА на исследуемые усилители и

конверторы через центральный проводник входа → ОСВЧ.

7.2.2 Основными органами управления на задней панели измерителя являются:

-  $\left(\frac{1}{n}\right)$  – разъем защитного заземления измерителя;

- « $\sim$ 220 В 50 Гц 1 А» – разъем для подключения шнура сетевого;

- «ETHERNET UTP 10/100» - разъемы для подключения измерителя к компьютеру с помощью кабеля *Ethernet*, через который осуществляется управление измерителем по протоколу ТСР/IР;

- С ПЧ - выход сигнала промежуточной частоты;

-  $\rightarrow$  ПЧ – вход сигнала промежуточной частоты; перед началом работы с измерителем необходимо соединить вход → ПЧ с выходом С→ ПЧ; для этого в комплекте поставки прибора имеется Кабель, применяемый в качестве перемычки:

- КОНФИГУРАТОР - ряд переключателей, которые позволяют устанавливать необходимые наборы сетевых параметров, определяющих тип логического подключения к управляющему компьютеру (управление осуществляется по протоколу ТСР/IР); в начальном состоянии все переключателя должны находиться в состоянии OFF (соответствует ненумерованной стороне переключателей).

<span id="page-30-0"></span>7.2.3 Более подробная информация о расположении органов настройки и включения прибора приводится в разделе 5 части III настоящего РЭ.

## 7.3 Сведения о порядке подготовки к проведению измерений

Подготовка к проведению измерений осуществляется после ознакомления с предыдущими разделами РЭ. Порядок подготовки к проведению измерений следующий.

7.3.1 Ознакомиться с содержанием раздела 3 «Подготовка прибора к работе» части III настоящего РЭ, уделив особое внимание подразделу «Меры по обеспечению безопасности и меры предосторожности» (см. 3.4.1).

7.3.2 Подготовить рабочее место согласно разделу 4 «Подготовка прибора к работе» части III, учитывая климатическую обстановку, наличие системы заземления и напряжения питания ~  $(220 \pm 22)$  B.

7.3.3 Подготовить прибор к работе; для этого, следуя указаниям, приведенным в разделе 4 части III, необходимо:

- распаковать и установить прибор на ровную горизонтальную поверхность:

- соединить вход  $\rightarrow$  ПЧ с выходом С ПЧ соответствующим кабелем из комплекта поставки прибора и установить органы управления в начальные состояния, приведенные в предыдущем подразделе;

- провести визуальный осмотр и при необходимости провести чистку входа → СВЧ:

- соединить клемму  $\bigoplus$  прибора с системой заземления и подвести пита-

ние;

- произвести установку программного обеспечения на управляющий компьютер;

- подготовить к работе ГШ, пользуясь указаниями, приведенными в руководстве по эксплуатации на него.

- убедиться, что переключатель ВКЛ находится в состоянии «0», после чего осуществить либо прямое подключение измерителя к сетевой карте управляющего компьютера (рекомендуется), либо подключение измерителя к локальной сети (только по согласованию с администратором сети) и осуществить проверку работоспособности.

# 7.4 Порядок проведения измерений

<span id="page-31-0"></span>Измерение осуществляется после выполнения указаний предыдущего подраздела. Порядок проведения измерений следующий.

7.4.1 Ознакомиться с содержанием раздела 4 «Порядок проведения измерений», а также приложения I части III настоящего РЭ, уделив особое внимание подразделу «Меры безопасности по работе с прибором».

7.4.2 Запустить ПО Graphit для требуемой измерительной схемы, например «Модуляционный метод», следуя указаниям, приведенным в разделе 5 части III; необходимо проделать следующее:

- выставить на панели управления «Параметры измерения» требуемые значения для диапазона частот, количества точек измерения в данном диапазоне частот, степень аппаратного усреднения (определяет количество измерений в одной точке), температуру окружающей среды на панели управления «Общие параметры»; при необходимости выставить другие параметры;

- для схемы «Модуляционный метод» ввести номинальные значения ИОШТ для ГШ в таблицу «Характеристика ГШ»; для схемы «Метод двух отсчетов» занести номинальную температуру НГШ в таблицу «Температура холодного источника»; для схемы «Калибровка ГШ» необходимо ввести номинальные значения для эталонного ГШ в таблицу «Характеристика эталонного  $\Gamma$ III»:

7.4.3 Провести калибровку в соответствии с измерительной схемой, следуя указаниям подраздела 5.4 части III настоящего РЭ:

## Модуляционный метод

- провести калибровку, подключив ГШ ко входу - ОСВЧ и нажав на панели калибровки «Калибровка»;

## Метод двух отсчетов

- данная измерительная схема предназначается для исследований устройств с большим КП ( $\geq 20$  дБ), поэтому этап калибровки для этой схемы не предусмотрен;

# Калибровка ГШ

- в схеме «Калибровка ГШ» используется метод сравнения с мерой, поэтому вместо этапа калибровки имеется измерение эталонного ИОШТ, т.е. по-

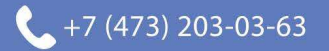

сле подключения эталонного ГШ ко входу СВЧ необходимо на панели инструментов «Эталон» нажать «Эталон».

## 7.4.4 **Провести измерения**, следуя указаниям раздела 5 части III: *Модуляционный метод*

- включить «Учет калибровки» для измерения КШ и КП ИУ (при этом шумы измерителя исключаются);

- собрать схему измерения, при которой выход ИУ соединяется со входом СВЧ измерителя, а выход ГШ подключается к входу ИУ;

- для ИУ, питание к которым подводится через выход, на измерителях с опцией АПА также нужно подать соответствующее питание для ИУ через адаптер питания (на передней панели измерителя), нажав кнопку ВКЛ, расположенную около разъема адаптера питания;

- нажать «Измерение» на панели инструментов «Измерение»;

- установить требуемый масштаб при помощи функции «Автомасштаб»;

- сохранить результат измерений;

#### *Метод двух отсчетов*

- на панели инструментов «Мастер» нажать «Мастер»;

- следуя указаниям мастера измерения КШ, сначала собрать измерительную схему, при которой выход ИУ соединяется со входом  $\rightarrow$  СВЧ измерителя, а ко входу ИУ подключается СН через вентиль (В); нажать «Далее», начнется процесс измерения «Горячий источник»; далее собрать схему, в которой вместо СН подключается НГШ, нажать кнопку «Далее»;

- установить требуемый масштаб при помощи функции «Автомасштаб»;

- сохранить результат измерений;

# *Калибровка ГШ*

- подключить градуируемый ГШ ко входу  $\rightarrow$  СВЧ, на панели инструментов «Калибровка ГШ» нажать «Калибровка ГШ»;

- сохранить результат измерений.

7.4.5 **Провести расчет погрешности** измерений согласно приложению [Е](#page-141-1) части III настоящего РЭ.

# **8 Поверка прибора**

<span id="page-32-1"></span><span id="page-32-0"></span>Поверка измерителя проводится в соответствии с [ЖНКЮ.468166.021](#page-0-0) Д3 «Измеритель коэффициента шума Х5М-04. Методика поверки».

## **9 Текущий ремонт**

При поломке измерителя допускается только текущий фирменный ремонт, либо ремонт, который осуществляют предприятия, имеющие соответствующую лицензию. Метод ремонта – обезличенный.

# **ЗАПРЕЩАЕТСЯ ПРОВОДИТЬ САМОСТОЯТЕЛЬНЫЙ РЕМОНТ ИЗ-МЕРИТЕЛЯ.**

Перечень возможных неисправностей приведен в приложении [А](#page-118-1) части III

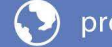

настоящего РЭ; сведения о возможных ошибках программного обеспечения находятся в приложении [В](#page-129-1) части III настоящего РЭ.

Примечание: допускается самостоятельная смена пользователем плавкого предохранителя по указаниям, приведенным ниже.

## **9.1 Смена плавкого предохранителя**

<span id="page-33-0"></span>- выключить измеритель, установив кнопку ВКЛ на передней панели измерителя в положение «0»;

# **ВНИМАНИЕ: ПЕРЕД СМЕНОЙ ПРЕДОХРАНИТЕЛЯ НЕОБХОДИМО ОТКЛЮЧИТЬ ПРИБОР ОТ ВСЕХ ИСТОЧНИКОВ НАПРЯЖЕНИЯ!**

- отключить шнур сетевой от измерителя, открыть крышку, закрывающую гнездо установки плавкого предохранителя;

- сменить предохранитель на сменный, находящийся в гнезде. В случае отсутствия сменного предохранителя, провести смену на предохранитель B0205 1А или аналог;

# **ВНИМАНИЕ: ЗАПРЕЩАЕТСЯ УСТАНОВКА ПРЕДОХРАНИТЕЛЯ НА ЗНАЧЕНИЕ СИЛЫ ТОКА ПРЕВЫШАЮЩЕЕ 1 А.**

- закрыть крышку, подсоединить шнур сетевого питания к измерителю;

<span id="page-33-1"></span>- включить измеритель, установив кнопку ВКЛ на передней панели измерителя в положение «I», убедиться в наличии индикации ВКЛ.

# **10 Хранение, транспортирование, упаковка**

# **10.1 Хранение**

<span id="page-33-2"></span>10.1.1 Измеритель до введения в эксплуатацию следует хранить на складах в упаковке предприятия-изготовителя при температуре окружающего воздуха от 5 до 40 ºС и относительной влажности воздуха до 80 %.

10.1.2 Измеритель без упаковки допускается хранить при температуре окружающего воздуха от 10 до 35 ºС и относительной влажности воздуха не более 80 %.

10.1.3 В помещениях для хранения не должно быть пыли, паров кислот и щелочей, агрессивных газов и других вредных примесей, вызывающих коррозию.

# <span id="page-33-3"></span>**10.2 Транспортирование**

## **10.2.1Меры безопасности при погрузке и выгрузке**

<span id="page-33-4"></span>10.2.1.1 Погрузка и выгрузка упакованного измерителя должна проводиться со всеми предосторожностями, исключающими удары и повреждения транспортной упаковки.

10.2.1.2 При погрузке и выгрузке транспортную упаковку не бросать и устанавливать согласно нанесенным на ней знакам.

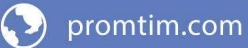

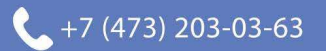

10.2.1.3 Погрузка и выгрузка не требует применения погрузочноразгрузочных средств.

#### **10.2.2Условия транспортирования**

<span id="page-34-0"></span>10.2.2.1 Транспортировка измерителя осуществляется в закрытых транспортных средствах любого вида в условиях транспортирования:

- температура окружающей среды от минус 50 °С до плюс 70 °С;

- относительная влажность воздуха при 25 °С не более 95 %;

- атмосферное давление от 84 (630) до 106,7 (800) кПа (мм рт. ст.).

10.2.2.2 Измеритель разрешается транспортировать в упакованном виде в условиях, исключающих внешние воздействия, способные вызвать механические повреждения измерителя или нарушить целостность транспортной упаковки в пути следования.

10.2.2.3 При транспортировании воздушным транспортом измеритель в упаковке должен располагаться в отапливаемых герметизированных отсеках.

10.2.2.4 Трюмы судов, кузова автомобилей, используемые для перевозки, не должны содержать паров кислот и щелочей, агрессивных газов и других вредных примесей, вызывающих коррозию.

#### <span id="page-34-1"></span>**10.3 Упаковка**

10.3.1 Вид упаковки – кейс и картонная коробка.

10.3.2 Упаковка сохраняется вплоть до утилизации измерителя.

#### **11 Маркирование и пломбирование**

<span id="page-34-2"></span>Вблизи органов управления и присоединения нанесены надписи и обозначения, указывающие их функциональное назначение.

11.1 На передней панели измерителя нанесены следующие обозначения:

- название предприятия-изготовителя;

- тип измерителя;

- знак утверждения типа;

- обозначения органов управления, индикаторов и разъемов.

11.2 На задней панели измерителя нанесены следующие обозначения:

- тип измерителя;

- заводской номер;

- обозначение органов управления, индикаторов и разъѐмов.

11.3 На транспортную упаковку нанесены следующие обозначения:

- название предприятия-изготовителя;

- адреса получателя и отправителя;

- наименование и серийный номер измерителя;

- манипуляционные знаки «Хрупкое – осторожно!»<sup>1</sup>, «Беречь от влаги»  $\tilde{T}$ , «Верх» II (согласно ГОСТ 14192).

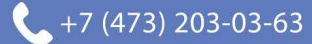

<span id="page-35-0"></span>11.4 Измеритель имеет защитные пломбы, предотвращающие несанкционированное вскрытие.

#### **12 Гарантии предприятия-изготовителя**

 12.1 Предприятие-изготовитель гарантирует соответствие измерителя характеристикам, указанным в подразделе 4.4, при соблюдении пользователем условий и правил эксплуатации, хранения и транспортирования.

Гарантийный срок и срок службы указаны в ЖНКЮ.468166.021 ФО.

Предприятие-изготовитель обязуется в течение гарантийного срока проводить ремонт, кроме случаев, описанных ниже.

Предприятие-изготовитель осуществляет платный ремонт и сервисное обслуживание измерителей в течение срока службы.

В течение гарантийного срока предприятие-изготовитель обязуется проводить ремонт измерителя в случае несоответствия его характеристик или наличия механических повреждений при первоначальном осмотре измерителя и комплекта принадлежностей.

12.2 При наличии механических повреждений при первоначальном осмотре или обнаружении несоответствия характеристик в течение гарантийного срока, необходимо составить технически обоснованный акт с указанием причин несоответствия и условий их обнаружения. Упаковать измеритель и комплект принадлежностей, пользуясь указаниями п. 5.2, и отправить их на предприятие-изготовитель для ремонта или замены.

Комплект поставки измерителя и комплекта принадлежностей на предприятие-изготовитель для ремонта или замены должен соответствовать таблице 1.

**Примечание – Допускается по согласованию с предприятиемизготовителем на ремонт или замену высылать не полный комплект, а только устройство, вышедшее из строя. При этом с устройством обязательно высылается формуляр.** 

12.3 Гарантии на ремонт измерителя не распространяются в следующих случаях:

- имеются механические повреждения измерителя или комплекта принадлежностей, полученные при эксплуатации, или следы воздействия жидкостей или агрессивных паров;

- отсутствует формуляр;

- формуляр не заполнен или заполнен неверно;

- повреждены пломбы предприятия-изготовителя;

- имеются следы вскрытия корпуса измерителя;

- истек гарантийный срок.

Предприятие-изготовитель осуществляет платный ремонт и сервисное обслуживание измерителей в течение срока службы.

Ремонт, осуществляемый не по гарантиям предприятия-изготовителя, проводится только после оформления договора на проведение ремонта.

36

 $\left( \bullet \right)$  promtim.com
# **Приложение А** (справочное) **Библиография**

1. Алмазов-Долженко К.И. Коэффициент шума и его измерение на СВЧ. – М.: Научный мир, 2000. – 240 с.

2. Белоусов А.П., Каменецкий Ю.А. Коэффициент шума. – М.: «Радио и связь», 1981. – 112 с.

3. Friis H.T. Noise Figures of Radio Receivers // Proc. of the IRE, July, 1944, pp. 419–422.

4. Noise Figure Measurement Accuracy – The Y-Factor Method: Application Note 57-2 [Электронный ресурс] / Agilent Technologies: Innovating the HP Way. – [USA]: Agilent Technologies, 2001. – 16 Feb. – 45 p.

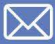

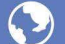

 $\boxtimes$  info@promtim.com

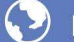

O promtim.com

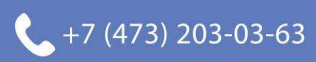

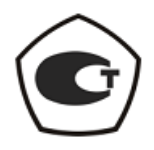

## [ИЗМЕРИТЕЛЬ КОЭФФИЦИЕНТА ШУМА](#page-0-0)

## Х5М-04

Руководство по эксплуатации

[Руководство по программному обеспечению](#page-42-0)

Часть II [ЖНКЮ.468166.021](#page-0-1) РЭ1

Предприятиеизготовитель: ЗАО «НПФ «Микран» Адрес: 634045 Россия, г. Томск ул. Вершинина, 47 тел: +7(3822) 42-18-77, 41-46-35 тел/факс: +7(3822) 42-36-15 E-mail: pribor@micran.ru Сайт: www.micran.ru

© Микран, 2010

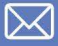

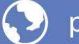

(2) promtim.com

 $\boxtimes$  info@promtim.com

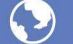

O promtim.com

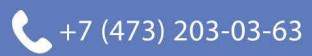

# Содержание

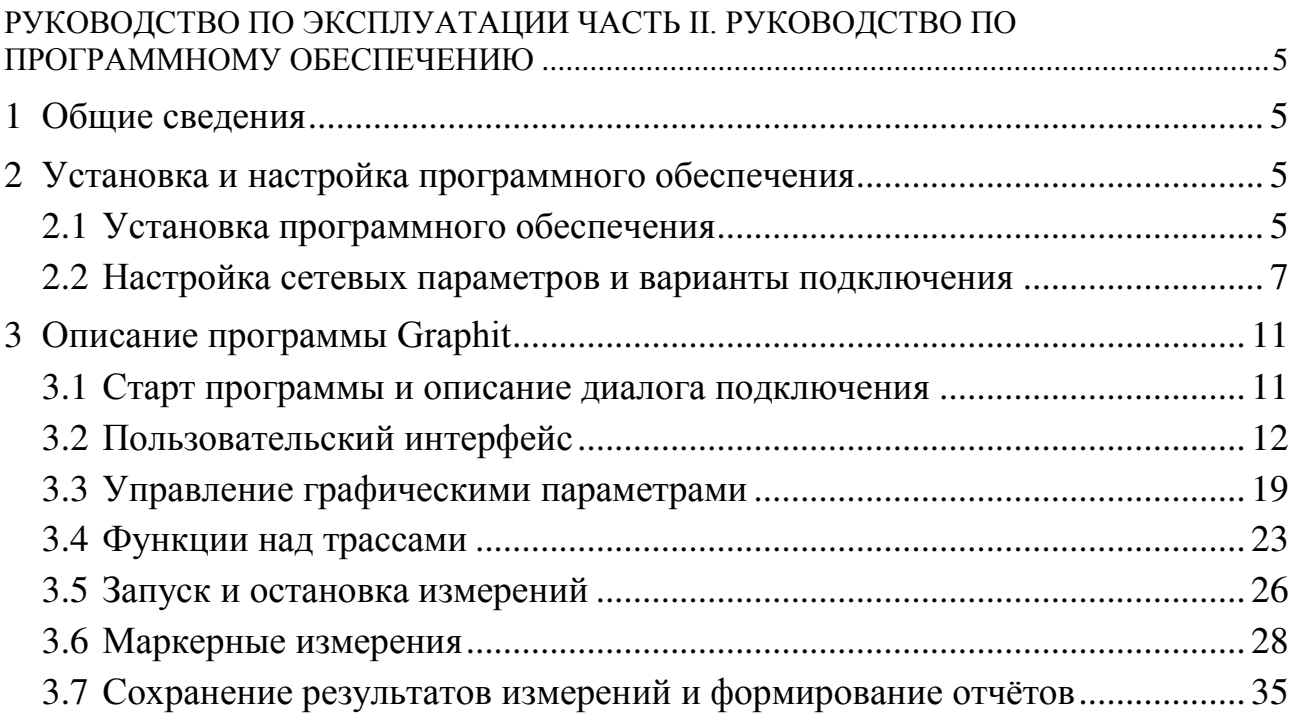

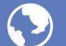

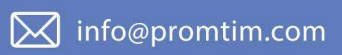

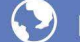

O promtim.com

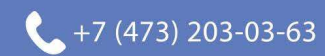

# <span id="page-42-1"></span><span id="page-42-0"></span>Руководство по эксплуатации Часть II. Руководство по программному обеспечению

#### $\mathbf{1}$ Обшие свеления

<span id="page-42-2"></span>Большинство измерительных приборов, выпускаемых НПФ Микран, относятся к классу "Виртуальные приборы". Они состоят из некоторого оборудования (измерительного блока), подключаемого к компьютеру, и программного обеспечения, реализующего часть функций прибора - управление, обработку и отображение результатов измерений.

Программное обеспечение (ПО) анализаторов цепей, анализаторов спектра и других приборов, несмотря на существенные различия аппаратуры, имеет много общего. Поэтому в НПФ "Микран" разработано ПО средств измерений -Graphit, способное конфигурироваться для работы с конкретным измерительным прибором или несколькими приборами (измерительным комплексом).

В состав ПО Graphit входят редактор схем, исполняющая система и набор динамически подключаемых библиотек. Редактор схем позволят описать схему измерения, определить алгоритм взаимодействия программных модулей. Схема измерения считывается исполняющей системой, подгружаются необходимые библиотеки, и выполняется заданный алгоритм измерения. Схема - файл с расширением gsz, определяет алгоритм взаимодействия с аппаратурой, последовательность обработки сигнала, состав и содержимое отображаемых на экране графиков и элементов управления.

Пользователю нет необходимости редактировать схемы и вникать в особенности взаимодействия частей программного обеспечения, а достаточно щёлкнуть "мышью" по пиктограмме заранее подготовленной схемы измерения. В результате запустится Graphit, загрузится указанная схема. Окно программы примет соответствующий схеме внешний вид, после чего Graphit будет представлять собой обычное Windows-приложение.

Для работы ПО Graphit необходимо, чтобы компьютер удовлетворял следующим минимальным требованиям:

- процессор *Intel*<sup>®</sup> Pentium II<sup>®</sup> 600 МГц (или аналог);

- наличие адаптера локальной сети - Ethernet;

- оперативная память 512 Мб;

- разрешение экрана  $1024 \times 768$  и выше:

- операционная система Windows<sup>®</sup> 2000 (SP 4), Windows<sup>®</sup> XP (SP 2), Win $dows^{\bar{\otimes}}$  Vista:

- наличие клавиатуры и манипулятора "мышь".

#### <span id="page-42-3"></span>Установка и настройка программного обеспечения  $\overline{2}$

# 2.1 Установка программного обеспечения

<span id="page-42-4"></span>В комплект поставки прибора входит компакт-диск, содержащий следующие каталоги и файлы:

- Detectors каталог, содержащий детекторные характеристики (для приборов серии Р2М);
- Docs каталог, содержащий руководство по эксплуатации в файлах *pdf*-формата;
- Install каталог, содержащий установочный файл install\_graphit\_*n*.exe, где *n* – номер версии;

Для установки на компьютер программного обеспечения необходимо запустить программу install\_graphit\_*n*.exe, находящуюся в каталоге Install компактдиска, поставляемого с прибором. В результате запустится "мастер" установки ПО *Graphit*, как показано на рисунке 2.1.

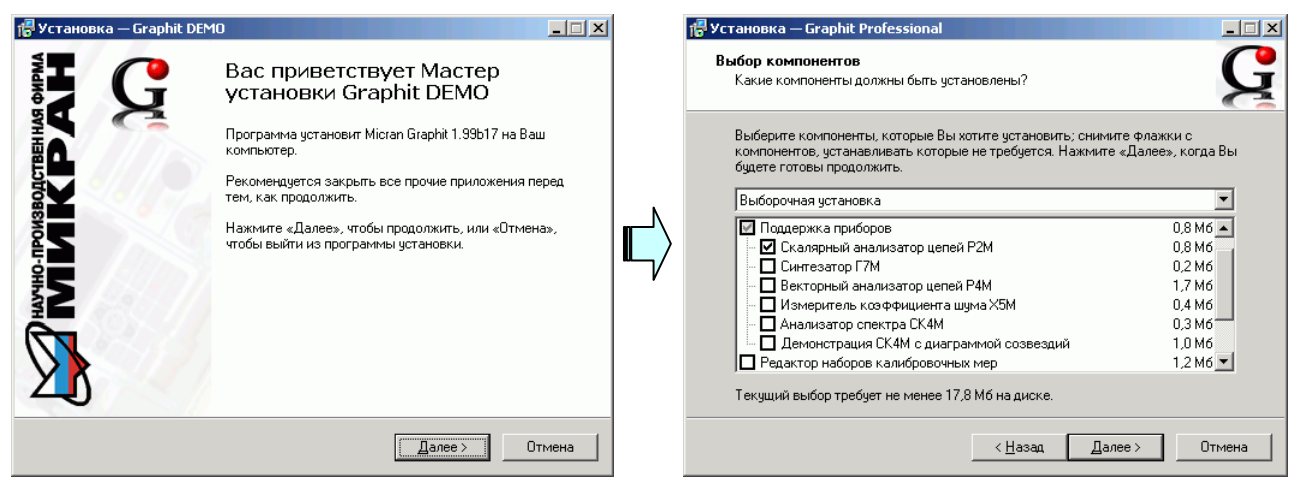

а) старт "мастера" установки б) выбор устанавливаемых компонентов

## Рисунок 2.1 – Установка *Graphit*

В процессе установки будет предложено согласиться с лицензионным соглашением, указать каталог, куда будет установлена программа, и выбрать устанавливаемые компоненты (рисунок 2.1-б). Выбор варианта полной установки избавит от необходимости выбора компонентов и незначительно увеличит объѐм дискового пространства, занимаемого ПО *Graphit*. Выборочная установка позволит выбрать только необходимые компоненты из следующего списка:

- Поддержка приборов
	- Скалярный анализатор цепей Р2М
	- Синтезатор частот Г7М
	- Векторный анализатор цепей Р4М
	- Измеритель коэффициента шума Х5М
	- Анализатор спектра СК4М
- Редактор наборов калибровочных мер используется с Р4М
- Мастер отчѐтов
- Программный эмулятор приборов серий Р2М и Р4М используется для демонстрации программного обеспечения
- Файлы справки справочная система ПО *Graphit*.

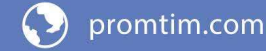

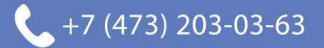

<span id="page-44-0"></span>Следует отметить, что для установки программного обеспечения пользователь компьютера должен иметь соответствующие привилегии.

## 2.2 Настройка сетевых параметров и варианты подключения

2.2.1 Сетевые параметры

Измерительный блок использует интерфейс Ethernet для подключения к компьютеру непосредственно или через оборудование локальной вычислительной сети. Для идентификации прибора в локальной сети используются один из двух наборов сетевых параметров - "Фабричный" или "Пользователя", хранящихся в текстовых файлах на встроенном в прибор *FTP*-сервере. Предприятием-изготовителем устанавливаются следующие значения "Фабричных" параметров прибора:

 $IP$ -адрес: 169.254.0.254 Маска подсети: 255.255.0.0  $IP$ -адрес шлюза: 0.0.0.0 Сетевое имя: h5m-04-серийный номер

На задней панели прибора имеется линейка из шести переключателей "Конфигуратор" (рисунок 2.2), с помощью которых выбирается набор сетевых параметров.

#### конфигуратор

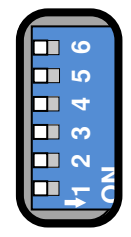

Рисунок 2.2 – Переключатели на задней панели прибора (все выключены)

Первый переключатель выбирает набор сетевых параметров. При выключенном первом переключателе будут использоваться "Фабричные" параметры, а при включенном - параметры "Пользователя".

Второй переключатель разрешает использование протокола автоматической конфигурации DHCP. При выключенном переключателе используются IPадрес и маска, заданные в наборе сетевых параметров. При этом "Сетевое имя" игнорируется. При включенном переключателе делается попытка получить значения сетевых параметров от сервера локальной сети. Сервер, получив DHCP-запрос, регистрирует "Сетевое имя" и возвращает прибору IP-адрес и маску. Если прибор не получил ответа на *DHCP*-запрос, то устанавливаются IPадрес и маска, указанные в наборе сетевых параметров.

Шестой переключатель должен быть всегда в положении выключен. Во включенном положении формируется сигнал Reset, препятствующий работе измерительного блока.

**Изменение положений переключателей** 1 и 2 скажется только после выключения / включения питания прибора или после кратковременного включения шестого переключателя.

2.2.2 Прямое подключение измерительного блока к компьютеру

<span id="page-45-0"></span>При прямом подключении измерительный блок и компьютер соединяются, как показано на рисунке 2.3, кабелем витая пара 5 категории, поставляемый вместе с прибором.

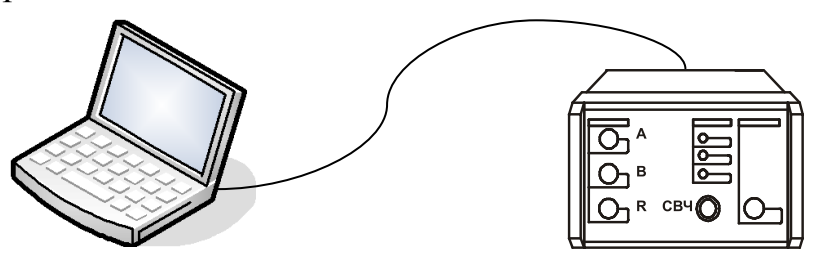

Рисунок 2.3 – Прямое подключение

Этот вариант подключения не требует каких-либо настроек. Достаточно выполнить следующие условия:

Все переключатели конфигуратора на задней панели прибора должны быть выключены, т.е. будет использоваться "Фабричный" набор сетевых параметров.

Параметры *TCP/IP*-протокола в компьютере должны быть установлены по умолчанию, т.е. включена автоматическая конфигурация.

**Необходимо отметить**, что после включения питания измерительного блока, интерфейсы компьютера и измерительного блока обнаруживают друг друга. После чего компьютер начинает процедуру автоматической конфигурации *TCP/IP*-протокола. В течение 30 – 40 секунд компьютер пытается связаться с несуществующим сервером. Не дождавшись ответа, компьютер выбирает адрес из подсети 169.254.0.0, и только после этого будет возможна связь с измерительным блоком.

2.2.3 Подключение измерительного блока к локальной сети

В варианте подключения к локальной сети прибором может управлять любой компьютер локальной сети. Одним прибором не могут управлять несколько компьютеров одновременно, но возможно управление одним компьютером несколькими приборами для исследования сложных СВЧ устройств. При необходимости, приборы могут обмениваться синхросигналами.

На рисунках 2.3 и 2.4 приведены варианты подключения измерительного блока.

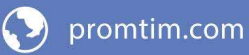

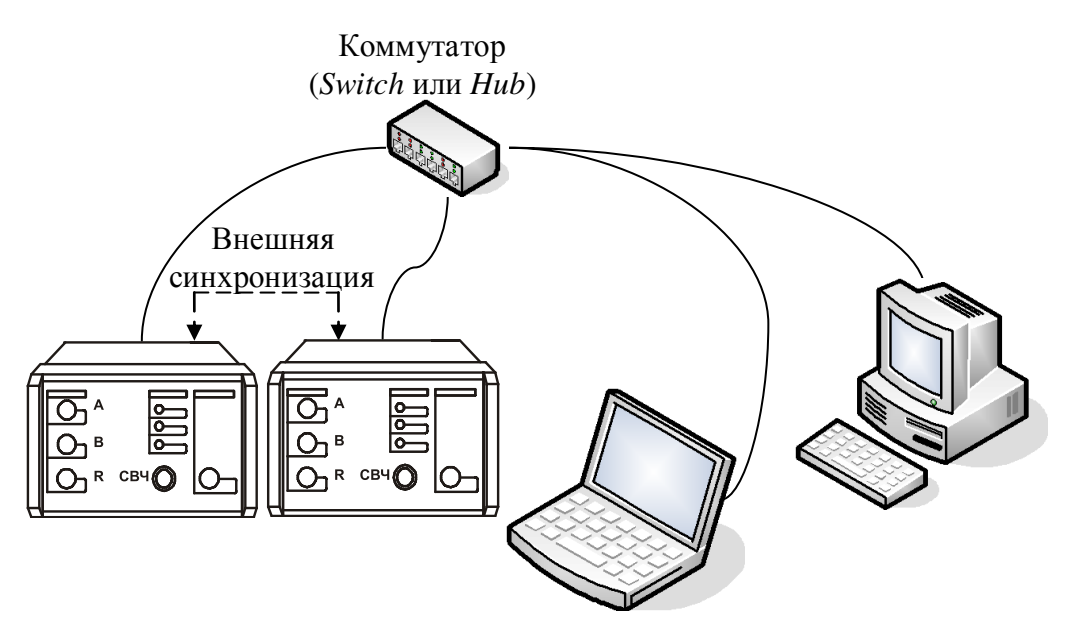

Рисунок 2.4 – Подключение к локальной сети

Для включения прибора в локальную сеть необходимо или разрешить автоматическую конфигурацию - включив переключатель 2, или задать IP-адрес прибора в наборе параметров "Пользователя" (см. пункт 2.2.4). Последний вариант надёжен, хотя и не столь удобен как автоматическая конфигурация, для работы которой требуются DHCP- и DNS-серверы в локальной сети.

При возникновении проблем, обратитесь к администратору локальной сети или попробуйте воспользоваться информацией и рекомендациями, изложенными в приложении Б части III настоящего РЭ.

2.2.4 Установка сетевых параметров

Изменение сетевых параметров измерительного блока может потребоваться при подключении прибора к локальной сети или при подключении нескольких приборов к одному компьютеру.

Изменять можно только набор сетевых параметров "Пользователя". Проще всего это сделать через WEB-интерфейс прибора, выполнив следующую последовательность действий.

Если адрес прибора не известен или он не доступен с текущими сетевыми настройками:

- выключите прибор;

- выполните прямое подключение, описанное в пункте 2.2.2;

- выключите все переключатели конфигуратора на задней панели прибоpa;

- включите прибор и подождите  $\sim$ 30 секунд.

Наберите в адресной строке интернет-браузера IP-адрес прибора (169.254.0.254 если используется прямое подключение) и нажмите клавишу "Enter". В окне браузера отобразится стартовая страница - "Информация о приборе".

Нажмите на кнопку "Сетевые параметры", чтобы перейти на страницу

 $\overline{Q}$ 

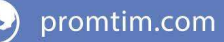

управления сетевыми параметрами "Пользователя", приведенную на рисунке 2.5.

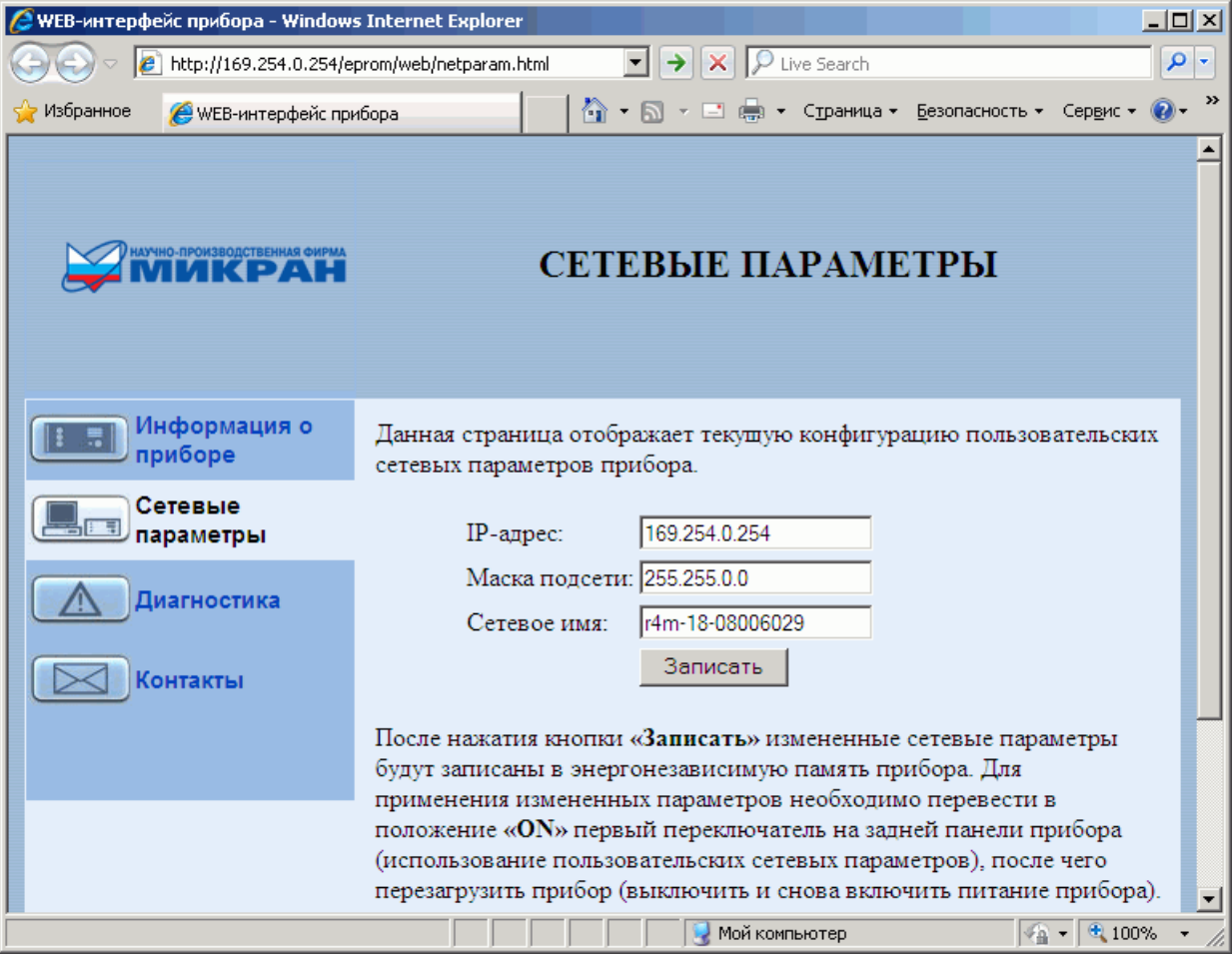

Выполнив необходимые изменения, нажмите кнопку "Записать".

Рисунок 2.5 – Изменение сетевых параметров (для прибора Р4М)

*IP*-адрес должен быть уникальным в локальной сети. "Сетевое имя" не должно содержать кириллицу, пробелы, символ подчѐркивания и другие служебные символы. Маску подсети обычно изменять не требуется.

**Изменение сетевых параметров** скажется только после выключения / включения питания прибора и при включённом первом переключателе "Конфигуратора" на задней панели прибора (рисунок 2.2).

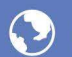

# <span id="page-48-0"></span>**3 Описание программы Graphit**

### **3.1 Старт программы и описание диалога подключения**

<span id="page-48-1"></span>Для старта ПО *Graphit* следует воспользоваться ярлыком схемы измерения, как показано на рисунке 3.1.

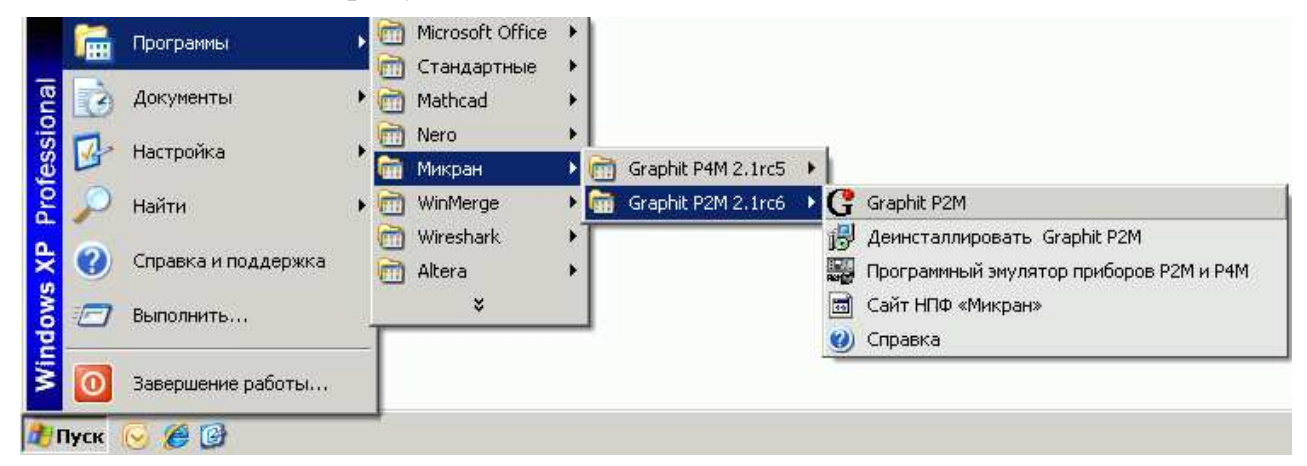

Рисунок 3.1 – Старт ПО *Graphit*

После старта ПО *Graphit* и загрузки схемы измерения появится диалог подключения к прибору (рисунок 3.2).

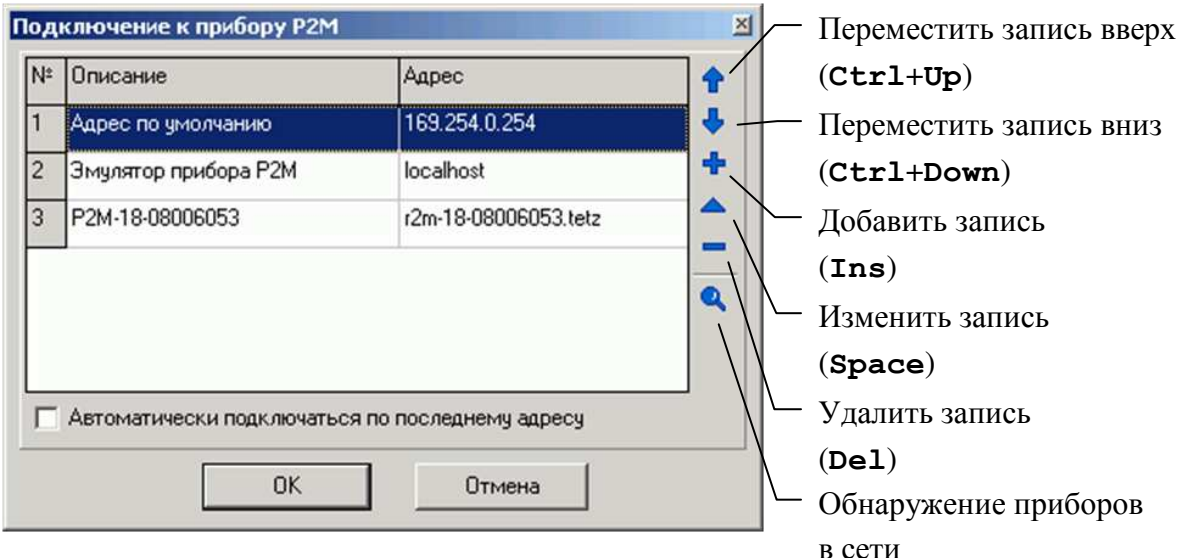

Рисунок 3.2 – Диалоговое окно подключения к прибору

Диалоговое окно подключения к прибору содержит список приборов и соответствующих им *IP*-адресов. В правой части диалога расположены кнопки управления списком, позволяющие добавлять, удалять и изменять элементы списка. Установка флажка "Автоматически подключаться по последнему адресу" приведѐт к автоматическому подключению к прибору при следующем старте ПО *Graphit*.

Для выбора элемента списка и нажатий на кнопки могут использоваться как "мышь" так и клавиатура. Клавиши управления курсором – "**Up**" (стрелка вверх) и "**Down**" (стрелка вниз), перемещают выделение в списке. Комбинации

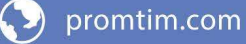

клавиш, соответствующие кнопкам управления списком, приведены на рисунке 3.2. Клавиша "**Enter**" соответствует кнопке "*OK*", а клавиша "**Esc**" соответствует кнопке "Отмена".

После выбора прибора из списка и нажатия кнопки "*OK*" или двойного щелчка по элементу списка выполняется попытка подключения к прибору. Если ПО *Graphit* не удалось подключиться к прибору, то выводится сообщение об ошибке (рисунок 3.3).

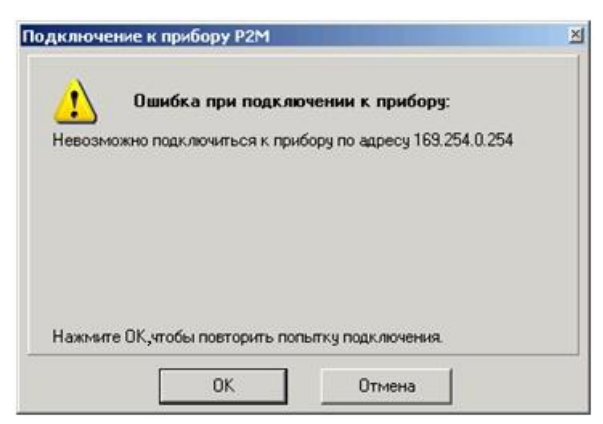

Рисунок 3.3 – Сообщение о неудачном подключении к прибору

После нажатия кнопки "*OK*" диалог подключения к прибору примет исходный вид, приведѐнный на рисунке 3.2. Кнопка "Отмена" позволяет закрыть диалог, отказавшись от подключения к прибору.

При возникновении проблем с подключением к прибору, попробуйте воспользоваться информацией и рекомендациями, изложенными в приложении Б части III настоящего РЭ.

# **3.2 Пользовательский интерфейс**

<span id="page-49-0"></span>После загрузки схемы в окне программы отобразятся диаграммы и элементы управления, определѐнные схемой (рисунок 3.4).

Как и большинство *Windows*-приложений, окно ПО *Graphit* содержит меню, панели инструментов, а также несколько диаграмм и панели управления. Содержимое панелей, полей и пунктов меню, а также их количество зависят от загруженной схемы и настроек пользователя. На рисунке 3.4 меню и панели инструментов расположены в верхней части окна, панели управления содержатся внутри области панелей управления в правой части окна. Пользователь может перемещать манипулятором "мышь" меню, панели инструментов, область панелей управления и располагать их в произвольном месте.

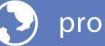

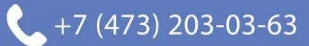

|                                                                                                    | Р2М. Скалярный анализатор цепей [Эмулятор Р2М, Р4М] - Graphit 1.99b1 <mark>MeHIO</mark> | Панели инструментов $\Box$ $\Box$ $\times$            |
|----------------------------------------------------------------------------------------------------|-----------------------------------------------------------------------------------------|-------------------------------------------------------|
| Файл Калибровка Параметры Управление Профиль Вид Справка<br>Модуль КО (дБ)<br>$\triangleright$ KHJ3<br>m<br>Y | $0,8$ $\uparrow$ $\uparrow$ $\uparrow$<br>$1 \div \sqrt{A^2}$<br>$0A5 \div$             |                                                       |
| Тип<br>Кнл/Изм.<br>Имя<br>Опорн.                                                                              | Ед./дел.<br>Поз.<br>Формат<br>Функции                                                   | ип канала                                             |
| $\blacksquare$ Tpc1<br>и<br>Кнл1/Измер1<br>0A5<br>Кнл1/Измер2<br>$\blacksquare$ Tpc2<br>И<br>0A5<br>罓         | 6 дБ<br>9<br>Модуль КО<br>7 дБ<br>9<br>Модуль КП                                        | АЧХ КСВ<br>Тип канала:                                |
| 6.                                                                                                    |                                                                                         | Параметры измерения                                   |
| 0                                                                                                    |                                                                                         | Вход:<br>А                                            |
| -6<br>$-12$                                                                                                   |                                                                                         | $\blacktriangledown$<br>Режим измерения:<br>отражение |
| $-18$<br>5790,546 MFu                                                                                         |                                                                                         | Коррекция<br>∑®} Калибровка                           |
| $-24$<br>-2,348 дБ $\overline{7}$<br>Ρ                                                                        | 8181,87 MD<br>$-2,348$ дБ<br>Λ                                                          | Сканирование                                          |
| $-30$<br>$-36$                                                                                                | 2391,324 МГц                                                                            | Шаговый<br>$\blacktriangledown$<br>Режим генерации:   |
| $-42$                                                                                                    |                                                                                         | <mark>]иапазон частот:</mark>                         |
| $-48-$                                                                                                    | 2                                                                                       | ≑⊵<br>10 MFu<br>(20000 МГц                            |
| 4900 MFu<br>Кнл1/Измер1 ■                                                                                     | 7000 MFu<br>1/1<br>9100 MFu                                                             | Полоса:<br>Центр:                                     |
| Кнл1/Измер2 ■<br>4900 МГц                                                                                     | 7000 MFu<br>9100 MFu<br>1/1                                                             | ÷<br>$\exists$ r<br>19990 МГц<br>10005 МГц            |
| Кнл2/Измер1<br>Tpc1<br>0A5<br>N.<br>Two<br>Кнл2/Измер2                                                        | Эд∥дБ<br>$0,8$ дБ<br>Модуль КО<br><b>BO</b><br>$\mathbf{1}$                             | 릒<br>501<br>Количество точек:                         |
| И<br>0 <sub>A</sub> 5                                                                                         | 8∦[र]<br>7,2                                                                            | b.<br>Сканиров. по списку<br>Список                   |
| 8                                                                                                    | Диаграмма<br>6,4                                                                        | 늮<br> 0 дБм<br><b>Вых. мощность:</b>                  |
| $\mathbf{0}$                                                                                                  | 5,6<br>Панели                                                                           | 0 дБ<br><mark>Ослабление атт∴</mark>                  |
| $-8$<br>$-16$                                                                                                 | управления                                                                              | мин. гармоник<br>Управление атт.:                     |
| L24                                                                                                    |                                                                                         | выключена (DC)<br>Компенсация:                        |
| 16641,68 МГц<br>$-32°$<br>-22,483 дБ                                                                          | 3,2<br>Область панелей                                                                  | <mark>Усреднение</mark>                               |
| $-401$<br>-57,072 дБ                                                                                          | 2,4<br>управления<br>1,6                                                                | $\pm$<br>13<br>Степень усреднения:                    |
| $-48$<br>$-56$                                                                                                | 0,8<br>Кнопка                                                                           | 극<br>$\blacktriangleright$<br>Межкадровое усреднение: |
| $-64$                                                                                                    | 0<br>прокрутки                                                                          | Сброс                                                 |
|                                                                                                    |                                                                                         | Синхронизация                                         |
| 5 0 0 0<br>10 000<br>15 000                                                                                   | 5<br>6<br>2<br>3<br>0<br>$-1$                                                           |                                                       |

Рисунок 3.4 – Окно ПО *Graphit*

**Чтобы переместить панель инструментов**, следует "взять мышкой" за левый край панели и переместить еѐ в новое положение.

**Панели управления можно переместить** только все вместе, "взяв мышкой" за верхний край области панелей управления.

Комбинация клавиш "**Ctrl+P**" позволит **скрыть область панелей управления** и увеличить размеры диаграмм. Повторное нажатие комбинации клавиш "**Ctrl+P**" отобразит область панелей управления.

Панели управления можно "свѐрнуть" или "развернуть" щелкнув "мышью" по заголовку панели или по значку "**-**" или "**+**" слева от заголовка. Если панели управления не помещаются в области панелей управления, то сверху или снизу появляется прямоугольник с треугольником – кнопка прокрутки, которая срабатывает при наведении на неѐ указателя "мыши".

**Элементы управления**. С помощью элементов управления (кнопок, полей ввода и т.п.) задаются параметры работы измерительного блока, выбираются измеряемые параметры и форма их отображения. В таблице 3 представлены используемые в ПО *Graphit* элементы управления.

# Т а б л и ц а 3 – Элементы отображения

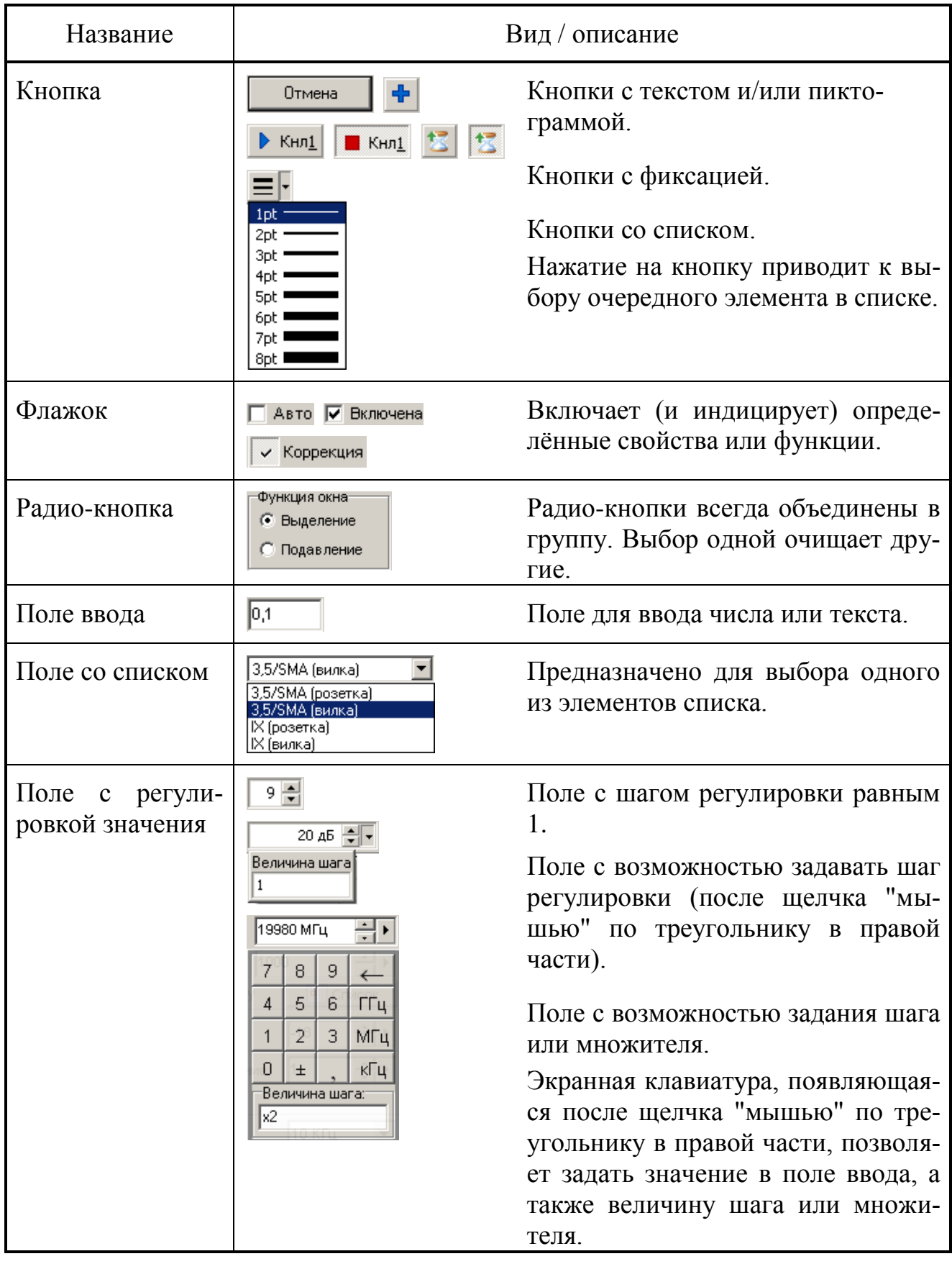

14 Поле ввода с регулировкой значения в правой части имеет пару треугольников, расположенных один над другим. Щелчок "мышью" по нижнему или

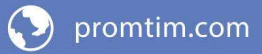

верхнему треугольнику соответственно уменьшает или увеличивает значение в поле ввода с некоторым шагом. Шаг задаётся в диалоге, появляющемся после щелчка "мышью" по третьему треугольнику, если таковой имеется. Поля ввода с регулировкой значения, использующие для задания шага экранную клавиатуру, позволяют вместо шага задать множитель - начав ввод с символа "х" (латиницей). Тогда значение в поле ввода будет увеличиваться или уменьшаться в заданное число раз.

При установленном текстовом курсоре<sup>1)</sup> в поле ввода регулировка значения может осуществляться колесом прокрутки на манипуляторе "мышь" или клавишами управления курсором "Up" и "Down".

Элементы управления можно разделить на группы, соответствующие некоторому этапу в процессе измерения и отображения данных. На рисунке 3.5 представлены основные этапы обработки и отображения данных и взаимосвязи между ними.

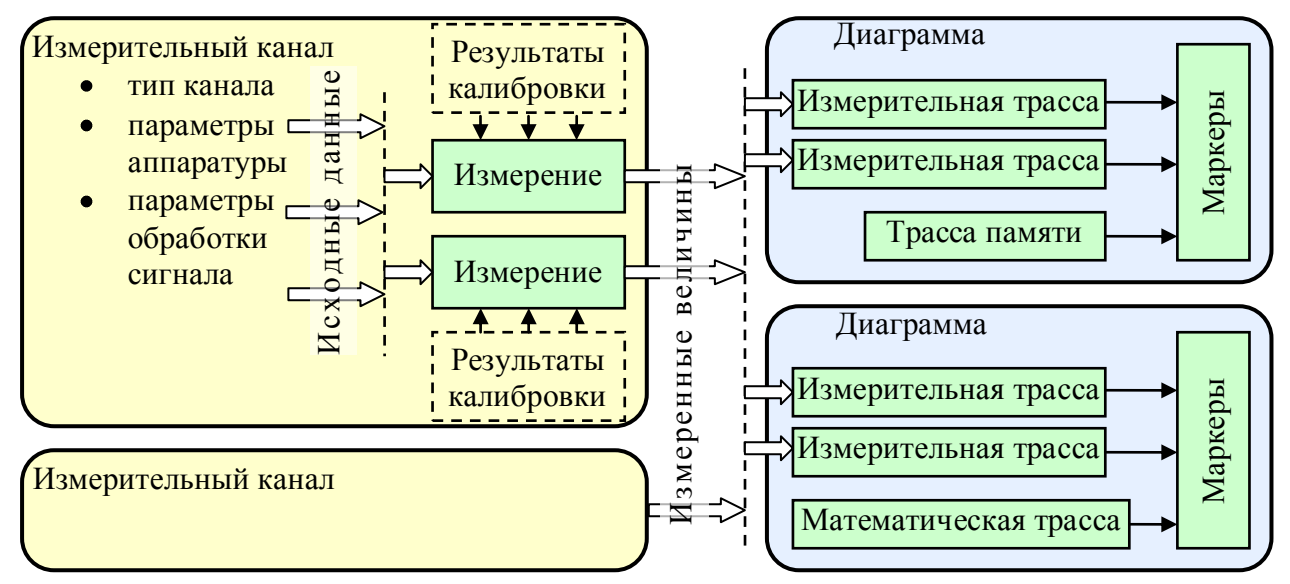

Рисунок 3.5 – Блок-схема обработки данных

Дадим основные определения и термины, используемые для управления прибором и приведённые на рисунке 3.5.

Измерительный канал - источник измеренных величин. Определяет алгоритм взаимодействия аппаратных и программных частей и соответствующие им параметры.

"Измерение" - часть измерительного канала, выполняющая вычисление измеряемых параметров из оцифрованных сигналов измерительных входов прибора. Как правило, для этого требуются результаты измерений в режиме калибровки. Здесь и далее термин "Измерение" взят в кавычки, чтобы отличить от существительного измерение.

Диаграмма - область экрана, содержащая графики (трассы), список трасс, координатные оси, линии сетки и маркеры.

<sup>1)</sup> Имеется ввиду фокус ввода клавиатуры (вертикальная черта), а не курсор "мыши".

**Трасса** – последовательность измеренных, рассчитанных или запомненных точек данных, соединѐнных линией. Существуют следующие типы трасс:

- измерительная трасса, отображающая измеряемые величины;  $\bullet$
- трасса памяти, отображающая ранее запомненную измерительную трассу;  $\bullet$
- математическая трасса, отображающая результат поточечной арифмети- $\bullet$ ческой операции над трассами – сложение, вычитание, умножение, деление и т.п.

**Маркеры** – небольшие окна, содержащие численные значения заданных точек трасс. Благодаря широкому набору функций, описанных в разделе [3.6,](#page-65-0) маркеры способны находить по заданному критерию особые точки на трассе, вычислять вторичные измеряемые параметры (такие как полоса пропускания, коэффициент прямоугольности, добротности и т.п.), выполнять статистическую обработку.

В окне ПО *Graphit* одновременно могут отображаться от 1 до 4 диаграмм и в каждой диаграмме могут отображаться до 30 трасс. На рисунке 3.6 показан пример диаграммы с контекстным меню, появившемся после щелчка правой кнопкой "мыши" по области отображения трасс.

**Чтобы создать или удалить диаграмму**, следует щѐлкнуть правой кнопкой "мыши" по области отображения трасс и в появившемся контекстном меню выбрать соответствующий пункт.

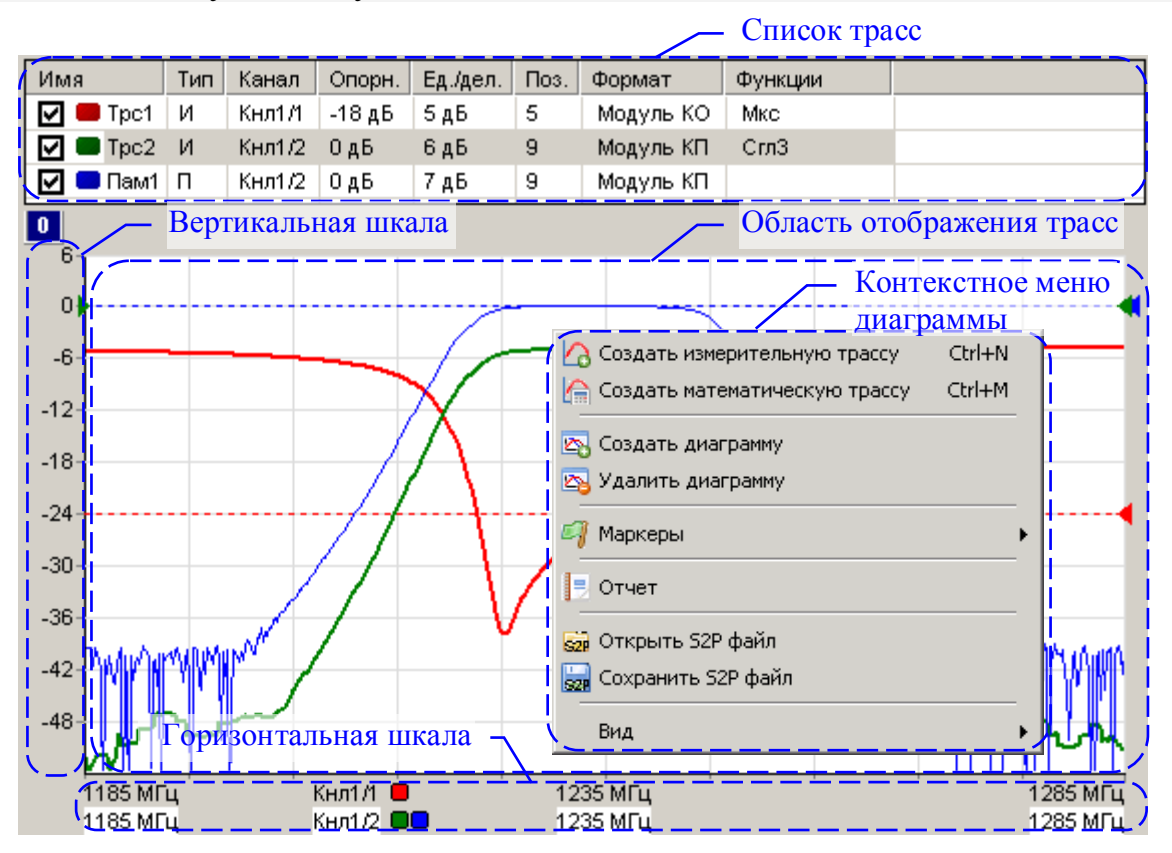

Рисунок 3.6 – Диаграмма

**Список трасс**, расположенный в верхней части диаграммы, представляет собой таблицу, содержащую перечень трасс и их атрибуты. В столбце "Имя"

кроме названия трассы содержится флажок, позволяющий скрыть или отобразить трассу, и индикатор цвета трассы. Двойной щелчок "мышью" по индикатору цвета трассы позволит выбрать цвет в появившемся стандартном диалоге выбора цвета. Двойной щелчок "мышью" по названию трассы позволит переименовать трассу.

В столбце "Канал" содержится название канала и номер или название "Измерения", разделѐнные символом "/". Столбец "Тип" указывает на тип трассы: "И" – измерительная; "П" – память; "М" – математическая. В столбце "Опорн." указывается опорный уровень, а в столбце "Поз." его позиция на графике. Опорные уровни отображаются на графиках пунктирными горизонтальными линиями с треугольниками на концах. Цвет пунктирной линий и треугольников совпадает с цветом трассы. Можно переместить "мышью" треугольник и тем самым изменить позицию опорного уровня. Двойной щелчок "мышью" по номеру позиции опорного уровня в списке трасс позволит ввести с клавиатуры желаемое значение.

Значение в столбце "Ед./дел.", содержащем цену деления вертикальной шкалы, также можно изменить после двойного щелчка "мышью".

В столбце "Тип" отображается тип трассы – измерительная, память или математическая.

В столбце "Функции" отображаются названия функций, применяемых к результатам измерений (подробнее в разделе [3.4\)](#page-60-0).

Среди отображаемых диаграмм одна выделена красной рамкой. Одна или несколько трасс в списке трасс выделенной диаграммы отмечаются синим фоном. Такие трассы будем называть выделенными. Все элементы управления, касающиеся трасс, имеют отношение только к выделенным трассам. Атрибуты выделенной трассы отображаются и могут быть изменены не только в списке трасс, но и в панели управления или в панели инструментов (подробнее в разделе [3.3](#page-56-0)). Можно выделить несколько трасс, удерживая клавишу "**Ctrl**" или "**Shift**", и управлять их атрибутами одновременно.

**Чтобы создать измерительную трассу**, следует в контекстном меню области отображения трасс (рисунок 3.6) выбрать соответствующий пункт или нажать комбинацию клавиш "**Ctrl**+**N**". Затем в контекстном меню созданной трассы (рисунок 3.7-а) или в панелях управления и инструментов (рисунки 3.9 и 3.12) задать необходимые параметры.

**Чтобы создать трассу памяти**, следует в контекстном меню запоминаемой трассы выбрать пункт "Запомнить" или нажать комбинацию клавиш "**Ctrl**+**R**", чтобы запомнить выделенную измерительную трассу.

**Чтобы создать математическую трассу**, следует в контекстном меню области отображения трасс (рисунок 3.6) выбрать соответствующий пункт или нажать комбинацию клавиш "**Ctrl**+**M**". Затем в контекстном меню созданной трассы (рисунок 3.7-в) задать операнды и операцию над ними.

**Чтобы удалить трассу**, следует выбрать в контекстном меню удаляемой трас-

сы пункт "Удалить" или выделить трассу и нажать клавишу "**Del**".

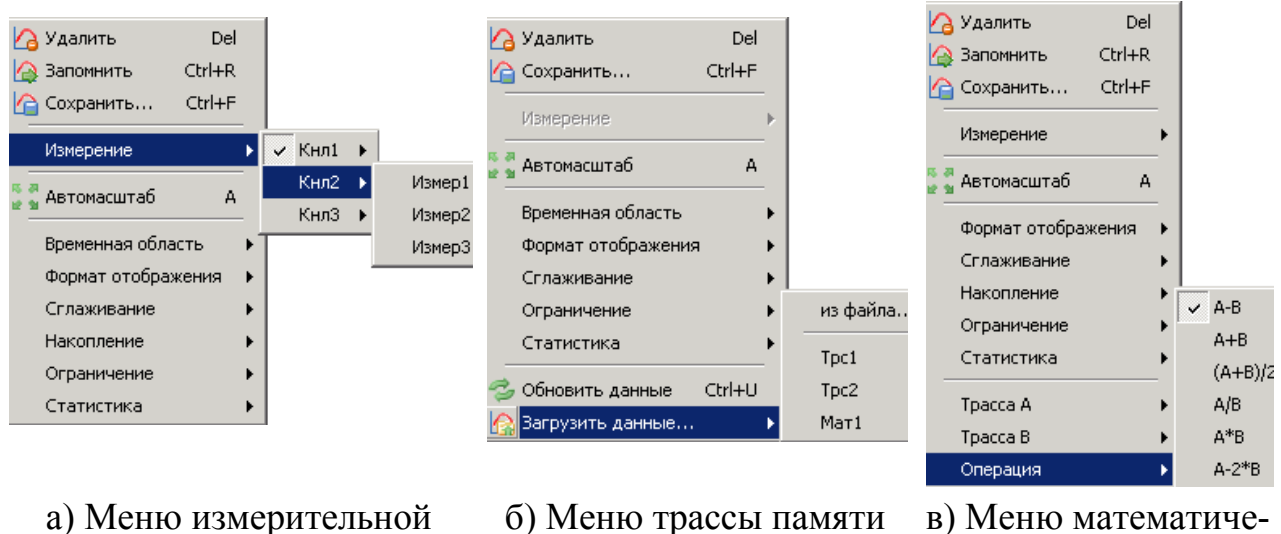

ской трассы

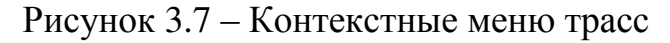

Список трасс автоматически расширяется при добавлении новой трассы. Можно немного сократить занимаемую списком площадь экрана, скрыв заголовки столбцов, очистив флажок "Вид \ Заголовки столбцов" в контекстном меню области отображения трасс (рисунок 3.6), или нажав клавишу "**F12**".

Математическая трасса и еѐ операнды должны иметь одинаковое количество точек и принадлежать к одному и тому же "Измерению". По крайней мере, один из операндов должен быть трассой памяти. Операнды задаются в пунктах "Трасса *A*" и "Трасса *B*" контекстного меню (рисунок 3.7-в). В пункте "Операция" того же контекстного меню выбирается арифметическая операция, поточечно выполняемая над трассами. Под поточечной операцией, например разностью, понимается следующее: из *Y*-значения (откладываемого по оси ординат) первой точки трассы *A* вычитается *Y*-значение первой точки трассы *B*. Полученная разность записывается в первую точку математической трассы. В качестве *X*-значения (откладываемого по оси абсцисс) в первую точку математической трассы записывается *X*-значение первой точки трассы *A*. И так далее для всех остальных точек.

**Масштаб отображения трасс**. На область отображения трасс нанесена координатная сетка  $10\times 10$  делений. Шаг сетки по вертикали задается в списке трасс в столбце "Ед./дел." (рисунок 3.6). В столбце "Опорн." задаѐтся значение опорного уровня, которое должно приходиться на линию сетки с номером заданным в столбце "Поз.". Линии сетки нумеруются снизу вверх, начиная с 0. Например, если задана позиция 10, то опорный уровень будет соответствовать верхнему краю области построения трасс. Следует заметить, что значения на вертикальной шкале соответствуют только выделенной трассе. Если никакая из трасс не выделена или отображение выделенной трассы отключено, то вертикальная шкала не отображается.

18 **Совет**. Пункт контекстного меню трассы "Автомасштаб" (рисунок 3.7) или на-

трассы

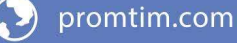

жатие клавиши "**A**" (латиница) позволят подобрать масштаб и опорный уровень выделенной трассы, так чтобы она занимала бóльшую часть области построения трасс. Если предварительно выделить несколько трасс, то для них будет выбран одинаковый масштаб.

Каждая трасса может отображаться в собственном вертикальном масштабе, чего нельзя сказать о масштабе по горизонтали. По горизонтальной оси откладываются величины, тесно связанные с работой измерительного блока, поэтому диапазон изменения этих величин, как и все параметры, регламентирующие его работу, задаѐтся в измерительном канале. Трассы отображаются в горизонтальном масштабе того или иного канала (если в схеме измерения предусмотрено несколько каналов). Диапазон значений абсцисс измерительных трасс соответствует диапазону перестройки измерительного блока. Абсциссы некоторых точек трасс памяти и математических трасс могут выходить за пределы, заданные в измерительном канале. Такие трассы будут отображаться частично или не отображаться вовсе.

Способ отображения горизонтальной шкалы зависит от состояния флажка "Вид \ Список измерений" контекстного меню диаграммы (рисунок 3.6). При установленном флажке отображаются все используемые в диаграмме "Измерения" с цветовыми метками соответствующих трасс, указываются начало, середина и конец диапазона изменения величины, откладываемой по оси абсцисс, и другие атрибуты "Измерения". При сброшенном флажке шкала приобретает обычный вид – с численными значениями под линиями координатной сетки. При этом значения соответствуют только выделенной трассе. Состояние флажка изменяется щелчком "мыши" или клавишей "**F9**".

**Совет**. Двойной щелчок "мышью" по горизонтальной шкале или нажатие клавиши "**F11**" развернѐт диаграмму до максимальных размеров, скрыв соседние диаграммы. Повторный двойной щелчок "мышью" по горизонтальной шкале или нажатие клавиши "**F11**" вернѐт диаграмму в прежнее состояние.

## **3.3 Управление графическими параметрами**

<span id="page-56-0"></span>Управление графическими параметрами осуществляется с помощью кнопок и полей ввода, расположенных на панелях инструментов и панелях управления. Для отображения тех или иных панелей управления следует установить соответствующие флажки в меню "Вид \ Панели управления" (рисунок 3.8).

На панели управления "Расположение диаграмм" (рисунок 3.9) рамка красного цвета обозначает положение выделенной диаграммы. Манипулятором "мышь" можно перемещать прямоугольники, изменяя размеры и расположение диаграмм.

Списки на панели управления "Оформление диаграммы" позволяют выбрать цвет фона области отображения трасс и цвет координатной сетки выделенной диаграммы.

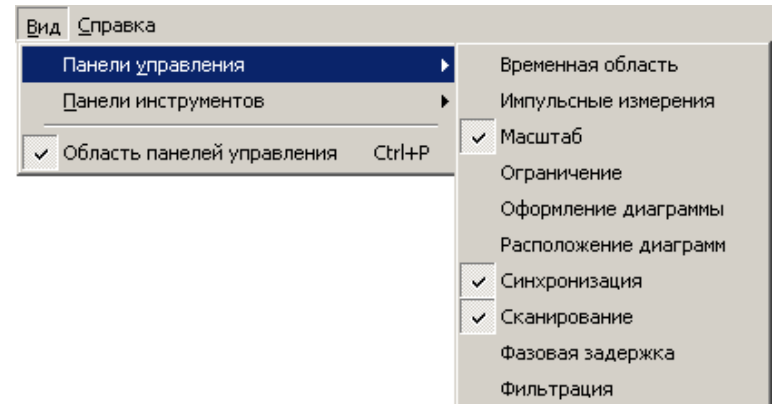

Рисунок 3.8 – Выбор отображаемых панелей управления

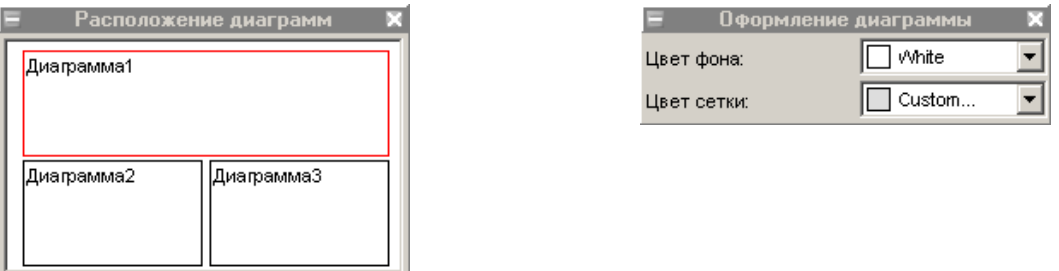

Рисунок 3.9 – Панели управления диаграммами

На панели управления "Масштаб", приведѐнной на рисунке 3.10, могут быть заданы параметры масштаба выделенной трассы по вертикали – опорный уровень, масштаб (цена деления) и позиция опорного уровня. Указанные параметры повторяют параметры, содержащиеся в списке трасс, и рассмотрены в разделе [3.2](#page-49-0). Кнопка "Автомасштаб" и одноимѐнный пункт контекстного меню трассы (рисунок 3.7) однократно подбирают такие масштаб и опорный уровень, чтобы трасса занимала бóльшую часть области построения трасс.

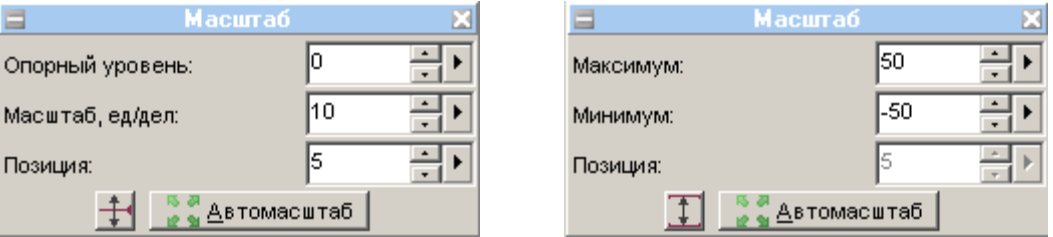

Рисунок 3.10 – Панель управления " Масштаб"

Кнопка с изображением стрелок (слева от кнопки "Автомасштаб" на рисунке 3.10) позволяет изменить способ задания масштаба по вертикали – вместо опорного уровня и цены деления можно будет задавать максимальное и минимальное отображаемые значения. При этом фактически будут задаваться вычисленные из максимума и минимума опорный уровень и цена деления, которые можно будет видеть в соответствующих столбцах списка трасс.

Большая часть элементов управления графическими параметрами расположена в панелях инструментов, отображение которых задаѐтся в меню "Вид \ Панели инструментов", изображѐнном на рисунке 3.11.

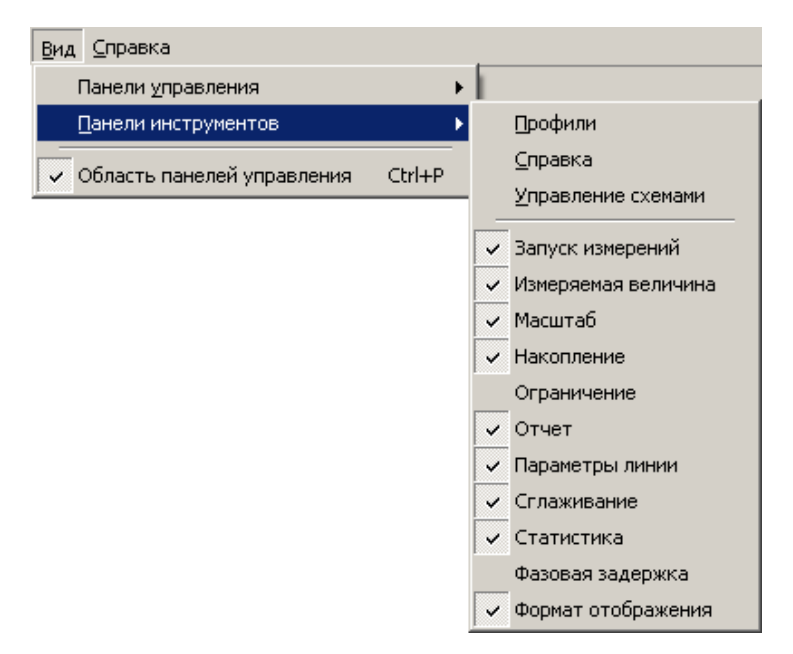

Рисунок 3.11 – Выбор отображаемых панелей инструментов

Рассмотрим панели инструментов, изображѐнные на рисунке 3.12.

Панель "Измеряемая величина" Панель "Масштаб" Панель "Параметры линии"

Рисунок 3.12 – Панели инструментов, задающие параметры отображения

Панель инструментов "Измеряемая величина" повторяет пункт "Измерение" контекстного меню измерительной трассы, изображённого рисунке 3.7-а. Два поля ввода со списком, входящие в состав панели, отображают и позволяют выбрать измерительный канал и "Измерение" для выделенных трасс.

Панель инструментов "Параметры линии" позволяет скрыть или отобразить трассу щелчком "мыши" по кнопке с изображением глаза. Щелчок по цветным полоскам изменит цвет трассы. Щелчок по треугольнику справа от цветных полосок позволит выбрать цвет из перечня возможных цветов. Аналогично щелчок по чѐрным полоскам увеличит толщину линии, а щелчок по треугольнику справа отобразит список толщин линий. Следующий элемент управления таким же образом позволит задать тип линии – сплошная, пунктир и т.п. Нужно отметить, что линия графика может быть несплошной только при толщине в 1 пункт. Поэтому при толщине линии более 1 пункта элемент управления, задающий тип линии, отображается как недоступный.

Панель инструментов "Масштаб" отображает и позволяет задать параметры вертикального масштаба трассы – опорный уровень, масштаб (цена деления) и позиция опорного уровня (рассмотрены в разделе [3.2](#page-49-0)). Эти же параметры можно задать в списке трасс или на панели управления "Масштаб", приведённой на рисунке 3.10. Поля ввода опорного уровня и цены деления выглядят одинаково, и отличить их поможет "подсказка" появляющаяся при наведении курсора "мыши" на элемент управления.

**Функция "Масштабирование"** предоставляет ещѐ один способ изменения масштаба отображения измеряемых величин. Пользователь может выделить интересующий его фрагмент диаграммы, нажав левую кнопку "мыши" в углу выделяемого фрагмента и переместив курсор "мыши" в противоположный угол, как показано на рисунке 3.13. После отпускания кнопки "мыши" производиться масштабирование осей по заданным (очерченным) границам.

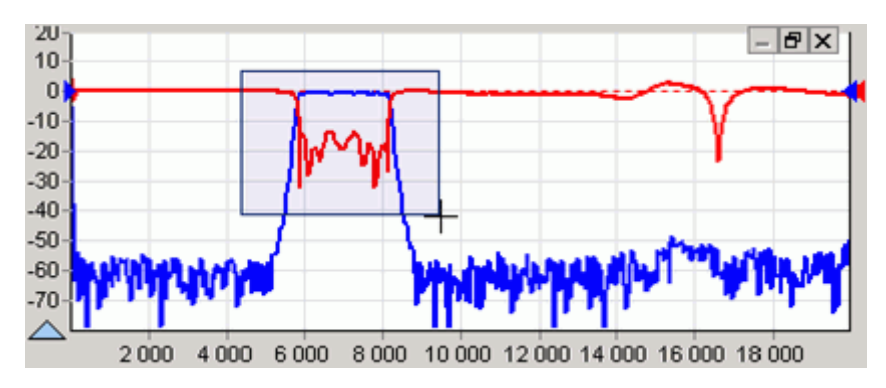

Рисунок 3.13 – Выделение фрагмента на диаграмме

Масштабирование осей зависит от направления движения "мыши" при выделении:

- 1) При выделении "вправо-вниз" на диаграмме рисуется прямоугольник, как показано на рисунке 3.13. После отпускания кнопки "мыши" изменяется вертикальный масштаб выделенных трасс и изменяется диапазон сканирования в соответствующих выделенным трассам измерительных каналах.
- 2) При выделении "влево-вниз" на диаграмме рисуются горизонтальные пунктирные линии. После отпускания кнопки "мыши" изменяется только вертикальный масштаб выделенных трасс.
- 3) При выделении "вправо-вверх" на диаграмме рисуются вертикальные пунктирные линии. После отпускания кнопки "мыши" изменяется диапазон сканирования в соответствующих выделенным трассам измерительных каналах.
- 4) После выделения "влево-вверх" отменяется последнее масштабирование. Можно последовательно отменить несколько функций "Масштабирование", если между ними не использовалась функция "Автомасштаб".

Существует возможность сдвинуть диапазон сканирования. Для этого следует "взять" манипулятором "мышь" горизонтальную шкалу и переместить в нужном направлении, как показано на рисунке 3.14.

После отпускания кнопки "мыши" изменится диапазон сканирования в соответствующих выделенным трассам измерительных каналах.

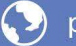

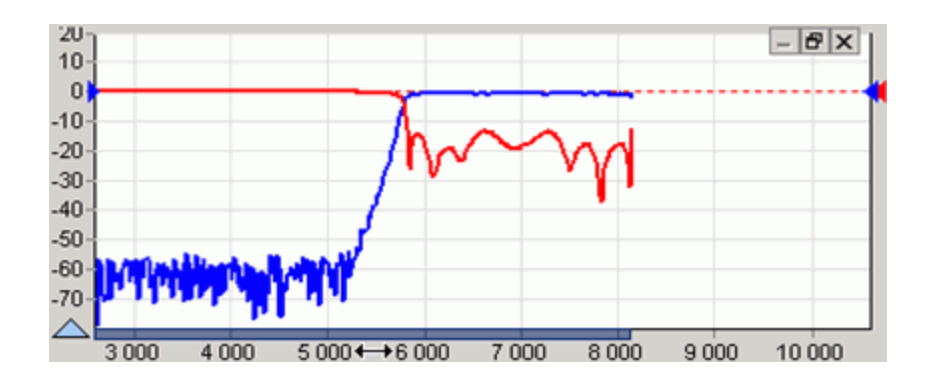

Рисунок 3.14 – Смещение диапазона сканирования

### **3.4 Функции над трассами**

<span id="page-60-0"></span>Функции над трассами – мощные средства дополнительной обработки и анализа результатов измерений. Перечень функций над трассами определяется типом прибора и схемой измерения. Ниже будут рассмотрены общие для всех приборов функции: "Накопление", "Ограничительные линии", "Сглаживание" и "Статистика". Элементы управления большинства функций над трассами расположены на панелях инструментов, как показано на рисунке 3.15.

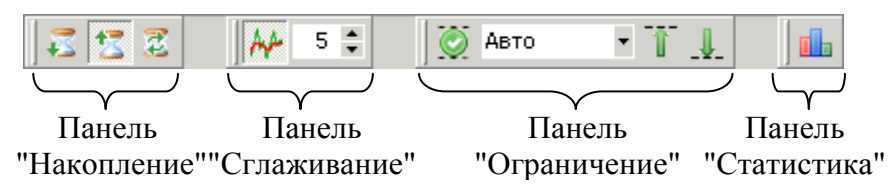

Рисунок 3.15 – Панели инструментов функций над трассами

**Функция "Накопления"** минимальных значений включается нажатием кнопки с изображением песочных часов и стрелки вниз на панели инструментов "Накопление". Соответственно для накопления максимумов следует нажать кнопку с изображением песочных часов и стрелкой вверх. Вместо измеренных значений в каждой точке трассы будут отображаться максимумы или минимумы, накопленные за истекшие кадры (циклы измерения). Если необходимо отображать как измеренные, так и накопленные значения, следует задать новую измерительную трассу. Последняя кнопка "Сброс" на панели инструментов "Накопление" позволяет сбросить накопленную статистику и начать накопление заново.

**Функцией "Сглаживание"** трассы включается кнопкой на панели инструментов "Сглаживание" (рисунок 3.15). Поле ввода с регулировкой значения задаѐт размер апертуры сглаживания в процентах от числа точек в трассе:

Сглаживание $[%] = (N + 1) / K$ оличество точек,

где  $N+1$  – размер апертуры,

"Количество точек" в трассе задаѐтся в измерительном канале.

Процедура сглаживания вычисляет среднее среди соседних точек трассы:

$$
S'_{i} = \frac{1}{N+1} \cdot \sum_{n=-N/2}^{N/2} S_{i+n},
$$

где  $S_i$  – отсчёты сглаживаемой трассы;

 $S_i$ ' - сглаженные отсчёты,

 $N+1$  – размер апертуры.

Функция сглаживания применяется для подавления случайной составляющей в трассе. Аналогичную задачу - подавления шумов, решает процедура усреднения. Усреднение выполняется в измерительном канале и/или в измерительном блоке и описано в соответствующей части РЭ. На рисунке 3.16 приведёны результаты сглаживания (синяя трасса толщиной 2 пункта) и усреднения.

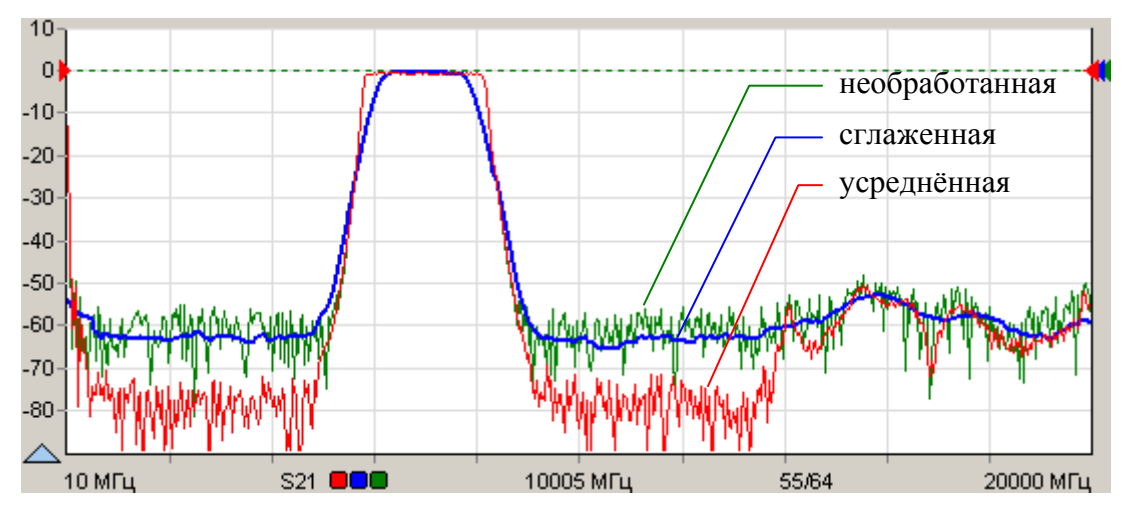

Рисунок 3.16 - Сглаживание и усреднение трасс

Усреднение выполняется в измерительном канале до нелинейных преобразований над сигналами, что приводит к постепенному (в течение заданного числа измерений) увеличению отношения сигнал / шум. В отличие от усреднения сглаживание выдаёт результат "мгновенно" - сразу после измерения.

Следует осторожно применять сглаживание. Вместе с подавлением шумовых выбросов сглаживание искажает форму характеристик. Всплеск сигнала может существенно изменить амплитуду или исчезнуть совсем. Срез фильтра будет выглядеть более пологим, а значит, исказятся полоса пропускания и связанные с ней параметры.

Функция "Ограничительные линии" полезна при тестировании и отбраковке серии изделий. Функция проверяет пересечение трассой ограничительных линий, означающие пределы допуска измеряемого параметра изделия.

Ограничительные линии задаются отрезками в диалоговом окне (рисунок 3.17), появляющемся по нажатию кнопки "Верхняя огр. линия" или "Нижняя огр. линия" на панели управления "Ограничение" (рисунок 3.18) или соответствующими кнопками на панели инструментов "Ограничение" (рисунок 3.15).

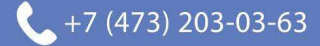

| Верхняя огр.линия - Трс2 |      |            |     |       |  |  |  |  |  |
|--------------------------|------|------------|-----|-------|--|--|--|--|--|
| õĦ<br>나라 ㅋ<br>-5<br>42   |      |            |     |       |  |  |  |  |  |
| N٤                       | X1   | $\times 2$ | Y1  | Υ2    |  |  |  |  |  |
|                          | 5200 | 5800       | -50 | 4     |  |  |  |  |  |
|                          | 5800 | 8200       | 4   | 4     |  |  |  |  |  |
| 3                        | 8200 | 8800       | 4   | $-50$ |  |  |  |  |  |
|                          |      |            |     |       |  |  |  |  |  |

Рисунок 3.17 – Окно задания ограничительной линии

В столбцах "X" задаются абсциссы отрезков, в столбцах "Y" – ординаты. Кнопки, расположенные над таблицей, позволяют манипулировать строками таблицы, а также сохранять на диск или читать ранее сохранѐнные ограничительные линии.

Если ограничительная линия, образованная отрезками, имеет разрывы, то результаты измерений в точках разрыва не контролируются.

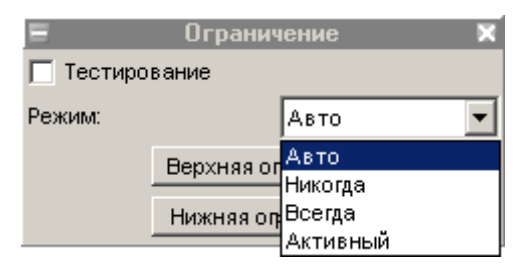

Рисунок 3.18 – Панель управления "Ограничение"

Флажок "Тестирование" на вкладке или кнопка на панели инструментов включают проверку на пересечение трассой ограничительных линий. Результат проверки отображается на диаграмме, как показано на рисунке 3.19.

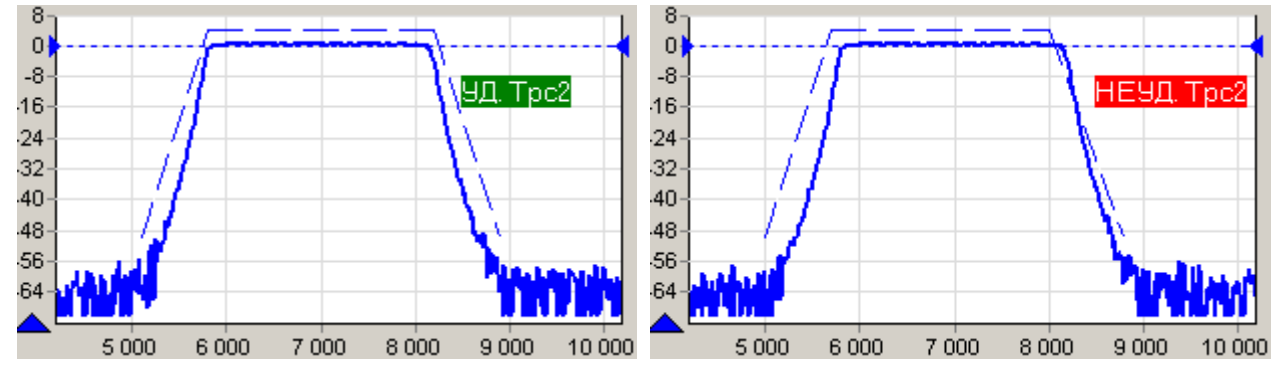

Рисунок 3.19 – Проверка ограничительными линиями

Список "Режим" определяет способ отображения ограничительных линий и позволяет выбрать одно из следующих значений:

- "Авто" ограничительные линии отображаются, если выделена трасса, для которой применяется ограничение, и включена проверка границ;
- "Никогда" ограничительные линии не отображаются;
- "Всегда" ограничительные линии отображаются всегда;
- "Активный" ограничительные линии отображаются, если выделена (активна) трасса для которой применяется ограничение.

**Функция "Статистика"** находит минимальное и максимальное значения среди точек трассы, а также вычисляет другие статистические характеристики. Результаты расчѐтов отображаются в области построения трасс, как показано на рисунке 3.20.

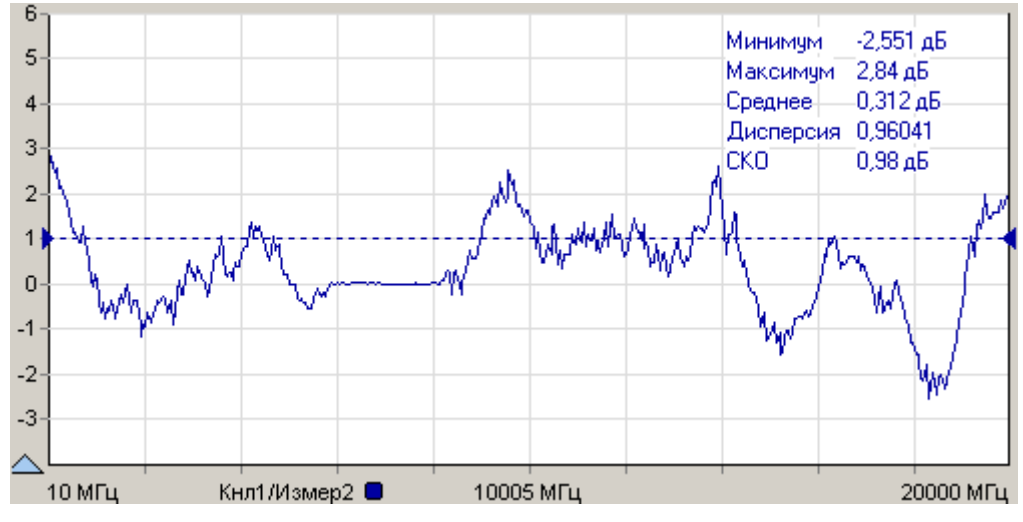

Рисунок 3.20 – Отображение статистики трассы

Отображение статистических данных включается и выключается кнопкой в панели инструментов "Статистика" (рисунок 3.15). Текст со статистическими данными может быть перемещѐн манипулятором "мышь" в пределах области построения трасс в более удобное положение.

#### **3.5 Запуск и остановка измерений**

<span id="page-63-0"></span>В ПО *Graphit* запускается или останавливается работа измерительного канала. Измерительных каналов может быть несколько и при одновременном запуске они работают по очереди. Измерительный канал, соответствующий выделенной трассе, называется активным каналом. К нему будут применяться все операции связанные с измерительным каналом – запуск и остановка, изменение параметров сканирования и т.п.

Запуск или остановка активного канала осуществляется выбором пункта меню "Управление \ Активный канал" или нажатием кнопки с синим треугольником на панели инструментов (рисунок 3.21). Чтобы остановить измерения, нужно повторно выбрать пункт меню или нажать на кнопку на панели управления.

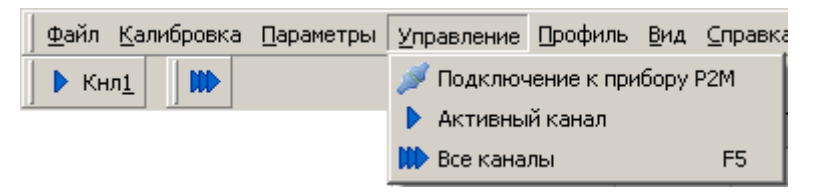

Рисунок 3.21 – Меню управления измерениями

Существует возможность запуска или остановки всех измерительных каналов – выбором пункта меню "Управление \ Все каналы", нажатием клавиши "**F5**" или нажатием кнопки с тремя треугольниками на панели инструментов

26

(рисунок 3.21).

**Совет**. Если нет манипулятора "мышь" или им неудобно пользоваться (например, в ноутбуке), можно выбрать пункт меню с помощью клавиатуры. Для этого достаточно нажать клавишу "**Alt**" или "**F10**" и клавишами управления курсором выбрать нужный пункт.

После нажатия клавиши "**Alt**" или "**F10**" в тексте на многих пунктах меню появляются подчѐркнутые символы. Последовательное нажатие клавиши "**Alt**", затем "**подчёркнутый символ**" эквивалентно выбору пункта меню.

Для большинства приборов измерениям должна предшествовать калибровка. Процедура калибровки относится к одному из "Измерений" и начинается после выбора пункта меню "Калибровка \ Калибровка…" (рисунок 3.22) или после нажатия кнопки калибровки на панели управления "Параметры измерения". Выбор калибруемого "Измерения" осуществляется выделением соответствующей трассы.

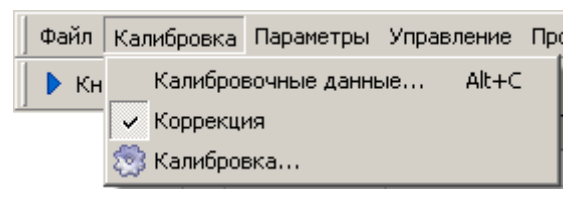

Рисунок 3.22 – Меню калибровки

Флажок "Коррекция" отражает состояние "Измерения", соответствующего выделенной трассе, автоматически устанавливается после успешного завершения калибровки. Очистив флажок, можно запретить использование калибровочных данных.

В некоторых схемах измерений доступен пункт меню "Калибровка \ Калибровочные данные…", выбор которого приводит к появлению диалогового окна (см. рисунок 3.23), позволяющее загрузить, сохранить, посмотреть или отредактировать результаты калибровки.

Процесс измерений обычно сопровождается заданием множества параметров. При завершении ПО *Graphit* текущие значения всех параметров диаграмм, трасс, маркеров и измерительных каналов, исключая калибровочные данные, сохраняются на диск. При старте ПО *Graphit* и открытии схемы все сохранѐнные параметры восстанавливаются.

Существует возможность сохранения параметров в отдельный файл, называемый профилем. На рисунке 3.24 изображены пункты меню "Настройки" и эквивалентные им кнопки на панели инструментов, позволяющие считать параметры из профиля, сохранить параметры в профиль или восстановить исходные значения всех параметров.

Подробнее процедуры калибровки и управление измерительными каналами рассмотрены в части III настоящего РЭ, посвящённой конкретному измерительному прибору и соответствующим ему измерительным схемам.

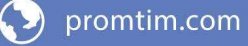

| Калибровочные данные КП                                                                                |    |        |           |                |
|----------------------------------------------------------------------------------------------------|----|--------|-----------|----------------|
| Калибровочные данные КП                                                                                | N* | МГц    | дБм       |                |
| Дата: 23.06.2009 9:04:29<br>Точек: 501<br>Мощность: ОдБм<br>Ослабление: 0 дБ<br>Диапазон: 10-20000 МГц |    | 10     | $-4,804$  | $\blacksquare$ |
|                                                                                                    | 2  | 49,98  | $-37,206$ |                |
|                                                                                                    | 3  | 89.96  | $-60,065$ |                |
| Усреднение: 3                                                                                          | 4  | 129,94 | -57,769   |                |
|                                                                                                    | 5  | 169.92 | $-50.846$ |                |
|                                                                                                    | 6  | 209.9  | $-63,802$ |                |
|                                                                                                    | 7  | 249,88 | -58.315   |                |
|                                                                                                    | 8  | 289.86 | $-59.998$ |                |
|                                                                                                    | 9  | 329.84 | $-70$     |                |
|                                                                                                    | 10 | 369,82 | $-66,751$ |                |
|                                                                                                    | 11 | 409.8  | $-63.83$  |                |
|                                                                                                    | 12 | 449.78 | -64,891   |                |
|                                                                                                    | 13 | 489.76 | -68,638   |                |
|                                                                                                    | 14 | 529,74 | -63,371   |                |
|                                                                                                    | 15 | 569.72 | $-70$     |                |
| 0K                                                                                                    |    | Отмена |           |                |

Рисунок 3.23 – Окно управления калибровочными данными

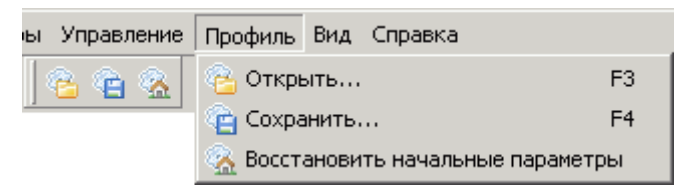

Рисунок 3.24 – Панель инструментов и меню управления профилями

#### **3.6 Маркерные измерения**

<span id="page-65-0"></span>Маркеры – это дополнительное средство анализа результатов измерений. Маркеры отображают в численном виде значения некоторых точек трассы. Какая именно точка трассы будет отображена маркером, зависит от типа и параметров маркера. Для своевременного обновления отображаемой информации и/или поиска по заданному критерию точек на трассе в маркерах задаѐтся привязка (соответствие) к одной или нескольким трассам.

Маркеры отображаются в виде треугольника с номером над горизонтальной шкалой, вертикальной линии и окна индикации. Если маркер не активен, то отображается только треугольник с номером. Между двумя маркерами может отображаться связь – горизонтальная черта с текстом над ней. Связи между маркерами служат для расчѐта и отображения дополнительных параметров исследуемых устройств. Каждая диаграмма может содержать до 20 маркеров и до 10 связей между ними.

**Чтобы создать маркер**, необходимо "взять мышкой" треугольник в левом нижнем углу диаграммы и переместить его в желаемую позицию.

**Чтобы скрыть или отобразить маркер** достаточно дважды щѐлкнуть "мышью" по треугольнику или выбрать пункт "Активный" в контекстном меню маркера.

28 **Чтобы удалить маркер**, нужно его сначала скрыть, а затем переместить треугольник в крайнее левое положение. Пункт контекстного меню диаграммы

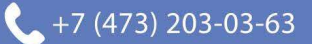

"Маркеры \ Сбросить все" или комбинация клавиш "**Ctrl+Alt+R**" удаляют все маркеры в диаграмме.

На рисунке 3.25 показано контекстное меню маркера, появляющееся после щелчка правой кнопки "мыши" по номеру маркера или по окну индикации маркера. Пункт "Свойства…" позволяет задать параметры маркера (рисунок 3.26), в том числе и те, что перечислены в последующих пунктах контекстного меню. Из отображаемых значений в маркере можно исключить (или добавить) данные тех или иных трасс. Для этого достаточно щѐлкнуть правой кнопкой "мыши" по отображаемому значению и выбрав пункт "Не отображать трассу…" или изменить состояние флажков в списке трасс пункта "Отображаемые трассы".

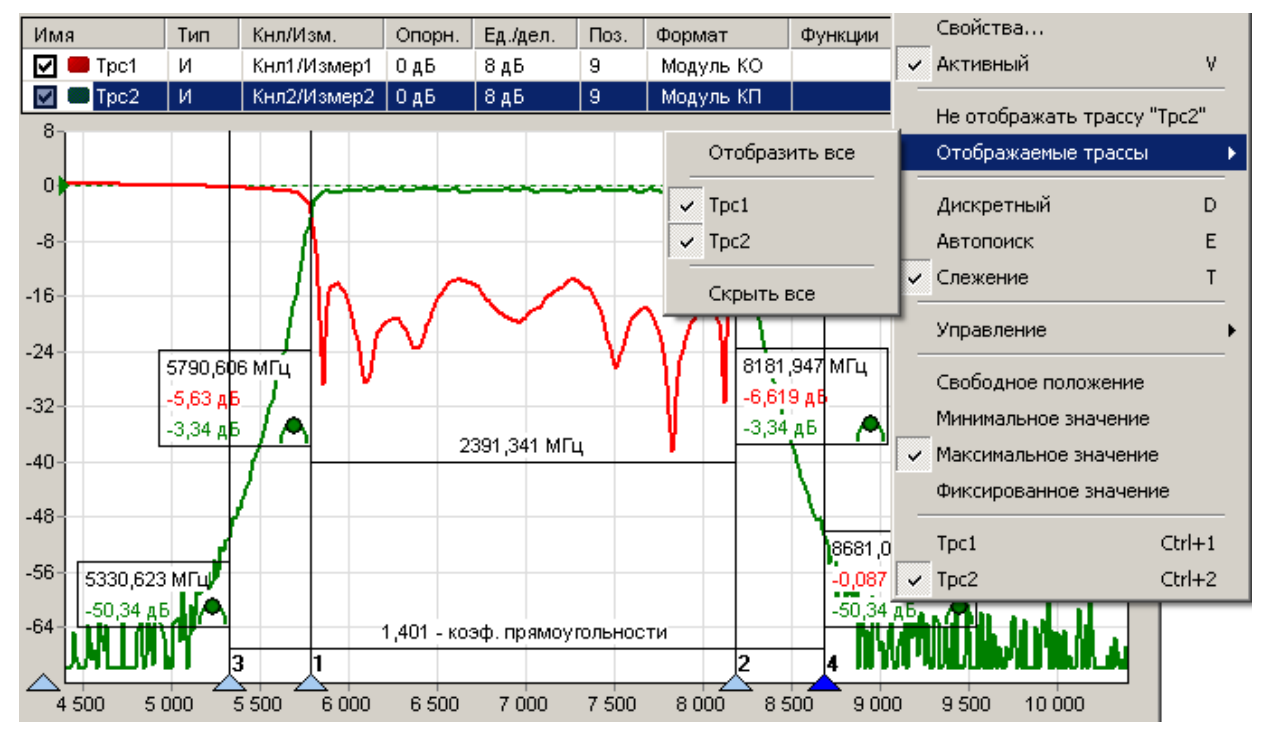

Рисунок 3.25 – Использование маркеров

Установка флажка "Дискретный" в контекстном меню маркера запрещает маркеру находиться между точками трассы, в которых выполнялись измерения. При сброшенном флажке маркер может принимать любые положения, а в окне индикации выводятся интерполированные значения с восклицательным знаком в круглых скобках в конце.

Выбор пункта контекстного меню маркера "Управление \ Установить центр сканирования" изменяет диапазон сканирования измерительного канала, так чтобы маркер оказался в середине диапазона. Диапазон сканирования изменяется только в измерительном канале, которому соответствует трасса, к которой привязан маркер.

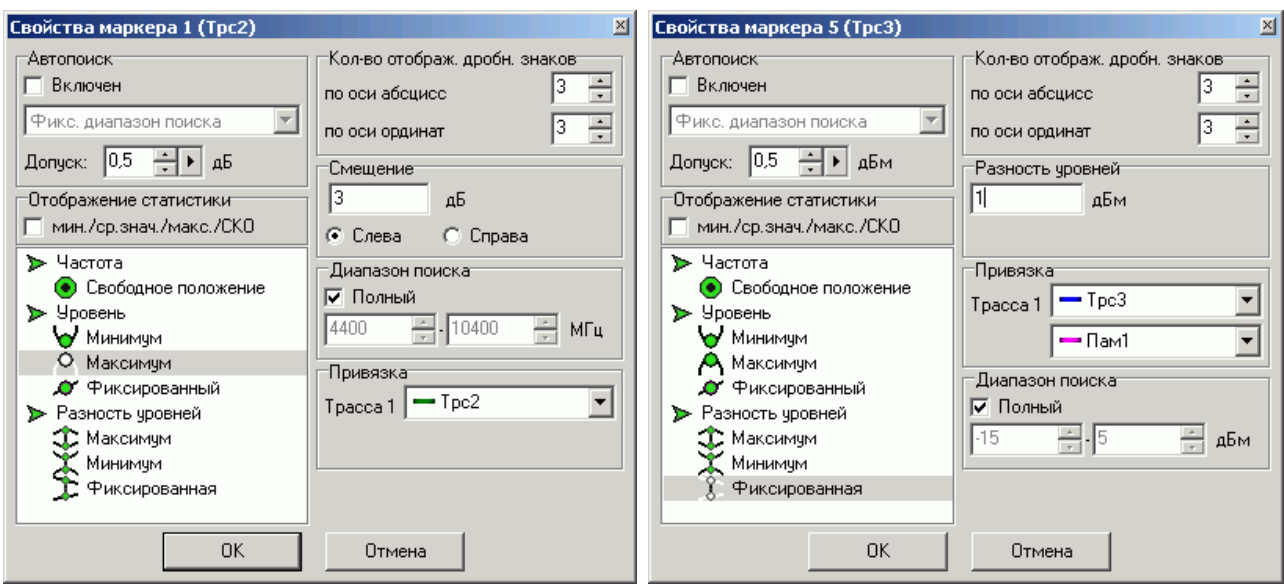

а) слежение за уровнем б) слежение за разностью уровней

#### Рисунок 3.26 – Свойства маркера

В правом нижнем углу окна индикации маркера отображается значок, обозначающий тип маркера:

- свободное положение маркера;
- $A$  слежение за максимальным уровнем;
- слежение за минимальным уровнем;
- $\mathcal{L}$  слежение за заданным уровнем;
- $\hat{\mathcal{L}}$  слежение за максимальной разностью уровней;
- **слежение за минимальной разностью уровней;**
- $\mathcal{I}$  слежение за заданной разностью уровней.

Цвет значка свидетельствует о привязке маркера к трассе того же цвета.

**Свободное положение маркера**. При установке нового маркера создаѐтся маркер со свободным (произвольным) положением на горизонтальной оси. Частота может задаваться тремя способами: перемещением маркера "мышью"; двойным щелчком по отображаемому значению частоты и редактированием, или в диалоге "Свойство маркера". Если требуется переместить окно индикации маркера только по вертикали или расположить с другой стороны от вертикальной линии, нажмите клавишу "**Shift**" на клавиатуре и переместите окно с помощью "мыши".

**Следящие маркеры** от кадра к кадру меняют своѐ положение по горизонтальной оси – следят по заданному критерию. Для слежения используются значения из одной или нескольких трасс, к которым привязан маркер. В диалоге "Свойства маркера" (рисунок 3.26) задаются привязка к одной или нескольким трассам и критерий слежения: поиск минимума, максимума или заданного значения в указанной трассе или разницы между трассами. Привязка маркера отображается и может быть изменена в контекстном меню маркера (в последней группе пунктов, показанной на рисунке 3.25). Поиск точки, удовлетворяю-

30

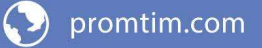

щей критерию, выполняется по всей трассе, при установленном флажке "Полный", или ограничен заданным диапазоном. В последнем случае неполный диапазон обозначается на оси абсцисс в виде синего отрезка, ограниченного прямоугольными скобками, как показано на рисунке 3.27.

При поиске минимума или максимума в трассе существует возможность поиска точки, отличающейся от найденного экстремума на заданное число (обычно децибел), слева или справа от экстремума. Эта возможность позволяет вычислять разнообразные параметры цепей, связанные с полосой частот.

Например, на рисунке 3.25 маркеры 1 и 2 следят за уровнем меньше максимума на 3 дБ АЧХ полосового фильтра. Связь между маркерами 1 и 2 отображает полосу пропускания фильтра по уровню "-3 дБ". Маркеры 3 и 4 следят за уровнем меньше максимума на 50 дБ. В связи между маркерами 3 и 4 вычисляется отношение полосы между маркерами 3 и 4 к полосе между маркерами 1 и 2. В результате получаем коэффициент прямоугольности фильтра.

**Следящий в неполном диапазоне маркер может исчезать или "прилипать" к краю диаграммы**, оказавшись вне диапазона значений оси абсцисс. Это может произойти, например, при смене частотного диапазона или отображении трассы во временную область.

Флажок "Слежение" в контекстном меню маркера по умолчанию установлен. Это означает, что после задания необходимых параметров (критерия слежения и трассы) маркер перейдѐт в режим слежения. Если задать параметры слежения при сброшенном флажке "Слежение", то маркер выполнит однократный поиск в текущем кадре, переместится на новую позицию и перейдёт в "Свободное положение".

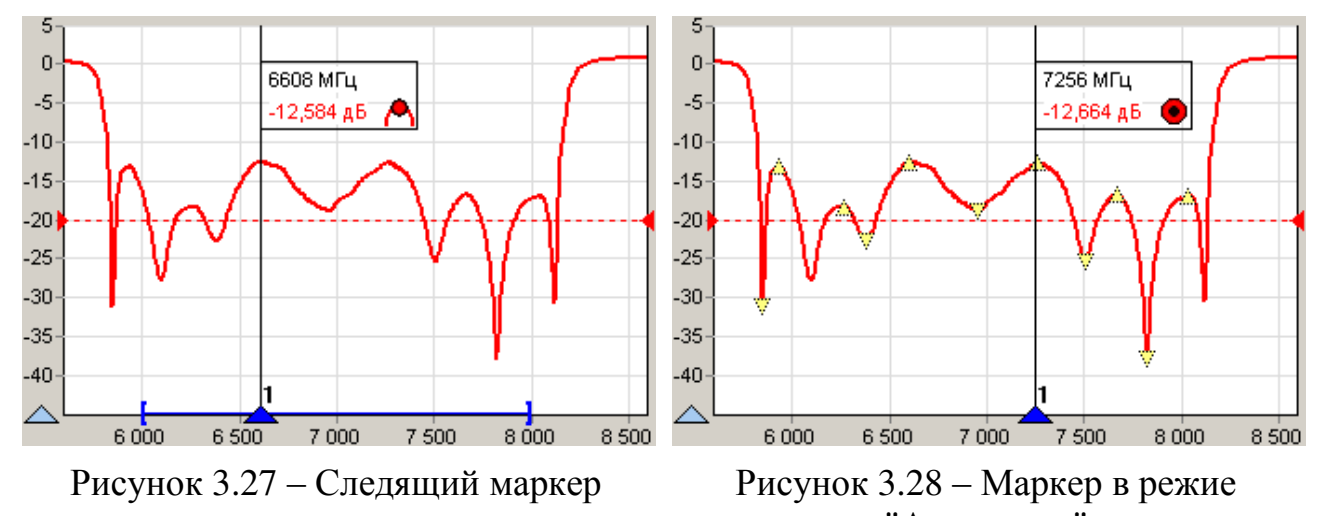

"Автопоиск" При установленном флажке "Автопоиск" в контекстном меню маркера меняется его поведение при перемещении "мышью". Нажав левую кнопку "мыши", можно подвести маркер к другому экстремуму и отжать кнопку – от-

пустить маркер. При перемещении маркера "мышью" на трассе появляются жѐлтые треугольники, обозначающие локальные минимумы и максимумы, как показано на рисунке 3.28. После отпускания маркер найдѐт ближайший к ново-

му положению экстремум и, если включен режим слежения, перейдёт в режим слежения за ним. Следящий маркер при необходимости поменяет критерий слежения на поиск минимума или максимума, изменит диапазон поиска экстремума, чтобы исключить более значимые экстремумы, и продолжит слежение за экстремумом. Для перемещения маркера в режиме "Автопоиск" можно использовать клавиши "-", "->" на клавиатуре. Стрелка влево переместит к левому ближайшему экстремуму, стрелка вправо – к правому.

Маркер в режиме "Автопоиск" может пропускать экстремумы, отличающиеся от соседних на небольшую величину. В окне свойства маркера (рисунок 3.26) в поле с регулировкой значения "Допуск" можно задать минимальную величину, на которую должны отличаться значения в экстремумах. Следует уменьшить её, чтобы исключить пропуск экстремумов, или увеличить, если вместо экстремумов выделяются шумовые выбросы.

Кроме стрелок влево и вправо для выделенного маркера, отличающегося более светлым фоном номера, существуют следующие комбинации клавиш:

**V** – скрыть / отобразить; **E** – включить / выключить "Автопоиск"; **T** – выключить "Слежение"; **Ctrl+1**÷**9** – привязка к трассе 1, 2 … 9.

Настройки маркеров сохраняются в профиле и восстанавливаются при старте ПО *Graphit* или при загрузке профиля. Кроме того, существует возможность сохранить конфигурацию маркеров в отдельный файл, выбрав пункт контекстного меню диаграммы "Маркеры \ Сохранить…". Выбрав пункт контекстного диаграммы меню "Маркеры \ Загрузить…" можно загрузить ранее сохранѐнную конфигурацию маркеров.

**Связи между маркерами**. Если нажать левую кнопку "мыши" над значком, обозначающим тип маркера, перевести курсор к другому маркеру и отпустить кнопку "мыши", то создастся связь между маркерами – горизонтальная черта, показанная на рисунке 3.25, над которой отображается некоторое значение. В только что созданной связи это разница значений по оси абсцисс в связанных маркерах. После щелчка правой кнопкой "мыши" по связи появляется контекстное меню, позволяющее изменить свойства связи или удалить еѐ. Диалоговое окно свойств связи маркеров, приведѐнное на рисунке 3.29, позволяет задавать арифметическое выражение, вычисляющее отображаемое над связью значение.

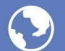

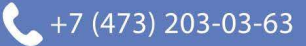

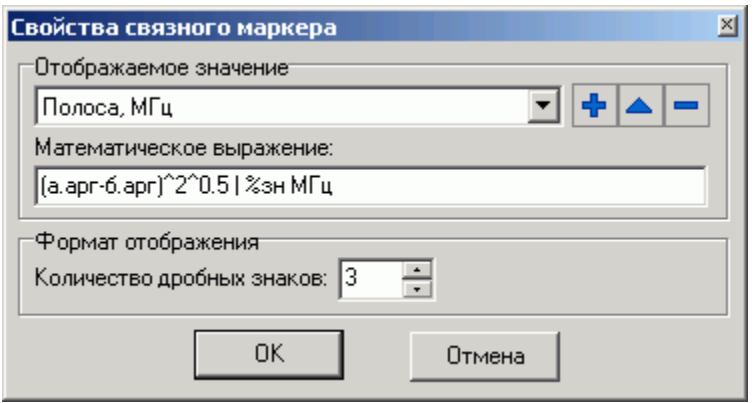

Рисунок 3.29 – Свойства связи маркеров

Арифметическое выражение можно набрать в поле ввода "Математическое выражение" или выбрать из списка сохранённых формул в верхней части диалога. Кнопки справа от списка позволяют сохранить набранное выражение в списке формул, изменить ранее сохранённое выражение или удалить.

Текст арифметического выражения не должен содержать пробелов, все буквы должны быть кириллицей. Допускается использование следующих операторов (в порядке убывания приоритета):

- возведение в степень;

 $*.$  / - умножение и деление (имеют равный приоритет, выполняются слева направо);

 $+,- -$  сложение и вычитание.

Для изменения последовательности выполнения операций используются круглые скобки.

Для изменения знака (унарный минус) следует использовать следующую конструкцию:

0-выражение.

Для вычисления абсолютного значения:

выражение^2^0.5,

т.е. возвести в квадрат, затем извлечь квадратный корень.

В качестве операндов в выражении могут использоваться:

- численные константы (неотрицательные, дробная часть отделена точкой);
- значения из связанных маркеров или любых других.

Маркеры обозначаются в соответствии их номерам: "м1" (буква "м" кириллицей), "м2", "м3" и т.д.

К маркерам, состоящим в связи, можно обратиться по именам "а" и "б". Причём "а" - это маркер с меньшим номером, а "б" - с большим. У каждого маркера доступны для чтения следующие поля:

- значение по оси абсцисс;  $\bullet$  apr
- Название Трассы значение по оси ординат из указанной трассы.

При возникновении ошибки в вычислениях - деление на ноль или отсутствие данных, выражение примет значение NAN (Not An Number), которое отобразится над связью.

После арифметического выражения, отделённые вертикальной чертой "|", могут следовать спецификаторы и комментарии. Определены следующие спецификаторы:

- $\bullet$   $83H$ - текущее значение выражения;
- среднее за время измерения;  $\bullet \,$   $\textcircled{\textcirc}$
- $\bullet$   $\xi$ CKO - среднеквадратическое отклонение от среднего;
- $\frac{6}{6}$ мин минимальное значение;
- 8 макс максимальное значение:
- $\bullet$   $8BH\odot$ - выборка (номер кадра).

Всё не совпадающее с перечисленными выше спецификаторами считается комментариями, которые выводятся без изменений. Выводимая спецификаторами статистика сбрасывается после щелчка "мыши" по связи.

Рассмотрим несколько примеров арифметических выражений.

```
Пример 1: а. арг-б. арг | Полоса: % зн МГц
```
Здесь вычисляется разность частот связанных маркеров. Полученное значение выводится между словами "Полоса:" и "МГц". В этом примере разность частот может оказаться отрицательной. В следующем примере вычисляется абсолютное значение разности.

```
Пример 2: (a \cdot a p + 6 \cdot a p) / (2 \times (a \cdot a p - 6 \cdot a p) \cdot 2 \cdot 0 \cdot 5)Доброт-
НОСТЬ: 8ЗН
```
Предполагается, что измеряется АЧХ полосового фильтра. Связанные маркеры следят за уровнем на 3 дБ меньше максимума слева и справа. Это задаётся в свойствах маркеров. В выражении вычисляется отношение центральной частоты к полосе пропускания.

Пример 3: (а.арг-б.арг) / (м1.арг-м2.арг) | %зн - коэф. пря-МОУГОЛЬНОСТИ

В этом примере также предполагается, что измеряется АЧХ полосового фильтра. Связанные маркеры следят за уровнем меньше максимума на 50 дБ. Маркеры "м0" и "м1" следят за уровнем меньше максимума на 3 дБ. Отношение разностей их аргументов даёт коэффициент прямоугольности фильтра.

Пример 4: а. Трс1-а. Пам1 |  $\text{\%}$ мин;  $\text{\%}$ ср;  $\text{\%}$ макс;  $\text{\%}$ ско дБ

В этом примере накапливается и отображается статистика отличий значений в трассе "Трс1" от запомненного в памяти 1.

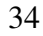

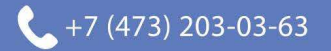
#### **3.7 Сохранение результатов измерений и формирование отчѐтов**

Для сохранения результатов измерений существуют следующие возможности:

- 1. сохранение трассы;
- 2. сохранение *S*2*P*-файла; (для приборов серии Р2М и Р4М)
- 3. формирование и сохранение отчѐта.

**Чтобы сохранить трассу** на диск, следует выбрать пункт "Сохранить" в контекстном меню трассы (рисунок 3.7) или нажать комбинацию клавиш "**Ctrl**+**F**". В выбранный текстовый файл с расширением trc сохраняется последовательность пар чисел. Каждая пара – это соответствующие одной точке трассы значения по осям абсцисс и ординат. Для трасс, отображаемых на диаграмме Смита, сохраняются тройки чисел – частота, амплитуда и фаза.

Прочитать сохранѐнную трассу можно только в трассу памяти, воспользовавшись пунктом контекстного меню трассы "Загрузить данные…" (рисунок 3.7-б). Если трассы памяти нет, то еѐ нужно предварительно создать, запомнив измерительную или математическую трассу. Следует отметить, что в после чтения диапазон значений, откладываемых по горизонтальной оси, в трассе памяти может не совпадать с диапазоном заданным в измерительном канале. В этом случае трасса памяти будет отображаться частично (не во всѐм диапазоне) или не отображаться вовсе.

**Чтобы сохранить** *S***2***P***- или** *S***1***P***-файл**, следует выбрать пункт "Сохранить S2P файл" в контекстном меню диаграммы (рисунок 3.30). В выбранный текстовый файл с расширением s2p сохраняются частота, модуль (в логарифмическом масштабе) и фаза (в градусах) параметров рассеяния *S*11, *S*21, *S*12, *S*22. В отличие от сохранения трассы, в *S*2*P*-файл записываются значения с выходов "Измерений", т.е. до преобразования к некоторому формату отображения и до каких-либо функциональных преобразований над трассами. "Измерения" для записи в качестве того или иного *S*-параметра выбираются автоматически. Если при сохранении *S*2*P*-файла некоторые *S*-параметры отсутствуют, то вместо них записываются значения (-200 дБ, 0°). Если для некоторых *S*-параметров найдётся несколько подходящих "Измерений", пользователю будет предложено выбрать.

Для чтения *S*2*P*-файла следует выбрать пункт "Открыть S2P файл" в контекстном меню диаграммы. При чтении *S*2*P*-файла автоматически создаются трассы памяти и привязываются к первому измерительному каналу. Если измерительный канал не инициализирован (т.е. не было произведено подключение к прибору или эмулятору), то никакие трассы отображаться не будут, т.к. не определена ось абсцисс. Другими словами, чтобы посмотреть *S*2*P*-файлы, необходимо подключение к прибору или эмулятору.

**Чтобы создать отчѐт**, следует выбрать один из видов отчѐтов в контекстном меню диаграммы, приведѐнном на рисунке 3.30, или нажать кнопку на панели инструментов "Отчѐт".

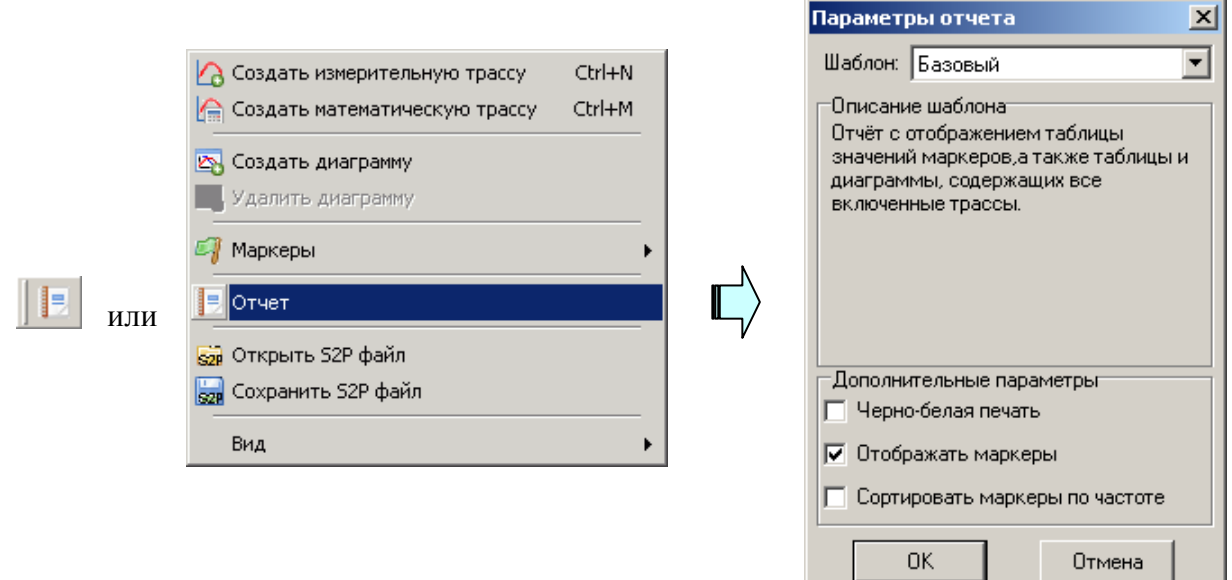

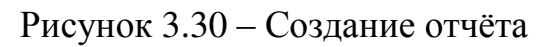

Мастер отчѐтов предложит ввести комментарии к отчѐту и отобразит окно предварительного просмотра, приведѐнное на рисунке 3.31.

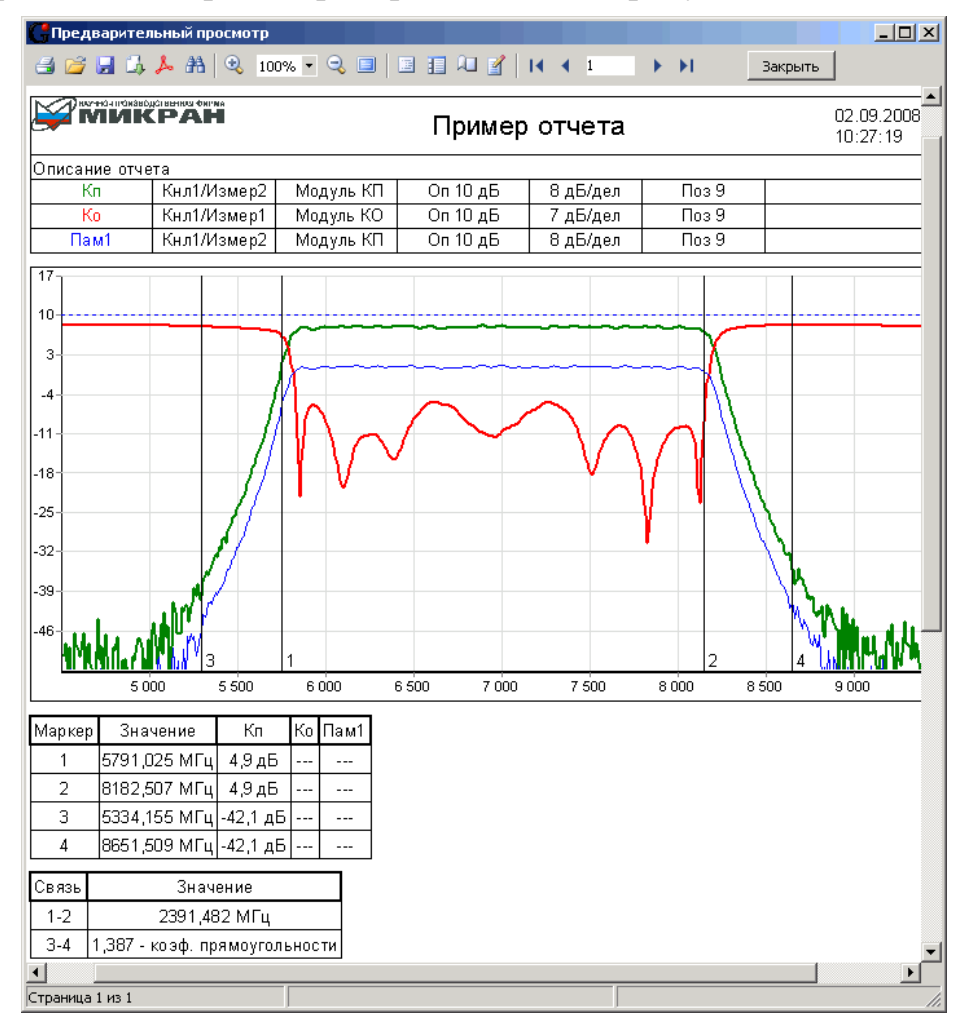

Рисунок 3.31 – Окно просмотра отчѐта

Подготовленный отчѐт можно напечатать (кнопкой "Печать"), сохранить

в собственном формате (кнопкой с изображением дискеты) или экспортировать (кнопкой с изображением листа со стрелкой) в файл форматов: *PDF*, *HTML*, *RTF* (документ *Word*) и документ *Open Office*.

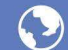

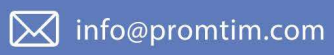

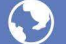

O promtim.com

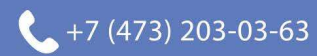

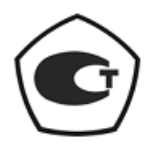

### [ИЗМЕРИТЕЛЬ КОЭФФИЦИЕНТА ШУМА](#page-0-0)

### Х5М-04

Руководство по эксплуатации

[Работа с измерителем](#page-80-0)

Часть III [ЖНКЮ.468166.021](#page-0-1) РЭ2

Предприятиеизготовитель: ЗАО «НПФ «Микран» Адрес: 634045 Россия, г. Томск ул. Вершинина, 47 тел: +7(3822) 42-18-77, 41-46-35 тел/факс: +7(3822) 42-36-15 E-mail: pribor@micran.ru Сайт: www.micran.ru

© Микран, 2010

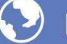

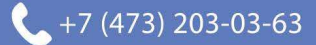

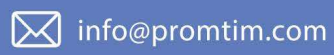

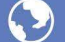

O promtim.com

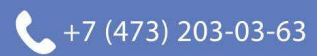

# Содержание

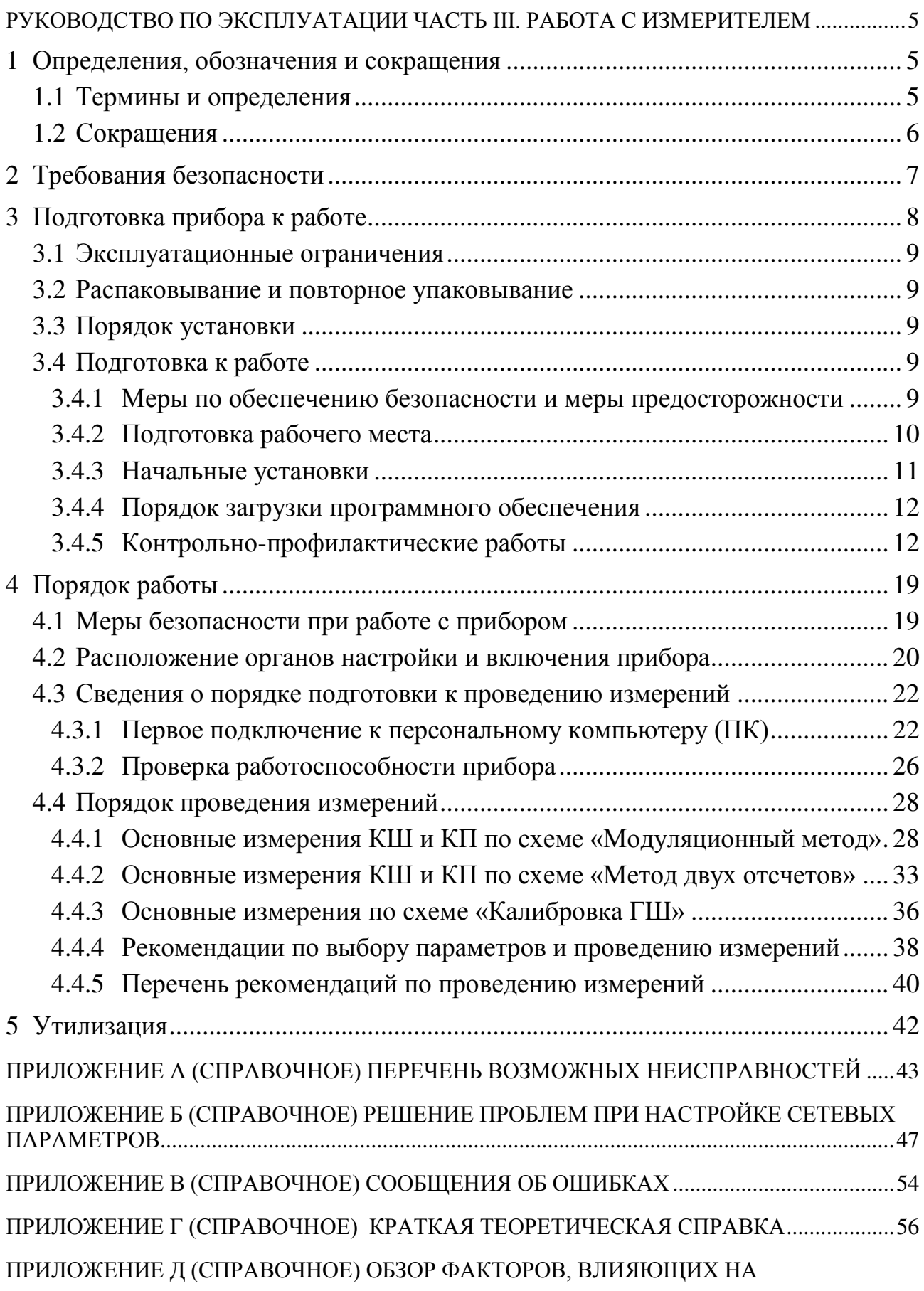

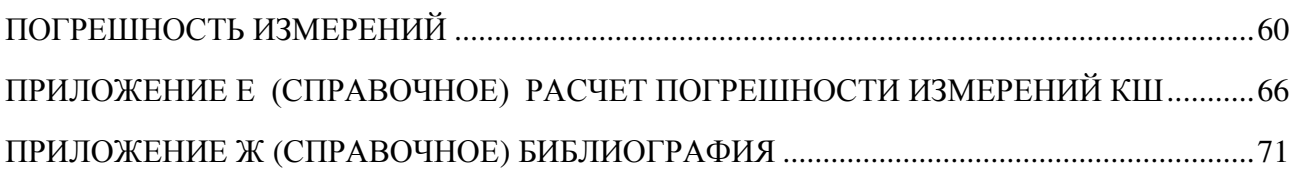

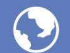

# <span id="page-80-1"></span><span id="page-80-0"></span>Руководство по эксплуатации Часть III. Работа с измерителем

#### <span id="page-80-2"></span>1 Определения, обозначения и сокращения

#### <span id="page-80-3"></span>1.1 Термины и определения

В настоящем РЭ используются следующие определения:

1.1.1 виртуальный прибор: Прибор, состоящий из измерительного блока, подключаемого к компьютеру, и программного обеспечения, реализуюшего часть функций прибора - управление, обработку и отображение результатов измерений.

1.1.2 измеритель: Х5М-04 ЖНКЮ.468166.021 ТУ.

1.1.3 измерительный блок: Аппаратная часть виртуального прибора, подключаемая к компьютеру.

1.1.4 метод двух отсчетов: Метод (измерительная схема или режим), при котором управление подачей шумового сигнала от «горячего» или «холодного» источников осуществляется вручную. При этом вычисление коэффициента шума производится по методу Ү-фактора.

1.1.5 механические повреждения: Глубокие царапины, деформации на рабочих поверхностях центрального или внешнего проводников соединителей измерителя, вмятины на корпусе измерителя, а также другие повреждения, непосредственно влияющие на его технические характеристики. Механические повреждения являются следствием неправильной транспортировки, хранения или эксплуатации.

1.1.6 модуляционный метод: Метод (измерительная схема или режим), при котором управляющее питание генератора шума является модулирован-**НЫМ.** 

1.1.7 пользователь (потребитель): Физическое лицо, допущенное к эксплуатации измерителя и осуществляющее его эксплуатацию в соответствии с настоящим РЭ.

1.1.8 прибор: Любой измеритель серии Х5М.

1.1.9 рабочие поверхности центральных проводников: Поверхности центральных проводников, осуществляющие электрический контакт при соединении соединителей.

1.1.10 размах показаний: Наибольшая разность между отдельными повторными показаниями измерителя, соответствующими одному и тому же действительному значению измеряемой величины при неизменных внешних условиях.

1.1.11 ремонт: Комплекс операции по восстановлению исправности или работоспособности измерителя или его составных частей.

## <span id="page-81-0"></span>**1.2 Сокращения**

В настоящем РЭ применены следующие сокращения:

А – аттенюатор;

АП – адаптер питания;

АРУ – автоматическая регулировка усиления;

АЦП – аналого-цифровой преобразователь;

В – вентиль;

ВЧ – высокая частота;

ГШ – генератор шума;

ДИИС − департамент информационно-измерительных систем ЗАО «НПФ Микран»;

ИКШ – измеритель коэффициента шума (измеритель);

ИОШТ – избыточная относительная шумовая температура;

ИПР – измеритель присоединительных размеров;

ИУ − исследуемое устройство;

КД – конструкторская документация;

КО – коэффициент отражения;

КП – модуль коэффициента передачи по мощности (коэффициент усиления по мощности);

КСВ – коэффициент стоячей волны;

КСВН − коэффициент стоячей волны по напряжению;

КШ – коэффициент шума;

ЛПД – лавиннопролетный диод;

НГШ – низкотемпературный генератор шума;

ОГ – опорный генератор;

ОТК − отдел технического контроля;

ПГ – погрешность;

ПК – персональный компьютер;

ПЧ – промежуточная частота;

РЭ – руководство по эксплуатации;

СВЧ – сверхвысокие частоты;

СН – согласованная нагрузка;

ТХ – технические характеристики;

ФАПЧ − фазовая автоподстройка частоты;

ФНЧ – фильтр нижних частот;

ЦОС ПЧ – блок цифровой обработки сигналов ПЧ;

ENR – excess noise ratio (power ratio).

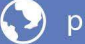

#### **2 Требования безопасности**

<span id="page-82-0"></span>2.1.1 Предприятие-изготовитель не несет ответственности за последствия неправильной эксплуатации прибора, нарушения правил безопасности и несоблюдения прочих необходимых мер предосторожности.

2.1.2 К работе с прибором допускается персонал с соответствующей инженерной квалификацией, прошедший подготовку по работе с данным прибором согласно настоящему РЭ и имеющий допуск к работе с напряжением до 1000 В.

2.1.3 При эксплуатации измерителя необходимо соблюдать требования: «Правила эксплуатации электроустановок потребителей» и «Правила техники безопасности при эксплуатации электроустановок потребителей».

#### **ПРЕДОСТЕРЕЖЕНИЕ: ПРИ РАБОТЕ С ПРИБОРОМ ВОЗМОЖНО ПО-РАЖЕНИЕ ЭЛЕКТРИЧЕСКИМ ТОКОМ.**

2.1.4 В измерителях имеется напряжение  $\sim$  (220  $\pm$  22) В, поэтому при эксплуатации и контрольно-профилактических работах, проводимых с измерителем, строго соблюдайте соответствующие меры предосторожности:

- перед подключением измерителя к сети или подключением к нему других приборов необходимо убедиться в исправности шнура сетевого и соединить зажим защитного заземления, обозначенный символом  $\bigoplus$  и находящийся на задней панели прибора, с заземляющим проводником (в крайнем случае, с зануленным зажимом питающей сети);

### **ПРЕДОСТЕРЕЖЕНИЕ: ПРИ РАБОТЕ С ПРИБОРОМ ВОЗМОЖНО ПО-РАЖЕНИЕ ЭЛЕКТРИЧЕСКИМ ТОКОМ.**

- зажим защитного заземления следует отсоединять после отключения измерителя от сети питания и от других приборов;

**ВНИМАНИЕ: ЗАПРЕЩАЕТСЯ ПОДАВАТЬ НА ВХОД СВЧ ИЗМЕРИТЕ-ЛЯ МОЩНОСТЬ И ПОСТОЯННОЕ НАПРЯЖЕНИЕ, ПРЕВЫШАЮЩИЕ ЗНАЧЕНИЯ, ОБОЗНАЧЕННЫЕ НА ПЕРЕДНЕЙ ПАНЕЛИ ПРИБОРА РЯДОМ СО ЗНАКОМ** 

#### **ВНИМАНИЕ! ПРИ ПОЯВЛЕНИИ ЗАПАХА ГАРИ, ДЫМА И Т.П. НЕЗАМЕДЛИТЕЛЬ-НО ОБЕСТОЧИТЬ ПРИБОР! ПРИ РАБОТЕ С ПРИБОРОМ ИСПОЛЬЗУЙТЕ АНТИСТАТИЧЕСКИЕ**

**БРАСЛЕТЫ.**

На рабочем месте должны быть приняты меры по обеспечению защиты от воздействия статического электричества.

### **ВНИМАНИЕ: ЗАПРЕЩАЕТСЯ ВКЛЮЧАТЬ В СЕТЬ ЭЛЕКТРОПИТА-НИЯ НЕЗАЗЕМЛЕННЫЙ ПРИБОР! ЗАПРЕЩАЕТСЯ ПРОИЗВОДИТЬ КОММУТАЦИИ СХЕМЫ ИЗМЕРЕНИЯ (КАЛИБРОВКИ) ПРИ ВКЛЮ-ЧЕННОМ РЕЖИМЕ «ИЗМЕРЕНИЕ»; ЗАПРЕЩАЕТСЯ НАРУШАТЬ ЗАЩИТНЫЕ ПЛОМБЫ, ПРОИЗВОДИТЬ САМОСТОЯТЕЛЬНЫЙ РЕ-МОНТ.**

2.1.5 При чистке соединителей спиртом необходимо соблюдать следующие правила:

- пары спирта взрывоопасны, поэтому чистку соединителей нужно проводить в хорошо проветриваемом помещении;

- чистку соединителей прибора проводить только при выключенном электропитании;

- во избежание случайного пролития и возгорания спирта чистку необходимо проводить на специально подготовленном чистом рабочем месте в отдалении от потенциальных очагов воспламенения;

- при случайном пролитии спирта на рабочем месте необходимо немедленно протереть рабочее место легковпитывающим материалом и утилизировать данный материал надлежащим образом;

- при воспламенении спирта запрещается производить тушение водой и средствами на водной основе; тушение проводится порошковыми, углекислотными огнетушителями, песком.

2.1.6 При использовании в измерениях низкотемпературных генераторов шума, заполняемых жидким азотом, необходимо соблюдать следующие правила:

- заливку производить только через воронку;

- поскольку в начале заливки происходит бурное кипение азота, следует наливать малой струей (при этом в резервуаре устанавливается низкая температура), не допуская попадания брызг жидкости на одежду, обувь, открытые участки тела;

- заполненный генератор шума должен быть закреплен;

- запрещается сливать азот из НГШ;

<span id="page-83-0"></span>- новую заливку следует производить только после полного испарения всего азота.

#### **3 Подготовка прибора к работе**

Подготовка прибора к работе осуществляется после ознакомления с разделом «Требования безопасности», а также после ознакомления с содержанием части I и II настоящего РЭ. Данный раздел представляет собой развернутые указания, приведенные в разделе [5](#page-23-0) части I настоящего РЭ.

#### **ВНИМАНИЕ!**

**Перед началом подготовки прибора к работе необходимо занести в форму-**

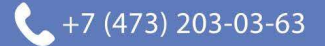

#### **3.1 Эксплуатационные ограничения**

<span id="page-84-0"></span>3.1.1 [Эксплуатация измерителя должна производиться в условиях, ука](#page-23-1)занных в разделе 4 [части I настоящего РЭ.](#page-23-1)

3.1.2 [Напряжение питания сети должно соответствовать значениям, ука](#page-23-1)занным в [разделе технических характеристик](#page-23-1) 4.4 настоящего РЭ.

<span id="page-84-1"></span>3.1.3 [Не рекомендуется непрерывная работа измерителя более](#page-23-1) 16 ч. Вре[менной интервал между рабочими циклами не менее 2](#page-23-1) часов.

## **3.2 Распаковывание и повторное упаковывание**

<span id="page-84-2"></span>3.2.1 Распаковывание и повторное упаковывание производится согласно разделу [5.2](#page-23-2) части I настоящего РЭ.

## **3.3 Порядок установки**

3.3.1 Перед установкой измерителя путем внешнего осмотра убедитесь в отсутствии дефектов и поломок по причине некачественной упаковки или неправильного транспортирования.

3.3.2 Установить измеритель на ровную горизонтальную поверхность рабочего стола так, чтобы все ножки измерителя упирались в нее, и обеспечивался свободный доступ к разъемам задней и передней панелей, а также к выключателю питания; разверните измеритель в удобное для работы положение.

3.3.3 Для обеспечения нормальной вентиляции расстояние между задней панелью измерителя и соседними предметами должно быть не менее 100 мм.

<span id="page-84-3"></span>3.3.4 После установки измерителя на рабочее место, необходимо выдержать его не менее двух часов в рабочих условиях.

## **3.4 Подготовка к работе**

## **3.4.1 Меры по обеспечению безопасности и меры предосторожности**

<span id="page-84-4"></span>3.4.1.1 В измерителях имеется напряжение  $\sim$  (220  $\pm$  22) В, поэтому при эксплуатации и контрольно-профилактических работах, проводимых с измерителем, строго соблюдайте соответствующие меры предосторожности:

- перед подключением измерителя к сети или подключением к нему других приборов необходимо убедиться в исправности шнура сетевого и соединить зажим защитного заземления, обозначенный символом  $\bigoplus$  и находящийся на задней панели прибора, с заземляющим проводником (в крайнем случае, с зануленным зажимом питающей сети);

## **ПРЕДОСТЕРЕЖЕНИЕ: ПРИ РАБОТЕ С ПРИБОРОМ ВОЗМОЖНО ПО-РАЖЕНИЕ ЭЛЕКТРИЧЕСКИМ ТОКОМ.**

- зажим защитного заземления следует отсоединять после отключения

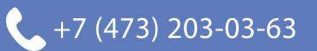

измерителя от сети питания и от других приборов;

# **ВНИМАНИЕ: ЗАПРЕЩАЕТСЯ ПОДАВАТЬ НА ВХОД СВЧ ИЗМЕРИТЕ-ЛЯ МОЩНОСТЬ И ПОСТОЯННОЕ НАПРЯЖЕНИЕ, ПРЕВЫШАЮЩИЕ ЗНАЧЕНИЯ, ОБОЗНАЧЕННЫЕ НА ПЕРЕДНЕЙ ПАНЕЛИ ПРИБОРА РЯДОМ СО ЗНАКОМ**

#### **ВНИМАНИЕ! ПРИ ПОЯВЛЕНИИ ЗАПАХА ГАРИ, ДЫМА И Т.П. НЕЗАМЕДЛИТЕЛЬ-НО ОБЕСТОЧИТЬ ПРИБОР! ПРИ РАБОТЕ С ПРИБОРОМ ИСПОЛЬЗУЙТЕ АНТИСТАТИЧЕСКИЕ БРАСЛЕТЫ.**

3.4.1.2 На рабочем месте должны быть приняты меры по обеспечению защиты от воздействия статического электричества.

### **ВНИМАНИЕ: ЗАПРЕЩАЕТСЯ ВКЛЮЧАТЬ В СЕТЬ ЭЛЕКТРОПИТА-НИЯ НЕЗАЗЕМЛЕННЫЙ ПРИБОР! ЗАПРЕЩАЕТСЯ ПРОИЗВОДИТЬ КОММУТАЦИИ СХЕМЫ ИЗМЕРЕНИЯ (КАЛИБРОВКИ) ПРИ ВКЛЮ-ЧЕННОМ РЕЖИМЕ «ИЗМЕРЕНИЕ»; ЗАПРЕЩАЕТСЯ НАРУШАТЬ ЗАЩИТНЫЕ ПЛОМБЫ, ПРОИЗВОДИТЬ САМОСТОЯТЕЛЬНЫЙ РЕ-МОНТ.**

3.4.1.3 При использовании в измерениях низкотемпературных генераторов шума, заполняемых жидким азотом, необходимо соблюдать следующие правила:

- заливку производить только через воронку;

- поскольку в начале заливки происходит бурное кипение азота, следует наливать малой струей (при этом в резервуаре устанавливается низкая температура), не допуская попадания брызг жидкости на одежду, обувь, открытые участки тела;

- заполненный генератор шума должен быть закреплен;

- запрещается сливать азот из НГШ;

- новую заливку следует производить только после полного испарения всего азота.

#### **3.4.2 Подготовка рабочего места**

<span id="page-85-0"></span>3.4.2.1 Рабочее место должно соответствовать следующим климатическим условиям:

- [температура окружающего воздуха](#page-13-0) от 5°С до 40°С;

- [относительная влажность воздуха](#page-13-0) не более 90 % (при 25 °С);

- [атмосферное давление](#page-13-0) от 70 до 106,7 кПа (от 525 до 800 мм рт.ст.).

3.4.2.2 Необходимо проверить наличие системы защитного заземления.

 $+7(473)$  203-03-63

Запрещается заземлять измеритель через систему отопления и другие системы, не приспособленные для этой цели. При отсутствии системы заземления необходимо воспользоваться зануленным зажимом питающей сети. Допускается не

соединять клемму измерителя  $\bigoplus$  с системой заземления или зануленным зажимом питающей сети только в том случае, когда в сети электропитания предусмотрена жила защитного заземления; в этом случае нужно убедиться, что контакт заземления в розетке действительно обеспечивает требуемое сопротивление заземления.

3.4.2.3 Рабочее место должно быть снабжено сетью электропитания с переменным напряжением  $\sim$  (220  $\pm$  22) В.

3.4.2.4 В помещении, где установлен измеритель, не должно быть вибрации и сильных электромагнитных полей.

3.4.2.5 При наличии внешних электромагнитных помех измерение шумовых параметров рекомендуется проводить в экранированном помещении.

3.4.2.6 Рабочее место должно быть хорошо проветриваемым для поддержания стабильности климатических условий и выветривания паров спирта при проведении чистки соединителей.

#### **3.4.3 Начальные установки**

<span id="page-86-0"></span>Подготовка прибора к работе осуществляется только после выполнения указаний раздела [3.3](#page-84-2) и предыдущих подразделов раздела [3.4.](#page-84-3)

3.4.3.1 После подготовки установки прибора и подготовки рабочего места соединить вход  $\rightarrow$  ПЧ на задней панели измерителя с выходом  $C \rightarrow \Pi$ Ч соответствующим кабелем из комплекта поставки прибора (см. «Кабель» в таблице [1](#page-14-0) части I настоящего РЭ).

3.4.3.2 Установить органы управления в начальные состояния:

*Передняя панель измерителя*

- кнопка включения / выключения питания (в правом нижнем углу панели) – в состояние «0»;

- для приборов с опцией АПА кнопка включения / выключения питания, расположенная рядом с соответствующим разъемом – в отжатое состояние;

*Задняя панель измерителя*

- все переключатели конфигуратора – в состояние OFF (соответствует ненумерованной стороне переключателей) при прямом подключении измерителя к ПК (см. подключение по способу 1 в п.[4.3.1\)](#page-97-1).

3.4.3.3 Провести визуальный осмотр и при необходимости провести чистку входа СВЧ (см. следующий подраздел);

3.4.3.4 Соединить клемму  $\bigoplus$  прибора с системой заземления или зануленным зажимом питающей сети;

3.4.3.5 Соединить измеритель шнуром питания с сетью электропитания; при этом все индикаторы на передней панели должны быть в выключенном состоянии.

3.4.3.6 Подготовить к работе ГШ, пользуясь указаниями, приведенными в руководстве по эксплуатации на него.

#### 3.4.4 Порядок загрузки программного обеспечения

<span id="page-87-0"></span>Установка программы управления производится согласно соответствующего п.2 части II настоящего РЭ.

#### 3.4.5 Контрольно-профилактические работы

<span id="page-87-1"></span>3.4.5.1 При измерении шумовых параметров не последнюю роль играют вопросы согласования, потерь, качества соединителей в СВЧ тракте. Потери в СВЧ тракте, особенно в участке от выхода ГШ до входа ИУ, увеличивают погрешность измерения, поэтому соблюдайте чистоту контактирующих поверхностей СВЧ соединителей, соединяя четко, без перекосов состыковывайте разъемы, затяжку гаек делайте крепкими, но без особых усилий (рекомендуется пользоваться тарированными гаечными ключами). Необходимо проводить визуальный контроль целостности соединителей измерителя. В случае явных следов повреждения следует обратиться к группе технической поддержки предприятия-изготовителя (контактная информация указана на титульном листе).

3.4.5.2 При измерениях КШ необходимо быть уверенным в том, что выходное сопротивление ГШ максимально приближено к 50 Ом и меняется несущественно при включении и выключении ГШ. В противном случае необходимо использовать согласующие трансформаторы. Подобные требования предъявляются и к входу /выходу ИУ.

3.4.5.3 Визуальный контроль проводить в следующей последовательно- $CTM$ 

- сверить заводской номер измерителя, указанный на задней панели корпусу, и номер, указанный в формуляре; при обнаружении несоответствий дальнейшая работа с измерителем запрещается, оформляется акт несоответствия, проводится выяснение и устранение причин несоответствия;

- проверить наличие и целостность пломб предприятия-изготовителя, отсутствие следов вскрытия измерительного блока, проверить целостность кабелей *Enternet*, соединительного кабеля и шнура сетевого. При обнаружении несоответствий дальнейшая работа с измерителем запрещается, оформляется акт несоответствия, проводится выяснение и устранение причин несоответствия;

- провести визуальный контроль целостности и чистоты соединителей измерительного блока, переходов, ИУ; при обнаружении посторонних частиц провести чистку их соединителей в соответствии со следующими подразделами:

### ВНИМАНИЕ: ПРИ ОБНАРУЖЕНИИ МЕХАНИЧЕСКИХ ПОВРЕЖДЕ-НИЙ СОЕДИНИТЕЛЯ КАКОГО-ЛИБО УСТРОЙСТВА, ДАЛЬНЕЙШАЯ РАБОТА С ЭТИМ УСТРОЙСТВОМ ЗАПРЕЩАЕТСЯ. УСТРОЙСТВО БРАКУЕТСЯ И ИЗОЛИРУЕТСЯ С ЦЕЛЬЮ ПРЕДОТВРАЩЕНИЯ ЕГО ПРИМЕНЕНИЯ И ПОВРЕЖДЕНИЯ ГОДНЫХ СОЕДИНИТЕЛЕЙ ДРУ-ГИХ УСТРОЙСТВ.

- провести визуальный контроль целостности и чистоты соединителей устройств, которые будут подключаться к измерителю; при обнаружении посторонних частиц провести чистку соединителей в соответствии со следующими подразделами.

3.4.5.4 Чистка соединителей проводится в следующей последовательности:

- протереть поверхности соединителей, указанные стрелками на рисунке [3.1](#page-88-0), палочкой с ватным тампоном, смоченным в спирте;

### **ЗАПРЕШАЕТСЯ ПРИМЕНЯТЬ МЕТАЛИЧЕСКИЕ ПРЕДМЕТЫ ДЛЯ ЧИСТКИ СОЕДИНИТЕЛЕЙ.**

- провести чистку остальных внутренних поверхностей соединителей, продув их воздухом;

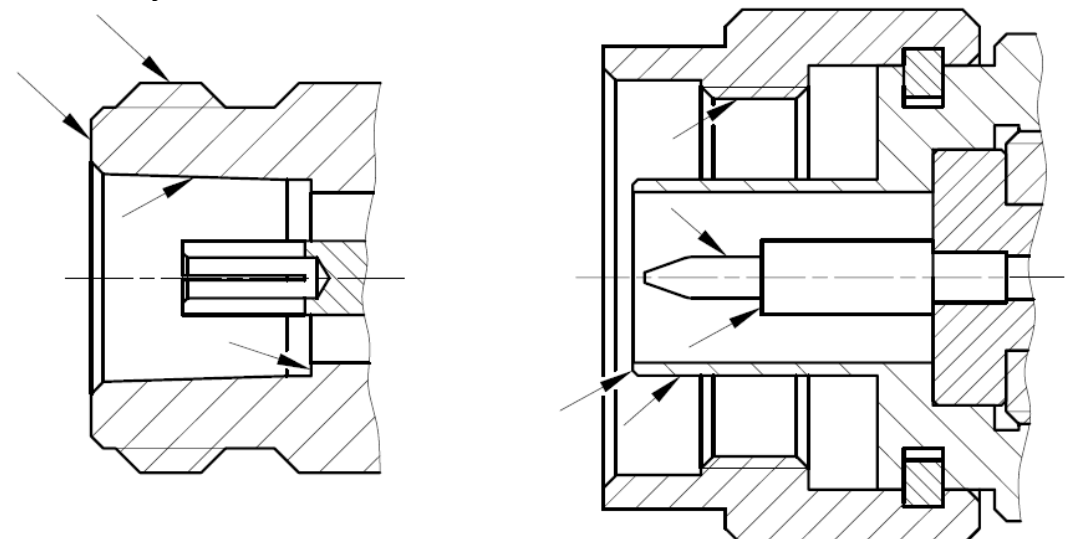

Рисунок 3.1 − Очищаемые поверхности

### <span id="page-88-0"></span>**ЗАПРЕЩАЕТСЯ ПРОТИРАТЬ ЦЕНТРАЛЬНЫЙ ПРОВОДНИК СОЕДИ-НИТЕЛЕЙ «РОЗЕТКА». ЧИСТКУ ПРОВОДИТЬ ПРОДУВКОЙ ВОЗДУ-ХОМ.**

- просушить соединители, убедиться в отсутствии остатков спирта внутри соединителей;

- провести визуальный контроль чистоты соединителей, убедиться в отсутствии посторонних частиц. В случае необходимости чистку повторить.

3.4.5.5 Контроль качества соединителей осуществляется через проверку присоединительных размеров «А» соединителей типов III и N по ГОСТ РВ 51914 с помощью комплекта измерителей присоединительных размеров КИПР-7 (см. таблицу [2](#page-25-0) части I настоящего РЭ). При измерении присоединительных размеров с помощью другого оборудования методика проведения измерений может отличаться от приведенной ниже. Периодичность проверки присоединительных размеров соединителей измерителя и комплекта его принадлежностей определяется интенсивностью их использования, но не реже одного раза на каждые 50 прикручиваний. Проверку присоединительных размеров соединителей устройств, подключаемых к измерителю и комплекту при-

надлежностей необходимо проводить с периодичностью, указанной в соответствующей эксплуатационной документации, в случае отсутствии таковой, проверку рекомендуется проводить каждый раз непосредственно перед подключением.

Перед проведением измерений с помощью КИПР-7 необходимо провести калибровку или установку нуля. В результате проведения этой операции фиксируется «нулевой» уровень, от которого при измерениях будут проводиться отсчеты измеряемых размеров.

#### *Калибровка*

Калибровка проводится с помощью планки, входящей в комплект КИПР-7 и используемого измерителя присоединительных размеров. Калибровка проводится по следующей методике:

- установить ИПР на планку для совмещения плоскости торца втулки и контактной поверхности измерительного наконечника, как показано на рисунке [3.2;](#page-89-0)

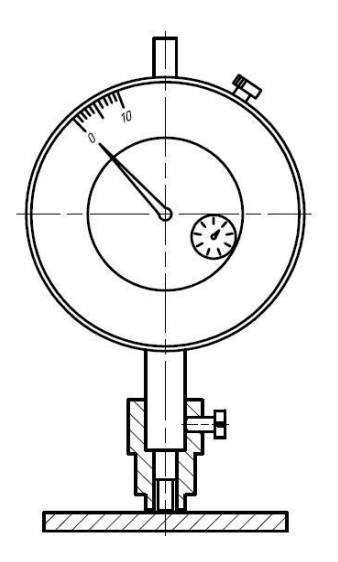

Рисунок 3.2 – Установка нуля

<span id="page-89-0"></span>- совместить нулевую отметку поворотной шкалы индикатора с положением большой стрелки, зафиксировать «нулевое» положение (отметить положение стрелки малой шкалы индикатора);

- несколько раз (не менее трех) поднять и опустить измеритель на планку, проверяя каждый раз при опускании совмещение большой стрелки с нулевой отметкой шкалы, размах показаний не должен превышать половины деления большой шкалы.

#### *Проверка размера «А» соединителя «розетка»*

Проверка присоединительного размера «А» соединителей типов III и N, «розетка» проводится с помощью измерителя присоединительных размеров «ИПР-7-розетка» после проведения калибровки. Измерение присоединительного размера «А» проводить по методике:

- взять устройство с проверяемым соединителем, ввести в него «ИПР-7-

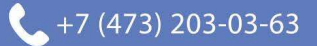

розетка», как показано на рисунке [3.3;](#page-90-0) при этом втулка должна войти во внешний проводник соединителя, торец втулки должен плотно, без перекосов соприкасаться с плоскостью внешнего проводника, контактная поверхность измерительного наконечника с опорной плоскостью центрального проводника;

- за результат измерений считать отклонение стрелок от «нулевого» положения;

- повторить предыдущие операции несколько раз (не менее трех), каждый раз поворачивая ИПР на угол, приблизительно равный 120º;

- если хотя бы один результат выходит за пределы заданного поля допуска, указанного в ГОСТ РВ 51914, то проверяемый соединитель считать непригодным;

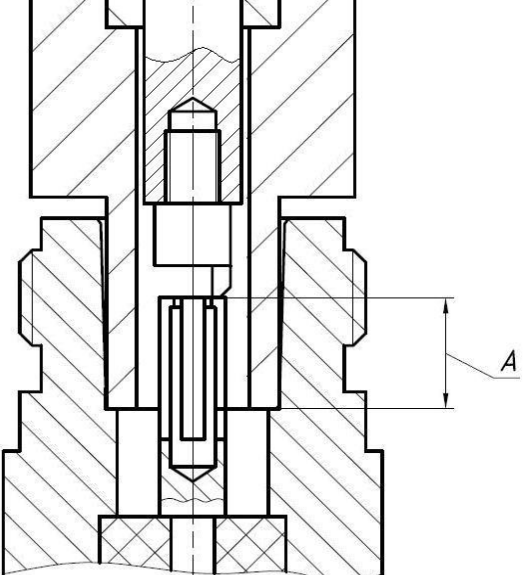

Рисунок 3.3 − Проверка размера «А» соединителя «розетка»

<span id="page-90-0"></span>Примечание: в случае если результат одного измерения отличается от других более чем на 0,1 мм, провести повторные измерения.

- если все измеренные значения находятся в пределах допуска, то за действительное значение проверяемого размера принять среднеарифметическое значение из всех измеренных.

#### *Проверка размера «А» соединителя «вилка»*

- взять устройство с проверяемым соединителем, ввести в него «ИПР-7 вилка», как показано на рисунке 3.4. При этом центральный проводник соединителя «вилка» должен войти в отверстие измерительного наконечника, контактная поверхность измерительного наконечника должна соприкасаться с плоскостью центрального проводника, торец втулки с опорной плоскостью внешнего проводника; сочленение торца втулки с опорной плоскостью внешнего проводника должно быть плотным, без перекосов;

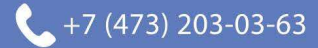

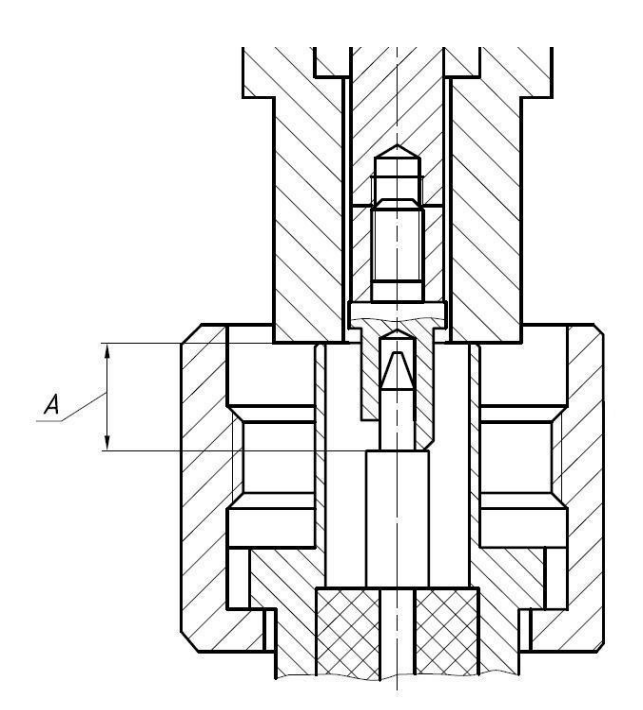

Рисунок 3.4 − Проверка размера «А» соединителя «вилка»

- за результат измерений считать отклонение стрелок от «нулевого» положения;

- повторить предыдущие операции несколько раз (не менее трех), каждый раз поворачивая ИПР на угол, приблизительно равный 120º;

- если хотя бы один результат выходит за пределы заданного поля допуска, указанного в ГОСТ РВ 51914, то проверяемый соединитель считать непригодным;

Примечание: в случае если результат одного измерения отличается от других более чем на 0,1 мм, провести повторные измерения.

- если все измеренные значения находятся в пределах допуска, то за действительное значение проверяемого размера принять среднеарифметическое значение из всех измеренных.

3.4.5.6 Сочленение соединителей.

Перед сочленением следует провести визуальный контроль целостности и чистоты соединителей подключаемых устройств и, при необходимости, выполнить проверку присоединительных размеров.

### **ЗАПРЕЩАЕТСЯ ПРОИЗВОДИТЬ ПОДКЛЮЧЕНИЕ: - УСТРОЙСТВ С РАЗЛИЧНЫМИ ТИПАМИ СОЕДИНИТЕЛЕЙ; - УСТРОЙСТВ, У КОТОРЫХ БЫЛИ ОБНАРУЖЕНЫ МЕХАНИЧЕСКИЕ ПОВРЕЖДЕНИЯ СОЕДИНИТЕЛЕЙ ИЛИ ПОСТОРОННИЕ ЧАСТИЦЫ, КОТОРЫЕ НЕ УДАЛЯЮТСЯ В ПРОЦЕССЕ ЧИСТКИ; - УСТРОЙСТВ, У СОЕДИНИТЕЛЕЙ КОТОРЫХ ВЫЯВЛЕНЫ НЕСООТ-ВЕТСТВИЯ ПРИСОЕДИНИТЕЛЬНЫХ РАЗМЕРОВ. НЕВЫПОЛНЕНИЕ ЭТИХ ДЕЙСТВИЙ МОЖЕТ ПРИВЕСТИ К МЕХА-НИЧЕСКИМ ПОВРЕЖДЕНИЯМ СОЕДИНИТЕЛЕЙ УСТРОЙСТВ.**

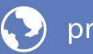

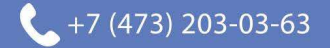

При сочленении необходимо зафиксировать корпус одного из подключаемых устройств. Это необходимо для исключения его смещения при сочленении. Фиксация корпуса может достигаться несколькими способами:

- фиксация устройства с помощью зажимов или ключей;

- фиксация может обеспечиваться массой и конструкцией самого устройства;

- фиксацию положения можно обеспечить, удерживая устройство руками.

Устройство, фиксация которого обеспечена, будем называть зафиксированным или устройством, к которому проводится подключение. Устройство, которое не зафиксировано − подключаемым (отключаемым) устройством.

Непосредственно сочленение проводить по следующей методике:

- аккуратно совместить соединители сочленяемых устройств;

- удерживая подключаемое устройство, руками накрутить гайку соединителя «вилка»; при этом рабочие поверхности центральных проводников и опорные плоскости внешних проводников должны соприкасаться, как показано на рисунке [3.5;](#page-92-0)

## **ВНИМАНИЕ: СОЧЛЕНЕНИЕ ОСУЩЕСТВЛЯЕТСЯ ТОЛЬКО ВРАЩЕ-НИЕМ ГАЙКИ СОЕДИНИТЕЛЯ «ВИЛКА». ЗАПРЕЩАЕТСЯ ВРАЩАТЬ КОРПУС ПОДКЛЮЧАЕМОГО УСТРОЙ-**

**СТВА. ВРАЩЕНИЕ КОРПУСА ПОДКЛЮЧАЕМОГО УСТРОЙСТВА ПРИВОДИТ К МЕХАНИЧЕСКОМУ ПОВРЕЖДЕНИЮ ЦЕНТРАЛЬНЫХ ПРОВОДНИКОВ ОБОИХ УСТРОЙСТВ.**

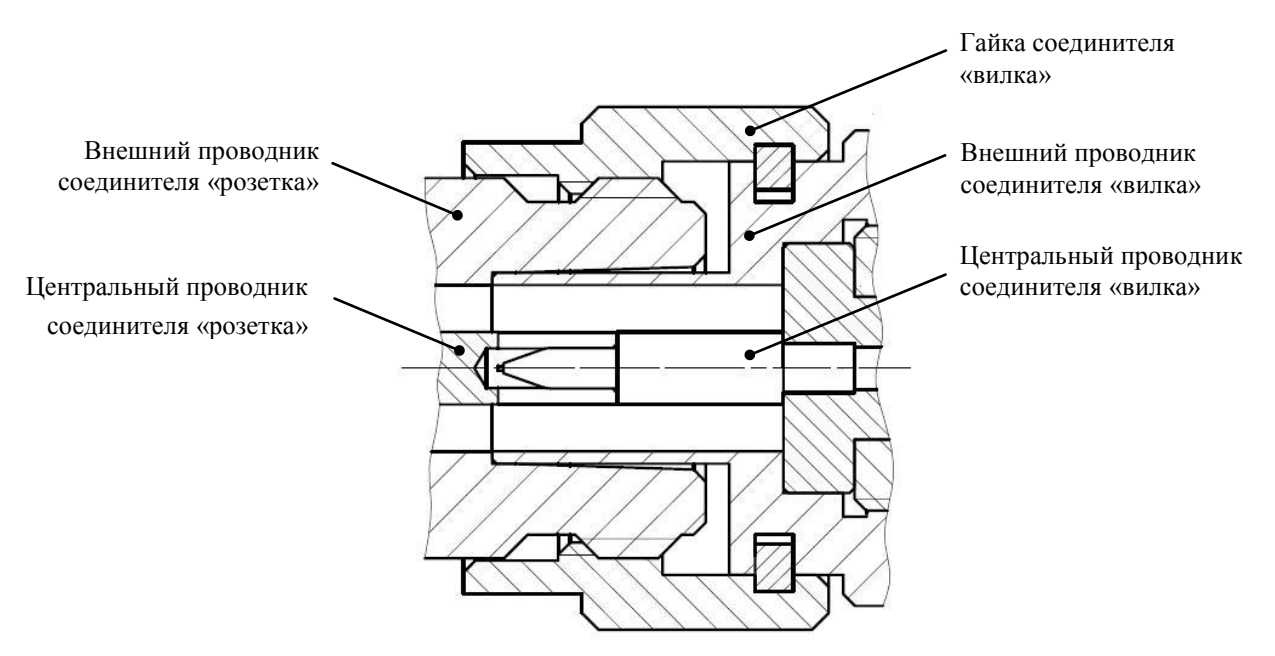

(слева – соединитель «розетка», справа – «вилка»)

Рисунок 3.5 – Сочленение соединителей типов III или N

<span id="page-92-0"></span>- затянуть с помощью тарированного ключа гайку соединителя «вилка», при этом следует удерживать подключаемое устройство пальцами или с помощью ключа гаечного, предохраняя его от проворачивания. Окончательное затя-

гивание гайки соединителя «вилка» проводить, удерживая ключ за канавкой на конце ручки в месте, указанном стрелкой на рисунке [3.6](#page-93-0). Затягивание прекратить в момент излома ручки ключа.

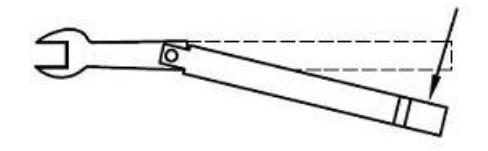

Рисунок 3.6 – Допустимый излом ключа

<span id="page-93-0"></span>**Примечание: излом ручки ключа, изображенный на рисунке [3.6](#page-93-0), достаточен для достижения требуемого усилия затягивания. ВНИМАНИЕ: НЕ ДОПУСКАЕТСЯ ПРОВОДИТЬ ЗАТЯГИВАНИЕ ДО ИЗЛОМА КЛЮЧА, ИЗОБРАЖЕННОГО НА РИСУНКЕ [3.7.](#page-93-1)** 

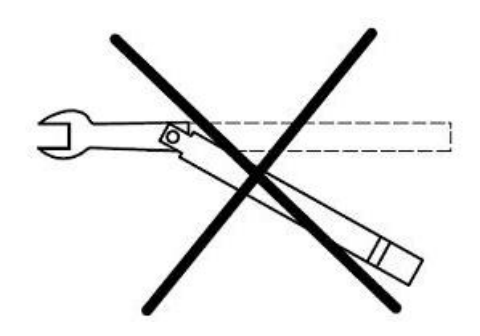

Рисунок 3.7 – Недопустимый излом ключа

<span id="page-93-1"></span>3.4.5.7 Расчленение соединителей.

Расчленение соединителей проводится в последовательности обратной сочленению.

В ходе выполнения всей операции следует удерживать отключаемое устройство в таком положении, чтобы центральный проводник его соединителя находился на той же прямой, что и до расчленения.

### **ВНИМАНИЕ: ИЗМЕНЕНИЕ ПОЛОЖЕНИЯ ЦЕНТРАЛЬНЫХ ПРОВОД-НИКОВ РАСЧЛЕНЯЕМЫХ УСТРОЙСТВ МОЖЕТ ПРИВЕСТИ К МЕ-ХАНИЧЕСКОМУ ПОВРЕЖДЕНИЮ ИХ СОЕДИНИТЕЛЕЙ.**

Расчленение соединителей проводить по методике:

- с помощью ключа, которым проводилось затягивание, ослабить крепление гайки соединителя «вилка», при этом удерживать подключаемое устройство пальцами или с помощью ключа гаечного, предохраняя его корпус от проворачивания;

- удерживая отключаемое устройство в таком положении, чтобы центральный проводник его соединителя находился на той же прямой, что и до

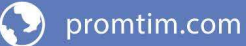

<span id="page-94-0"></span>расчленения, пальцами раскрутить гайку соединителя «вилка»;

- расчленить соединители.

#### **4 Порядок работы**

#### **4.1 Меры безопасности при работе с прибором**

<span id="page-94-1"></span>4.1.1 [В измерителях имеется напряжение](#page-11-0)  $\sim$  (220  $\pm$  22) В, поэтому при эксплуатации и контрольно-[профилактических работах, проводимых с измери](#page-11-0)[телем, строго соблюдайте соответствующие меры предосторожности:](#page-11-0)

- [перед подключением измерителя к сети или подключением к нему дру](#page-11-1)[гих приборов необходимо убедиться в исправности шнура сетевого и соединить](#page-11-1) 

зажим защитного заземления, обозначенный символом  $\bigoplus$  и находящийся на [задней панели прибора, с заземляющим проводником \(в крайнем случае, с за](#page-11-1)[нуленным зажимом питающей сети\);](#page-11-1)

### **ПРЕДОСТЕРЕЖЕНИЕ: [ПРИ РАБОТЕ С ПРИБОРОМ ВОЗМОЖНО](#page-11-1) ПО-[РАЖЕНИЕ ЭЛЕКТРИЧЕСКИМ ТОКОМ.](#page-11-1)**

- [зажим защитного заземления следует отсоединять после отключения](#page-11-1)  [измерителя от сети питания и от других приборов;](#page-11-1)

## **ВНИМАНИЕ: [ЗАПРЕЩАЕТСЯ ПОДАВАТЬ НА ВХОД СВЧ ИЗМЕРИТЕ-](#page-11-1)[ЛЯ МОЩНОСТЬ И ПОСТОЯННОЕ НАПРЯЖЕНИЕ, ПРЕВЫШАЮЩИЕ](#page-11-1)  [ЗНАЧЕНИЯ, ОБОЗНАЧЕННЫЕ НА ПЕРЕДНЕЙ ПАНЕЛИ ПРИБОРА](#page-11-1)  [РЯДОМ СО ЗНАКОМ](#page-11-1)**

## **[ВНИМАНИЕ!](#page-11-1) ПРИ ПОЯВЛЕНИИ ЗАПАХА [ГАРИ, ДЫМА И Т.П. НЕЗАМЕДЛИТЕЛЬ-](#page-11-1)[НО ОБЕСТОЧИТЬ ПРИБОР](#page-11-1)! [ПРИ РАБОТЕ С ПРИБОРОМ ИСПОЛЬЗУЙТЕ АНТИСТАТИЧЕСКИЕ](#page-11-1)  [БРАСЛЕТЫ.](#page-11-1)**

4.1.2 [На рабочем месте должны быть приняты меры по обеспечению](#page-11-1)  защиты от воздействия статического электричества.

**ВНИМАНИЕ: [ЗАПРЕЩАЕТСЯ ВКЛЮЧАТЬ В СЕТЬ ЭЛЕКТРОПИТА-](#page-11-2)[НИЯ НЕЗАЗЕМЛЕННЫЙ ПРИБОР!](#page-11-2) ЗАПРЕЩАЕТСЯ ПРОИЗВОДИТЬ [КОММУТАЦИИ СХЕМЫ ИЗМЕРЕНИЯ \(КАЛИБРОВКИ\) ПРИ ВКЛЮ-](#page-11-2)[ЧЕННОМ РЕЖИМЕ «ИЗМЕРЕНИЕ»;](#page-11-2) ЗАПРЕЩАЕТСЯ НАРУШАТЬ [ЗАЩИТНЫЕ ПЛОМБЫ, ПРОИЗВОДИТЬ САМОСТОЯТЕЛЬНЫЙ РЕ-](#page-11-2)[МОНТ.](#page-11-2)**

4.1.3 [При использовании в измерениях низкотемпературных генераторов](#page-12-0)  [шума, заполняемых жидким азотом, необходимо соблюдать следующие прави-](#page-12-0)

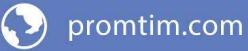

ла:

- [заливку производить только через воронку;](#page-12-1)

- [поскольку в начале заливки происходит бурное кипение азота, следует](#page-12-1)  [наливать малой струей \(при этом в резервуаре устанавливается низкая темпера](#page-12-1)[тура\), не допуская попадания брызг жидкости на одежду, обувь, открытые уча](#page-12-1)[стки тела;](#page-12-1) 

- [заполненный генератор шума должен быть закреплен;](#page-12-1) 

- [запрещается сливать азот из НГШ;](#page-12-1)

<span id="page-95-0"></span>- [новую заливку следует производить только после полного испарения](#page-12-1)  [всего азота.](#page-12-1)

#### **4.2 Расположение органов настройки и включения прибора**

Вид передней панели представлен на рисунке [4.1.](#page-96-0)

4.2.1 На передней панели расположены следующие поясняющие надписи и разъемы:

- ГШ +28 В − выход сигнала модулятора напряжения питания ГШ и индикатор, сигнализирующий о работе модулятора ГШ (в левом нижнем углу панели), слева от которого располагается надпись ВКЛ; во включенном состоянии индикатор информирует о подаче постоянного напряжения плюс 28 В, а при выключенном – об отсутствии напряжения;

-  $\rightarrow$  СВЧ – СВЧ вход измерителя; предназначен для подачи шумового сигнала от генератора шума на этапе калибровки и шумового сигнала от исследуемого устройства на этапе измерения искомых КШ и КП; уровень мощности и постоянного напряжения входных сигналов не должны превышать значений,

обозначенных на передней панели прибора рядом со знаком ;

- ПЕРЕГРУЗКА – индикатор перегрузки по мощности измерительного тракта; при загорании индикатора следует уменьшать мощность входного сигнала до тех пор, пока индикатор не погаснет;

- ВКЛ − кнопка включения / выключения питания (в правом нижнем углу панели), справа от которой располагается надпись ВКЛ и световой индикатор, который информирует соответственно о включенном / выключенном электропитании; начальное состояние – «0»;

- разъем адаптера питания (для приборов с опцией АПА, не изображен на рисунке), справа от которого располагается кнопка включения / выключения питания; данный разъем позволяет подавать питание до  $\pm 20$  В и 500 мА на исследуемые усилители и конверторы через центральный проводник входа СВЧ.

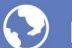

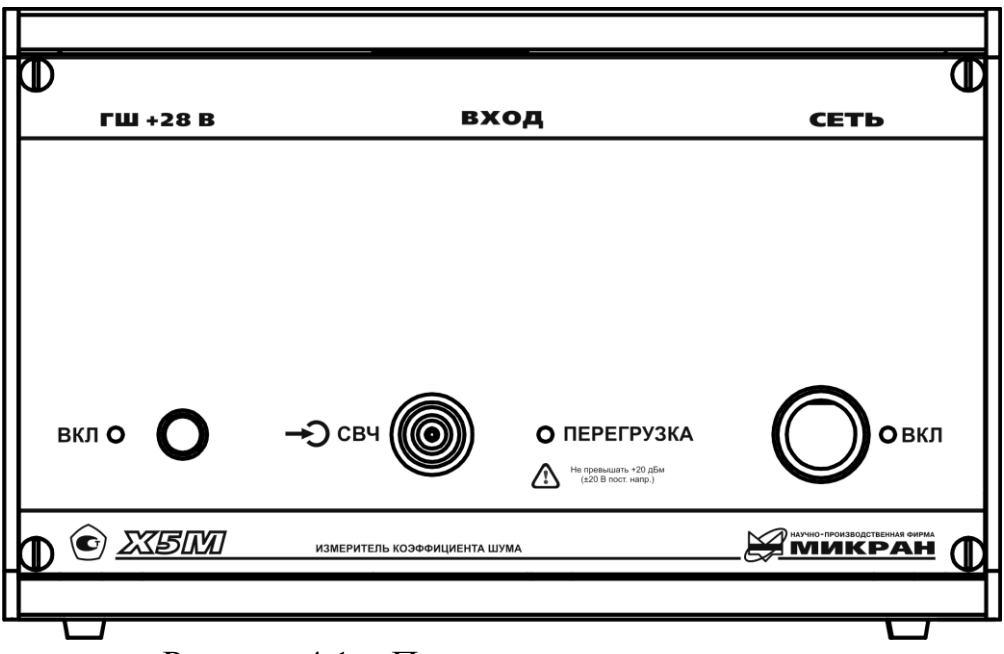

<span id="page-96-0"></span>Рисунок 4.1 − Передняя панель измерителя

4.2.2 Вид задней панели измерителя представлен на рисунке [4.2.](#page-97-2) На задней панели расположены следующие разъемы и гнезда:

- «~220 В 50 Гц 1 А» – разъем для подключения сетевого шнура;

- ПРОГРАММАТОР − сервисный разъем для программирования;

-  $\left(\frac{\perp}{\equiv}\right)$  – разъем защитного заземления измерителя;

 $-C$   $\rightarrow$   $\Pi$ <sup> $\rightarrow$ </sup>  $B$ ыход сигнала промежуточной частоты;

- → ПЧ – вход сигнала промежуточной частоты; перед началом работы с измерителем необходимо соединить вход  $\rightarrow$  ПЧ с выходом  $C \rightarrow \Pi$ Ч; для этого в комплекте поставки прибора имеется кабель, применяемый в качестве перемычки (см. [Кабель](#page-14-1) в таблице [1\)](#page-14-0);

- ГШ2 – выход сигнала управления внешним модулятором ГШ.

- → О СИНХР – вход сигнала синхронизации; данная синхронизация является программной, т.е. позволяет синхронизовать действия программного обеспечения различных измерителей;

- СИНХР − выход сигнала синхронизации; данная синхронизация является программной, т.е. позволяет синхронизовать действия программного обеспечения различных измерителей;

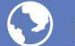

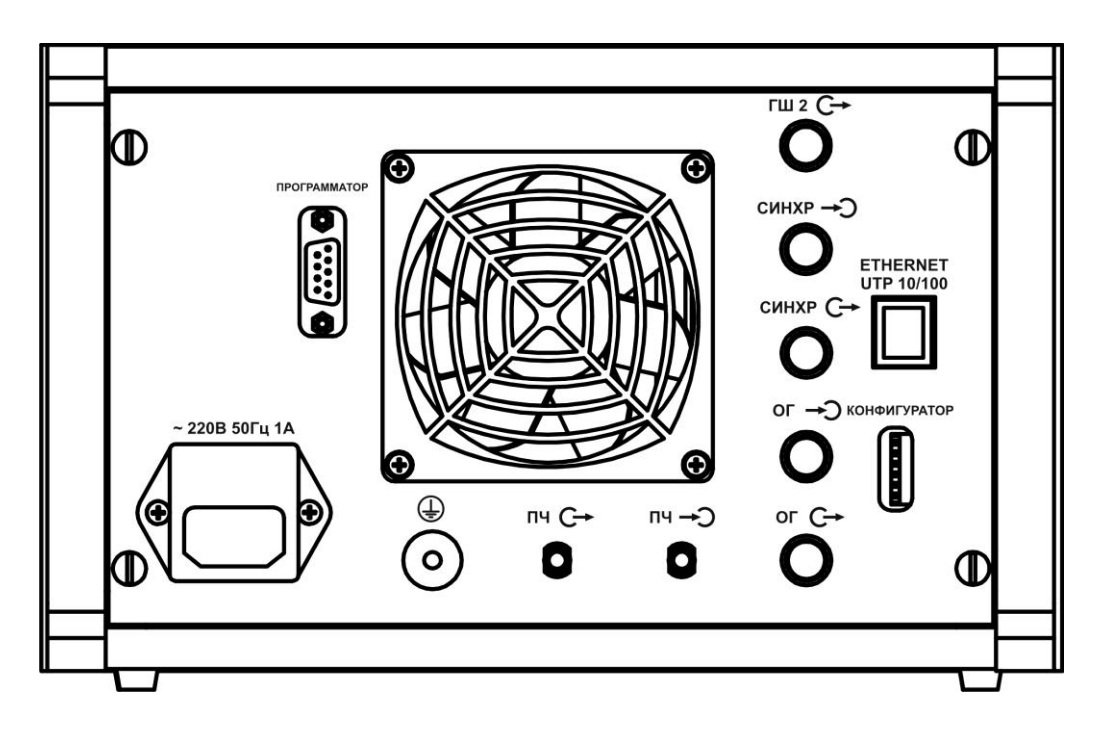

<span id="page-97-2"></span>Рисунок 4.2 - Залняя панель измерителя

-  $\rightarrow$  ОГ – вход опорного генератора;

- С $\rightarrow$  ОГ – выход опорного генератора;

- ETHERNET UTP 10/100 - разъемы для подключения измерителя к компьютеру с помощью кабеля *Ethernet*, через который осуществляется управление измерителем по протоколу ТСР/IP;

- КОНФИГУРАТОР - ряд переключателей, которые позволяют устанавливать необходимые наборы сетевых параметров, определяющих тип логического подключения к управляющему компьютеру (управление осуществляется по протоколу ТСР/IР); в начальном состоянии все переключателя должны находиться в состоянии OFF (соответствует ненумерованной стороне переключателей).

#### 4.3 Сведения о порядке подготовки к проведению измерений

<span id="page-97-0"></span>Перед измерениями необходимо ознакомиться с требованиями безопасности (см. п.2), подготовить прибор к работе в соответствии с п.3, подготовить дополнительную аппаратуру в соответствии с РЭ на нее. Перед подключением измерителя к сети электропитания еще раз следует убедиться в наличие следующего:

- климатическая обстановка соответствует рабочей;

- прибор заземлен:

- имеется напряжение питания  $\sim$  (220  $\pm$  22) B;

- кнопка включения /выключения питания ВКЛ находится в положении  $\langle 0 \rangle$ :

- переключатели конфигуратора находятся в положении ОFF.

#### <span id="page-97-1"></span>4.3.1 Первое подключение к персональному компьютеру (ПК)

Подключение измерителя к ПК осуществляется на двух уровнях: физиче-

ском и логическом.

На физическом уровне подключение измерителя осуществляется через интерфейс *Ethernet* непосредственно к ПК (*способ 1*) или через активное сетевое оборудование, например *Hub* или *Switch* (*способ 2*). Для подключения используется неэкранированная витая пара пятой категории (*UTP* cat. 5).

Логическое подключение осуществляется двумя способами: либо с помощью *host-*имени измерителя, либо с помощью *IP*-адреса измерителя (вид *TCP*/*IP*-подключения зависит от настроек конфигуратора, см. часть II настоящего РЭ). Ниже приведены различные способы подключения.

#### *Способ 1. Прямое подключение измерителя к ПК (рекомендуемое).*

Перед подключением измерителя необходимо убедиться, что параметры  $IP$ -протокола в компьютере установлены по умолчанию<sup>1)</sup> (при появлении затруднений см. приложение [Б](#page-122-1)); для этого необходимо иметь права администратора. При данном способе используется подключение с помощью *IP*-адреса измерителя, что определяется настройками конфигуратора (подключение с помощью *host*-имени в этом случае использовать не рекомендуется):

**Шаг 1.** Установить все переключатели конфигуратора (конфигуратор находится на задней панели измерителя, см. рисунок [4.2](#page-97-2)) в положение OFF (нумерованная сторона конфигуратора соответствует положению ON).

**Шаг 2.** Подсоединить измеритель кабелем *Ethernet* (разъем *Ethernet* находится на задней панели измерителя) к соответствующему разъему сетевой карты ПК; при этом дополнительное сетевое оборудование (*Hub* или *Switch*) не используется.

**Шаг 3.** Включить измеритель переведением переключателя ВКЛ на передней панели в состояние «I», при этом должен загореться индикатор питания ВКЛ; выдержать прибор в течение времени установления рабочего режима (1 час).

**Шаг 4.** Проверить наличие мигания индикаторных светодиодов измерителя и ПК, расположенных на розетке разъема *Ethernet*, которые свидетельствуют об обмене информацией по протоколу *Ethernet* измерителя и ПК.

**Шаг 5.** Запустить ПО *Graphit* по схеме «Модуляционный метод» (Пуск \ Программы \ Микран \ GraphitX5M \ Измеритель коэффициента шума  $X5M \setminus$ Модуляционный метод). Если *Graphit* уже запущен по другой схеме, то через пункт меню «Файл \ Открыть» выбрать файл «X5M\_modulation.gsz».

**Шаг 6**. В появившемся окне «Подключение к прибору Х5М» (если ПО *Graphit* уже запущено, то выбрать пункт Управление \ Подключение к прибору Х5М) выбрать строку «Адрес по умолчанию 169.254.0.254». Нажать «ОК».

После выполнения вышеприведенных операций окно ввода адреса долж-

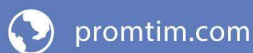

<sup>&</sup>lt;sup>1)</sup> Наиболее универсальным способом проверки является следующий. Нажать  $\mathcal{F} + R$  (либо Пуск) Выполнить…); в появившейся командной строке набрать латинскими *ncpa.cpl*, далее нажать ОК. После этого появится окно сетевых подключений. Щелкнуть правой клавишей мыши на активном сетевом подключении и в контекстном меню выбрать «Свойства». В открывшемся диалоге (рис. Б[.5,](#page-126-0) слева) выбрать "Протокол Интернета *TCP/IP*" и нажать кнопку "Свойства". Установить пункт "Получить *IP*-адрес автоматически" (рис. Б[.5](#page-126-0), справа).

но исчезнуть, а панель «Параметры измерения» активизироваться. При появлении сообщения об ошибке, нажав «ОК», попробуйте через минуту повторить **Шаг 6**. При повторном появлении сообщения об ошибке, выключив измеритель, попробуйте повторить **Шаг 3** – **Шаг 6**, не дожидаясь установления режима.

### **ВНИМАНИЕ: МЕЖДУ ВЫКЛЮЧЕНИЕМ И ВКЛЮЧЕНИЕМ ИЗМЕРИ-ТЕЛЯ НЕОБХОДИМО ВЫДЕРЖАТЬ ВРЕМЕННОЙ ИНТЕРВАЛ НЕ МЕНЕЕ 30 с! ПРИ ПОВТОРНОМ ПОДКЛЮЧЕНИИ ВЫДЕРЖАТЬ ПРИ-БОР ВО ВКЛЮЧЕННОМ СОСТОЯНИИ НЕ МЕНЕЕ 30–40 c (ВРЕМЯ, НЕОБХОДИМОЕ ДЛЯ КОНФИГУРИРОВАНИЯ ИНТЕРФЕЙСА ПК)!**

При отрицательном результате попробуйте учесть замечания, приведенные в части II и приложении [Б](#page-122-1) и повторить **Шаг 1** – **Шаг 6**, не дожидаясь установления рабочего режима. Если проблема не решится, обратитесь к группе технической поддержки (контактная информация указана на титульном листе).

#### *Способ 2. Подключение измерителя к локальной сети (только по согласованию с администратором сети).*

Измеритель подключается к сети, например, через активное сетевое оборудование – сетевой концентратор (*Hub*) или сетевой коммутатор (*Switch*).

### **ПРЕДОСТЕРЕЖЕНИЕ: К ЛОКАЛЬНОЙ СЕТИ ДОЛЖНО БЫТЬ ПОД-КЛЮЧЕНО НЕ БОЛЕЕ ОДНОГО ИЗМЕРИТЕЛЯ, ИМЕЮЩЕГО НА-СТРОЙКИ ПО УМОЛЧАНИЮ.**

При использовании данного способа осуществляется автоконфигурирование сетевых параметров, т.е. ПО *Graphit* автоматически выбирает тип логического подключения: либо с помощью *IP*-адреса, либо с помощью *host*-имени. В этом случае для того, чтобы измерителю был присвоен *IP*-адрес, в локальной сети должен находиться *DHCP*-сервер. Для подключения с помощью *host*имени измерителя помимо *DHCP*-сервера нужен также *DNS*-сервер.

Вместо автоконфирации сетевых параметров возможен способ подключения с помощью статического *IP*-адреса измерителя, задаваемого пользователем. Чтобы изменить *IP*-адрес измерителя, введенный по умолчанию, на *IP*адрес пользователя, см. часть II настоящего РЭ.

**ПРЕДОСТЕРЕЖЕНИЕ: КАК ПОДКЛЮЧЕНИЕ ЧЕРЕЗ IP-АДРЕС ИЛИ HOST-ИМЯ ИЗМЕРИТЕЛЯ, ТАК И ВСЕ ИЗМЕНЕНИЯ НАСТРОЕК ПРОТОКОЛА ДОЛЖНЫ ПРОИЗВОДИТЬСЯ КВАЛИФИЦИРОВАН-НЫМ ПЕРСОНАЛОМ ПО СОГЛАСОВАННИЮ С АДМИНИСТРАТО-РАМИ ЛОКАЛЬНЫХ ВЫЧИСЛИТЕЛЬНЫХ СЕТЕЙ. ПРЕДПРИЯТИЕ-ИЗГОТОВИТЕЛЬ НЕ НЕСЕТ ОТВЕТСТВЕННОСТИ ЗА НЕКОРРЕКТ-НУЮ РАБОТУ ИЗМЕРИТЕЛЯ И СБОИ В РАБОТЕ ЛОКАЛЬНО-ВЫЧИСЛИТЕЛЬНОЙ СЕТЕЙ, ВОЗНИКШИЕ В РЕЗУЛЬТАТЕ УСТА-НОВКИ НЕПРАВИЛЬНЫХ ПАРАМЕТРОВ ПРОТОКОЛА TCP/IP.** 

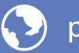

Для подключения измерителя к локальной сети необходимо выполнить следующее:

**Шаг 1.** Установить второй переключатель конфигуратора (конфигуратор находится на задней панели измерителя) в положение ON (нумерованная сторона конфигуратора соответствует положению ON), а все остальные переключатели – в положение OFF. В этом случае будет выполняться автоконфигурация сетевых параметров; *host*-имя будет считано из фабричного набора сетевых параметров.

**Шаг 2.** Подсоединить измеритель кабелем *Ethernet* (разъем *Ethernet* находится на задней панели измерителя) к сети через сетевой концентратор (*Hub*) или сетевой коммутатор (*Switch*).

**Шаг 3.** Включить измеритель переведением переключателя ВКЛ на передней панели в состояние «I», при этом должен загореться индикатор питания ВКЛ; выдержать прибор в течение времени установления рабочего режима (1 час).

**Шаг 4.** Проверить наличие мигания сетевых индикаторов измерителя (расположенных на розетке разъема *Ethernet*), сетевого коммутатора или концентратора; которые свидетельствуют об обмене информацией по протоколу *Ethernet* измерителя и сети.

**Шаг 5.** Запустить ПО *Graphit* по схеме «Модуляционный метод» (Пуск \ Программы \ Микран \ GraphitХ5М \ Измеритель коэффициента шума Х5М \ Модуляционный метод).

**Шаг 6**. В появившемся окне «Подключение к прибору Х5М» (если ПО *Graphit* уже запущено, то выбрать пункт Управление \ Подключение к прибору Х5М) щелкнуть указателем мыши по пиктограмме «Обнаружение приборов по сети» (для версии *Graphit* выше 2.1rc5). В появившемся окне «Обнаружение приборов по сети» нажать «Поиск…». В появившемся списке приборов выбрать измеритель с соответствующими названием и серийным номером (серийный номер приводится на этикетке на задней панели измерителя в строке ЗАВ№).

В случае если приборы в сети не обнаружены, закрыв окна «Обнаружение приборов по сети» и «Подключение к прибору Х5М», попробуйте через минуту повторить **Шаг 6**. При повторном появлении сообщения об ошибке, выключив измеритель, попробуйте повторить **Шаг 3** – **Шаг 6**, не дожидаясь установления рабочего режима.

### **ВНИМАНИЕ: МЕЖДУ ВЫКЛЮЧЕНИЕМ И ВКЛЮЧЕНИЕМ ИЗМЕРИ-ТЕЛЯ НЕОБХОДИМО ВЫДЕРЖАТЬ ВРЕМЕННОЙ ИНТЕРВАЛ НЕ МЕНЕЕ 30 с! ПРИ ПОВТОРНОМ ПОДКЛЮЧЕНИИ ВЫДЕРЖАТЬ ПРИ-БОР ВО ВКЛЮЧЕННОМ СОСТОЯНИИ НЕ МЕНЕЕ 30–40 c (ВРЕМЯ, НЕОБХОДИМОЕ ДЛЯ КОНФИГУРИРОВАНИЯ ИНТЕРФЕЙСА ПК)!**

При отрицательном результате поиска попробуйте учесть замечания, приведенные в части II и приложении [Б.](#page-122-1) Если проблема не решится, обратитесь к администратору локальной сети или группе технической поддержки.

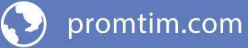

В случае положительного результата поиска, выбрав соответствующий прибор, нажать «Добавить адрес». Полученный адрес появится в окне «Подключение к прибору Х5М» в конце списка. Выбрав прибор в последней строке из списка, нажать «OK».

После выполнения вышеприведенных операций окно ввода адреса должно исчезнуть, а панель «Параметры измерения» активизироваться. При появлении сообщения об ошибке, нажав «ОК», попробуйте через минуту подключиться заново, не выключая измеритель. При повторном появлении сообщения об ошибке выключите измеритель и через 30 с повторите **Шаг 1** – **Шаг 6**, выдержав измеритель во включенном состоянии не менее 30–40 c. При отрицательном результате попробуйте учесть замечания, приведенные в части II и приложении [Б.](#page-122-1) Если проблема не решится, обратитесь к администратору локальной сети или группе технической поддержки (контактная информация указана на титульном листе).

#### *Другие варианты подключения.*

Помимо приведенных выше способов возможно подключение по статическому *IP*-адресу, задаваемого пользователем. Способ подключения через статический *IP*-адрес измерителя аналогичен способу подключения с автоконфигурацией сетевых параметров. Отличия заключаются в том, что вместо второго переключателя конфигуратора необходимо включить первый и в диалоговом окне подключения вместо осуществления поиска необходимо вручную задать *IP*-адрес измерителя; также в командной строке необходимо добавить соответствующий маршрут с помощью команды *route add* (см. приложение [Б](#page-122-1)).

#### **4.3.2 Проверка работоспособности прибора**

<span id="page-101-0"></span>Для проведения измерений собственного КШ и собственного КП (для версии *Graphit* не ниже 2.1*rc*5), помимо измерителя потребуется также генератор шума (ГШ). Необходимо выполнить следующее.

**Шаг 1.** Произвести подключение согласно подразделу [4.3.1.](#page-97-1)

# ВНИМАНИЕ: ЗАЗЕМЛИТЕ ПРИБОР (КЛЕММА ЗАЗЕМЛЕНИЯ  $\bigoplus$  на-**ХОДИТСЯ НА ЗАДНЕЙ ПАНЕЛИ ПРИБОРА)!**

**Шаг 2.** Подготовить к работе ГШ, пользуясь указаниями, приведенными в РЭ на него.

**Шаг 3.** Подключить ГШ к измерителю (см. рисунок [4.3\)](#page-102-0):

- подключить ГШ к входу « $\rightarrow$  СВЧ» Х5М;

- разъем питания ГШ соединить с выходом «ГШ + 28 В» Х5М при помощи кабеля питания ГШ (кабеля соединительного из состава поверяемого Х5М). В случае если тип соединителя ГШ не совпадает с типом соединителя входа « **-** ОСВЧ» измерителя, необходимо воспользоваться соответствующими дополнительными переходами.

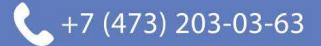

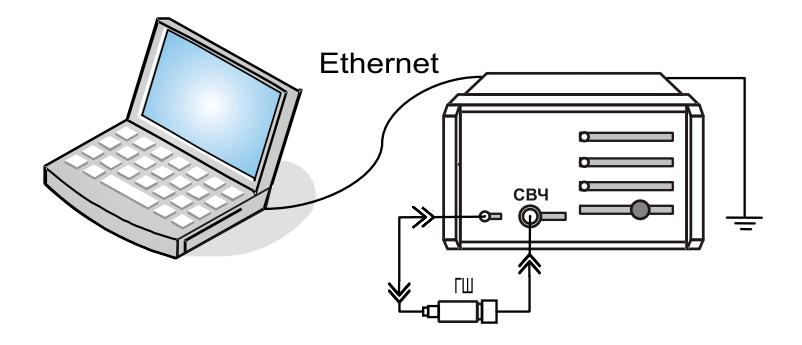

Рисунок 4.3 − Схема калибровки в режиме «Модуляционный метод»

<span id="page-102-0"></span>**Шаг 4.** В ПО *Graphit* установить начальные значения параметров измерения:

- выбрать пункт «Профиль \ Восстановить начальные параметры»;

- на панели управления «Параметры измерения» (Вид \ Панель управления\ Параметры измерения) установить: нижнюю и верхнюю границы частотного диапазона измерений; ширину фильтра ПЧ, в котором будет производиться расчет интегральных КШ и КП; степень усреднения, которая будет определять требуемый уровень флюктуаций; и ослабление по ПЧ и по ВЧ (для измерителей с опцией АТА), в случае если входной сигнал имеет слишком большой уровень;

- на панели управления «Общие параметры» (Вид \ Панель управления\ Общие параметры) ввести: температуру окружающей среды, тип и частоту гетеродина (для ИУ с преобразованием частоты), время установления ГШ, необходимое для выхода ГШ в режим после подачи (или отключения) на него напряжения, подтверждая все операции ввода данных нажатием клавиши *Enter*.

**Шаг 5.** В меню «Параметры» выбрать пункт «Характеристика ГШ». При этом должна появиться таблица со значениями избыточной относительной шумовой температуры (ИОШТ или ENR) ГШ, зависящей от частоты. Сравнить эти значения со значениями, приведенными в сертификате калибровки, либо в свидетельстве о поверке используемого ГШ. При необходимости исправить таблицу или занести в нее значения из свидетельства о поверке (сертификата калибровки) ГШ. Для этого необходимо щелкнуть указателем мыши в поле со значением частоты и ввести необходимое число, нажать *Enter*, ввести соответствующее значение нормированной величины, снова нажать *Enter* и ввести другое значение частоты, и т.д.; после того, как все числа будут введены, нажать кнопку «ОК». Если значение нормированной величины введено лишь для одной частоты, это значение будет использовано для всего диапазона частот.

**Шаг 6.** Начать процесс измерений, нажав «Измерение». Убедиться, что индикатор состояния ГШ мигает. Для вывода результатов измерений в область диаграмм на экране компьютера, в списке измерительных трасс щелчком указателя мыши выбрать «Трс2» с привязкой «КШ». Нажать на клавиатуре латинскую A, либо на панели управления «Масштаб» нажать «Автомасштаб». На экране должна появиться зависимость собственного КШ от частоты.

**Шаг 7.** Определить, пользуясь маркерами, максимальное значение собст-

венного КШ Х5М во всем измерительном диапазоне частот. Для этого необходимо:

- щелкнуть указателем на треугольник в нижнем левом углу диаграммы, и удерживая в нажатом состоянии левую клавишу мыши, потянуть треугольник вправо:

- в контекстном меню (вызывается нажатием правой клавиши мыши) появившегося маркера отметить пункт «Максимальное значение», а в подменю «Отображаемые трассы» отметить пункт «Отобразить всё»;

- полученную зависимость сохранить с помощью «Менеджера отчётов» X5M (на панели инструментов щелкнуть на пиктограмму «Настройка и создание отчета по текущей диаграмме», нажать два раза «ОК», далее нажать пиктограмму «Сохранить в PDF»).

Максимальное значение собственного КШ не должно превышать 8.

Шаг 8. В контекстном меню диаграммы (вызывается нажатием правой клавиши мыши) выбрать «Сбросить все маркеры»; остановить процесс измерений, нажав на панели инструментов «Измерение».

#### 4.4 Порядок проведения измерений

<span id="page-103-0"></span>Перед проведением измерений необходимо ознакомиться с перечнем типичных ошибок (см. приложение Д), приводящим к погрешностям нахождения КШ и КП.

<span id="page-103-1"></span>4.4.1 Основные измерения КШ и КП по схеме «Модуляционный метод»

Под модуляционным методом понимается такой метод, при котором управляющее питание ГШ является модулированным. Другими словами, при этом методе включение и выключение ГШ, находящегося под управлением измерителя, осуществляется автоматически.

В режиме «Модуляционный метод» измерения КШ и КП для определенного ИУ производятся по методу Y-фактора [1]; при этом прямыми измерениями являются измерения мощностей, подаваемых на АЦП ИКШ, при «горячем» и «холодном» источниках шума на входе измерительной системы. Непосредственный расчет КШ и КП производится в ПО Graphit.

Ланный режим рассчитан, в основном, на использование твердотельных ГШ, которые во включенном состоянии (т.е. при подаче на них постоянного напряжения + 28 В) имитируют тепловой шум «горячей» пятидясятиомной резистивной нагрузки, а в выключенном состоянии представляют собой ту же нагрузку, но «холодной» температуры (точнее температуры окружающей среды, при которой проводятся измерения). Возможно использование ГШ других типов.

Вычисление КШ и КП основано на предположении идеального согласования устройств измерительной системы. По умолчанию в качестве стандартной температуры используется  $T_0 = 290$  K.

Измерение проходит в два этапа:

- калибровка (при этом производится измерение собственного КШ изме-

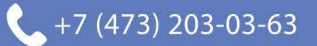

рителя);

- измерение (при этом измеряется КШ и КП исследуемого устройства).

Для проведения измерений собственного КШ и собственного КП (для версии *Graphit* не ниже 2.1*rc*5), помимо измерителя потребуется также ГШ.

Порядок проведения измерений следующий.

4.4.1.1 Калибровка

<span id="page-104-1"></span>Калибровку имеет смысл проводить для ИУ, КП которых не превышает 20 дБ, в противном случае она практически не влияет на результат измерений.

**Шаг 1.** Произвести подключение согласно подразделу [4.3.1.](#page-97-1)

# ВНИМАНИЕ: ЗАЗЕМЛИТЕ ПРИБОР (КЛЕММА ЗАЗЕМЛЕНИЯ  $\leftarrow \leftarrow$  НА-**ХОДИТСЯ НА ЗАДНЕЙ ПАНЕЛИ ПРИБОРА)!**

**Шаг 2.** Подготовить к работе ГШ, пользуясь указаниями, приведенными в РЭ на него.

**Шаг 3.** Подключить ГШ к измерителю (см. рисунок [4.4\)](#page-104-0):

- подключить ГШ к входу « $\rightarrow$  СВЧ» Х5М;

- разъем питания ГШ соединить с выходом «ГШ + 28 В» Х5М при помощи кабеля питания ГШ (кабеля соединительного из состава поверяемого Х5М). В случае если тип соединителя ГШ не совпадает с типом соединителя входа « СВЧ» измерителя, необходимо воспользоваться соответствующими дополнительными переходами.

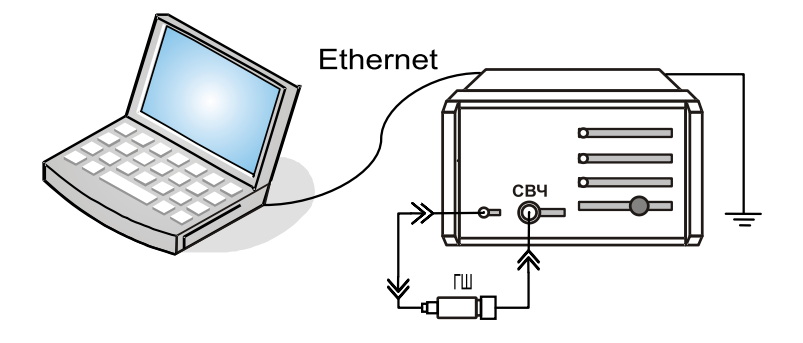

<span id="page-104-0"></span>Рисунок 4.4 − Схема калибровки ГШ

**Шаг 4.** В ПО *Graphit* установить начальные значения параметров измерения:

- выбрать пункт «Профиль \ Восстановить начальные параметры»;

- на панели управления «Параметры измерения» (Вид \ Панель управления\ Параметры измерения) установить: нижнюю и верхнюю границы частотного диапазона измерений; ширину фильтра ПЧ, в котором будет производиться расчет интегральных КШ и КП; степень усреднения, которая будет определять требуемый уровень флюктуаций; и ослабление по ПЧ и по ВЧ (для измерителей с опцией АТА), в случае если входной сигнал имеет слишком большой уровень;

- на панели управления «Общие параметры» (Вид \ Панель управления\ Общие параметры) ввести: температуру окружающей среды, тип и частоту гетеродина (для ИУ с преобразованием частоты), время установления ГШ, необходимое для выхода ГШ в режим после подачи (или отключения) на него напряжения, подтверждая все операции ввода данных нажатием клавиши *Enter*.

Шаг 5. В меню «Параметры» выбрать пункт «Характеристика ГШ». При этом должна появиться таблица со значениями избыточной относительной шумовой температуры (ИОШТ или ENR) ГШ, зависящей от частоты. Сравнить эти значения со значениями, привеленными в сертификате калибровки, либо в свидетельстве о поверке используемого ГШ. При необходимости исправить таблицу или занести в нее значения из свидетельства о поверке (сертификата калибровки) ГШ. Для этого необходимо щелкнуть указателем мыши в поле со значением частоты и ввести необходимое число, нажать *Enter*, ввести соответствующее значение нормированной величины, снова нажать *Enter и* ввести другое значение частоты, и т.д.; после того, как все числа будут введены, нажать кнопку «ОК». Если значение нормированной величины введено лишь для одной частоты, это значение будет использовано для всего диапазона частот.

Шаг 6. Начать процесс калибровки, нажав «Калибровка»; далее, следуя указаниям мастера, провести калибровку. При этом индикатор состояния ГШ должен мигать. Этап калибровки завершается нажатием «Готово» в окне мастера калибровки.

4.4.1.2 Измерение

Измерение, в общем случае, необходимо проводить после этапа калибровки. Когда ИУ имеет КП по мощности больше 20 дБ, измерение КШ можно проводить без предварительной калибровки. Порядок проведения простейшего измерения следующий.

Шаг 1. Произвести подключение согласно подразделу 4.3.1 и при необходимости провести калибровку согласно подразделу 4.4.1.1. Точки измерений будут соответствовать частотам, на которых выполнялась калибровка. Следует заметить, что заявленная точность измерений достигается только при работе в точках калибровки.

# **ВНИМАНИЕ: ЗАЗЕМЛИТЕ ПРИБОР (КЛЕММА ЗАЗЕМЛЕНИЯ**  $\leftarrow$ **) НА-**ХОДИТСЯ НА ЗАДНЕЙ ПАНЕЛИ ПРИБОРА)!

Шаг 2. Подготовить к работе ГШ и ИУ, пользуясь указаниями, приведенными в соответствующих РЭ.

Шаг 3. Собрать измерительную схему (см. рисунок 4.5 и 4.6):

- подключить ГШ к входу ИУ; в случае если тип соединителя ГШ не совпадает с типом соединителя входа ИУ, необходимо воспользоваться соответствующими дополнительными переходами;

- соединить ИУ: при измерении КШ и КП приемно-усилительных устройств без преобразования частоты или с преобразованием, но имеющих внутренний генератор (гетеродин) и ФНЧ - как показано на рисунке 4.5; при тестировании устройств с преобразованием частоты, не имеющих внутреннего генератора и ФНЧ - в соответствии с рисунком 4.6. Если выходная мощность ИУ

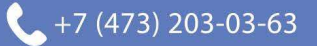

превышает допустимые входные значения, указанные в ТХ, или вызывает срабатывание индикатора перегрузки, то необходимо использовать соответствующий аттеню атор А;

- разъем питания ГШ соединить с выходом «ГШ + 28 В» Х5М при помоши кабеля питания ГШ (кабеля соединительного из состава X5М).

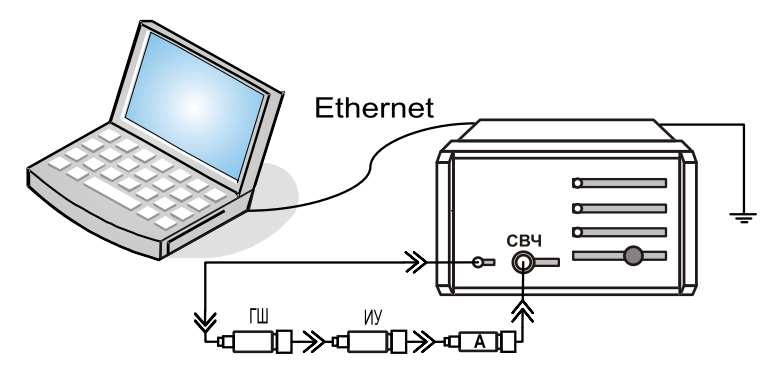

<span id="page-106-1"></span><span id="page-106-0"></span>Рисунок 4.5 – Схема измерений ИУ без преобразования по частоте или с внутренним генератором и ФНЧ

Шаг 4. В ПО Graphit установить начальные значения параметров измерения:

- выбрать пункт «Профиль \ Восстановить начальные параметры»;

на панели управления «Параметры измерения» (Вид \ Панель управления \Параметры измерения) установить: нижнюю и верхнюю границы частотного диапазона измерений; ширину фильтра ПЧ, в котором будет производиться расчет интегральных КШ и КП; степень усреднения, которая будет определять требуемый уровень флюктуаций; и ослабление по ПЧ и по ВЧ (для измерителей с опцией АТА), в случае если входной сигнал имеет слишком большой уровень;

- на панели управления «Общие параметры» (Вид \ Панель управления) Общие параметры) ввести: температуру окружающей среды, тип и частоту гетеродина (для ИУ с преобразованием частоты), время установления ГШ, необходимое для выхода ГШ в режим после подачи (или отключения) на него напряжения, подтверждая все операции ввода данных нажатием клавиши *Enter*;

- в случае если проводилась калибровка, то необходимо отметить галочкой пункт меню «Параметры \ Учет калибровки»;

- если при измерении используется дополнительный внешний аттеню атор для уменьшения интегральной мощности входного сигнала<sup>1)</sup>, то требуется ввезначения ослабления данного аттеню атора в таблицу «Смещение СТИ коэффициента передачи» в меню «Параметры» ПО Graphit (если ослабление введено только для одного значения частоты, то это ослабление будет использовано во всем диапазоне частот), если в измерительную схему включены до-

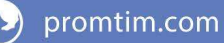

<sup>1)</sup> Встроенным аттеню атором можно устранить перегрузку измерительного канала по промежуточной частоте, что отображается индикатором ПЕРЕГРУЗКА на передней панели измерителя. При перегрузке входных цепей с учетом использования внутреннего аттеню атора измерения будут проведены не корректно, для устранения перегрузки необходимо применять дополнительный внешний аттенюатор, либо воспользоваться ослаблением по ВЧ (только для измерителей с опцией АТА).

полнительные переходы и ФНЧ, то возникающие при этом потери необходимо учесть таким же образом; подключение внешнего аттеню атора расширяет диапазон измерения КП; при измерении устройств с КП, превышающим 30 дБ, без использования внешнего аттеню атора требуется установить необходимое ослабление ПЧ на панели управления «Параметры измерения»<sup>1)</sup> (измерители с опцией АТА позволяют вводить ослабление и по ВЧ) и проверить отсутствие перегрузки входного усилителя измерителя »;

- для ИУ с преобразованием частоты результат можно наблюдать как в исходном диапазоне частот, так и в диапазоне преобразованных частот; для этого на панели управления «Общие параметры» выбрать требуемое.

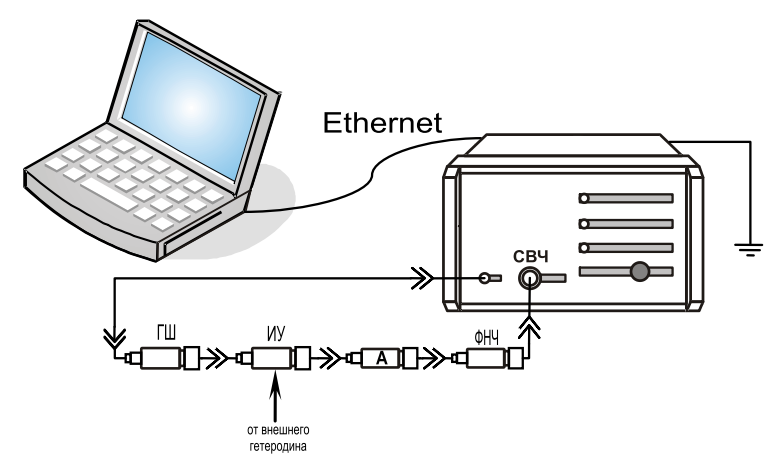

<span id="page-107-1"></span>Рисунок 4.6 – Схема измерений ИУ с преобразованием по частоте, не имеющего внутреннего генератора и ФНЧ

<span id="page-107-0"></span>Шаг 5. В меню «Параметры» выбрать пункт «Характеристика ГШ». При этом должна появиться таблица со значениями избыточной относительной шумовой температуры (ИОШТ или ENR) ГШ, зависящей от частоты. Сравнить эти значения со значениями, приведенными в сертификате калибровки, либо в свидетельстве о поверке используемого ГШ. При необходимости исправить таблицу или занести в нее значения из свидетельства о поверке (сертификата калибровки) ГШ. Для этого необходимо щелкнуть указателем мыши в поле со значением частоты и ввести необходимое число, нажать *Enter*, ввести соответствующее значение нормированной величины, снова нажать *Enter и* ввести другое значение частоты, и т.д.; после того, как все числа будут введены, нажать кнопку «ОК». Если значение нормированной величины введено лишь для одной частоты, это значение будет использовано для всего диапазона частот.

Шаг 6. Начать процесс измерений, нажав «Измерение». Убедиться, что индикатор состояния ГШ мигает. Для вывода результатов измерений в область диаграмм на экране компьютера, в списке измерительных трасс щелчком указателя мыши выбрать «Трс2» с привязкой «КШ». Нажать на клавиатуре латинскую А, либо на панели управления «Масштаб» нажать «Автомасштаб». На экране должна появиться зависимость собственного КШ от частоты.

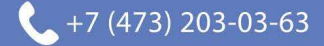

<sup>&</sup>lt;sup>1)</sup> При этом изменение входной мощности наблюдаться не должно, т.к. будет осуществляться ее автоматический пересчет.
**Шаг 7.** При необходимости установить маркер и создать отчет. Для этого:

- щелкнуть указателем на треугольник в нижнем левом углу диаграммы и, удерживая в нажатом состоянии левую клавишу мыши, потянуть треугольник вправо;

- в контекстном меню (вызывается нажатием правой клавиши мыши) появившегося маркера в подменю «Отображаемые трассы» отметить пункт «Отобразить все»;

- полученную зависимость сохранить с помощью менеджера отчѐтов Х5М (на панели инструментов щелкнуть на пиктограмму «Настройка и создание отчета по текушей диаграмме»  $\blacksquare$ . нажать два раза «ОК», далее нажать пиктограмму «Сохранить в PDF» ).

**Шаг 8.** В контекстном меню диаграммы (вызывается нажатием правой клавиши мыши) выбрать « Маркеры \ Сбросить все»; остановить процесс измерений, нажав на панели инструментов «Измерение».

**Шаг 9.** Провести расчет погрешности измерений согласно приложению [Е](#page-141-0).

### **4.4.2 Основные измерения КШ и КП по схеме «Метод двух отсчетов»**

Определение КШ методом двух отсчетов основано на измерении разности мощности шумов при двух различных температурах источника: комнатной температуры (согласованная нагрузка − СН) и температуры кипения жидкого азота (низкотемпературный генератор шума – НГШ), либо жидкого гелия. В данном случае управление подачей шумового сигнала от «горячего» или «холодного» источников осуществляется вручную. Возможно использование ГШ других типов, например твердотельных ГШ (при этом нужно будет пересчитать ENR в шумовую температуру и ввести это значение в качестве температуры окружающей среды).

В режиме «Метод двух отсчетов» измерения КШ и КП для определенного ИУ производятся по методу Y-фактора [\[1\]](#page-146-0); при этом прямыми измерениями являются измерения мощностей, подаваемых на АЦП ИКШ, при «горячем» и «холодном» источниках шума на входе измерительной системы. Непосредственный расчет КШ и КП производится в ПО *Graphit*.

Данный режим рассчитан, в основном, на использование низкотемпературных ГШ. Также режим рассчитан на ИУ, у которых КП больше 20 дБ, поэтому процесс калибровки не предусмотрен, т.к. из формулы [\(4.1\)](#page-19-0) следует, что при больших значениях КП вычитаемое, содержащее калибровочные данные, пренебрежимо мало. Т.к. калибровка не проводится, то для получения более точных результатов можно вводить поправку измеренных значений КШ на величину потерь в вентиле и составляющей второго каскада (измерителя); это осуществляется вручную ([4.4.4.4\)](#page-114-0). При этом значения КШ измерителя и КП ИУ на определенной частоте берутся из автоматического (модуляционного) режима измерений.

Вычисление КШ и КП основано на предположении идеального согласования устройств измерительной системы. По умолчанию в качестве стандарт-

ной температуры используется  $T_0 = 290$  K.

4.4.2.1 Измерение

Простейшее измерение проводится в следующей последовательности.

Шаг 1. Произвести подключение согласно подразделу 4.3.1 за исключением того, что запуск ПО Graphit осуществить по схеме «Метод двух отсчетов» (Пуск) Программы) Микран / GraphitX5M / Измеритель коэффициента шума X5M \Метод двух отсчетов). Если *Graphit* уже запущен по другой схеме, то через пункт меню «Файл \ Открыть» выбрать файл «X5M twice power.gsz».

# ВНИМАНИЕ: ЗАЗЕМЛИТЕ ПРИБОР (КЛЕММА ЗАЗЕМЛЕНИЯ  $\leftarrow$ ) НА-ХОДИТСЯ НА ЗАДНЕЙ ПАНЕЛИ ПРИБОРА)!

Шаг 2. Подготовить к работе ГШ и ИУ, пользуясь указаниями, приведенными в соответствующих РЭ.

Шаг 3. Собрать измерительную схему (см. рисунок 4.7):

- подключить ГШ к входу ИУ; в случае если тип соединителя ГШ не совпадает с типом соединителя входа ИУ, необходимо воспользоваться соответствующими дополнительными переходами;

- соединить ИУ: при измерении КШ и КП приемно-усилительных устройств без преобразования частоты или с преобразованием, но имеющих внутренний генератор (гетеродин) и ФНЧ - как показано на рисунке 4.7, при тестировании устройств с преобразованием частоты, не имеющих внутреннего генератора и ФНЧ - аналогично рисунку 4.6. Если выходная мощность ИУ превышает допустимые входные значения, указанные в ТХ, или вызывает срабатывание индикатора перегрузки, то необходимо использовать соответствующий аттенюатор А (аналогично рисунку 4.6).

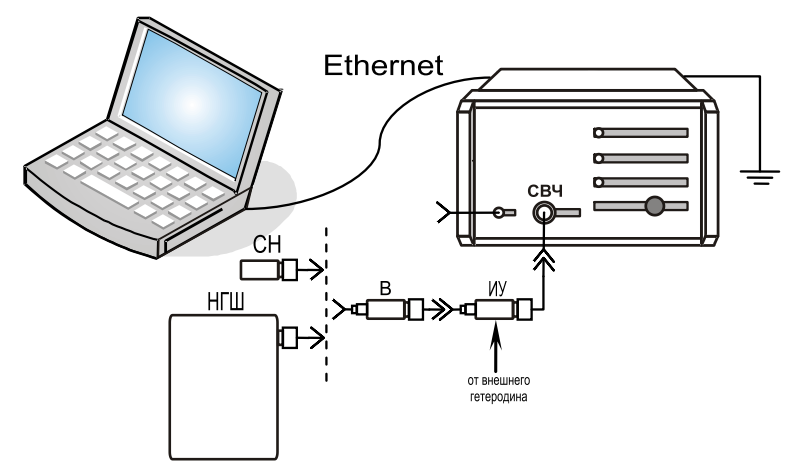

Рисунок 4.7 – Схема измерений КШ методом двух отчетов

<span id="page-109-0"></span>Шаг 4. В ПО Graphit установить начальные значения параметров измерения:

- выбрать пункт «Профиль \ Восстановить начальные параметры»;

на панели управления «Параметры измерения» (Вид \ Панель управления Параметры измерения) установить: нижнюю и верхнюю границы частотного диапазона измерений; ширину фильтра ПЧ, в котором будет произ-34

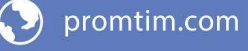

водиться расчет интегральных КШ и КП; степень усреднения, которая будет определять требуемый уровень флюктуаций; и ослабление по ПЧ и по ВЧ (для измерителей с опцией АТА), в случае если входной сигнал имеет слишком большой уровень;

- на панели управления «Общие параметры» (Вид \ Панель управления Общие параметры) ввести: температуру окружающей среды (она же температура СН или температура «горячего источника»), подтвердив операцию ввода данных нажатием клавиши Enter;

- если при измерении используется дополнительный внешний аттеню атор для уменьшения интегральной мощности входного сигнала<sup>1)</sup>, то требуется ввезначения ослабления данного аттеню атора в таблицу «Смешение сти коэффициента передачи» в меню «Параметры» ПО *Graphit* (если ослабление введено только для одного значения частоты, то это ослабление будет использовано во всем диапазоне частот), если в измерительную схему включены дополнительные переходы и ФНЧ, то возникающие при этом потери необходимо учесть таким же образом; подключение внешнего аттеню атома расширяет диапазон измерения КП; при измерении устройств с КП, превышающим 30 дБ, без использования внешнего аттеню атора требуется установить необходимое ослабление ПЧ на панели управления «Параметры измерения»<sup>2)</sup>, (измерители с опцией АТА позволяют вводить ослабление и по ВЧ) и проверить отсутствие перегрузки входного усилителя измерителя ».

Шаг 5. В меню «Параметры» выбрать пункт «Температура холодного источника». При этом должна появиться таблица со значениями температуры, зависящими от частоты. Сравнить эти значения со значениями, приведенными в сертификате калибровки, либо в свидетельстве о поверке используемого ГШ. При необходимости исправить таблицу или занести в нее значения из свидетельства о поверке (сертификата калибровки) ГШ. Для этого необходимо щелкнуть указателем мыши в поле со значением частоты и ввести необходимое число, нажать *Enter*, ввести соответствующее значение нормированной величины, снова нажать *Enter и* ввести другое значение частоты, и т.д.: после того, как все числа будут введены, нажать кнопку «ОК». Если значение нормированной величины введено лишь для одной частоты, это значение будет использовано для всего диапазона частот.

Шаг 6. Начать процесс измерений, нажав «Мастер». Следуя указаниям мастера, собрать соответствующие измерительные схемы. Для уменьшения влияния разницы коэффициентов отражения нагрузок (СН и НГШ) использовать вентиль (поскольку вентили достаточно узкополосные устройства, то для перекрытия требуемого диапазона частот может потребоваться несколько вен-

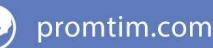

<sup>&</sup>lt;sup>1)</sup> Встроенным аттеню атором можно устранить перегрузку измерительного канала по промежуточной частоте, что отображается индикатором ПЕРЕГРУЗКА на передней панели измерителя. При перегрузке входных цепей с учетом использования внутреннего аттеню атора измерения будут проведены не корректно, для устранения перегрузки необходимо применять дополнительный внешний аттенюатор, либо воспользоваться ослаблением по ВЧ (только для измерителей с опцией АТА).

<sup>&</sup>lt;sup>2)</sup> Для достаточно сильного входного сигнала при этом изменение измеренной мощности наблюдаться не должно, т.к. будет осуществляться ее автоматический пересчет.

тилей). Сначала на вход ИУ подключить СН, нажать «Далее» (при этом индикатор питания ГШ +28 В должен загореться); затем вместо СН подсоединить НГШ (если низкотемпературный генератор шума проходного типа, то присоединить к его входу согласованную нагрузку), также нажать «Далее» (индикатор питания ГШ +28 В должен погаснуть), по завершении измерений мощности нажать «Готово». Для вывода результатов измерений в область диаграмм на экране компьютера, в списке измерительных трасс щелчком указателя мыши выбрать «Трс2» с привязкой «КШ». Нажать на клавиатуре латинскую A, либо на панели управления «Масштаб» нажать «Автомасштаб». На экране должна появиться зависимость собственного КШ от частоты.

**Шаг 7.** При необходимости установить маркер и создать отчет. Для этого:

- щелкнуть указателем на треугольник в нижнем левом углу диаграммы и, удерживая в нажатом состоянии левую клавишу мыши, потянуть треугольник вправо;

- в контекстном меню (вызывается нажатием правой клавиши мыши) появившегося маркера в подменю «Отображаемые трассы» отметить пункт «Отобразить все»;

- полученную зависимость сохранить с помощью менеджера отчѐтов Х5М (на панели инструментов щелкнуть на пиктограмму «Настройка и создание отчета по текущей диаграмме» **•**, нажать два раза «ОК», далее нажать пиктограмму «Сохранить в PDF» ).

**Шаг 8.** В контекстном меню диаграммы (вызывается нажатием правой клавиши мыши) выбрать « Маркеры \ Сбросить все».

### **4.4.3 Основные измерения по схеме «Калибровка ГШ»**

В схеме «Калибровка ГШ» используется метод сравнения с мерой, поэтому вместо этапа калибровки имеется измерение эталонного ИОШТ. Данный режим, в основном, рассчитан на использование твердотельных ГШ; тем не менее, возможно применение других типов ГШ. В приведенном ниже примере управление твердотельным ГШ осуществляется вручную с помощью мастера калибровки.

Вычисление ENR основано на предположении идеального согласования ГШ с ИКШ, а также на предположении постоянства КСВН выходов ГШ во включенном и выключенном состояниях. По умолчанию в качестве стандартной температуры используется  $T_0 = 290$  K.

4.4.3.1 Измерение

Простейшая калибровка ГШ проводится в следующей последовательности.

**Шаг 1.** Произвести подключение согласно подразделу [4.3.1](#page-97-0) за исключением того, что запуск ПО *Graphit* осуществить по схеме «Калибровка ГШ» (Пуск \ Программы \ Микран \ GraphitХ5М \ Измеритель коэффициента шума Х5М \Калибровка ГШ). Если *Graphit* уже запущен по другой схеме, то через пункт меню «Файл \ Открыть» выбрать файл «X5M\_calibrator.gsz».

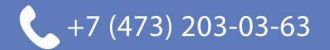

# ВНИМАНИЕ: ЗАЗЕМЛИТЕ ПРИБОР (КЛЕММА ЗАЗЕМЛЕНИЯ  $\bigoplus$  НА-ХОДИТСЯ НА ЗАДНЕЙ ПАНЕЛИ ПРИБОРА)!

Шаг 2. Подготовить к работе эталонный и калибруемый ГШ, пользуясь указаниями, приведенными в РЭ на них.

Шаг 3. Ввести калибровочные значения эталонного ГШ. Для этого в меню «Параметры» выбрать пункт «Характеристика эталонного ГШ». При этом должна появиться таблица со значениями ENR, зависящими от частоты. Сравнить эти значения со значениями, приведенными в сертификате калибровки, либо в свидетельстве о поверке используемого ГШ. При необходимости исправить таблицу или занести в нее значения из свидетельства о поверке (сертификата калибровки) ГШ. Для этого необходимо щелкнуть указателем мыши в поле со значением частоты и ввести необходимое число, нажать *Enter*, ввести соответствующее значение нормированной величины, снова нажать *Enter* и ввести другое значение частоты, и т.д.; после того, как все числа будут введены, нажать кнопку «ОК». Если значение нормированной величины введено лишь для одной частоты, это значение будет использовано для всего диапазона час-TOT.

Шаг 4. В ПО Graphit установить начальные значения параметров измерения:

- выбрать пункт «Профиль \ Восстановить начальные параметры»;

- на панели управления «Измерение» (Вид \ Параметры измерения) установить: нижнюю и верхнюю границы частотного диапазона измерений; ширину фильтра ПЧ, в котором будет производиться расчет интегральных КШ и КП; степень усреднения, которая будет определять требуемый уровень флюктуаций; и ослабление по ПЧ и по ВЧ (для измерителей с опцией АТА), в случае если входной сигнал имеет слишком большой уровень, подтверждая все операции ввода данных нажатием клавиши *Enter*. Для большей точности следует выбрать диапазон частот и количество точек такими, чтобы сканирование происходило по частотам, которые указаны в характеристике эталонного ГШ.

Шаг 5. Подключить эталонный ГШ к измерителю (см. рисунок 4.8):

- подключить эталонный ГШ к входу «-> CBЧ» X5M;

- разъем питания ГШ соединить с выходом «ГШ + 28 В» Х5М при помощи кабеля питания ГШ (кабеля соединительного из состава поверяемого Х5М). В случае если тип соединителя ГШ не совпадает с типом соединителя входа « • О СВЧ» измерителя, необходимо воспользоваться соответствующими дополнительными переходами.

Шаг 6. Начать процесс измерений, нажав «Эталон». Следуя указаниям мастера, нажмите «Далее»; при этом будет производиться измерение «горячего источника» (индикатор питания «ГШ +28 В» должен загореться). После этого мастер предложит выключить ГШ, при управлении ГШ от разъема «ГШ +28 В» это произойдет автоматически после нажатия кнопки «Далее»; при этом будет производиться измерение «холодного источника» (*индикатор* питания «ГШ +28 В» должен погаснуть). По завершении измерений мощности нажать

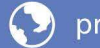

«Готово».

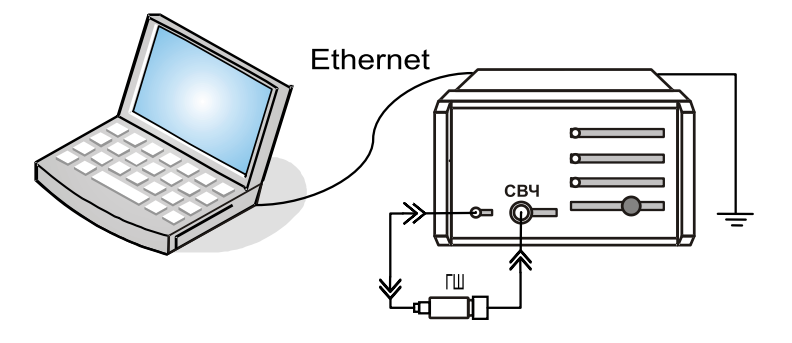

Рисунок 4.8 − Схема калибровки ГШ

<span id="page-113-0"></span>**Шаг 7.** Проделать **Шаг 5** – **6** для калибруемого ГШ, подключив его вместо эталонного. При этом на шаге **Шаг 6** вместо «Эталон» следует нажать « Калибровка ГШ». После проведения измерений на экране должна появиться зависимость ENR калибруемого ГШ от частоты. Для вывода результатов измерений в область диаграмм на экране компьютера, в списке измерительных трасс щелчком указателя мыши выбрать «Трс1» с привязкой «ГШ(ENR)». Нажать на клавиатуре латинскую A, либо на панели управления «Масштаб» нажать «Автомасштаб».

**Шаг 8.** При необходимости установить маркер и создать отчет. Для этого:

- щелкнуть указателем на треугольник в нижнем левом углу диаграммы и, удерживая в нажатом состоянии левую клавишу мыши, потянуть треугольник вправо;

- в контекстном меню (вызывается нажатием правой клавиши мыши) появившегося маркера в подменю «Отображаемые трассы» отметить пункт «Отобразить все»;

- полученную зависимость сохранить с помощью менеджера отчѐтов Х5М (на панели инструментов щелкнуть на пиктограмму «Настройка и создание отчета по текущей диаграмме» **•**, нажать два раза «ОК», далее нажать пиктограмму «Сохранить в PDF» ).

### **4.4.4 Рекомендации по выбору параметров и проведению измерений**

## **4.4.4.1 Установка диапазона частот для ИУ с преобразованием**

При тестировании устройств, выполняющих преобразование частоты, кроме рабочего диапазона частот, на экран можно выводить дополнительную ось, отображающую диапазон входных частот исследуемого устройства, при этом значения ИОШТ (ENR) при измерении будут соответствовать входному диапазону. Для этого на панели управления «Общие параметры» необходимо выбрать тип гетеродина и отображаемые частоты.

### **4.4.4.2 Выбор соответствующего источника шума**

Выходной сигнал источника шума характеризуется диапазоном рабочих частот и ИОШТ (ENR). Типичные значения ИОШТ (ENR): 15 дБ и 6 дБ.

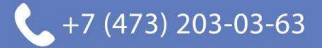

Рекомендуется использовать источник шума с ИОШТ (ENR) 15 дБ:

- для измерений КШ до 30 дБ, общее применение;

- для калибровки полного динамического диапазона измерителя (перед измерением устройств, имеющих большой КП).

Использовать источник шума с *HOIIIT* (ENR) 6 дБ правильнее при проведении измерений КШ:

- устройств с КП, чувствительным к изменению импеданса источника шума;

- устройств с очень низким КШ;

- устройств с КШ, не превышающим 15 дБ.

Низкая ИОШТ (ENR) источника шума минимизирует погрешность, вызванную нелинейностью детекторной характеристики. При использовании таких источников требуется меньшее внутреннее ослабление для перекрытия динамического диапазона измерений, если КП исследуемого устройства не очень высок. Малое ослабление уменьшает КШ измерителя, что приводит к уменьшению погрешности.

### 4.4.4.3 Установка ширины полосы пропускания фильтра ПЧ и степени усреднения

При измерениях КШ появляются достаточно большие флуктуации результата измерений, поэтому, теоретически, время, требуемое для определения истинного среднего значения шума, стремится к бесконечности. На практике усреднение измеренных данных выполняется за определенный промежуток времени. Поэтому разница между измеренным усредненным значением и истинным средним будет флуктуировать. Для уменьшения этого эффекта необходимо увеличить либо число усреднений, либо полосу пропускания фильтра ПЧ, так как в этом случае большее количество компонент шума за единицу времени будет усреднено; хотя в общем случае КШ не зависит от полосы пропускания измерителя, а является функцией частоты. При уменьшении полосы пропускания требуется увеличить число усреднений, чтобы погрешность измерений не возросла. При увеличении числа усреднений погрешность уменьшается, это приводит к замедлению времени измерений, поэтому необходим компромисс между скоростью проведения и требуемой точностью измерений. Обычно рекомендуется проводить измерения на максимально возможной полосе пропускания, которая в свою очередь должна быть меньше полосы пропускания исследуемого устройства.

#### 4.4.4.4 Коэффициент шума системы

<span id="page-114-0"></span>Для определения КШ компонент, входящих в систему, требуется знать шум, вносимый каждым каскадом, и КП.

КШ системы, состоящей из двух каскадов, рассчитывается по формуле:

$$
F_{\rm sys} = F_1 + \frac{F_2 - 1}{G_1}
$$

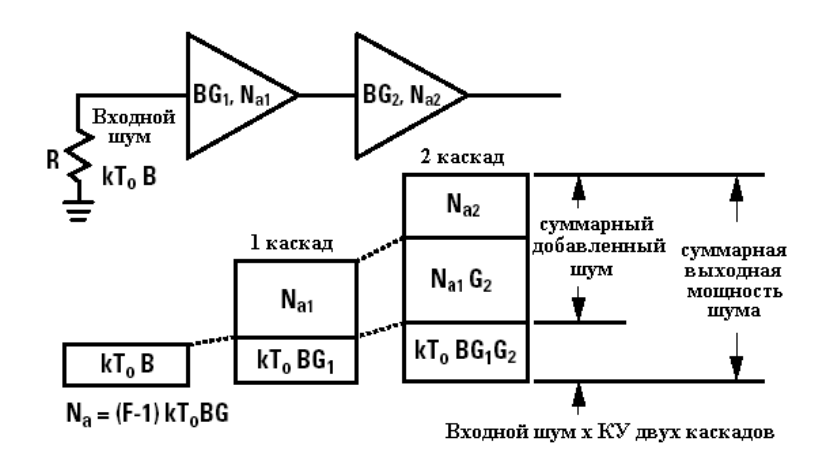

Рисунок 4.9 – Иллюстрация влияния второго каскада на измерение КШ

Величину  $\frac{F_2-1}{G}$  называют вкладом второго каскада. Из приведенного вы-

ражения следует, что КП первого каскада полностью определяет влияние последующих. Аналогично, данное выражение можно распространить и на систему, состоящую из N каскадов. Если это выражение переписать для F<sub>1</sub>, при известных значениях  $F_{\text{av}}$  и  $G_{1}$ , то можно провести коррекцию результата измерений.

### 4.4.5 Перечень рекомендаций по проведению измерений Выбор соответствующего источника шума

- проверяйте перекрытие частотного диапазона;

- по возможности, используйте источник шума с малой ИОШТ (ENR).

#### Уменьшение влияния паразитных колебаний

- используйте переходы и соединители с чистыми и исправными разъемами:

- используйте резьбовые соединители:

- применяйте кабели с двойной изоляцией;

- заземляйте измеритель.

#### Уменьшение рассогласования

- используйте вентиль;

- используйте аттеню атор;

- используйте источник шума с малым значением ИОШТ (ENR) и/или встроенным аттенюатором.

### Выбор числа усреднений и оптимальной ширины полосы пропускания

- выберете число (степень) усреднений, соответствующее минимальному разбросу измеренных данных или в соответствии со скоростью проведения измерений;

- используйте полосу пропускания измерителя, не превышающую полосу

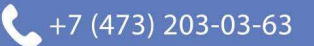

пропускания ИУ.

### Устранение нелинейного режима работы

При проведении измерений устраняйте все прогнозируемые источники нелинейности:

- устройства, требующие дополнительных входных сигналов для поддержания работоспособности (цепи с ФАПЧ):

- автоколебательные генераторы или устройства со слабой фильтрацией сигнала гетеродина;

- усилители или смесители, работающие в режиме близком к насыщению, или логарифмические усилители;

- устройства с автоматической регулировкой усиления или ограничители;

- устройства с большим КП без дополнительного ослабления.

### Измерение характеристик смесителей

- измеряйте КШ одной или двух боковых полос в соответствии с особенностями работы смесителя (конвертера);

- при измерении КШ двойной боковой полосы необходимо выбирать частоту гетеродина на сколько можно близкой к входному диапазону частот, т.к. при этом равенство КП для обоих каналов наиболее вероятно;

- при измерении КШ одной боковой полосы, необходимо выбирать частоту гетеродина на сколько можно дальше от входного диапазона частот с целью обеспечения лучшей избирательности;

- во избежание нежелательных продуктов преобразования осуществляйте фильтрацию сигнала по входу и/или выходу.

### Компенсация потерь

- вводите соответствующий поправочный коэффициент при использовании соединительных кабелей, переходов, аттеню аторов или иных средств, вносящих дополнительные потери.

### Температура окружающей среды

Следует помнить, что величина КШ зависит от температуры, при которой проводятся измерения! Поэтому:

- вводите температуру окружающей среды для автоматической корректировки значений ИОШТ (ENR) источника шума (так называемая температурная компенсация).

Т.к. стандартная температура по умолчанию равна 290 К, то, если в качестве температуры окружающей среды выставить это значение, когда температура окружающей среды отлична от стандартной, можно получить т.н. рабочий (или реальный) КШ [1], который используется, например, в основном уравнении радиолокации.

Автоматическая температурная компенсация производится с некоторой погрешностью, поэтому для более точных измерений температура окружающей

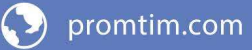

среды должна быть равна стандартной температуре.

Более подробный перечень рекомендаций приведен в приложении [Д](#page-135-0).

### **Стандарт**

Величина КШ зависит от выбранной стандартной температуры *T*o. Согласно отечественных стандартов  $T<sub>o</sub> = 293$  K, в то время как согласно зарубежных стандартов *T*o= 290 К. Таким образом, измеренный по разным стандартам КШ для одного и того же ИУ будут незначительно отличаться. По умолчанию в измерителе используется  $T<sub>o</sub> = 290$  K, поэтому при измерениях относительно отечественных стандартов требуется дополнительный ручной пересчет.

### **5 Утилизация**

В случае поломки измерителя по истечении срока службы, измеритель подлежит утилизации. Утилизацию измерителя осуществляет предприятиеизготовитель, либо предприятия, имеющие соответствующую лицензию.

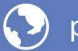

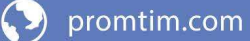

# Приложение А (справочное) Перечень возможных неисправностей

Перечень возможных неисправностей, причин их возникновения, а также рекомендации по действиям при возникновении аварийных режимов приведены в таблице А.1. При возникновении ошибок и неисправностей, не описанных ниже, пожалуйста, постарайтесь зафиксировать эти неисправности (желательно при этом сохранить текущий профиль программы управления (Профиль \ Сохранить...), который по умолчанию будет сохранен в папке: C:\Documents and Settings\ имя пользователя\ Application Data\ Micran\ Graphit\ profiles и скопировать изображение экрана монитора при помощи клавиши Print Screen) и выслать эту информацию по электронному адресу, указанному на титульном листе, с подробным описанием возникшей проблемы.

Наименование неисправно-Вероятные причины сти, внешние признаки Метод устранения неисправности проявления Проблемы общего характера Включите в сеть либо заме-Измеритель не включа-Измеритель не вклюется чен в сеть или неисните неисправный кабель правен сетевой кабель Сгорел предохрани-Замените предохранитель на исправный (см. тель п. Ошибка! Источник ссылки не найлен. части I настояшего РЭ) Ошибки программного обеспечения При запуске программы Сбой в программе Список ошибок ПО в приложении В. управления появляется сообщение об ошибке Используется непод-Установите соответствуюходящая операционщую операционную систему ная система При первом запуске ПО Обратитесь в службу техни-Аппаратная несовмес-Graphit и подключении к ческой поддержки на предтимость прибору сообщение об приятие-изготовитель (коношибке не появляется. тактная информация указано программа не реагина на титульном листе) рует на действия оператора

<span id="page-118-0"></span>Таблица А.1 - Возможные неисправности

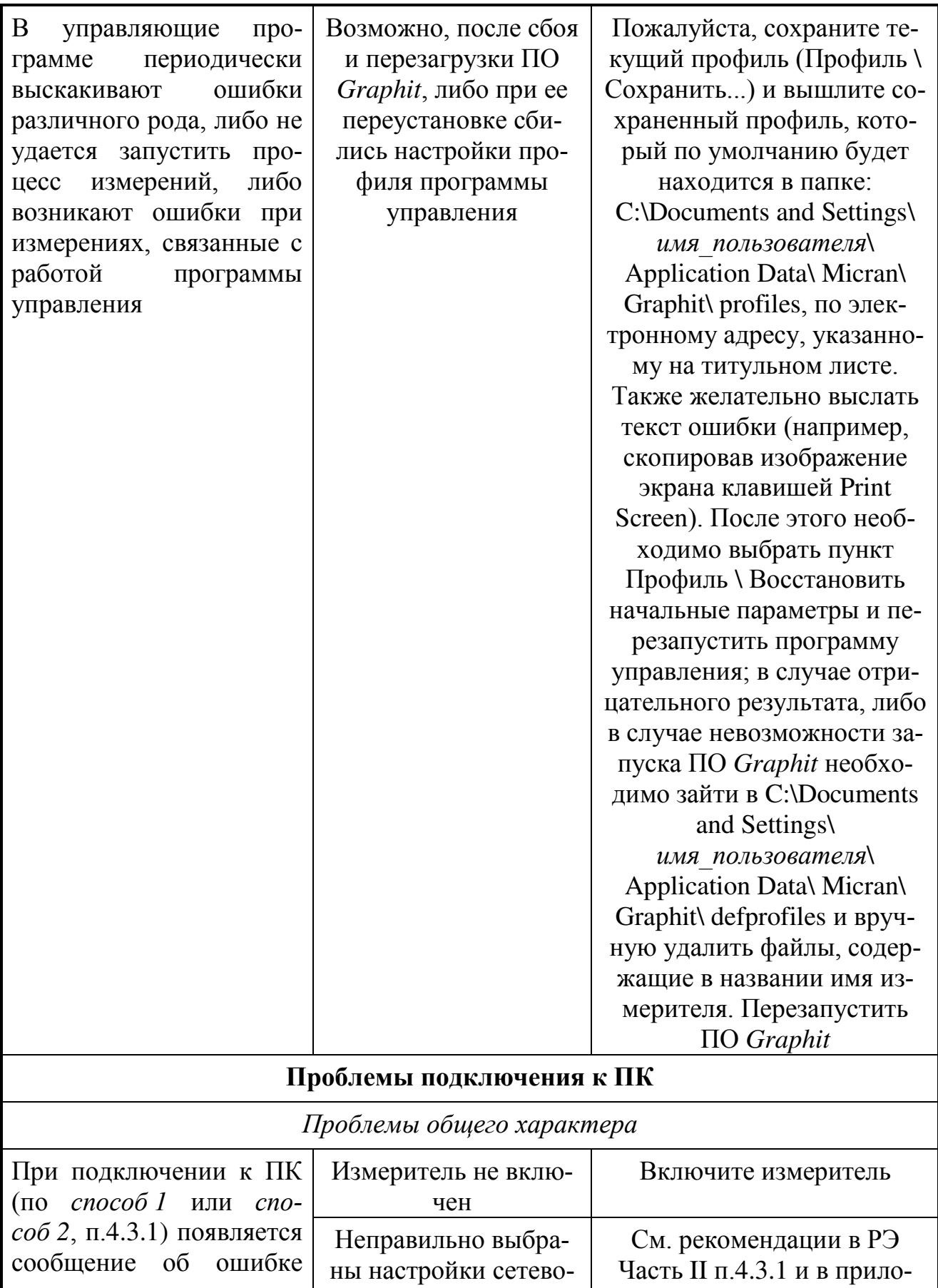

жении Б

 $44$ 

подключения

го подключения либо

внутренние настройки сети

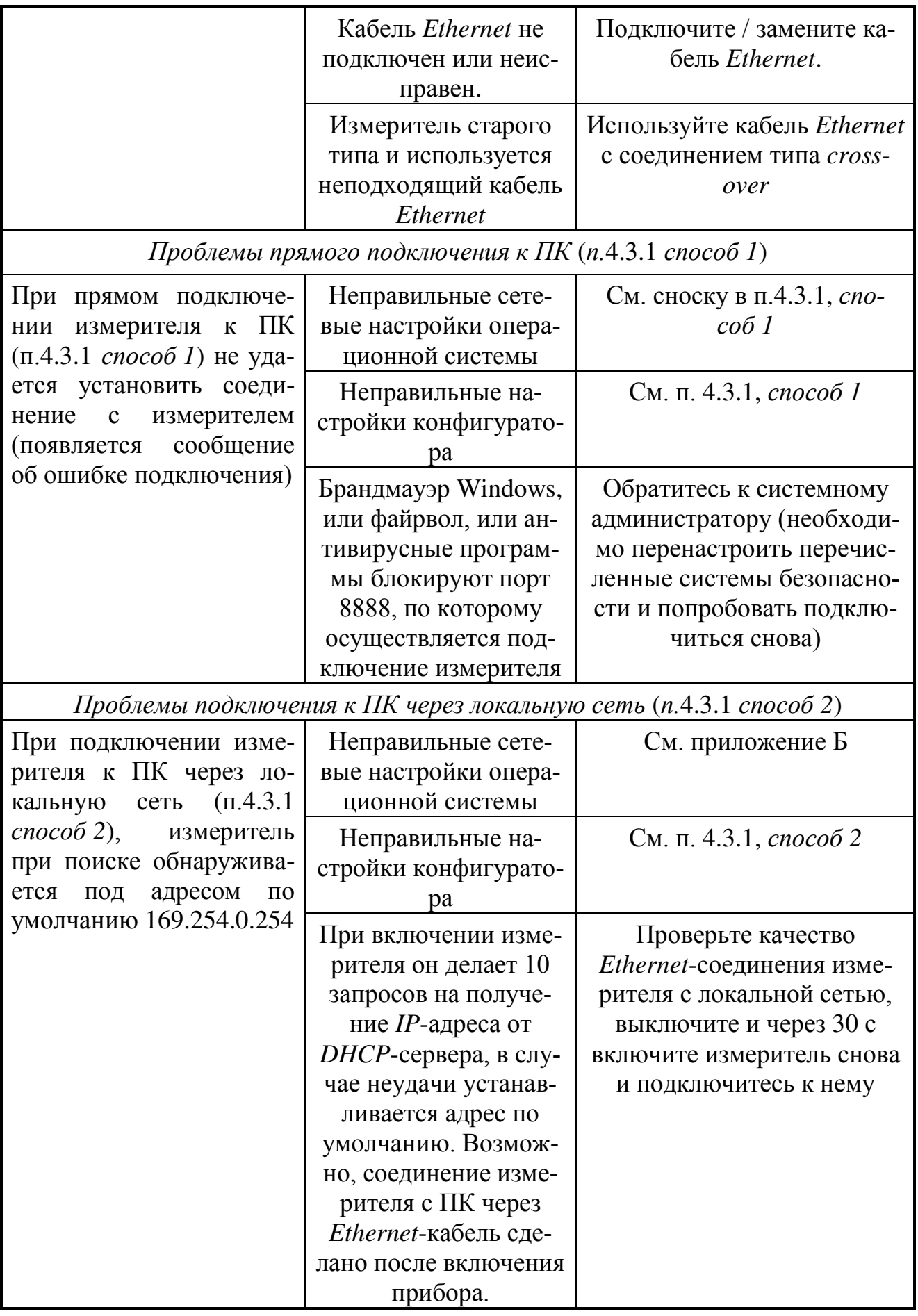

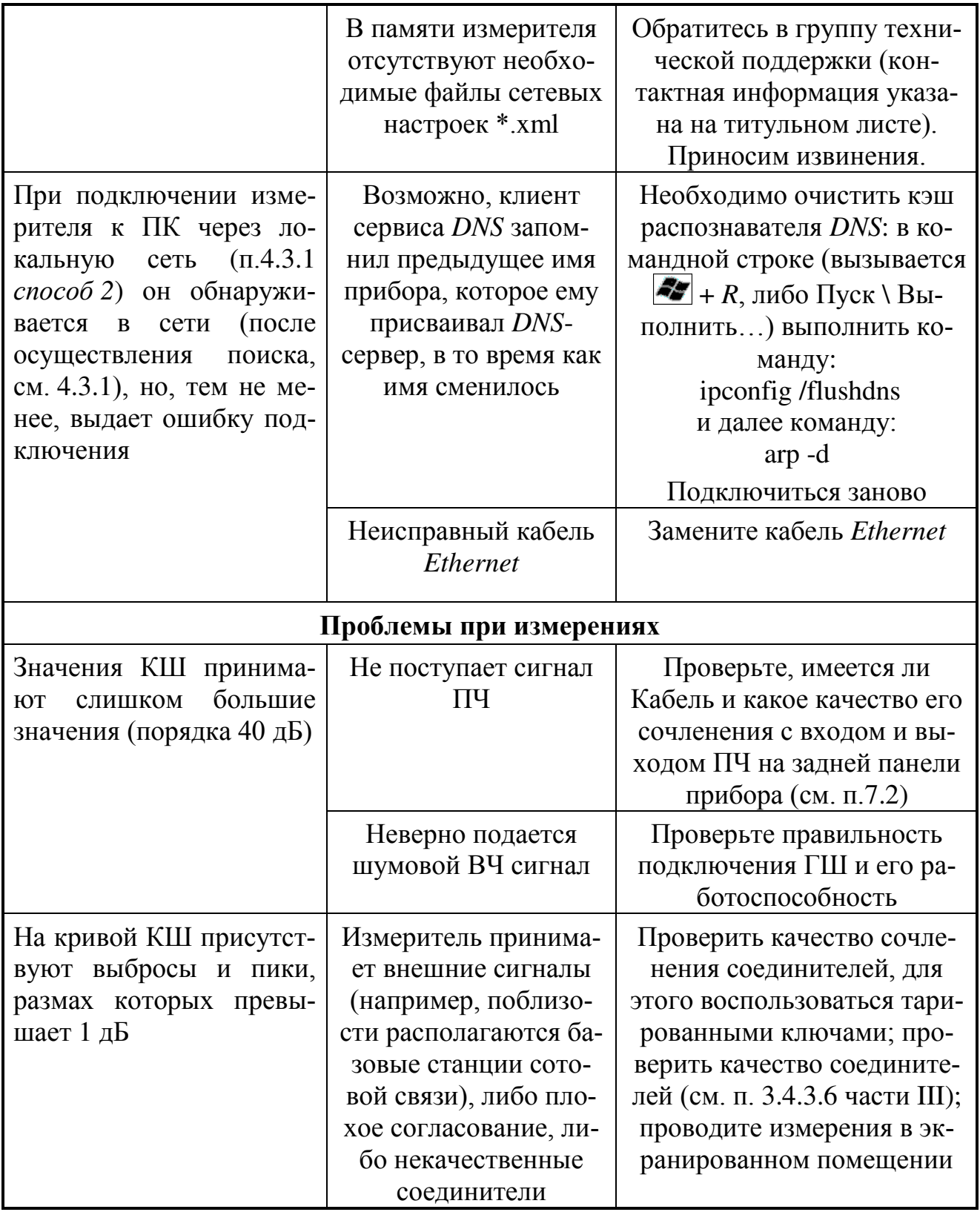

# <span id="page-122-0"></span>**Приложение Б** (справочное) **Решение проблем при настройке сетевых параметров**

Приборы серий Р2М, Р4М, Х5М, СК4М, Г7М используют интерфейс *Ethernet* для связи с компьютером. Протокол *Ethernet* предполагает общую среду передачи и адресацию в ней. Адреса сетевых адаптеров *Ethernet* – *MAC*адреса, уникальны и задаются при изготовлении приборов.

Кроме физического протокола *Ethernet* приборами поддерживается ряд сетевых протоколов: *TCP* – для приѐма команд и передачи результатов измерений; *UDP* – для обнаружения приборов в сети; *ICMP* – для диагностики; *DHCP* – для автоматической конфигурации сетевых параметров и регистрации *host*имени прибора в *DNS*; *FTP* – для файлового доступа к параметрам и таблицам прибора; *HTTP* – для диагностики и задания параметров прибора через *WEB*интерфейс.

В пакетах *Ethernet* в качестве данных передаются пакеты протокола более высокого уровня – *IP* (*Internet Protocol*). В свою очередь протокол *TCP* (*Transmission Control Protocol*) использует в качестве транспорта *IP*-протокол. На рисунке [Б.](#page-122-1)1 показан стек (иерархия) используемых протоколов.

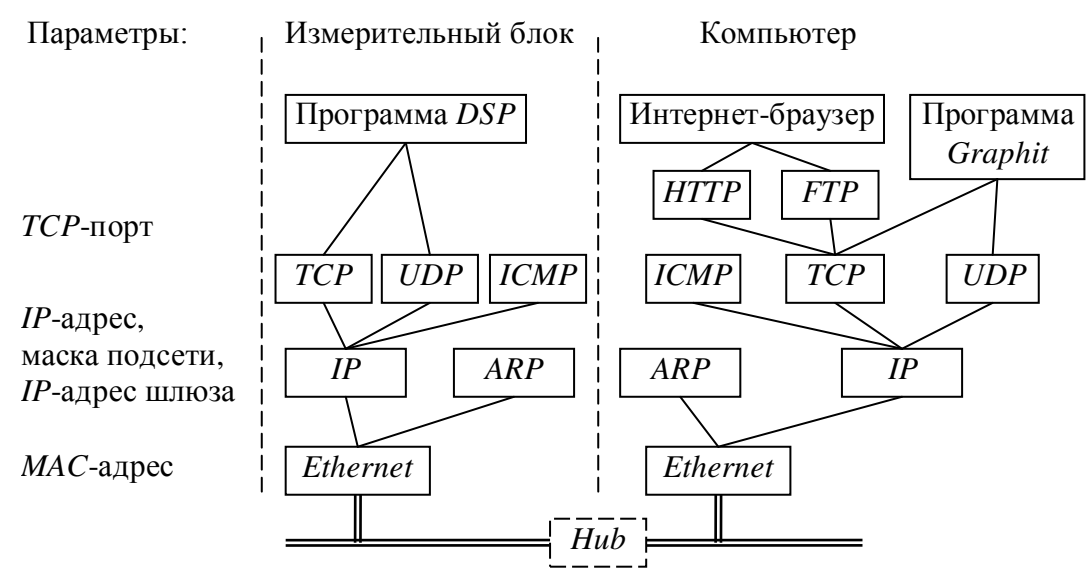

<span id="page-122-1"></span>Рисунок Б.1 – Используемые протоколы

*ARP* (*Address Resolution Protocol*) обеспечивает перевод *IP*-адресов в *MAC*-адреса, для чего заполняет *ARP*-таблицу соответствий *IP*-адресов *MAC*адресам. *ICMP* (*Internet Control Message Protocol*) предназначен для диагностики сети, используется утилитой ping.exe.

*IP*-адрес – это 32-разрядное целое число, которое принято записывать побайтно, разделяя точками. Например, 127.0.0.1. Большинство *IP*-адресов уникальны и однозначно адресуют компьютер (точнее, его сетевой адаптер) в сети *Internet*. Биты, составляющие *IP*-адрес, делятся на две группы – некоторое количество старших бит означает номер подсети, а в остальных младших битах содержится номер узла. Число бит, приходящихся на номер подсети, определяет маска подсети. Биты маски подсети, равные 1, соответствуют той части *IP*адреса, которая содержит номер подсети, а оставшиеся биты *IP*-адреса составляют номер узла, как показано на рисунке Б[.2.](#page-123-0)

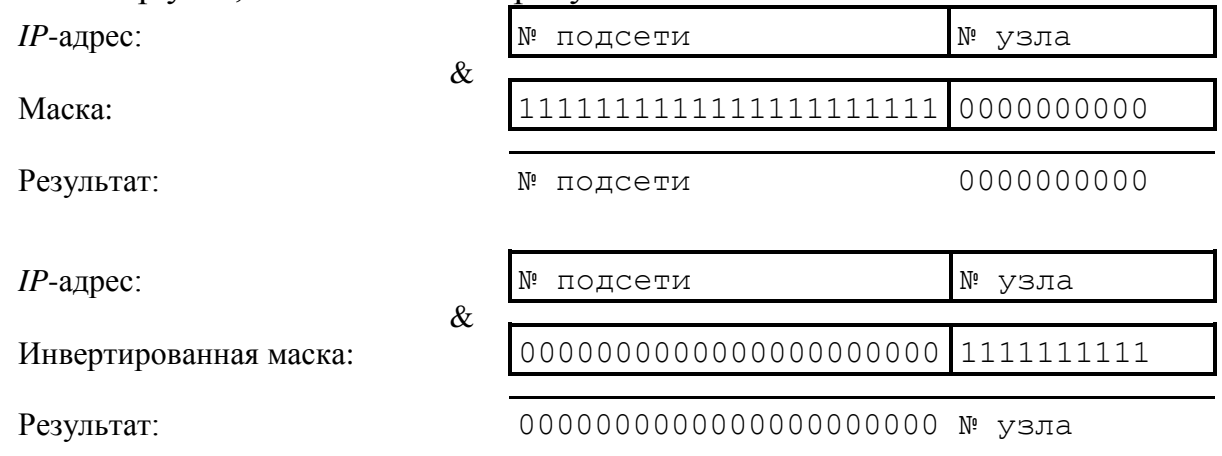

<span id="page-123-0"></span>Рисунок Б.2 – Выделение номеров подсети и узла

Поразрядное объединение по "И" маски подсети с *IP*-адресом даст номер подсети, а инверсия маски подсети и поразрядное объединение по "И" с *IP*адресом даст номер узла. Существует ограничение на номер узла – он не должен состоять из всех нулей или из всех единиц. Маску подсети также принято записывать побайтно. Например, маска на рисунке Б[.2](#page-123-0) записывается как 255.255.252.0.

Компьютеры (узлы), принадлежащие одной подсети, разделяют общую среду передачи или, другими словами, включены в один коммутатор (*Hub* или *Switch*). Впрочем, коммутаторов может быть несколько – подключенных друг к другу. Подсети подключаются друг к другу через маршрутизаторы (шлюзы), которые представляют собой компьютеры с несколькими сетевыми интерфейсами или специальные устройства.

Модуль *IP* – подпрограмма на компьютере или в приборе, получив задание передать пакет, выделяет из *IP*-адреса назначения № подсети, сравнивает его с номером своей подсети. В случае совпадения пакет передаѐтся непосредственно получателю, иначе пакет передаѐтся через шлюз.

Сетевые параметры сохраняются в энергонезависимой памяти прибора и могут изменяться пользователем. Предприятием-изготовителем устанавливаются следующие значения сетевых параметров прибора:

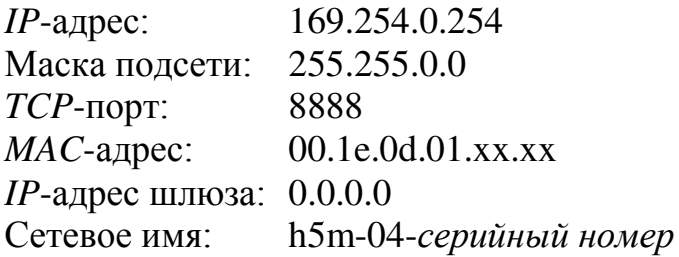

Приведѐнные выше параметры обеспечивают прямое подключение прибора к компьютеру без каких-либо настроек, при условии, что параметры *IP*протокола в компьютере установлены по умолчанию. Под параметрами по

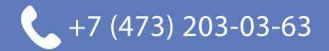

умолчанию понимается использование авто-конфигурации *IP*-протокола.

Чтобы проверить и при необходимости изменить параметры *IP*протокола, следует щелкнуть "мышью" по кнопке "Пуск". В открывшемся меню "Пуск" щѐлкнуть правой кнопкой "мыши" по пункту "Сетевое окружение" и в контекстном меню выбрать пункт "Свойства", как показано на рисунке Б[.3-](#page-124-0)а. Если меню "Пуск" имеет классический вид (рисунок Б[.3-](#page-124-0)б), то следует выбрать пункт "Сетевые подключения". В появившемся окне "Сетевые подключения" (рисунок Б.4) щѐлкнуть правой кнопкой "мыши" по пиктограмме "Подключение по локальн…" и выбрать пункт контекстного меню "Свойства".

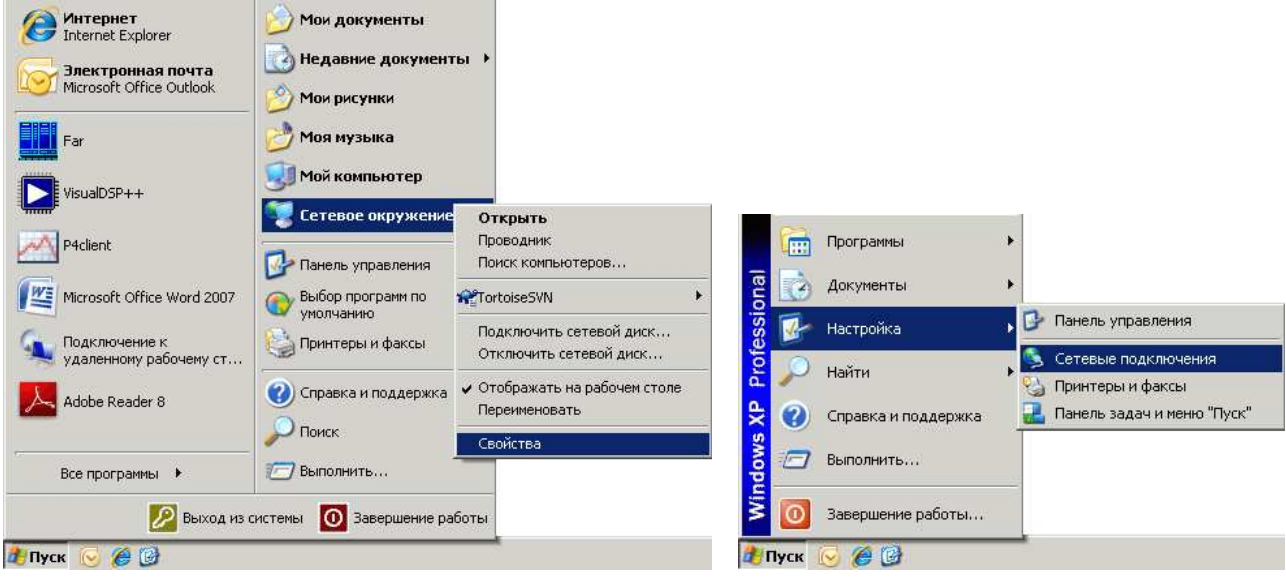

а) Меню "Пуск" в *Windows XP* б) Классическое меню "Пуск"

<span id="page-124-0"></span>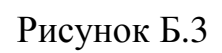

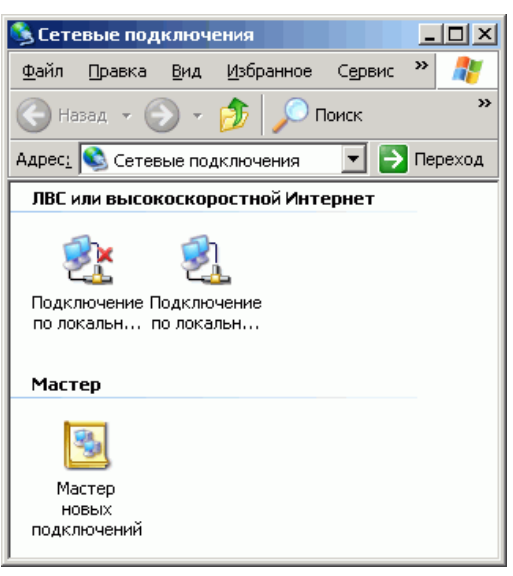

## Рисунок Б.4

В открывшемся диалоге (рисунок Б[.5](#page-126-0)) выбрать "Протокол Интернета *TCP/IP*" и нажать кнопку "Свойства". Установленный пункт "Получить *IP*адрес автоматически" (правая часть рисунка Б[.5](#page-126-0)) разрешает использование протокола динамической конфигурации *DHCP* (*Dynamic Host Computer Configura-*

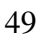

tion Protocol). В локальной сети должен быть сервер DHCP, который выделяет рабочим станциям IP-адреса и сообщает им другие параметры (маску, шлюз и т.п.). Если в сети отсутствует DHCP-сервер, Windows 2000 (и выше) выбирает алрес из лиапазона 169.254.0.1 ÷ 169.254.255.254. Такая ситуация возникает при прямом соединении измерителя и компьютера. Предустановленный *IP*-адрес прибора принадлежит этому же диапазону. В результате компьютер и прибор оказываются в одной подсети, что является необходимым условием для работы. Следует заметить, при отключении компьютера от локальной сети и подключении к прибору Windows требуется около минуты для переконфигурирования IP-протокола. Однако Windows по ряду причин может не перейти на подсеть 169.254.0.0.

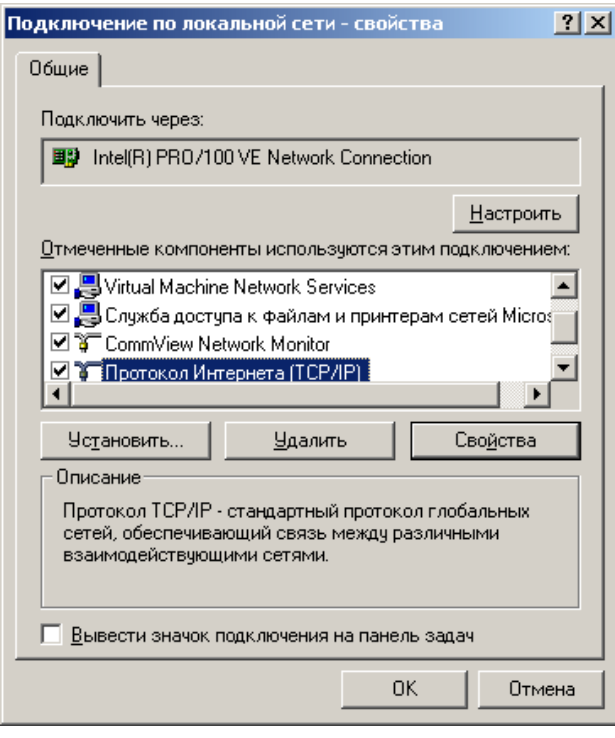

Решение каких-либо проблем, связанных с работой сети, начинается с проверки работы самого низкого уровня - уровня IP-протокола. Текущие настройки IP-протокола можно видеть при помощи команды ipconfig:

```
C:\n\geq\n\inftyНастройка протокола IP для Windows NT
Адаптер Ethernet E9303:
Agpec IP . . . . . . . . . . . . 192.168.24.1
Маска подсети. . . . . . . . . . : 255.255.255.248
Основной шлюз. . . . . . . . . .
```
Расширенный вариант команды ipconfig /all позволит узнать, включено ли автоматическое конфигурирование - в строке "DHCP разрешен" должно быть "Да". Впрочем, если имеется возможность ручного задания параметров IPпротокола (права администратора), можно обойтись и без DHCP-сервиса.

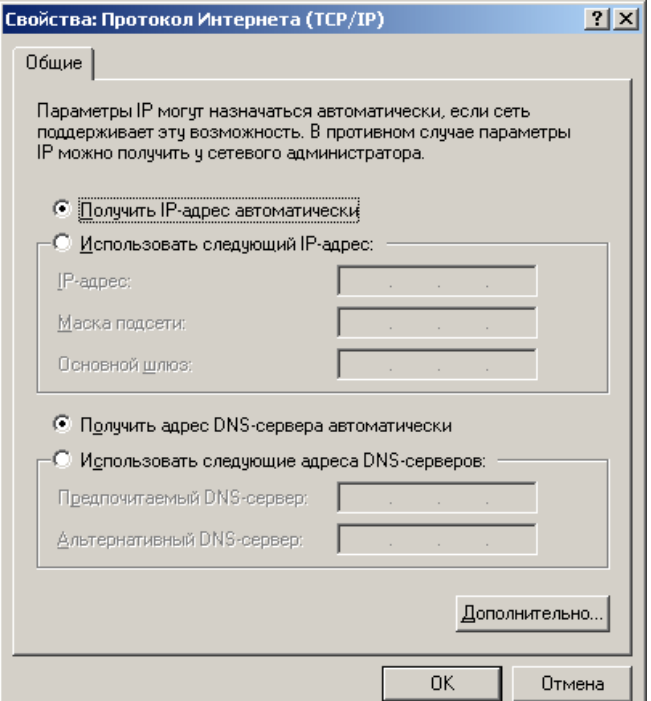

<span id="page-126-0"></span>Рисунок Б.5 - Параметры IP-протокола

Чтобы досрочно обновить IP-адрес компьютера, можно воспользоваться командами

#### ipconfig /release

#### ipconfig /renew

Обычно достаточно последней команды. Адрес не изменится, если в свойствах IP-протокола отключена автоматическая конфигурация.

Команда ping (от англ.: Ping-Pong - настольный теннис) позволяет послать диагностический пакет на удалённую машину (в нашем случае - прибор), которая должна ответить тем же. Например:

```
C:\ >ping 169.254.0.254
Обмен пакетами с 169.254.0.254 по 32 байт:
Ответ от 169.254.0.254: число байт=32 время<10мс ТТL=64
Ответ от 169.254.0.254: число байт=32 время<10мс ТТL=64
Ответ от 169.254.0.254: число байт=32 время<10мс ТТL=64
Ответ от 169.254.0.254: число байт=32 время<10мс ТТL=64
Иногда полезно добавить ключ -t, чтобы диагностика велась непрерывно.
```
Если прибор ответил на команду ping, то с настройками сетевых параметров всё в порядке. В редких случаях ответ на команду ping может вернуть не прибор, а другое устройство в локальной сети, занявшее IP-адрес. Для проверки достаточно выключить прибор и повторить команду ping.

Команда агр выводит ARP-таблицу, из которой видны MAC-адреса интерфейсов, с которыми осуществлялся обмен последние несколько минут. Напри-Mep:

```
C:\ranglearp -a
Интерфейс: 192.168.1.88 on Interface 0x1000003
  Адрес IP
                         Физический адрес
                                                 Тип
  192.168.1.1
                         00 - 04 - 76 - 18 - 9d - b7линамический
  192.168.1.232
                          00-1e-0d-01-00-4fдинамический
```
МАС-адреса приборов серии Р2М начинаются с чисел 00-1e-0d-01. Из приведённого выше примера видно, что IP-адрес 192.168.1.232 принадлежит измерительному блоку.

Часто возникает необходимость подключиться к прибору с адресом из другой подсети. При этом нет желания или возможности изменять IP-адреса компьютера и прибора. Для примера рассмотрим следующую ситуацию. Прибор имеет IP-адрес 169.254.0.254 и в основном используется в прямом соединении с ноутбуком. Изредка прибор подключают к локальной сети. Чтобы в этих редких случаях не менять адрес прибора, можно воспользоваться командой route, которая позволяет добавить маршрут до некоторой подсети. Синтаксис команды следующий:

```
route add подсеть mask маска подсети IP компьютера if но-
                      мер интерфейса,
```
подсеть и маска подсети - номер и маска подсети назначения, гле

IP компьютера - IP-адрес компьютера, точнее того интерфейса, через который будет выполняться обмен с прибором.

Чтобы узнать номер интерфейса, необходимо выполнить команду route с аргументом print:

```
C:\rangleroute print
================================
Список интерфейсов
0x1 ......................... MS TCP Loopback interface
0x3 ...00 d0 b7 b1 27 7d ...... Intel (R) PRO/100+ LAN Adapter
Активные маршруты:
Сетевой адрес Маска сети
                                Адрес шлюза
                                             Интерфейс Метрика
                       0.0.0.0 192.168.118.100 192.168.118.21
       0.0.0.0\mathbf{1}127.0.0.0255.0.0.0127.0.0.1127.0.0.1\mathbf{1}192.168.118.0 255.255.255.0 192.168.118.21 192.168.118.21
                                                              \mathbf{1}127.0.0.1192.168.118.21 255.255.255.255
                                                    127.0.0.1\mathbf{1}192.168.118.255 255.255.255.255 192.168.118.21 192.168.118.21
                                                              \mathbf{1}224.0.0.0224.0.0.0 192.168.118.21 192.168.118.21
                                                              \mathbf{1}255.255.255.255 255.255.255.255.255192.168.118.21 192.168.118.21
                                                              \mathbf{1}Основной шлюз: 192.168.118.100
___________________________________
```
Постоянные маршруты:

Отсутствует

Из листинга следует, что номер интерфейса: 0x3, *IP*-адрес: 192.168.118.21, а команда добавления маршрута до подсети 169.254.0.0 должна иметь вид:

route add 169.254.0.0 mask 255.255.0.0 192.168.118.21 if 0x3 Чтобы удалить маршрут, следует выполнить команду

route delete 169.254.0.0

Впрочем, маршрут исчезнет после перезагрузки компьютера.

Приведѐнное выше описание команд не претендует на полноту, оно содержит лишь необходимый минимум. При желании узнать больше об управлении сетевыми параметрами компьютера, можно воспользоваться справочной системой *Windows* или обратиться к соответствующей литературе.

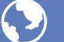

# <span id="page-129-0"></span>**Приложение В** (справочное) **Сообщения об ошибках**

В процессе эксплуатации прибора могут появляться сообщения об ошибках. Повторяющиеся сообщения об ошибках свидетельствуют о неисправности прибора или неверных условиях эксплуатации.

В таблице В[.1](#page-129-1) приведены критические ошибки измерителя, после возникновения, которых работа прибора останавливается. Сообщение о критической ошибке отображается во всплывающем диалоговом окне.

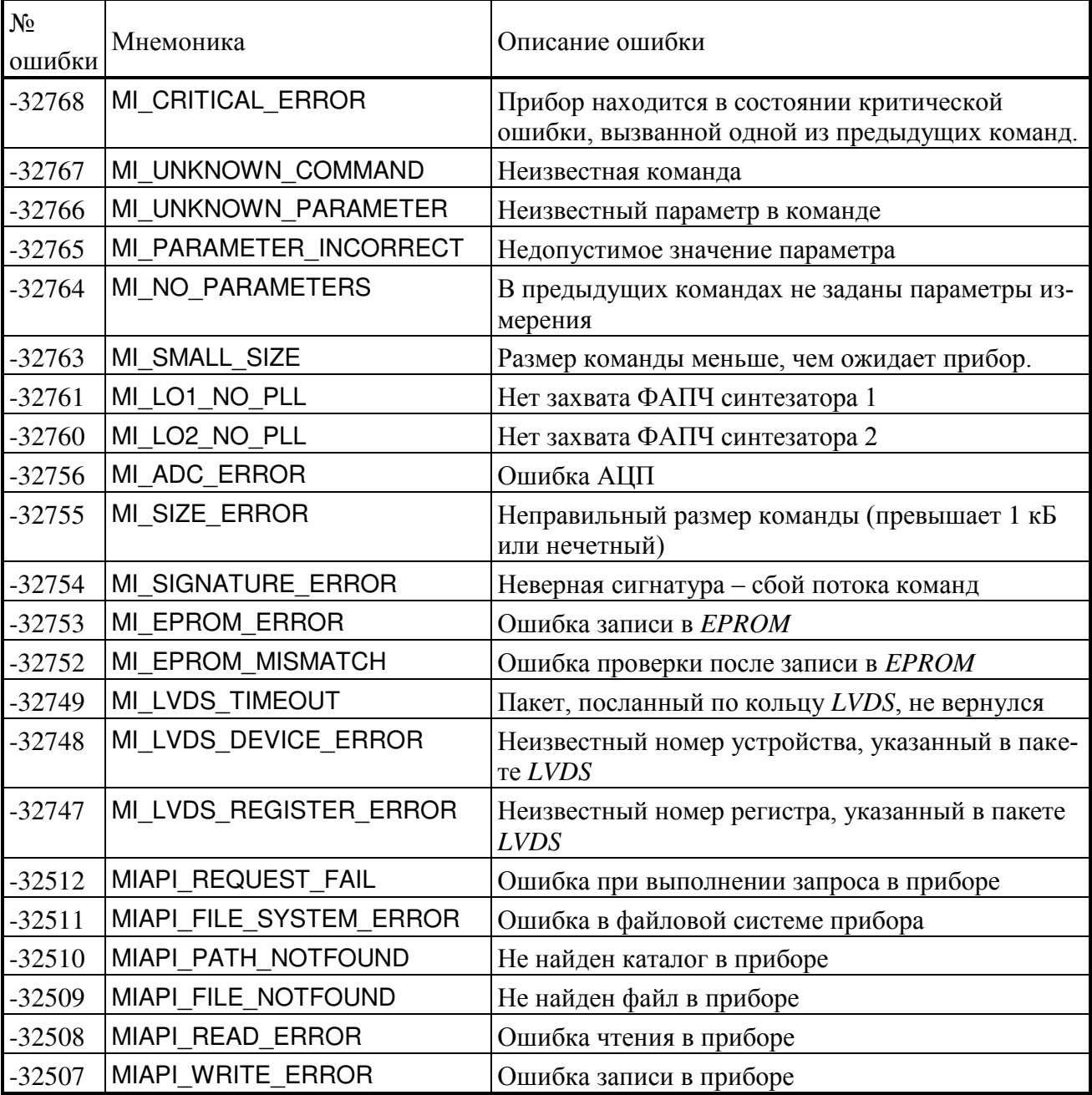

<span id="page-129-1"></span>Т а б л и ц а В.1 – Критические ошибки измерителя

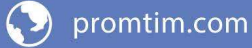

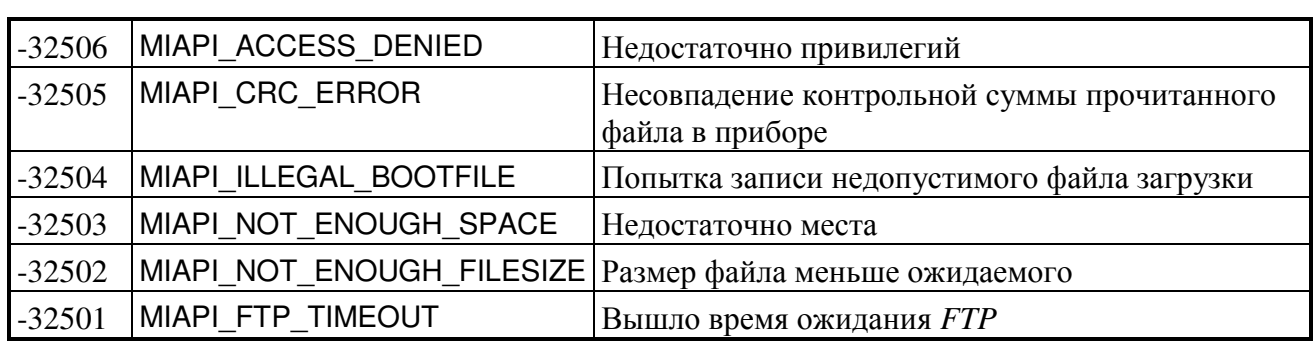

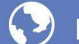

## Приложение Г (справочное) Краткая теоретическая справка

Одним из основных требований, предъявляемых к приемным устройствам аппаратуры связи и навигации, является способность приема слабых сигна-ЛОВ.

Причиной измерения шумовых свойств является стремление к минимизации шумов приемных систем. Одним из решений проблемы повышения чувствительности является увеличение мощности входного сигнала. Это возможно либо при увеличении мощности передающей станции или при увеличении мощности, выделяемой приемной антенной, которое в общем случае возможно при увеличении ее апертуры, что, в конечном счете, имеет ограничения с экономической точки зрения или с точки зрения обоснованности технического решения. Другим, более приемлемым, вариантом является минимизация шума элементов (блоков) приемных систем. К факторам, которые ограничивают их чувствительность, относятся собственные шумы. Для нормирования уровня собственных шумов приемных устройств и отдельных узлов и блоков применяется понятие КШ.

КШ F приемного устройства или любого четырехполюсника определяется по формуле:

<span id="page-131-0"></span>
$$
F = \frac{S_i/N_i}{S_o/N_o} = \frac{N_a + G \cdot N_i}{G \cdot N_i}
$$
 (T.1)

где  $S_i/N_i$  – отношение сигнал / шум на входе ИУ;

 $S_o/N_o$  – отношение сигнал / шум на выходе;

G - согласованный КП исследуемого устройства;

 $N_a$  – шум, вносимый исследуемым устройством.

Таким образом, КШ характеризует ухудшение отношения сигнал / шум при прохождении через ИУ (рисунок Г.1).

КШ NF, дБ, рассчитывается по формуле:

$$
NF = 10 \cdot lg(F)
$$

КШ не зависит от уровня входного сигнала, а непосредственно является характеристикой исследуемого устройства.

Идеальный усилитель - это устройство, которое усиливает шум совместно с сигналом и сохраняет при этом отношение сигнал /шум на входе и выходе одинаковым. Реальный усилитель вносит шум, вызываемый отдельными его компонентами, что приводит к ухудшению отношения сигнал / шум.

Теория измерения КШ применима к системам, которые, по крайней мере, имеют один вход и один выход (четырехполюсники), и не распространяется на двухполюсники, такие как нагрузки или генераторы. Качество генераторов характеризуется отношением уровня несущей к шуму или спектральной плотностью мощности шума (спектральной чистотой). Смесители, являющиеся шес-

типолюсниками, можно рассматривать и как четырехполюсники с подключенным внутренним или внешним гетеродином.

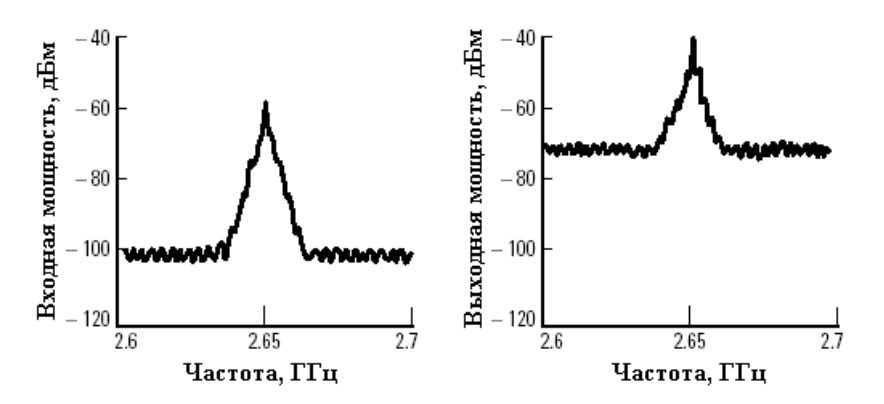

<span id="page-132-0"></span>Рисунок Г.1 - Типичный пример, иллюстрирующий ухудшение отношения сигнал / шум, в результате добавления собственного шума приемно-усилительного устройства

Шум, рассматриваемый в процессе измерений, представляет собой случайные флуктуации, возникающими в электрических устройствах.

Одним из разновидностей входного шума является тепловой, который возникает в проводниках благодаря хаотическому движению заряженных частиц, которое не зависит от величины протекающего постоянного тока и приложенной ЭДС.

Найквист на основе термодинамического анализа показал, что дифференциальное значение среднего квадрата действующей величины шумовой ЭДС в полосе частот  $df$  на сопротивлении R при температуре  $T$ :

$$
\overline{de_n^2} = 4kTRp(f)df
$$
 (T.2)

$$
\overline{e_n^2} = 4kT \int_{f_l}^{f_2} R(f)p(f)df
$$
 (T.3)

$$
\text{rate } p(f) = \frac{hf}{kT} (e^{\frac{hf}{kT}} - 1)^{-1} \approx I
$$

 $k$  – постоянная Больцмана;

 $h$  – постоянная Планка;

 $T$  – абсолютная температура, К;

 $R = R(f)$  – активная составляющая сопротивления, Ом;

 $f$  – частота, Гц;

 $f_1$  и  $f_2$  – граничные частоты анализируемого диапазона.

Для частот ниже 100 ГГц, 
$$
T = 290
$$
 K, 0,992  $\leq p(f) \leq 1$ :  

$$
\overline{e_n^2} = 4kRT(f_2 - f_1) = 4kRTB
$$

Номинальная мощность  $P_{\mu_{0M}}$ , Вт (или Дж/с), источника тепловых шумов на комплексно-сопряженной нагрузке:

57

promtim.com

<span id="page-133-0"></span>
$$
P_{\scriptscriptstyle HOM} = \frac{\overline{e_n^2}}{4R} = kTB \tag{1.4}
$$

Формула (Г.4) является фундаментальной, имеет общий характер и определяет закон передачи шумовой мощности в нагрузку при условии согласования. Из этой формулы можно сделать следующие заключения:

номинальная шумовая мощность теплового источника:

- не зависит от величины внутреннего сопротивления источника;

- не зависит от величины протекающего постоянного тока;

- определяется лишь абсолютной температурой  $T$  и рассматриваемой полосой частот В.

(формула справедлива лишь для источников с равномерным в пределах полосы В частотным спектром и при постоянных сопротивлениях источника сигнала и нагрузки в той же полосе).

Спектр теплового шума близок к равномерному в пределах СВЧ диапазо-Ha.

Дробовой шум вызывается эффектом квантования электрического тока. Существуют и другие явления, связанные с квантованием, которые производят шум подобный дробовому. К примеру, генерация и рекомбинация пары электрон/дырка или деление эмиттерного тока между базой и коллектором.

Есть много причин, вызывающих шум, в электрических цепях. Сочетание всех эффектов формирования шума часто рассматривается под общим названием - тепловой шум.

До сих пор существуют серьезные практические трудности, связанные с попыткой положить в основу измерений непосредственно уравнение (Г.1). В частности, не так просто измерить с высокой точностью составляющую эффективной ширины полосы частот В и согласованного КП G. Одним из альтернативных методов измерений КШ, который реализован в измерителе Х5М-04, является модуляционный метод, основанный на измерении отношения мощности шумов, соответствующих двум различным температурам источника. Принцип измерения представлен на рисунке Г.2.

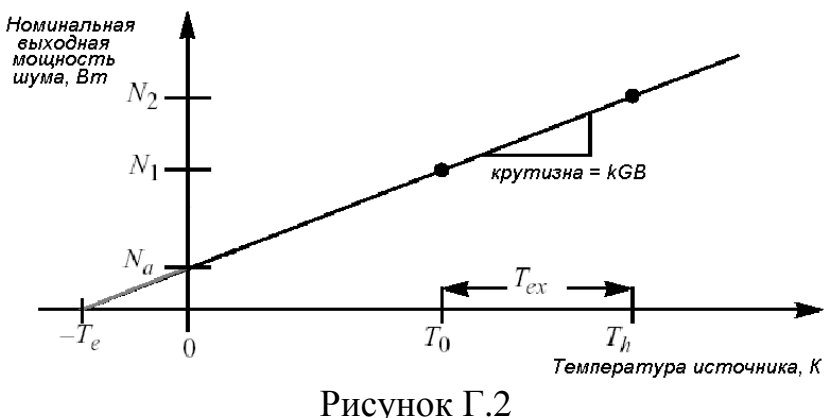

<span id="page-133-1"></span>

При этом КШ вычисляется по формуле:

$$
F = I + \frac{N_a}{S \cdot T_o} \tag{1.5}
$$

где  $S = kGB -$ крутизна характеристики.

Источники шума (ГШ), обеспечивающие работу при двух разных температурах (включенное и выключенное состояние), должны иметь калиброванный уровень выходной мощности, характеризующийся избыточной относительной шумовой температурой (в международной литературе – excess noise ratio (ENR)). Значения ИОШТ (ENR), дБ, в зависимости от частоты указываются на ГШ (либо поставляются на жестком носителе).

$$
ENR_{dB} = IOLg\left(\frac{T_h - T_c}{T_o}\right) \tag{1.6}
$$

где  $T_h$  – температура «горячего» источника, К;

*T*c– температура «холодного» источника, К;

 $T_0 = 290 \text{ K} - \text{принятая стандартная температура.}$ 

Для описания шумовых характеристик устройств иногда используют понятие «эквивалентная шумовая температура» (*T<sup>e</sup>* , рисунок Г[.2\)](#page-133-1). *T<sup>e</sup>* определяется как температура эталона (черного тела или согласованной нагрузки), при которой мощность его излучения в рабочем диапазоне частот равна мощности собственных шумов исследуемого устройства.

Эквивалентная шумовая температура наиболее часто используется для описания систем с низким КШ, поскольку имеет в этом диапазоне большую разрешающую способность. Для сравнения в таблице Г[.1](#page-134-0) приведены низкие значения КШ и соответствующие им значения эквивалентной шумовой температуры.

| $NF$ , дБ | $\overline{F}$ | $T_e$ , K |
|-----------|----------------|-----------|
| 0,5       | 1,122          | 35,4      |
| 0,6       | 1,148          | 43,0      |
| 0,7       | 1,175          | 50,7      |
| 0,8       | 1,202          | 58,7      |
| 0,9       | 1,230          | 66,8      |
| 1,0       | 1,259          | 75,1      |
| 1,1       | 1,288          | 83,6      |
| 1,2       | 1,318          | 92,3      |

<span id="page-134-0"></span>Т а б л и ц а Г.1 – Сопоставление КШ и шумовой температуры

КШ и эквивалентная шумовая температура связаны следующим соотношением:  $F = I + \frac{I_e}{T}$ *o T*  $F = I + \frac{T}{\sigma}$ 

# <span id="page-135-0"></span>Приложение Д

### (справочное) Обзор факторов, влияющих на погрешность измерений

Поскольку определение КШ является чрезмерно чувствительным измерением низкоуровневых сигналов, то появляются дополнительные источники погрешностей, которые отсутствуют при измерении сигналов с большим уровнем.

Источники погрешностей делятся на два класса: устранимые и неустранимые за период измерений. Неустранимые источники определяют суммарную погрешность измерений, при условии, что устранимые будут исключены. К устранимым погрешностям можно отнести те погрешности, которые возникают при следующих условиях:

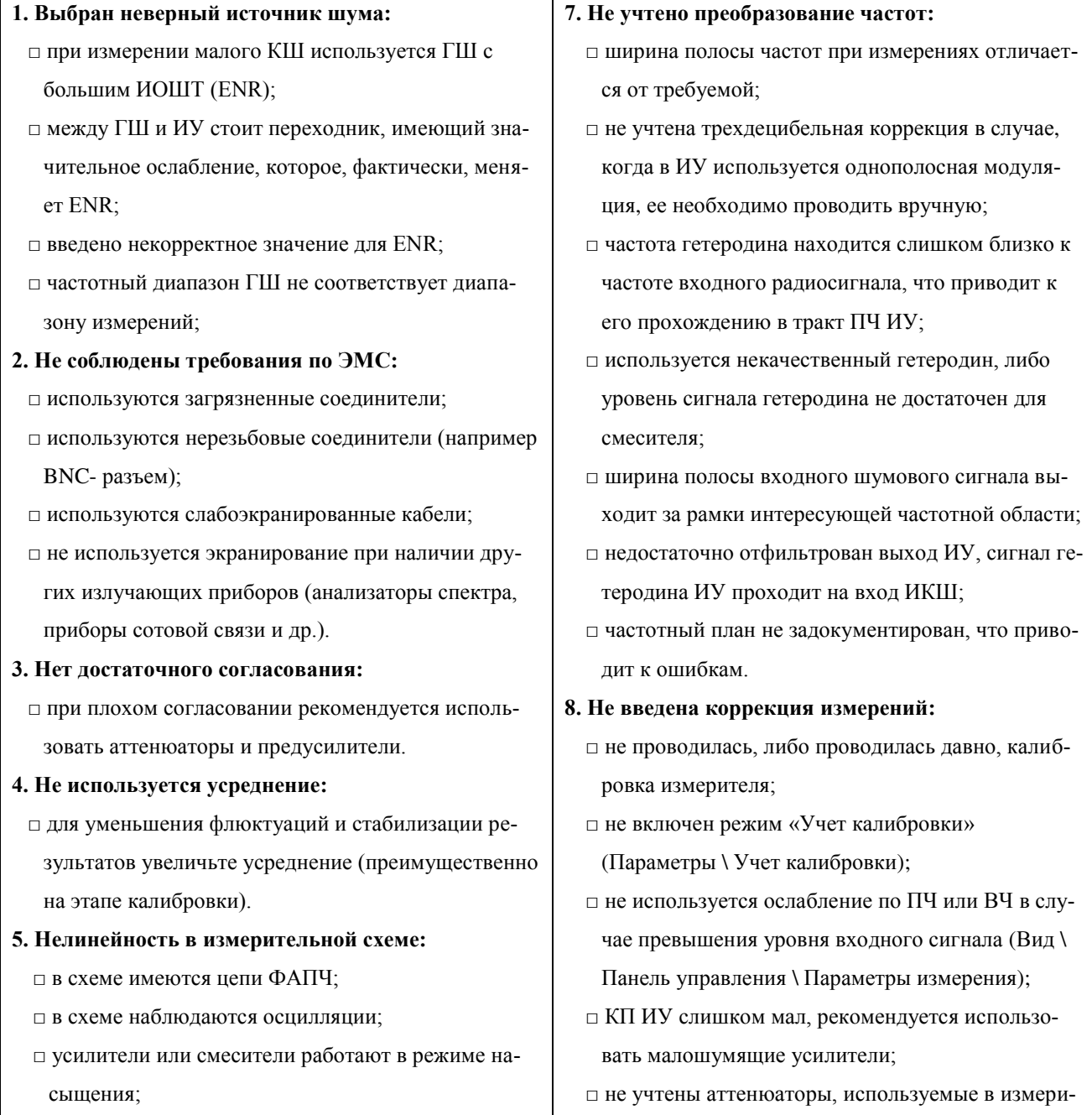

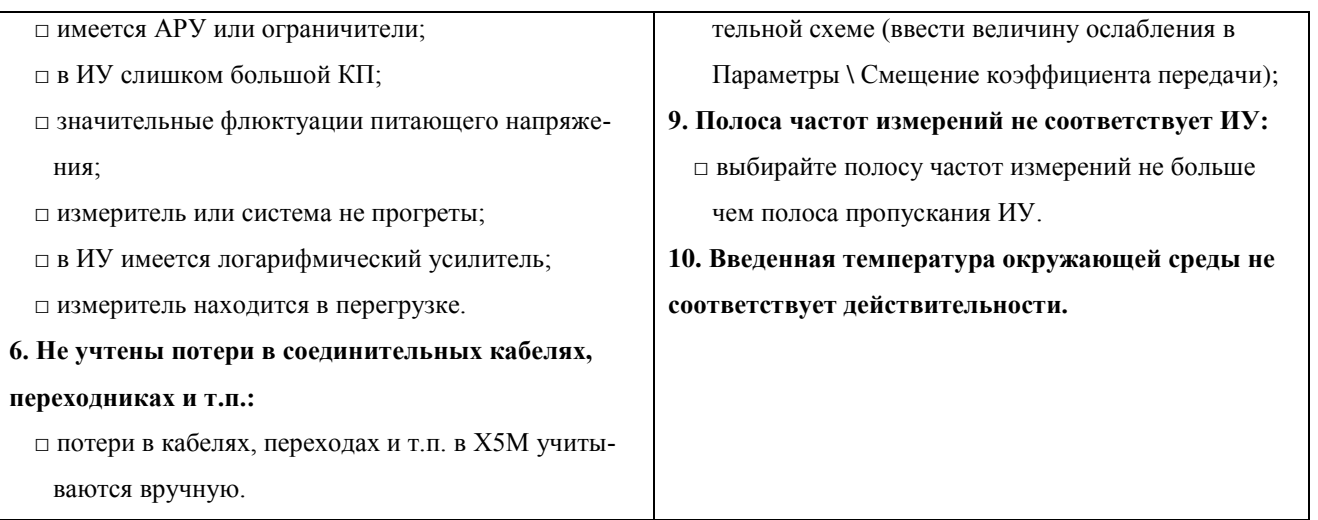

Разъяснение некоторых из перечисленных устранимых источников погрешности приведено в таблице Д[.1.](#page-136-0) Более подробную информацию о вышеперечисленном можно найти в [[4\]](#page-146-1).

<span id="page-136-0"></span>Т а б л и ц а [Д](#page-135-0).1 – Описание некоторых ПГ

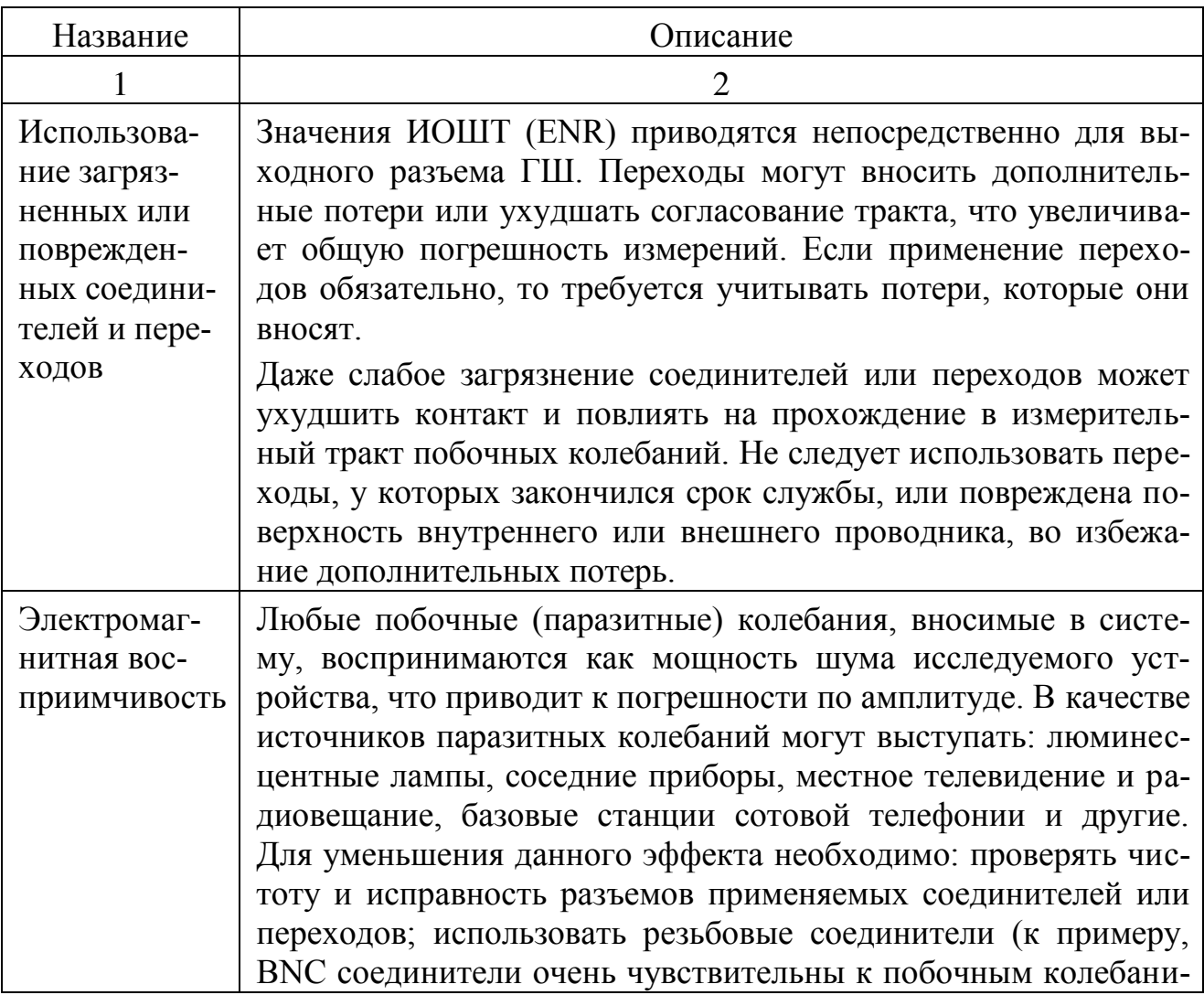

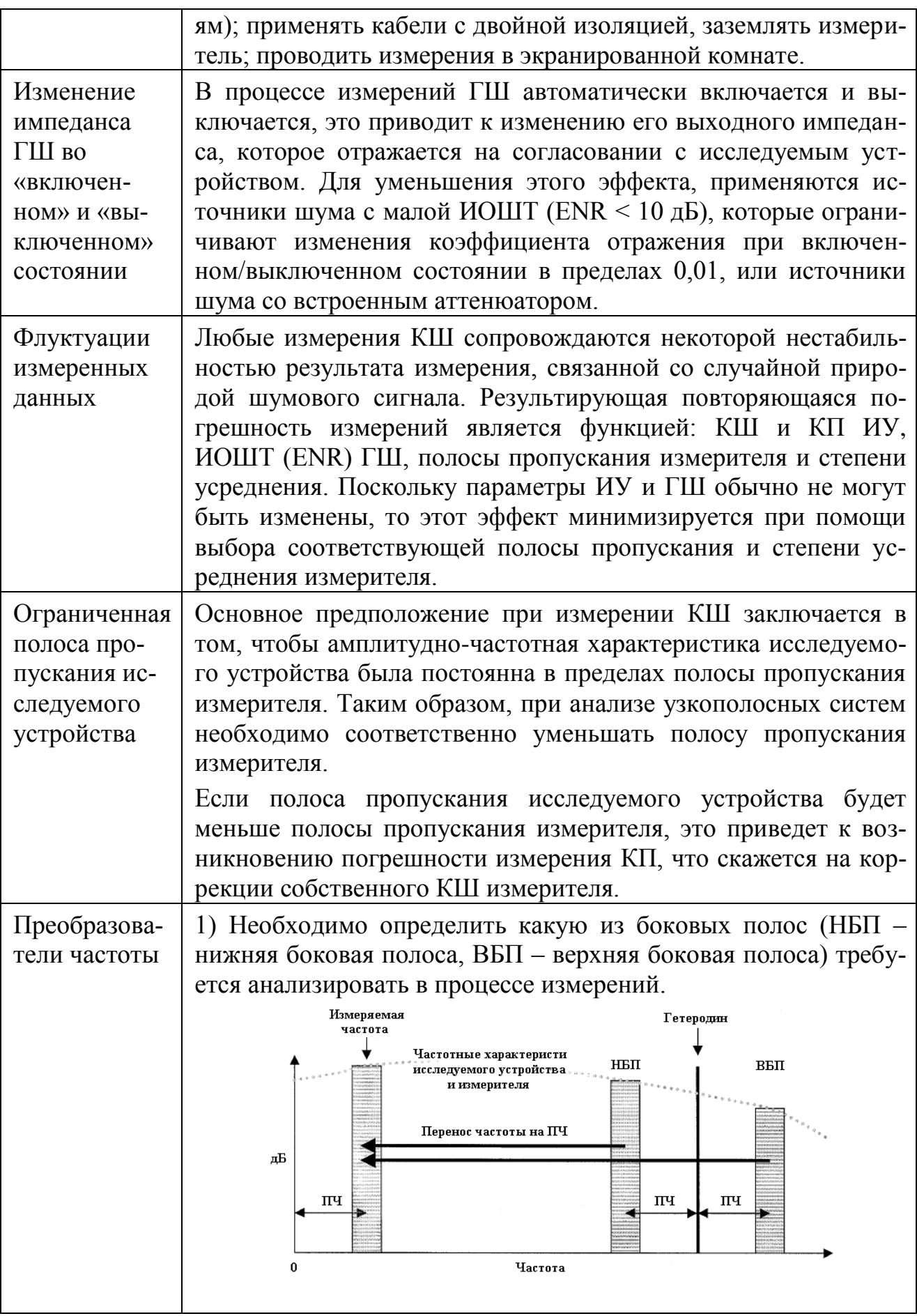

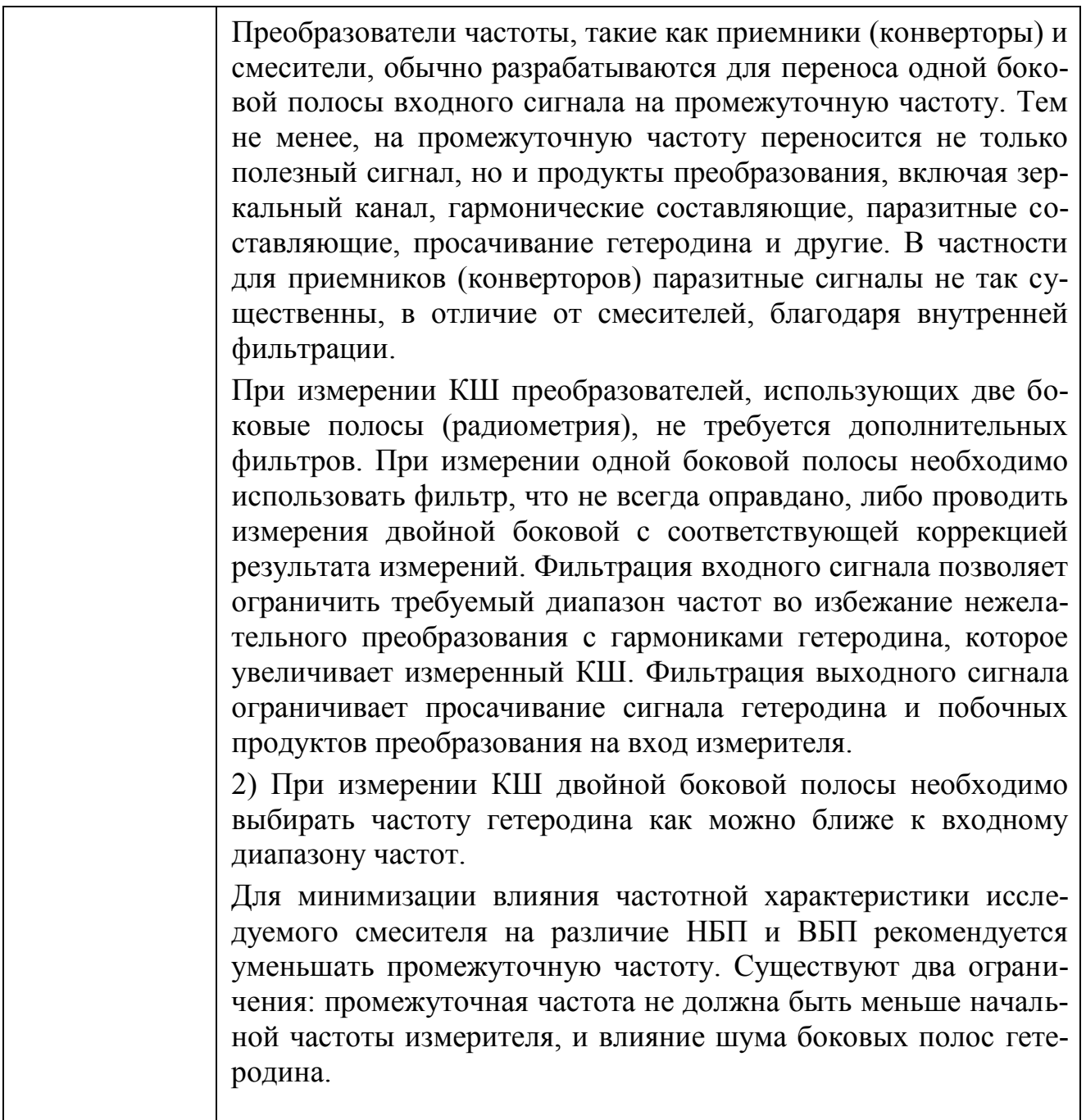

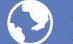

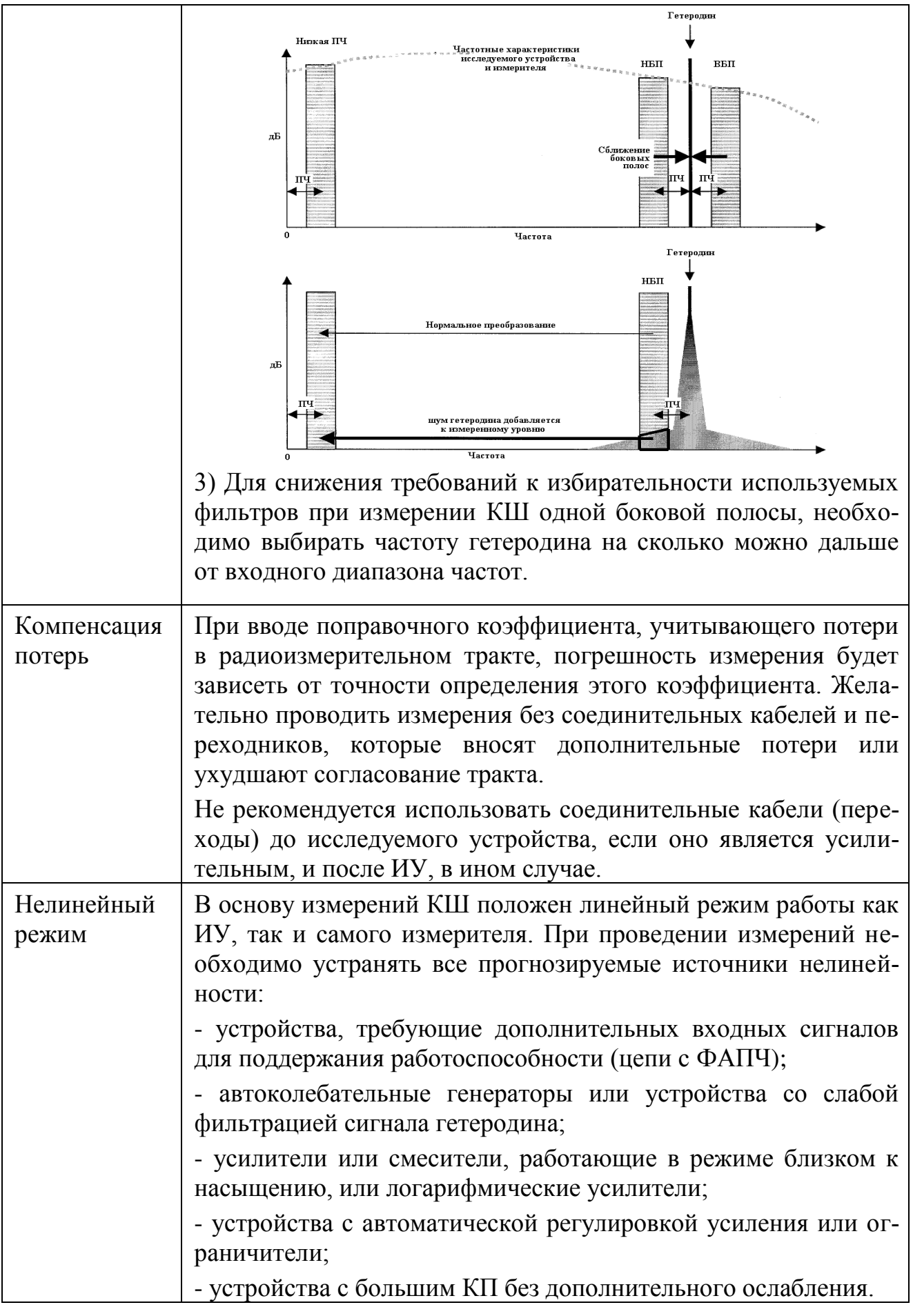

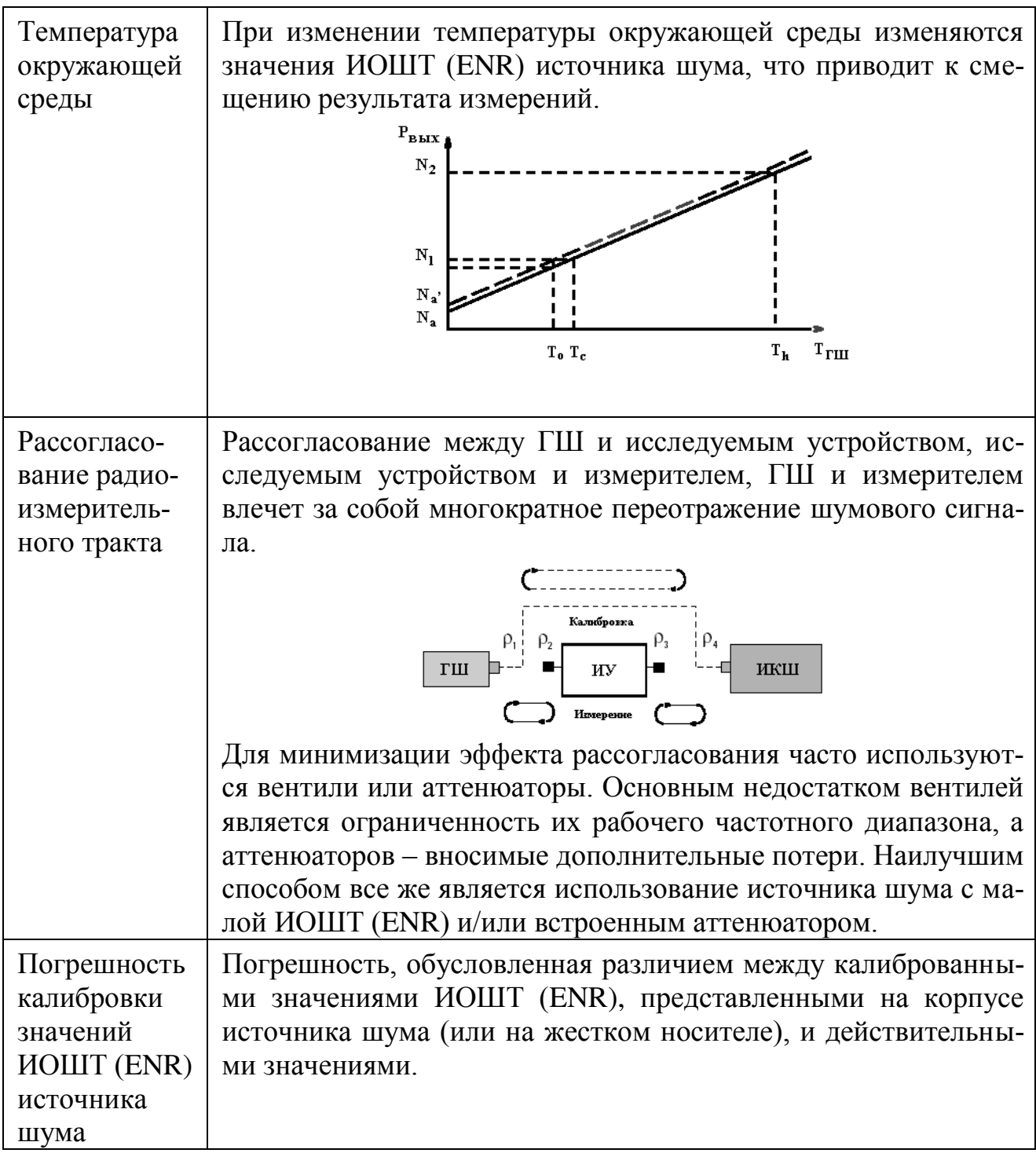

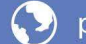

# <span id="page-141-0"></span>Приложение Е (справочное) Расчет погрешности измерений КШ

Помимо погрешностей измерителя, указанных в технических характеристиках прибора, при реальных измерениях возникает ряд других погрешностей, который также необходимо учитывать. В итоге погрешность результатов измерений КШ, как правило, на порядок превышает инструментальную погрешность.

В данном разделе на примере типичной измерительной схемы приводится пошаговый расчет погрешности результата измерения КШ в предположении, что основные устранимые погрешности сведены к минимуму (см. предыдущее приложение). Также предполагается, что неустранимые погрешности некоррелированы и независимы. В разделе дается описание погрешностей, возникающих в измерительной схеме, приведенной на рисунке Е.1. Далее приводится пример расчета погрешности измерения КШ с применением электронного калькулятора.

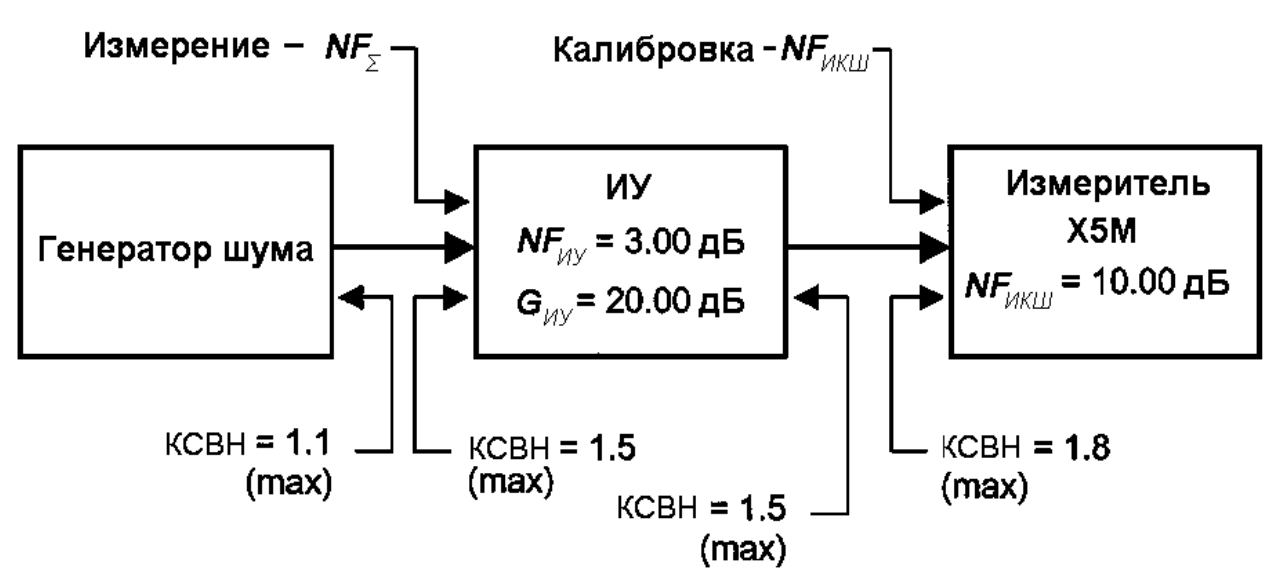

Пример измерительной системы

<span id="page-141-1"></span>Рисунок Е.1 – Пример измерительной схемы

К неустранимым погрешностям в схеме на рисунке Е.1 можно отнести:

- погрешность  $NF_{UKIII}$ , вносимая на этапе калибровки;

- погрешность КШ измерительной схемы  $NF_{\Sigma}$ , вносимая на этапе исследования ИУ;

- рассогласование переходов в сечении ГШ-ИКШ на этапе калибровки;

- рассогласование переходов в сечении ГШ-ИУ на этапе измерения;

- погрешность задания ENR для ГШ

## Основная формула расчета погрешности измерения КШ ИУ

Для расчета погрешности измерения КШ ИУ используется следующая

формула [\[4\]](#page-146-1)

$$
\delta N F_{HV} = \sqrt{\left(\frac{F_{\Sigma}}{F_{HV}}\delta N F_{\Sigma}\right)^{2} + \left(\frac{F_{HKIII}}{F_{HV}G_{HV}}\delta N F_{HKIII}\right)^{2} + \left(\frac{F_{IKIII} - 1}{F_{HV}G_{HV}}\delta G_{HV,\partial E}\right)^{2} + S\left(\left(\frac{F_{\Sigma}}{F_{HV}} - \frac{F_{HKIII}}{F_{HV}G_{HV}}\right)\delta ENR\right)^{2}}
$$
(E.1)

где *FИУ* – КШ ИУ в отн. ед.;

*NFИУ* – КШ ИУ в дБ;

*FИКШ* – КШ ИКШ в отн. ед.;

*NFИКШ* – КШ ИКШ в дБ;

*F<sup>Σ</sup>* – КШ измерительной схемы в отн. ед.;

*NF<sup>Σ</sup>* – КШ измерительной системы в дБ;

*GИУ* – коэффициент усиления ИУ в отн. ед.;

*GИУ,дБ* – коэффициент усиления ИУ в дБ;

*ENR* – ИОШТ ГШ в дБ;

δ – символ, связанный с погрешностью в дБ;

*S* = 1 – для измерений без преобразования частот;

 $S = 0 - \pi$ ля измерений, включающих преобразование частот.

#### *Пошаговый расчет погрешности измерения КШ ИУ*

В данном подразделе приводится пошаговый расчет погрешности измерения КШ. Как правило, эти операции проделываются автоматически с помощью компьютера, файл по расчету погрешностей находится у предприятияизготовителя.

## Шаг 1. Измерение собственного КШ  $NF$ <sub>*ИКШ*</sub> и КП ИУ  $G_{HY, \text{dB}}$ .

**а)** С помощью соответствующего раздела РЭ проведите калибровку прибора (учет калибровки обнулит собственный КШ измерителя).

**б)** Определите *NF<sub>ИКШ*</sub>, т.е. КШ измерителя. Для этого необходимо провести измерение КШ по схеме калибровки, но «Учет калибровки» должен быть выключен (Параметры \ Учет калибровки). Допустим, *NFИКШ* = 10 дБ.

**в)** Вставьте ИУ и измерьте коэффициент усиления ИУ *GИУ*, дБ и КШ *NFИУ* с учетом калибровки. Возьмем для примера  $G_{\mu\nu}$ ,  $_{\mu}$ <sub>Б</sub> = 20 дБ и  $NF_{\mu\nu}$  = 3 дБ.

### **Шаг 2. Расчет КШ системы** *NFΣ* **и перевод в отн. ед.**

а) Переведите все значения из дБ в относительные единицы и занесите их в соответствующую таблицу, примером которой является таблица [Е](#page-141-0)[.1:](#page-143-0)

- переведите  $NF_\Sigma$  в  $F_\Sigma$ ;

- переведите  $NF$ <sub>*ИКШ*</sub> в  $F$ <sub>ИКШ</sub>;

- переведите *GИУ* в *GИУ*;

б) Рассчитайте КШ измерительной системы:

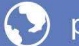

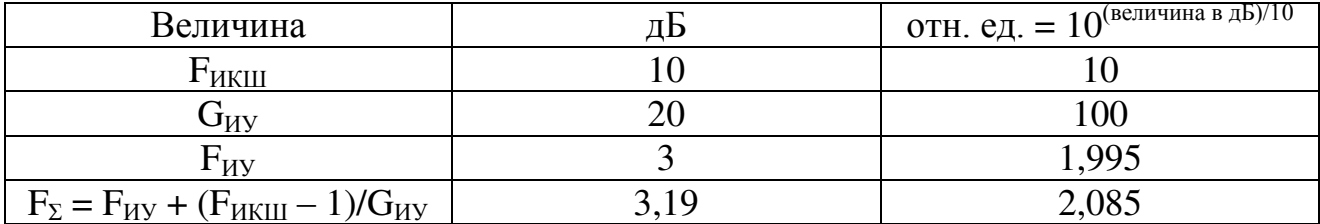

### <span id="page-143-0"></span>Таблица Е.1 – Пример расчета КШ измерительной системы

#### Шаг 3. Расчет погрешности рассогласования

а) Переведите максимальные значения КСВН в каждом соединительном сечении в коэффициент отражения (р) (см. таблица Е.2) (значения КСВН можно взять либо у соответствующего производителя, либо измерить при помощи, например, прибора Р2М). Используйте либо измеренные значения, либо максимальные значения, приведенные в спецификации приборов.

## <span id="page-143-1"></span>Таблица Е.2 – Пример расчета КО

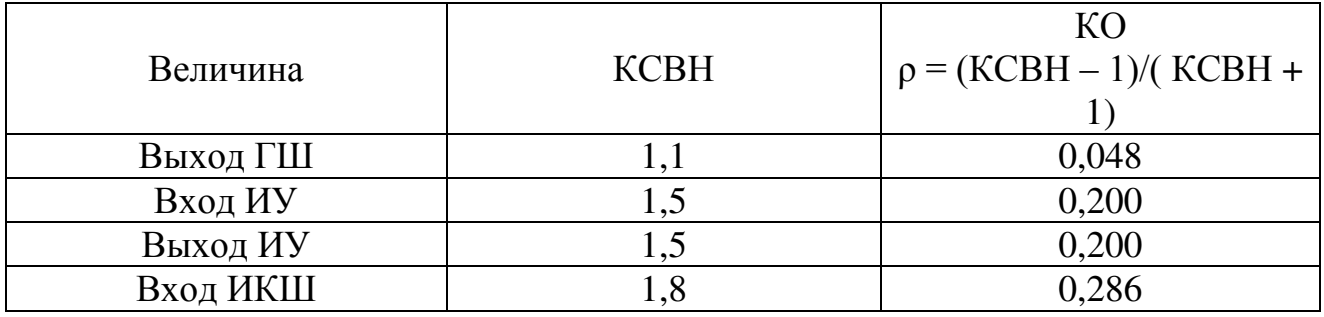

б) Рассчитайте различные погрешности рассогласования, основываясь на коэффициенте отражения (см. таблица Е.3):

- отрицательная погрешность равна:  $-20 \lg(1 - \rho_{\text{hctro}} \rho_{\text{hctro}}) \text{A}$ Б;

- положительная погрешность: + 20 lg(1 +  $\rho$ <sub>источник</sub> $\rho$ <sub>нагрузка</sub>) дБ.

- выберите максимальное значение (подчеркнуто):

<span id="page-143-2"></span>Таблица Е.3 – Пример расчета ПГ рассогласования

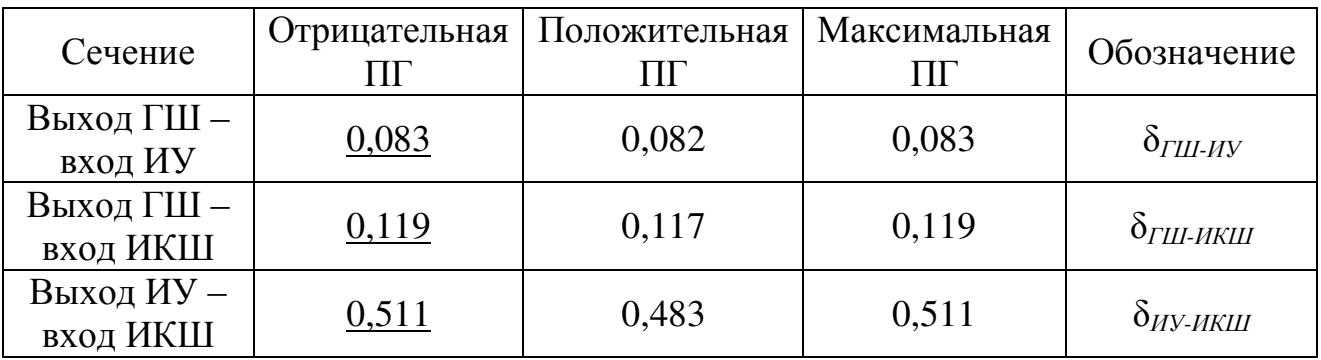

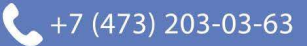
## **Шаг 4. Расчет суммарных погрешностей**

На этом шаге потребуются максимальные ПГ рассогласования, определенные на предыдущем шаге и инструментальные погрешности, определяемые предприятием-изготовителем.

Инструментальные погрешности следующие:

- погрешность определения собственного коэффициента шума δ*NFнел*, обусловленная нелинейностью прибора; возьмем, к примеру, δ*NFнел* = 0,1 дБ;

- погрешность определения собственного коэффициента усиления δ*Gнел*, обусловленная нелинейностью прибора; возьмем, к примеру, δ*Gнел* = 0,15 дБ;

- флюктуации при измерении собственного КШ δ*Fфл* для заданного аппаратного усреднения; примем δ*Fфл* = 0,03 дБ;

- флюктуации δ*Gфл* при измерении КП для заданного аппаратного усреднения; примем  $\delta G_{\phi \eta} = 0.03$  дБ;

- погрешность δ*F<sup>z</sup>* , обусловленная зависимостью собственного КШ от импеданса источника сигнала, примем ее равной 0,5 дБ;

- ПГ ИОШТ (или ENR) генератора шума δ*ENR*; возьмем, к примеру,  $\delta$ *ENR* = 0,1 дБ.

Если калибровка и измерение производятся на одной и той же частоте, то используется одно и то же значение δ*ENR*; в этом случае член δ*ENR* появляется только однажды в уравнении (Е[.1\).](#page-142-0) В случае, когда в процессе измерения используется преобразование частот, значение δ*ENR* на частоте калибровки будет отличаться от значения δ*ENR* на частоте измерения. При этом член δ*ENR* также появится и в формулах (Е[.2\),](#page-144-0) (Е[.3\),](#page-144-1) (Е[.4\).](#page-144-2) С целью упрощения операции учета эффектов преобразования в уравнения введены коэффициенты *S* и *C*:

- формула (Е[.1\):](#page-142-0) *S* = 1 для случая без преобразования частот, *S* = 0 для измерений с преобразованием частот;

- в формулах (Е[.2\)](#page-144-0) – (Е[.4\)](#page-144-2) *С* = 0 для измерений без преобразования частот, *С* = 1 – с преобразованием.

Приведем пример для измерения без преобразования частот.

**а**) Рассчитайте δNF<sub>Σ</sub> (дБ)

$$
\delta N F_{\Sigma} = \sqrt{(\delta_{\text{FIII}_{\perp}H\text{y}})^2 + (\delta N F_{\text{HeII}})^2 + C(\delta \text{ENR}_{\text{H3M}})^2} = \sqrt{0.083^2 + 0.1^2 + 0} = 0.130 \,\mu\text{J}
$$
 (E.2)

где *ENRизм* – ПГ ИОШТ на частоте измерений;

**б)** Рассчитайте δ*NFИКШ* (дБ)

<span id="page-144-2"></span><span id="page-144-1"></span><span id="page-144-0"></span>
$$
\delta N F_{HKIII} = \sqrt{(\delta_{THI_{-IKIII}})^2 + (\delta N F_{n\epsilon\pi})^2 + C(\delta E N R_{\kappa\alpha\pi})^2 + (\delta F_{\phi\pi})^2 + (\delta F_z)^2} =
$$
  
=  $\sqrt{0,119^2 + 0,1^2 + 0 + 0,03^2 + 0,5^2} = 0,524 \delta E$  (E.3)

где *ENRкал* – ПГ ИОШТ на частоте калибровки;

**в**) Рассчитайте  $\delta G_{\mu\nu}(\textbf{A}\textbf{B})$ 

$$
\delta G_{\mu\nu,\partial E} = \sqrt{(\delta_{\mu\mu_{\mu\nu}})^2 + (\delta_{\mu\mu_{\mu\nu}})^2 + (\delta_{\mu\nu_{\mu\nu}})^2 + (\delta G_{\mu e\mu})^2 + C(\delta E N R_{\mu s\mu})^2 + (\delta G_{\phi\mu})^2} = (E.4)
$$
  
=  $\sqrt{0,083^2 + 0,119^2 + 0,511^2 + 0,15^2 + 0 + 0,03^2} = 0,553 \partial E.$ 

## **Шаг 5. Расчет итоговой погрешности измерения КШ**

Подставляя соответствующие значения в уравнение (Е[.1\)](#page-142-0), получим:

$$
\delta N F_{HV} = \sqrt{\left(\frac{F_{\Sigma}}{F_{HV}}\delta N F_{\Sigma}\right)^{2} + \left(\frac{F_{HKIII}}{F_{HV}G_{HV}}\delta N F_{HKIII}\right)^{2} + \left(\frac{F_{HKIII} - 1}{F_{HV}G_{HV}}\delta G_{HV,\partial E}\right)^{2} + S\left(\left(\frac{F_{\Sigma}}{F_{HV}} - \frac{F_{HKIII}}{F_{HV}G_{HV}}\right)\delta E N R\right)^{2} =
$$
  
=  $\sqrt{\left(\frac{2,085}{1,995}0,171\right)^{2} + \left(\frac{10}{1,995 \cdot 100}0,524\right)^{2} + \left(\frac{10 - 1}{1,995 \cdot 100}0,553\right)^{2} + 1 \cdot \left(\left(\frac{2,085}{1,995} - \frac{10}{1,995 \cdot 100}\right) \cdot 0,1\right)^{2} = 0,172 \delta E.$ 

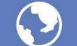

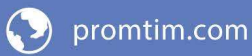

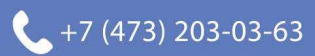

## **Приложение Ж** (справочное) **Библиография**

1. Алмазов-Долженко К.И. Коэффициент шума и его измерение на СВЧ. – М.: Научный мир, 2000. – 240 с.

2. Белоусов А.П., Каменецкий Ю.А. Коэффициент шума. – М.: «Радио и связь», 1981. – 112 с.

3. Friis H.T. Noise Figures of Radio Receivers // Proc. of the IRE, July, 1944, pp. 419–422.

4. Noise Figure Measurement Accuracy – The Y-Factor Method: Application Note 57-2 [Электронный ресурс] / Agilent Technologies: Innovating the HP Way. – [USA]: Agilent Technologies, 2001. – 16 Feb. – 45 p.

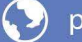

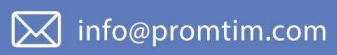

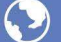

O promtim.com

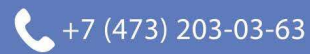

Для заметок

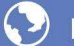

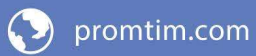

 $\boxtimes$  info@promtim.com

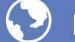

O promtim.com

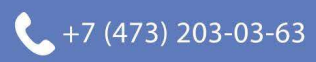